# Canon Color imageRUNNER

**PS/PCL/UFR II Printer Guide PS/PCL/UFR II Printer Guide**

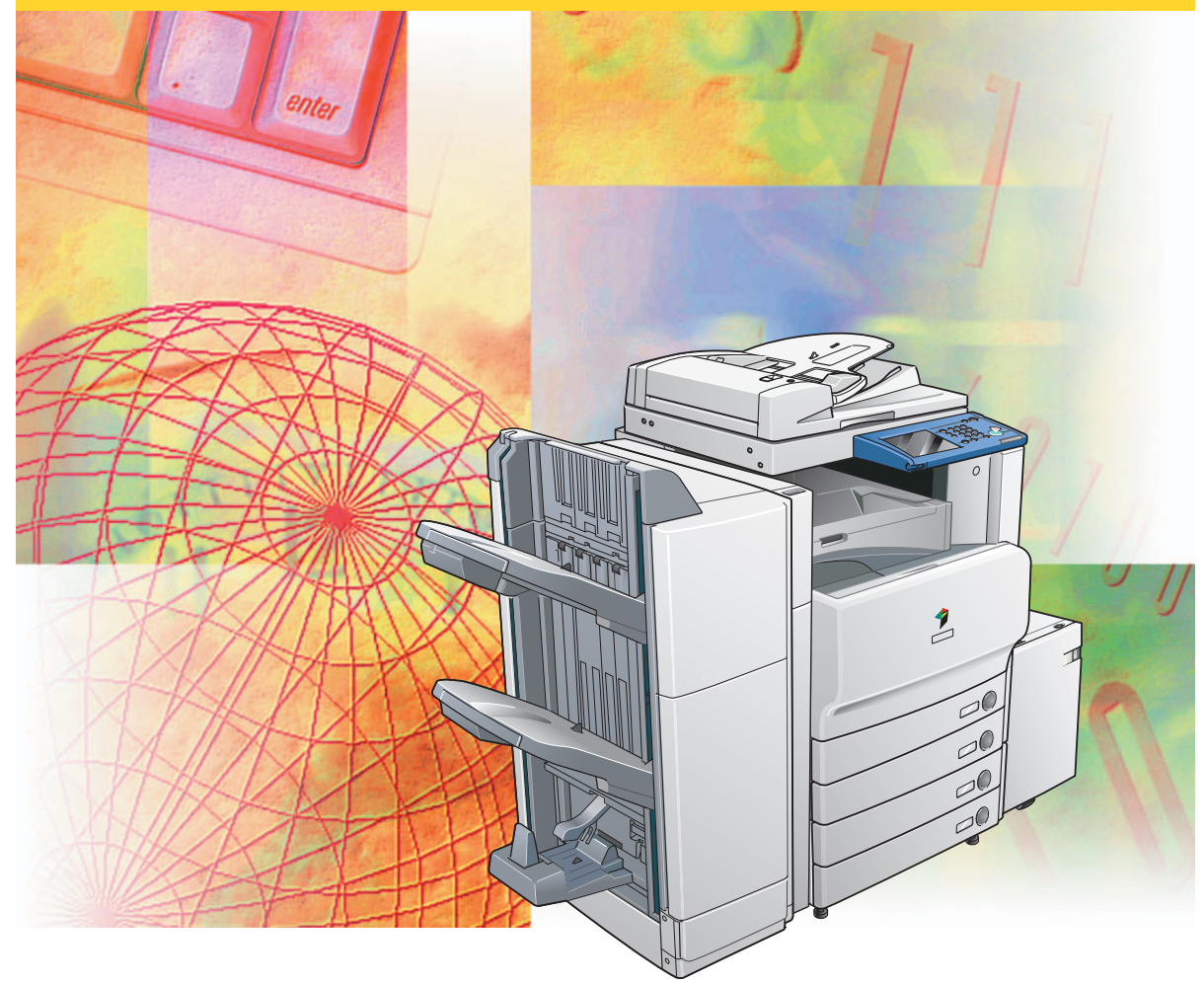

Please read this guide before operating this product. After you finish reading this guide, store it in a safe place for future reference. Download from Www.Somanuals.com. All Manuals Search And Download.

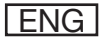

Download from Www.Somanuals.com. All Manuals Search And Download.

# **Color imageRUNNER C3480/C3480i/C3380/ C3380i/C3080/C3080i/ C2880/C2880i/C2550 PS/PCL/UFR II Printer Guide**

Download from Www.Somanuals.com. All Manuals Search And Download.

## **Manuals for the Machine**

The manuals for this machine are divided as follows. Please refer to them for detailed information. The manuals supplied with optional equipment are included in the list below. Depending on the system configuration and product purchased, some manuals may not be needed.

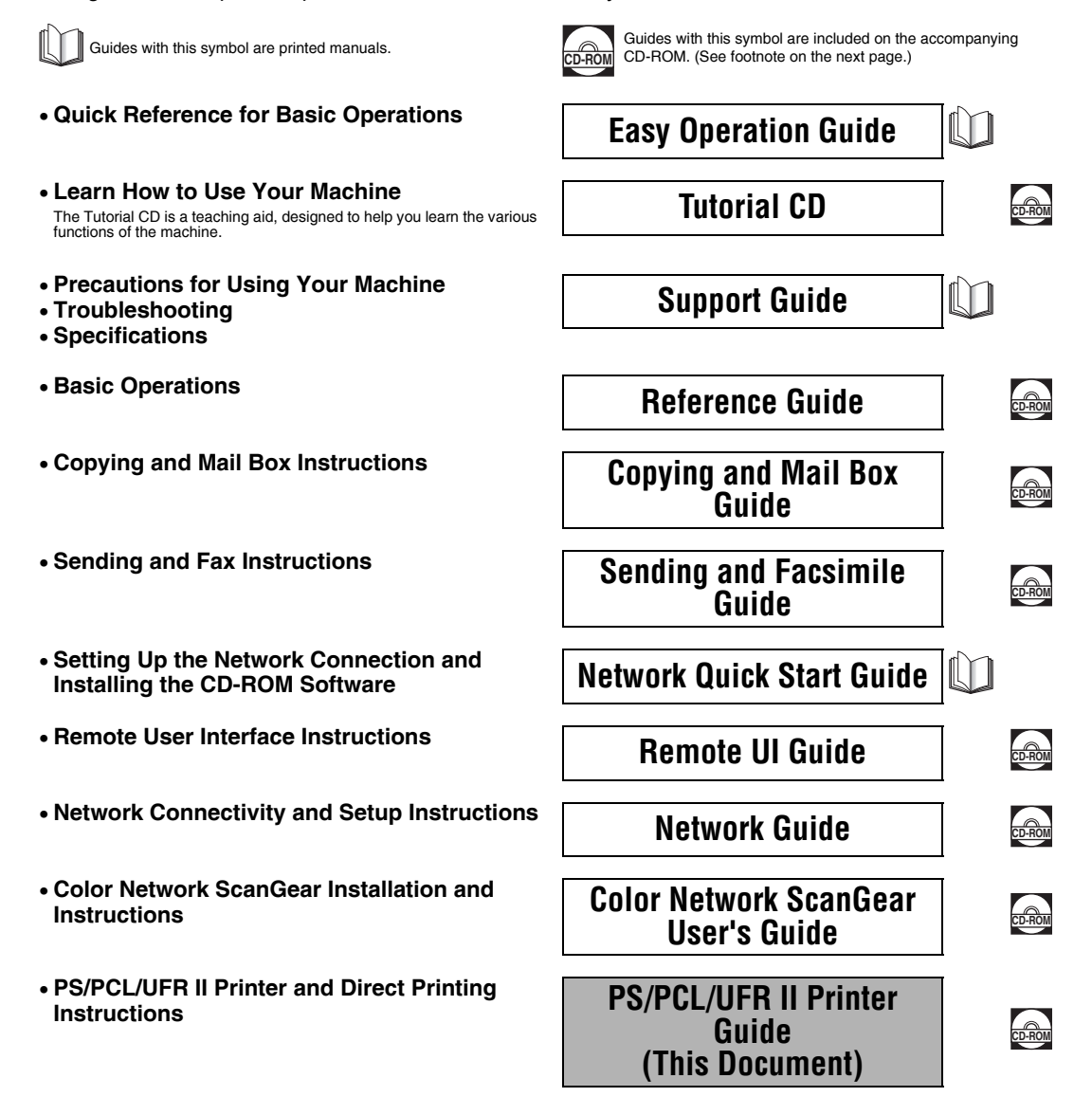

- **PCL Printer Driver Installation and**
- **PS Printer Driver Installation and**
- **UFR II Printer Driver Installation and**
- **Mac OS X PS Printer Driver Installation and**
- **Mac OS X UFR II Printer Driver Installation**
- 
- **Installing MEAP Applications and Using the Login Service Constructions and MEAP SMS**<br>
Using the Login Service

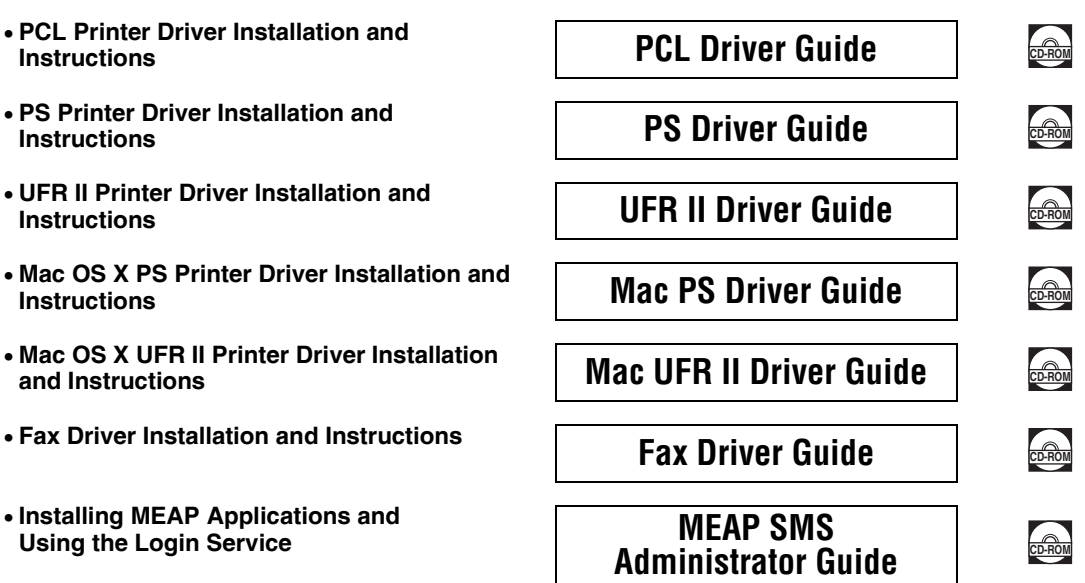

<sup>•</sup> To view the manual in PDF format, Adobe Reader/Acrobat Reader/Acrobat is required. If Adobe Reader/Acrobat Reader/Acrobat is not installed on

your system, please download it from the Adobe Systems Incorporated website (http://www.adobe.com). • The machine illustration on the cover may differ slightly from your machine.

## **How This Manual Is Organized**

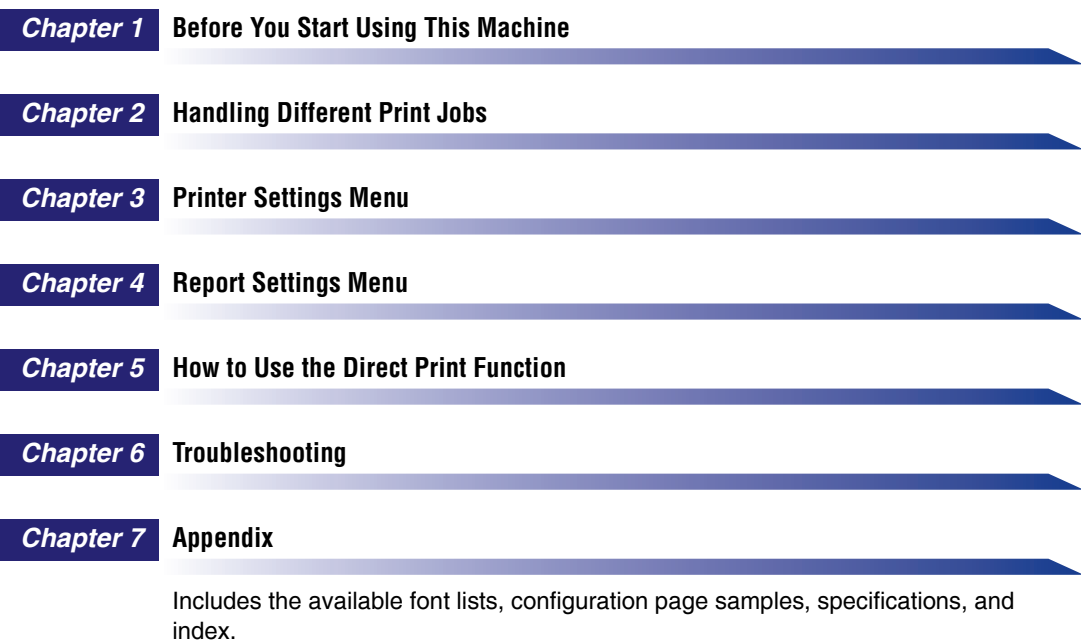

Considerable effort has been made to ensure that this manual is free of inaccuracies and omissions. However, as we are constantly improving our products, if you need an exact specification, please contact Canon.

## **Contents**

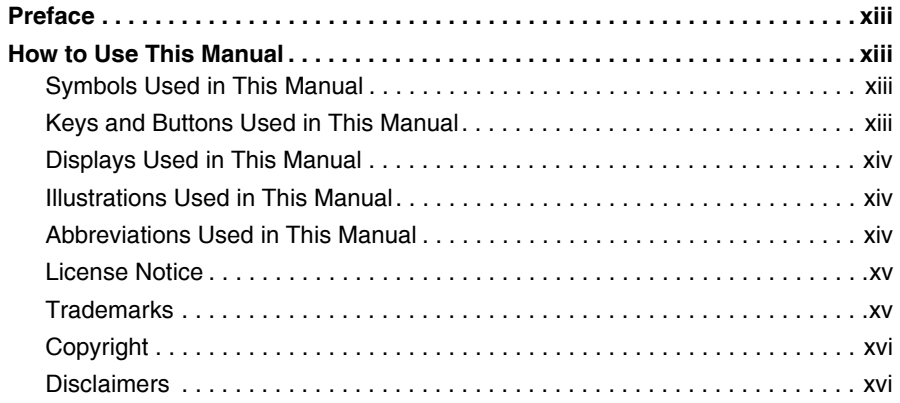

#### **[Chapter 1 Before You Start Using This Machine](#page-18-0)**

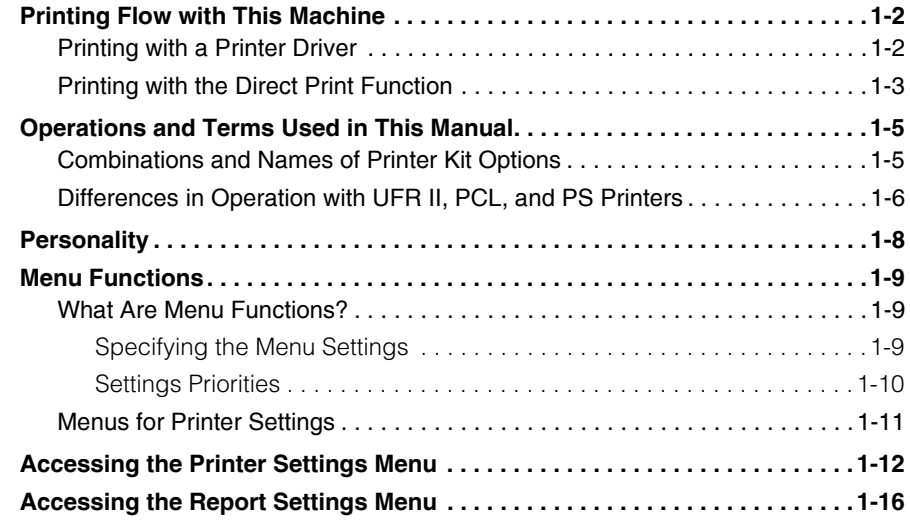

#### **[Chapter 2 Handling Different Print Jobs](#page-38-0)**

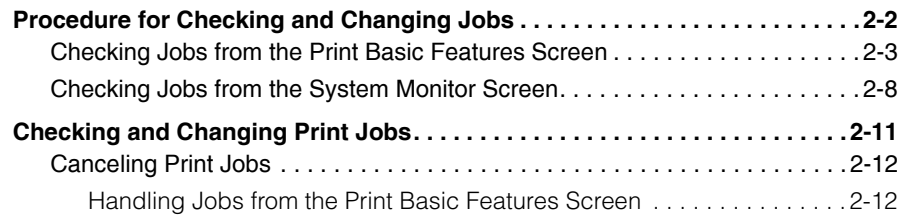

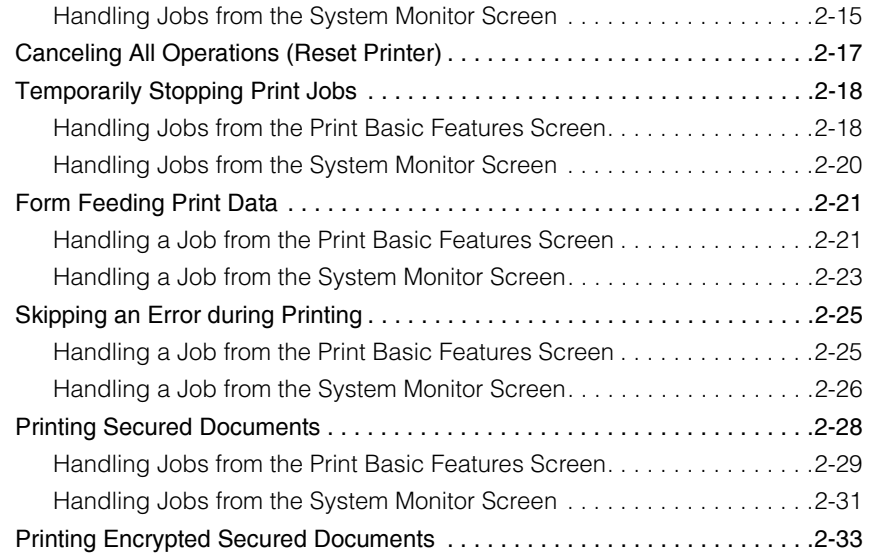

#### **[Chapter 3 Printer Settings Menu](#page-72-0)**

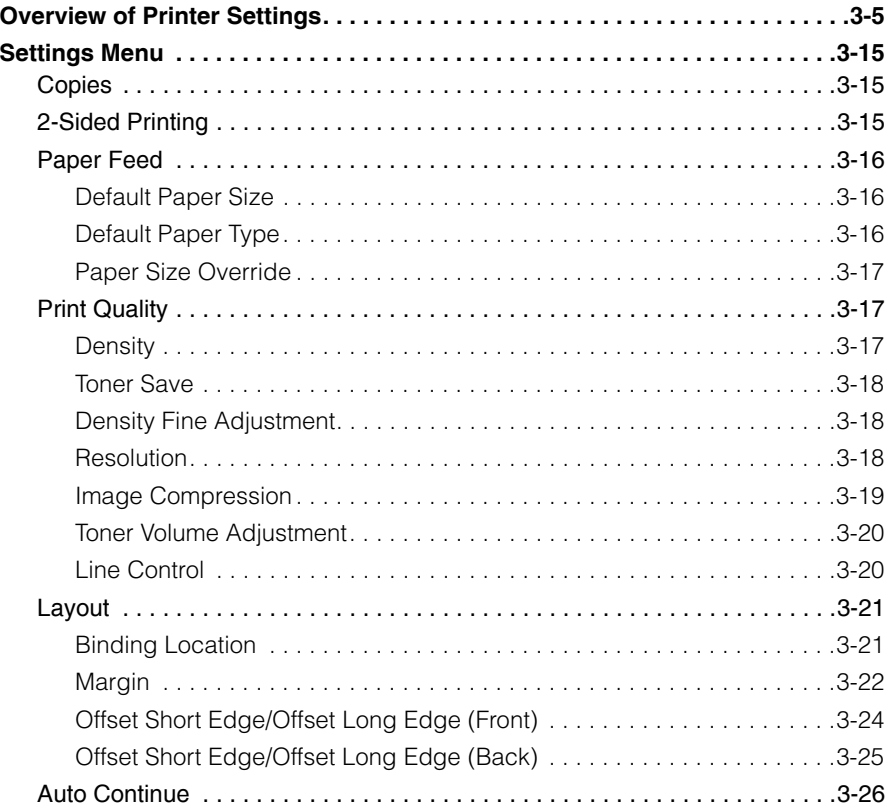

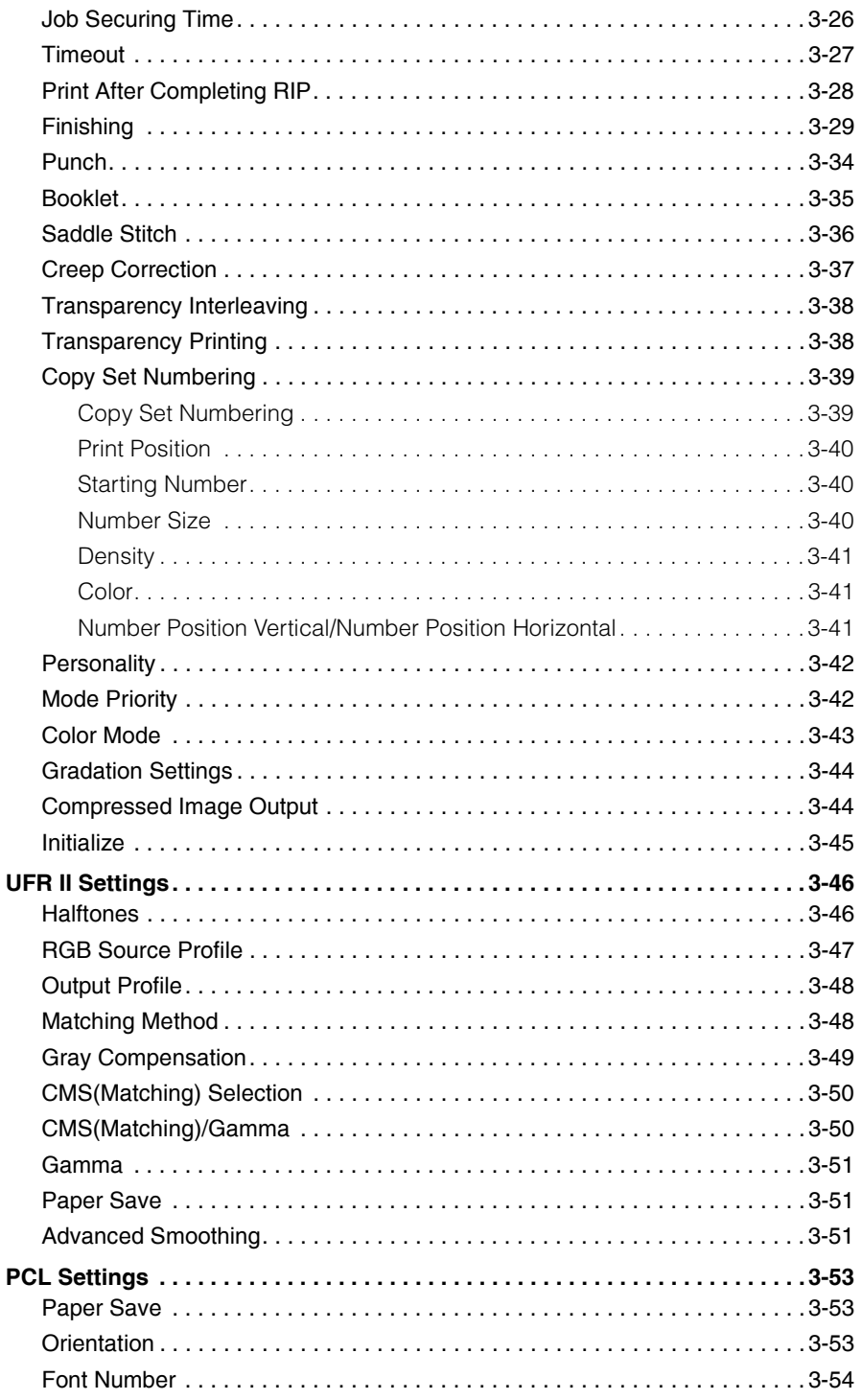

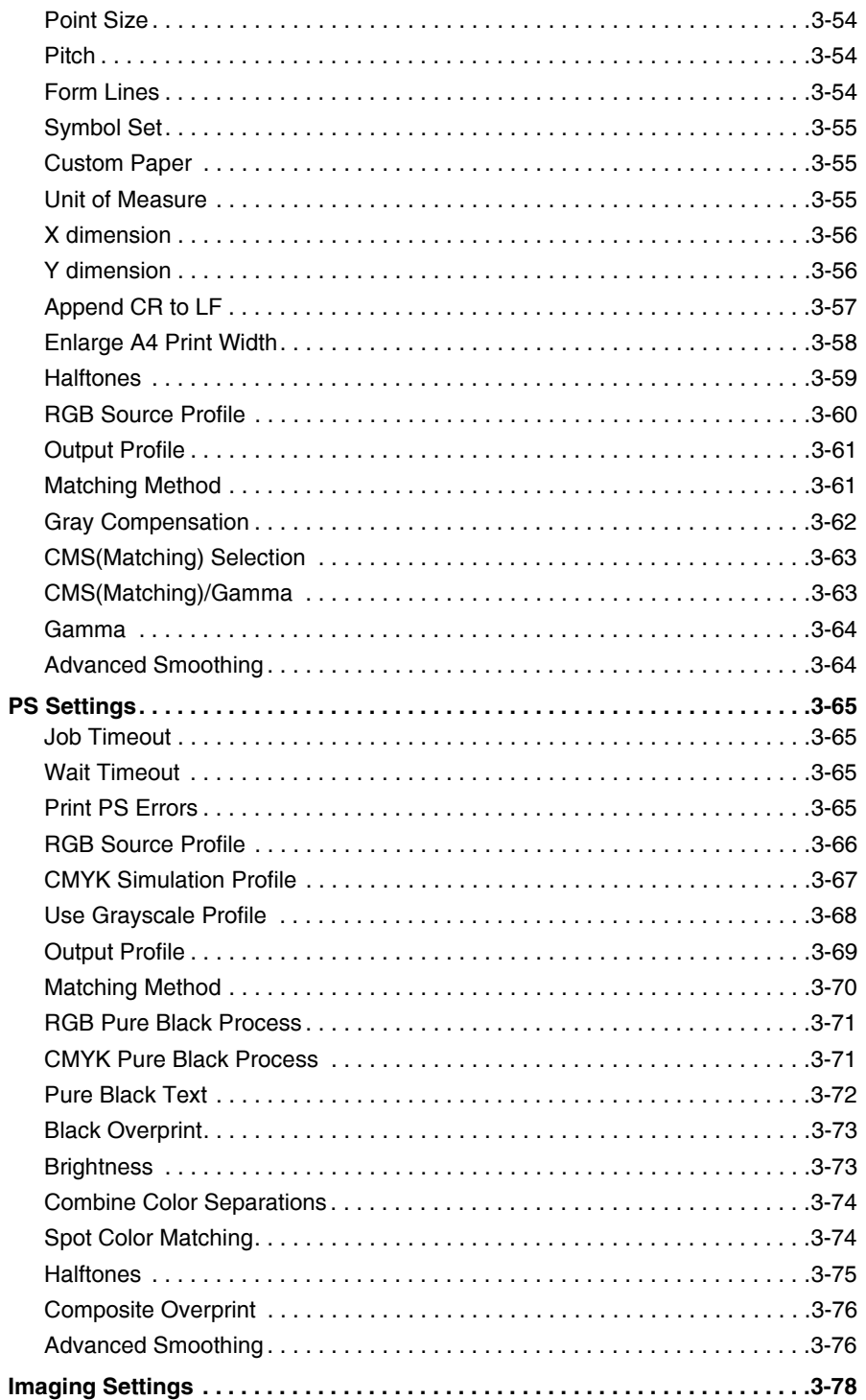

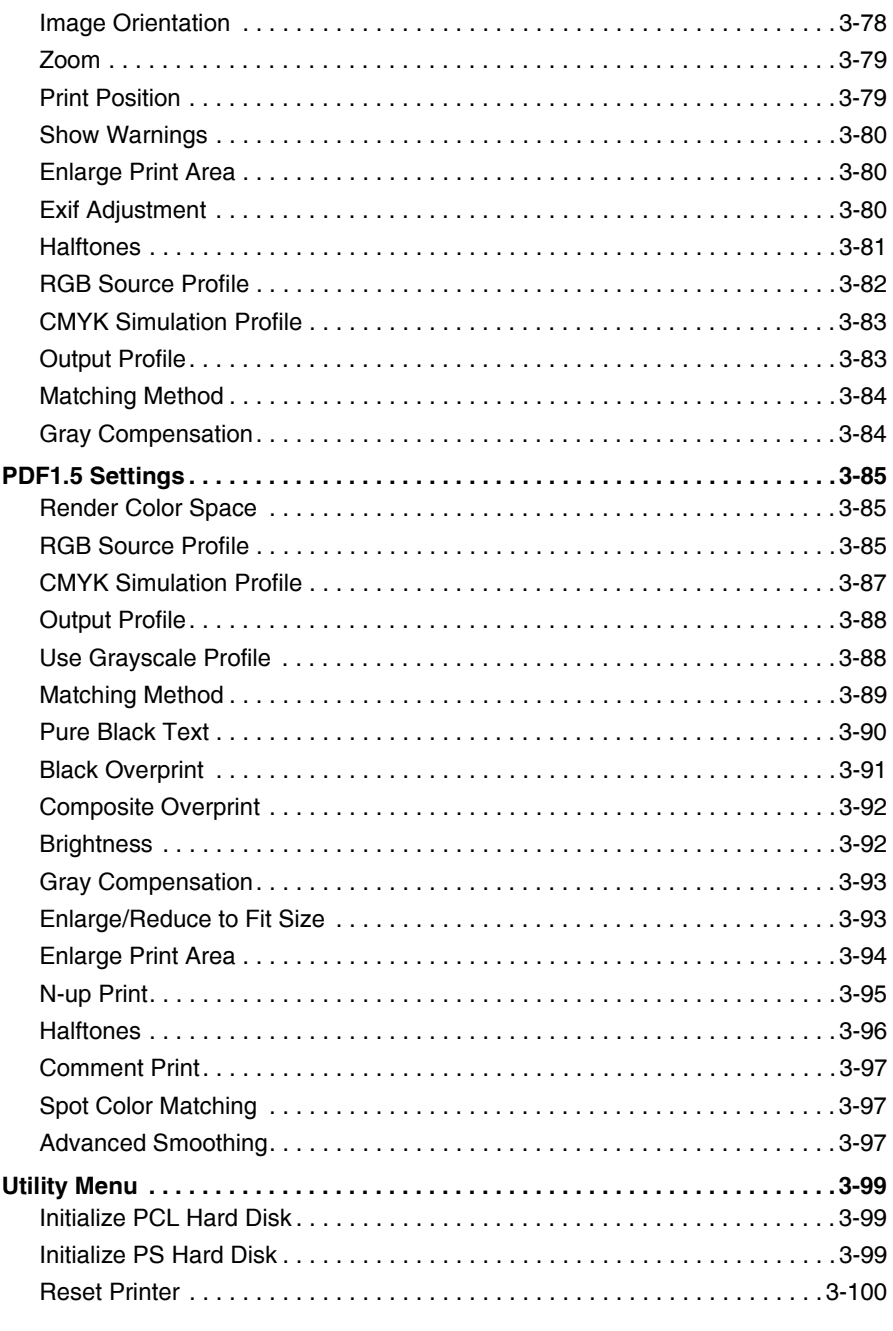

#### **Chapter 4 Report Settings Menu**

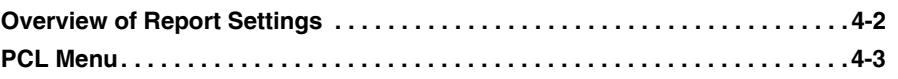

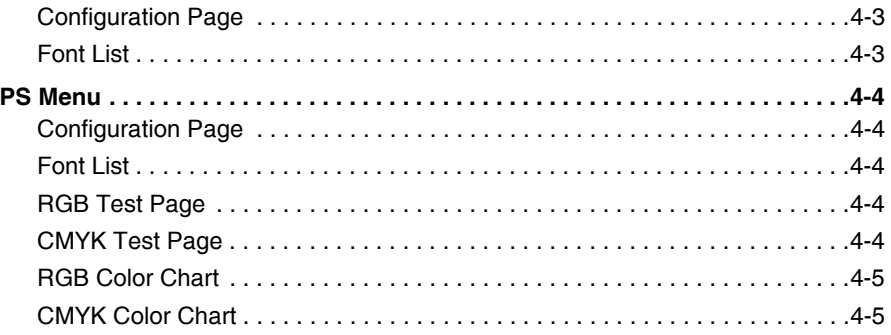

#### **[Chapter 5 How to Use the Direct Print Function](#page-178-0)**

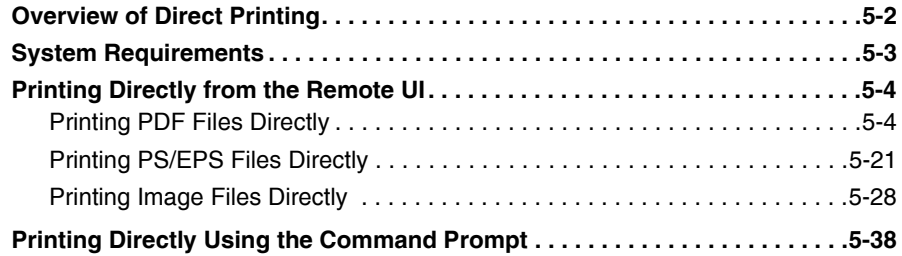

#### **[Chapter 6 Troubleshooting](#page-216-0)**

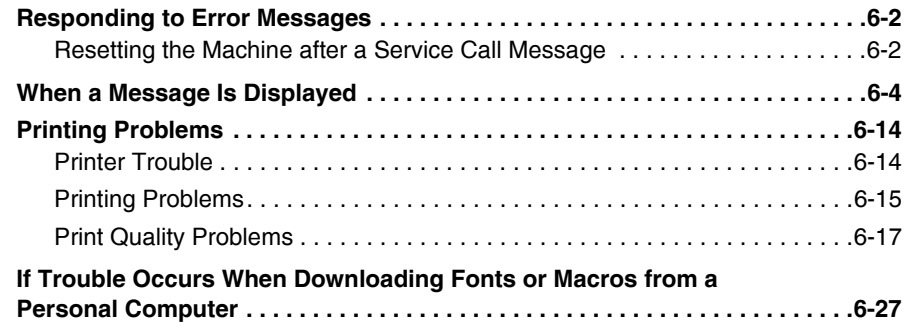

#### **[Chapter 7 Appendix](#page-246-0)**

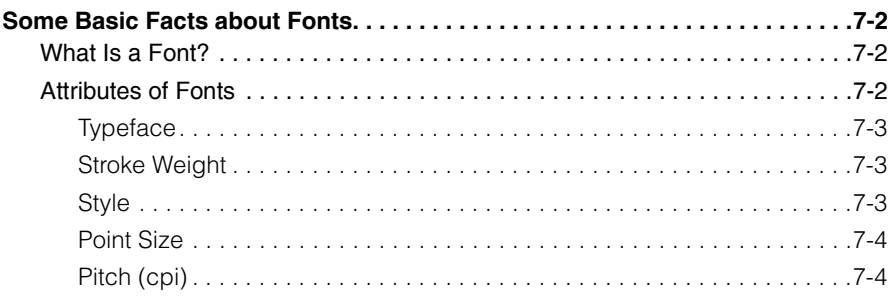

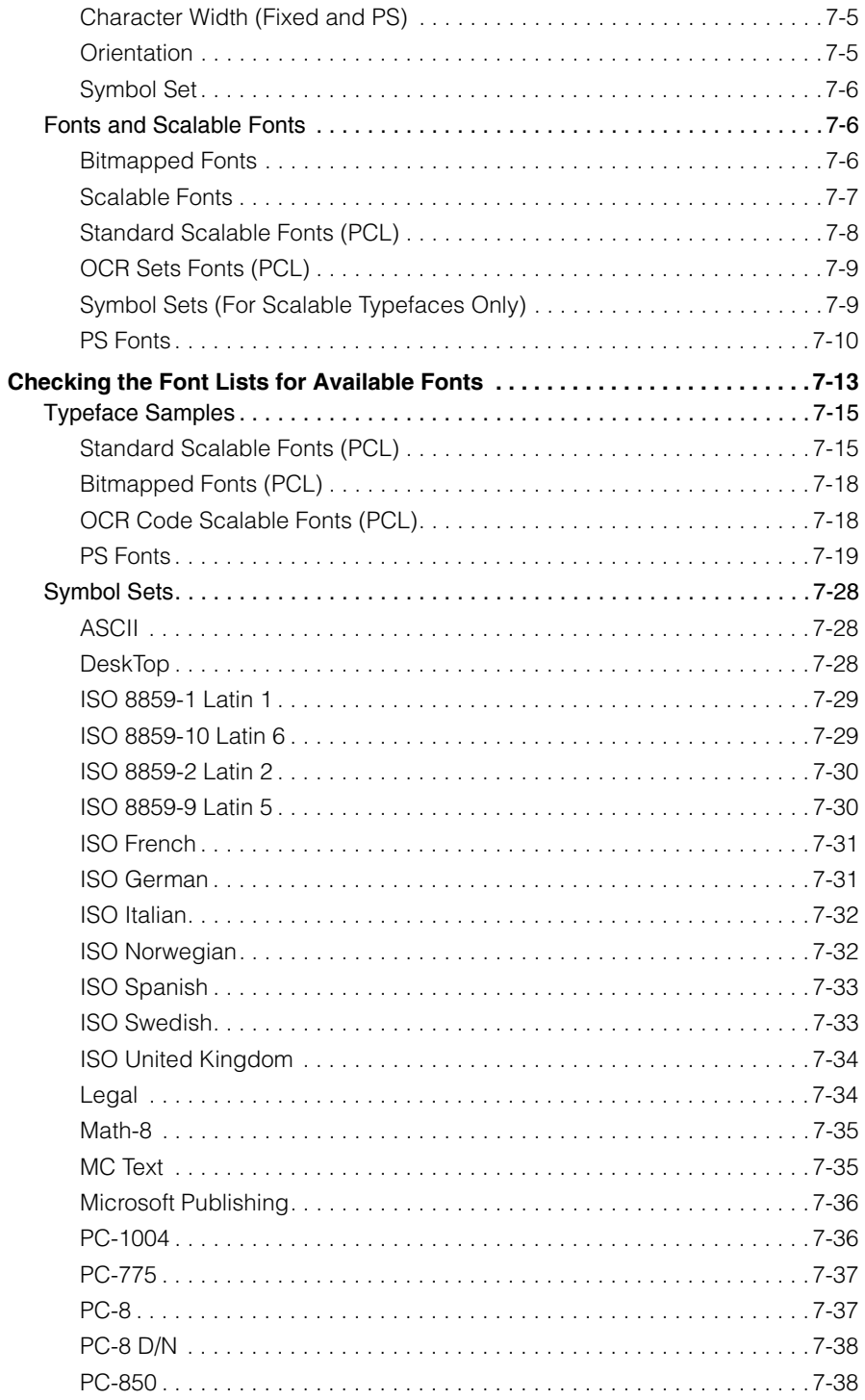

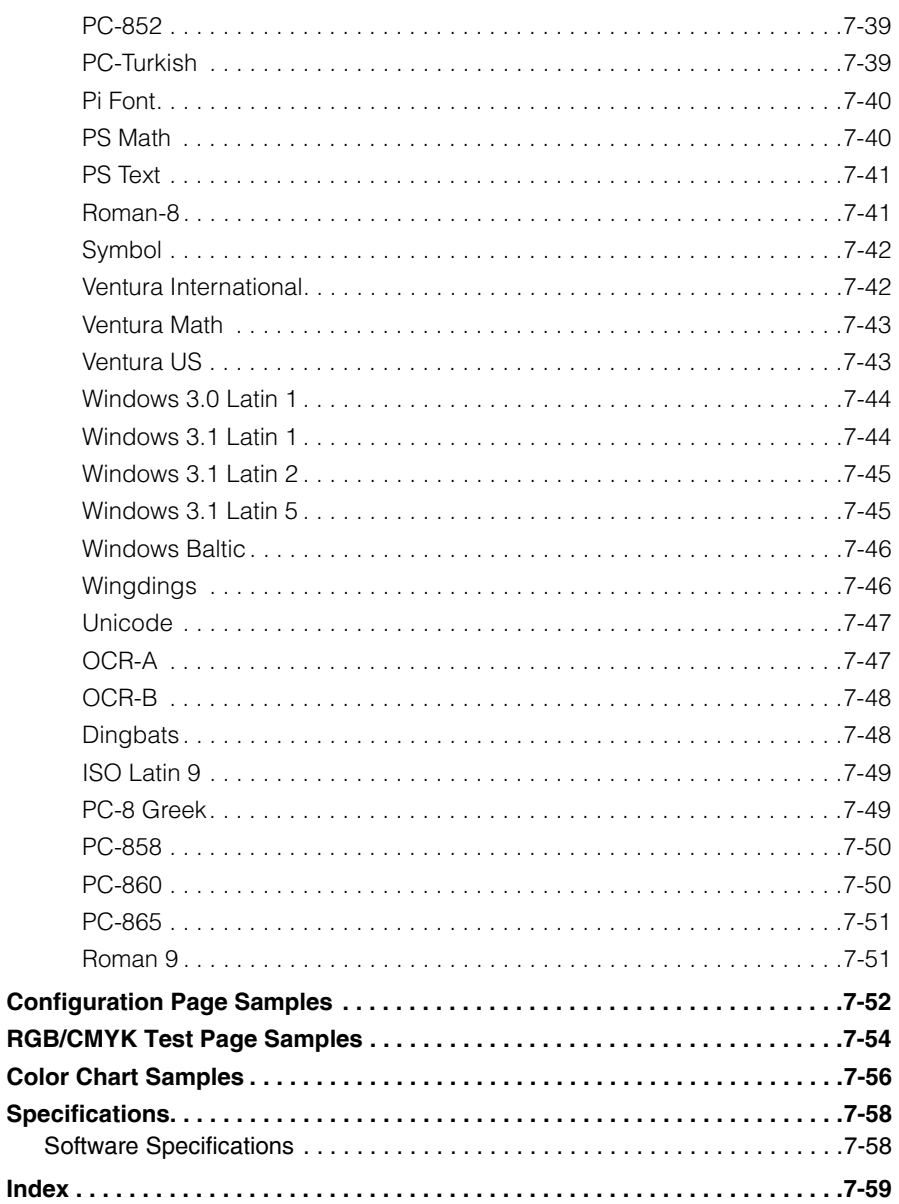

## **Preface**

<span id="page-14-0"></span>Thank you for purchasing this Canon product. Please read this manual thoroughly before operating the machine in order to familiarize yourself with its capabilities, and to make the most of its many functions. After reading this manual, store it in a safe place for future reference.

## <span id="page-14-1"></span>**How to Use This Manual**

## <span id="page-14-2"></span>**Symbols Used in This Manual**

The following symbols are used in this manual to explain procedures, restrictions, handling precautions, and instructions that should be observed for safety.

- IMPORTANT Indicates operational requirements and restrictions. Be sure to read these items carefully to operate the machine correctly, and avoid damage to the machine.
- $\mathscr{D}$  NOTE . Indicates a clarification of an operation, or contains additional explanations for a procedure. Reading these notes is highly recommended.

## <span id="page-14-3"></span>**Keys and Buttons Used in This Manual**

The following symbols, key, and button names are a few examples of how keys and buttons to be pressed or clicked are expressed in this manual:

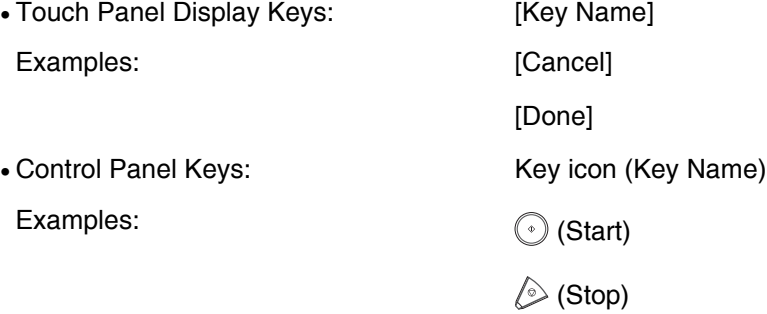

• Buttons on Computer Operation Screens: [Button Name]

Examples: [OK]

[Start Print] menu

## <span id="page-15-0"></span>**Displays Used in This Manual**

Screen shots of the computer displays and the touch panel display used in this manual may differ from the ones you actually see, depending on the options that come with your machine. Note that functions that cannot be used depending on the model or options, are not displayed on the touch panel display.

The keys or buttons which you should press or click are marked with a  $\Box$ , as shown below.

When multiple keys or buttons can be pressed on the touch panel display, all keys are marked. Select the keys or buttons which suit your needs.

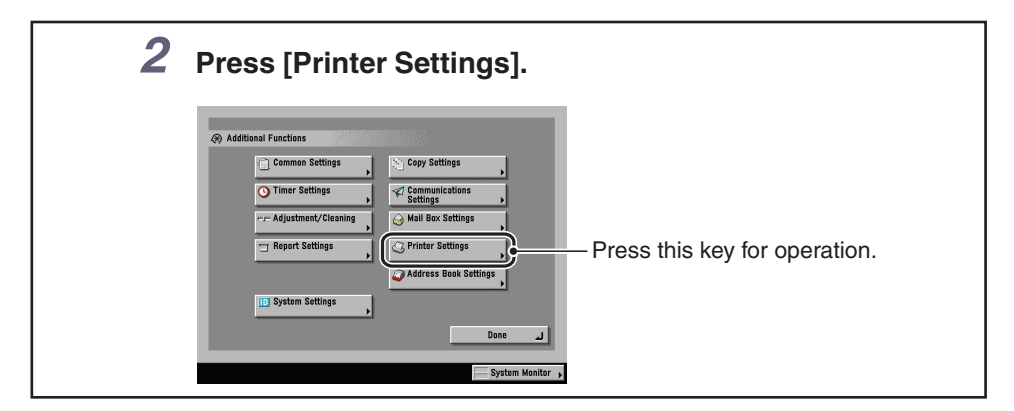

## <span id="page-15-1"></span>**Illustrations Used in This Manual**

Illustrations of the machine used in this manual may not represent the exact appearance and configuration of the actual machine.

## <span id="page-15-2"></span>**Abbreviations Used in This Manual**

In this manual, product names and model names are abbreviated as follows:

Microsoft Windows operating system is referred to as Windows.

PostScript 3 emulation is referred to as PS.

### <span id="page-16-0"></span>**License Notice**

UFST: Copyright © 1989 - 2003 Monotype Imaging, Inc.

### <span id="page-16-1"></span>**Trademarks**

MEAP and the MEAP logo are trademarks of Canon Inc.

Apple, Macintosh, and Truetype are trademarks of Apple Inc., registered in the U.S. and other countries.

Microsoft, Windows, Windows logo, Windows Vista and Windows Vista logo are trademarks or registered trademarks of Microsoft Corporation in the U.S. and/or other countries.

Concerning typeface credit, the actual names on a FONT LIST for this machine may differ from those listed below.

CG, Intellifont, and UFST are trademarks of Agfa Monotype Corporation or its affiliated companies and may be registered in some jurisdictions.

Marigold and Oxford are trademarks of AlphaOmega Typography, Inc.

Apple, Apple Chancery, Chicago, Geneva, Hoefler Text, Monaco, and New York are trademarks of Apple Inc.

ITC AvantGarde Gothic, ITC Bookman, ITC Lubalin Graph, ITC Mona Lisa, ITC Symbol, ITC Zapf Chancery, and ITC Zapf Dingbats are registered trademarks of International Typeface Corporation.

Clarendon, Helvetica, New Century Schoolbook, Optima, Palatino, Stempel Garamond, and Times are trademarks of Linotype-Hell AG and its subsidiaries. Univers is a trademark of Linotype-Hell AG and its subsidiaries and may be registered in some jurisdictions.

Coronet is a registered trademark of Ludlow Type Foundry.

Wingdings is a trademark of Microsoft Corporation.

Albertus, Arial, Book Antiqua, Bookman Oldstyle, Century Gothic, GillSans, Joanna, and Times New Roman are trademarks of the Monotype Corporation plc., and may be registered in some jurisdictions.

CG Omega is a product of Agfa Corporation and CG Times, based on Times New Roman under license from the Monotype Corporation plc, is a product of Agfa Corporation.

Eurostile is a trademark of Nebiolo.

Other product and company names herein may be the trademarks of their respective owners.

### <span id="page-17-0"></span>**Copyright**

Copyright 2007 by Canon Inc. All rights reserved.

No part of this publication may be reproduced or transmitted in any form or by any means, electronic or mechanical, including photocopying and recording, or by any information storage or retrieval system without the prior written permission of Canon Inc.

### <span id="page-17-1"></span>**Disclaimers**

The information in this document is subject to change without notice.

CANON INC. MAKES NO WARRANTY OF ANY KIND WITH REGARD TO THIS MATERIAL, EITHER EXPRESS OR IMPLIED, EXCEPT AS PROVIDED HEREIN, INCLUDING WITHOUT LIMITATION, THEREOF, WARRANTIES AS TO MARKETABILITY, MERCHANTABILITY, FITNESS FOR A PARTICULAR PURPOSE OF USE OR NON-INFRINGEMENT. CANON INC. SHALL NOT BE LIABLE FOR ANY DIRECT, INCIDENTAL, OR CONSEQUENTIAL DAMAGES OF ANY NATURE, OR LOSSES OR EXPENSES RESULTING FROM THE USE OF THIS MATERIAL.

## <span id="page-18-0"></span>**1 Before You Start Using This Machine**

This chapter describes how to set up the printing environment from the touch panel display.

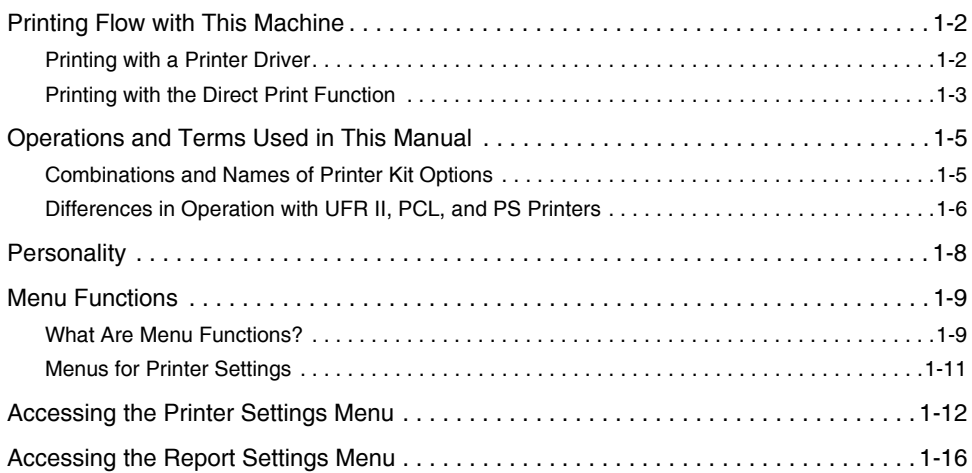

**CHAPTER**

## <span id="page-19-3"></span><span id="page-19-2"></span><span id="page-19-1"></span><span id="page-19-0"></span>**Printing with a Printer Driver**

Normally, the series of operations involved in printing data from a computer is specified by control commands generated using a printer driver. Control commands are a command system for controlling a printer. For example, when printing using a printer driver, control commands print data according to the following flow.

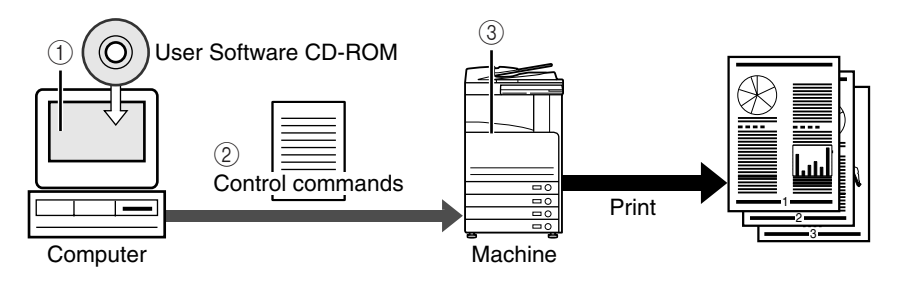

- $\Omega$  Using a printer driver, data to be printed is converted to control commands.
- $\Omega$  Control command data is sent to the machine.
- (3) Following the received control commands, the machine processes and prints the data.

#### D. **NOTE**

There are some print settings that cannot be specified from the printer driver. These settings are referred to as "[Menu Functions"](#page-26-5) on the touch panel display. For menu configuration and how to set up the printer environment from the touch panel display, see "[Menus for Printer Settings](#page-28-2)," on p[. 1-11](#page-28-2) and "[Accessing the Printer Settings Menu](#page-29-2)," on p[.](#page-29-2)  [1-12](#page-29-2).

This machine supports the following three kinds of control commands:

#### ■ **UFR II Mode**

UFR (Ultra Fast Rendering) is printing technology developed by Canon. High-speed printing is made possible by sharing the processing of print data normally done by the machine with the computer.

#### ■ **PCL Mode (PCL or PS Printer only)**

PCL (Print Control Language), developed by Hewlett-Packard, is a command system for controlling page printers. Command versions supported by this machine are PCL5c and PCL6.

#### ■ **PostScript Emulation Mode (PS Printer only)**

PS (PostScript), developed by Adobe, is a command system for controlling page printers. This mode emulates the operation of a printer in conformance with PostScript. The command version supported by this machine is PostScript 3 emulation.

#### IMPORTANT

- To print in the above printer modes, a Printer Driver supported by this machine must be installed.
- In the above printer modes, ["Settings Menu"](#page-86-3) and either ["UFR II Settings,](#page-117-2)" ["PCL Settings,](#page-124-3)" or ["PS Settings"](#page-136-4) are available from the touch panel display. For settings with these menus, see Chapter 3, ["Printer Settings Menu](#page-72-1)."

### <span id="page-20-1"></span><span id="page-20-0"></span>**Printing with the Direct Print Function**

Printing with Direct Print can also be done with this machine. Direct Print is a print function that enables you to send PS/EPS, TIFF/JPEG, and PDF format files without using a printer driver from the computer to the machine, which recognizes the file. Therefore, you can print without the need to open files.

You can specify PS/EPS, TIFF/JPEG, and PDF files to be printed from a Remote UI. You can print a PDF file by specifying the location on your computer or URL from the Remote UI.

You can also use the Direct Print function by entering a command (LPR command) in the command prompt.

#### IMPORTANT

- For information on how to operate Direct Print from a Remote UI, see Chapter 5, ["How to](#page-178-1)  [Use the Direct Print Function](#page-178-1)."
- There are some print settings that cannot be specified from a Remote UI. These settings are referred to as ["Menu Functions](#page-26-5)" on the touch panel display. For menu configuration and how to set up the printer environment from the touch panel display, see ["Menus for](#page-28-2)  [Printer Settings](#page-28-2)," on p. [1-11](#page-28-2) and ["Accessing the Printer Settings Menu,](#page-29-2)" on p. [1-12.](#page-29-2)
- With Direct Print, "[Settings Menu](#page-86-3)," ["PS Settings,](#page-136-4)" ["Imaging Settings,](#page-149-2)" and "[PDF1.5](#page-156-3)  [Settings](#page-156-3)" are available from the touch panel display. For settings with these menus, see Chapter 3, ["Printer Settings Menu.](#page-72-1)"

## <span id="page-22-3"></span><span id="page-22-2"></span><span id="page-22-1"></span><span id="page-22-0"></span>**Combinations and Names of Printer Kit Options**

Combinations with options (system configurations) for using the machine as a printer are available as described below.

In this manual, the combinations are each defined with the terms "UFR II Printer," "PCL Printer," and "PS Printer."

#### IMPORTANT

To enable these modes and functions, you must register the license key with the machine. For information on registering the license key, see Chapter 6, "System Manager Settings," in the *Reference Guide*.

#### ■ **UFR II Printer**

UFR II printing is standard with all models (Color imageRUNNER C3480/C3380/C3080/ C2880/C2550/C3480i/C3380i/C3080i/C2880i).

#### ■ **PCL Printer**

PCL printing is standard with the Color imageRUNNER C3480i/C3380i/C3080i/C2880i. For Color imageRUNNER C3480/C3380/C3080/C2880/C2550, the optional Color PCL Printer Kit must be installed.

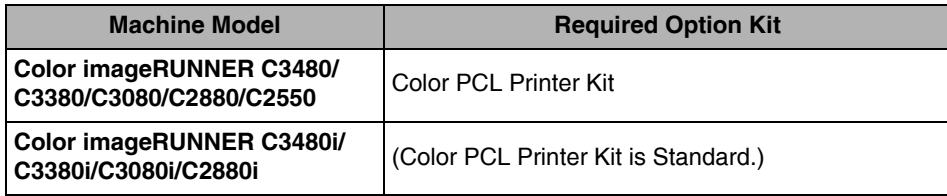

#### ■ **PS Printer**

For PS printing, the optional Color PS Printer Kit must be installed. For Color imageRUNNER C3480/C3380/C3080/C2880/C2550, the optional Color PCL Printer Kit must be installed before installing the optional Color PS Printer Kit.

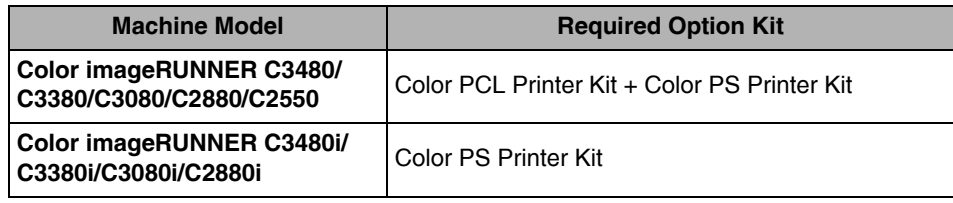

<span id="page-23-1"></span><span id="page-23-0"></span>This describes differences in the settings that can be specified as a minimum from the touch panel display in each printer type.

#### *<sup><sup>2</sup>*</sup> NOTE

An asterisk (\*) indicates settings which are not specifiable with the printer driver or a Remote UI can be specified from the touch panel display.

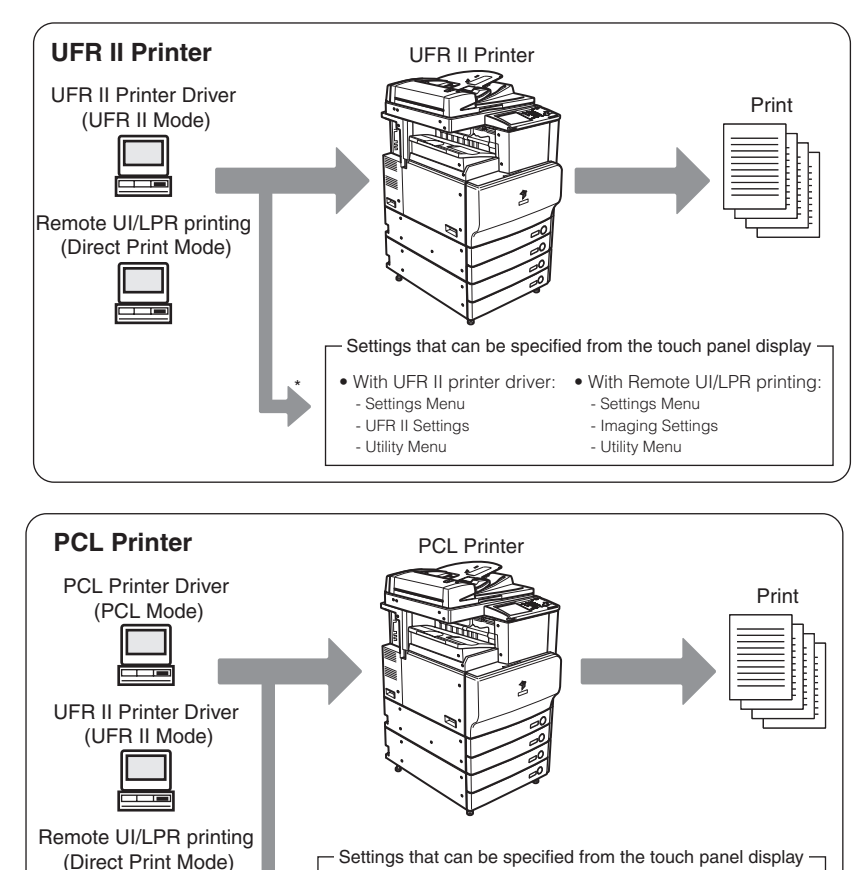

• With PCL printer driver: - Settings Menu - PCL Settings - Utility Menu

• With UFR II printer driver: - Settings Menu - UFR II Settings - Utility Menu

• With Remote UI/LPR printing:

- Settings Menu - Imaging Settings - Utility Menu

Without printer driver intended for use with the machine (PCL Mode)

\*

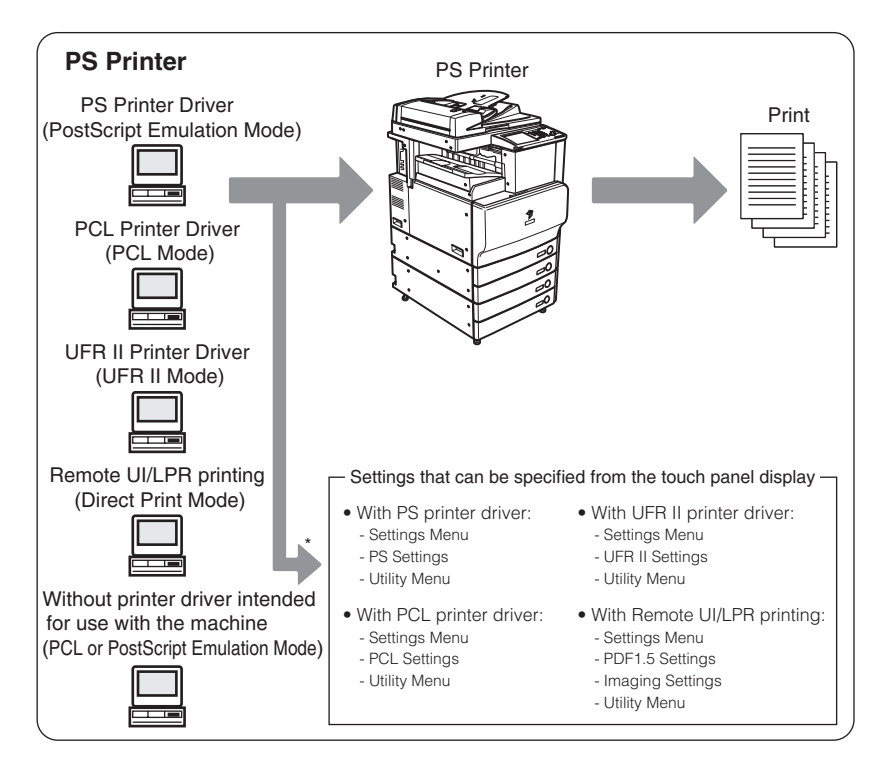

## <span id="page-25-1"></span><span id="page-25-0"></span>**Personality**

The machine can distinguish between computer-sent control commands and Direct Print data and automatically switch personalities. However, in instances such as where received control commands are exclusively defined or the machine does not automatically switch to the appropriate personality, please set the Personality to match received data. The machine enables you to switch the personality and set specifications for printing using the menu functions on the touch panel display. (See "[Personality](#page-113-0)," on p. [3-42](#page-113-0).)

## <span id="page-26-5"></span><span id="page-26-3"></span><span id="page-26-0"></span>**Menu Functions**

This section describes the menu functions and how to access them with the touch panel display.

## <span id="page-26-4"></span><span id="page-26-1"></span>**What Are Menu Functions?**

### <span id="page-26-2"></span>*Specifying the Menu Settings*

The machine lets you specify settings, such as the number of copies and the paper size, to use when it receives a print job. These types of settings can be specified by the application sending the print job, or by the printer driver.

You can specify many settings which affect the printer function of the machine. These include some settings that cannot be specified remotely from an application or from the printer driver. These settings are referred to as "Menu Functions."

The menu functions are grouped together according to the type of settings, which makes them easy to set.

There are two ways you can specify the menu functions.

- Specifying the settings on the touch panel display: Display the Printer Settings screen on the touch panel display and specify the settings by pressing the keys on it.
- Specifying the settings on the Remote UI: You can specify some settings from your computer using your web browser.

#### *<u></u>* NOTE

- This guide only explains how to specify the menu settings on the touch panel display. For instructions on specifying the menu settings on the Remote UI, please refer to the *Remote UI Guide*.
- The contents of the Printer Settings are stored in the nonvolatile memory of the machine. This means that the settings are stored even if the power to the machine is switched OFF, and therefore the settings will still be available when the power is switched ON again.

#### <span id="page-27-0"></span>*Settings Priorities*

When the same menu function setting can be specified by using the keys on the machine or by specifying the setting in an application or the printer driver, the setting from the application or printer driver has priority. These settings will override the settings made on the machine.

For settings available only on the touch panel display or Remote UI, the most recently specified settings take priority.

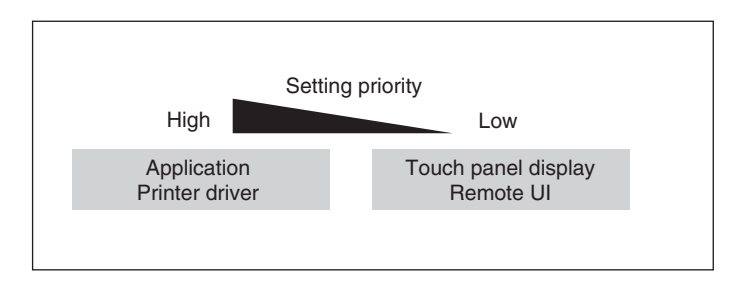

The printer driver is included on the CD-ROM provided with the machine. For instructions on installing the printer driver, see Chapter 2, "Installing Software," in the *Network Quick Start Guide*.

#### ● Settings priorities for Direct Printing

For items available only on the menu functions, the most recently specified settings take priority for items specified via the touch panel display or from the 'Additional Functions' menu in the Remote UI.

Settings specified in 'Direct Print' menu of the Remote UI take priority over settings specified from the touch panel display or from the 'Additional Functions' menu in the Remote UI.

Furthermore, settings specified in the touch panel display take priority over settings specified with tags in the IFD (Image File Directory), which are held in the header of TIFF data of an image file.

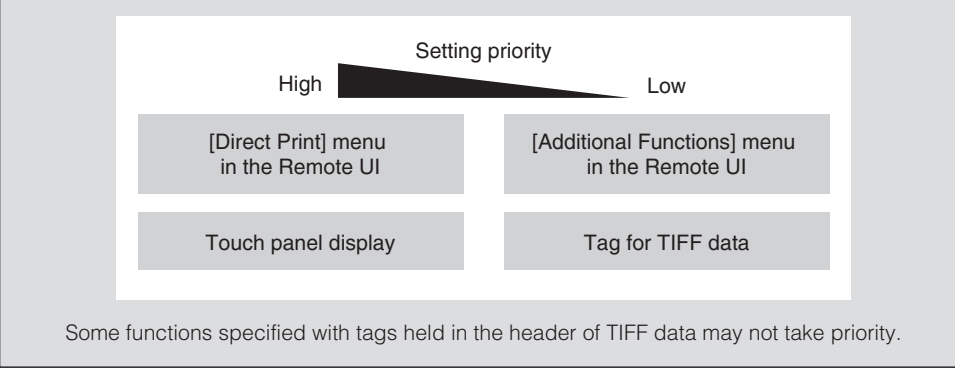

## <span id="page-28-2"></span><span id="page-28-1"></span><span id="page-28-0"></span>**Menus for Printer Settings**

Printer Settings are configured with the menus below.

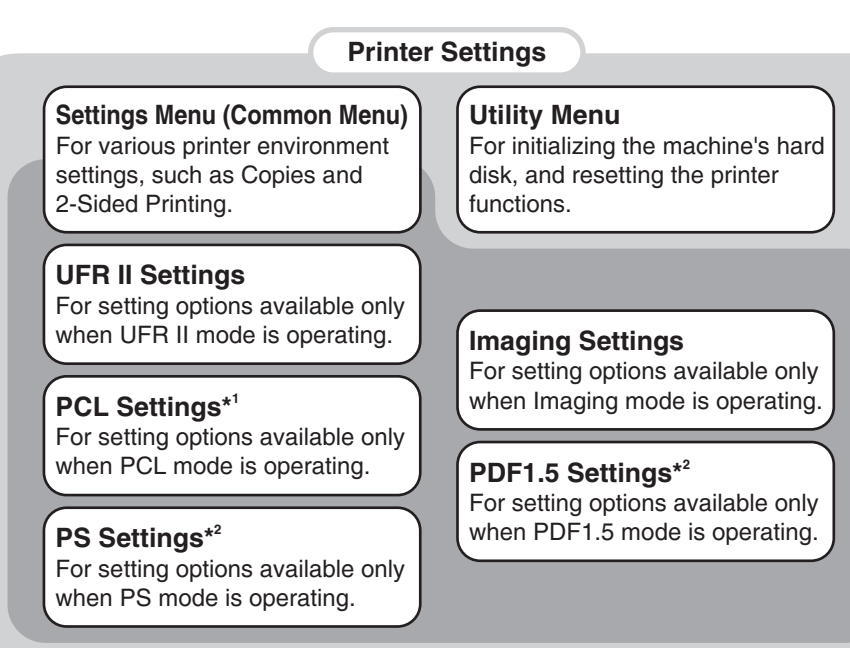

\*1 Only available for the PCL or PS Printer.

#### \*2 Only available for the PS Printer.

#### ■ **Printer Settings**

Enables you to specify or change settings for printing from the machine. The following menus are included within the Printer Settings menu.

• Settings Menu

Enables you to specify or change settings common to all printer functions.

• UFR II/PCL/PS Settings Menus

Enables you to specify or change settings for the operating mode when a UFR II/PCL/ PS control command is received.

• Imaging/PDF1.5 Settings Menus

Enables you to specify or change settings for the operating mode when Direct Print data is received.

#### ■ Utility Menu

- To initialize PCL or PS hard disk partition using ["Initialize PCL Hard Disk"](#page-170-1) or "[Initialize](#page-170-2)  [PS Hard Disk](#page-170-2)." (PCL or PS Printer only)
- To reset the printer's print functions using "[Reset Printer.](#page-171-0)"

**1**

## <span id="page-29-2"></span><span id="page-29-1"></span><span id="page-29-0"></span>**Accessing the Printer Settings Menu**

The Printer Settings menu enables you to access common features. Below is an abbreviated outline of the Printer Settings menu structure. For a detailed description of all Printer Settings menu options, see Chapter 3, "[Printer Settings](#page-72-1)  [Menu](#page-72-1)."

As an example, the sequence of steps for setting the default number of copies is shown on the following pages.

#### $\mathscr{D}$  NOTE

Depending on the printer personality, some settings are not available. For details on the availability of settings, see Chapter 3, "[Printer Settings Menu](#page-72-1)."

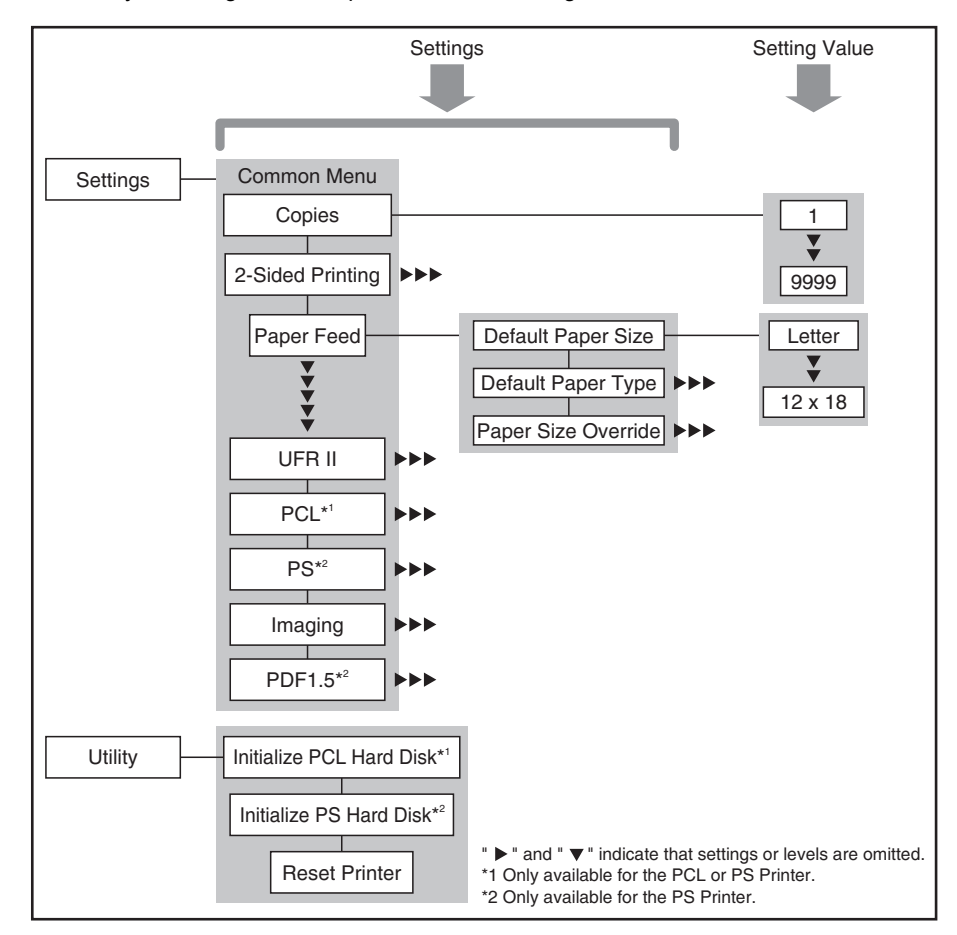

**1**

## *1* **Press (Additional Functions).**

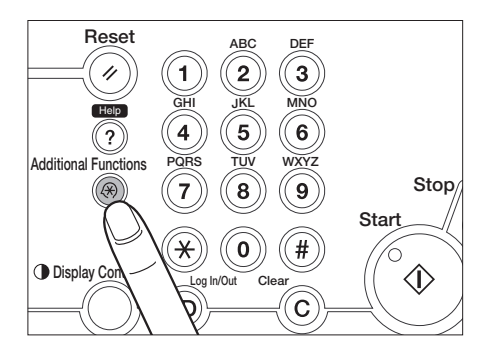

## *2* **Press [Printer Settings].**

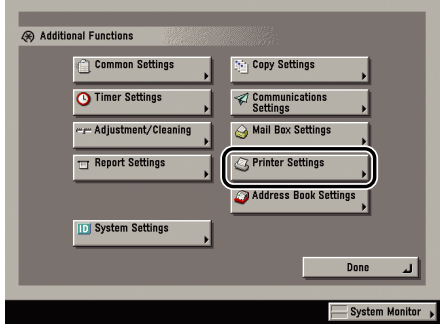

## *3* **Press [Settings].**

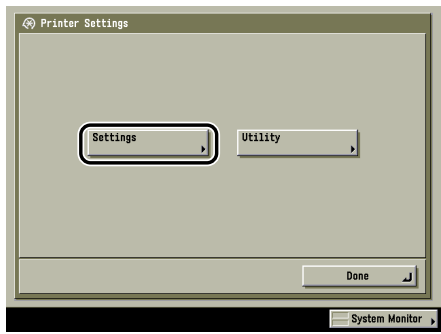

## *4* **Press [Copies].**

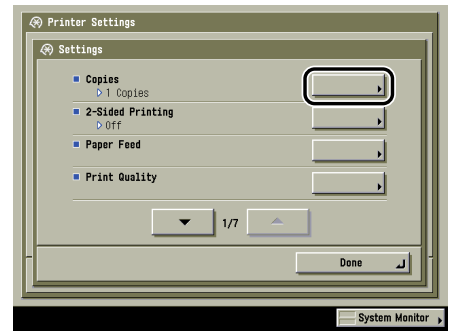

*5* **Press [-] or [+] to enter the number of copies.**

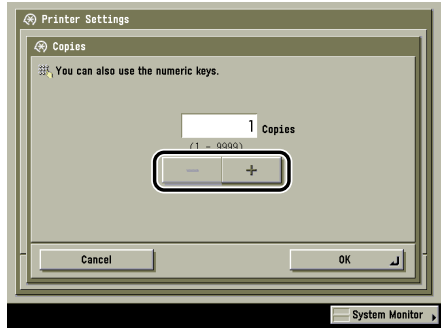

You can also use  $\textcircled{\textsf{}} \cdot \textcircled{\textsf{}}$  (numeric keys) to enter the value, and  $\textcircled{\textsf{}}$  (Clear) to clear your entry.

You can change the value by pressing [-] or [+], even if you have entered the value using  $\circled{0}$  -  $\circled{9}$  (numeric keys).

If you enter a value outside the setting range, a message prompting you to enter an appropriate value appears on the screen.

**6** Confirm the setting  $\rightarrow$  press [OK].

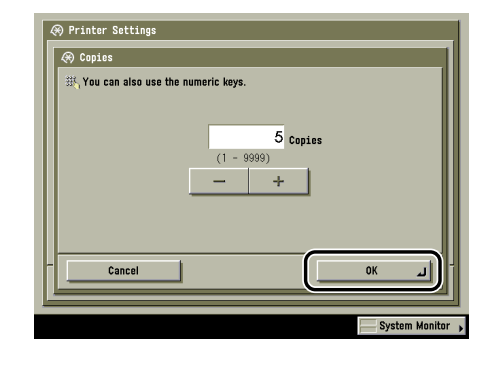

## <span id="page-33-1"></span><span id="page-33-0"></span>**Accessing the Report Settings Menu**

The Report Settings menu enables you to access report print features, such as checking the configuration. Below is an abbreviated outline of the Report Settings menu structure. For a detailed description of Report Settings menu options, see Chapter 4, ["Report Settings Menu.](#page-172-1)"

As an example, the sequence of steps for printing a Configuration Page is shown on the following pages.

#### $\mathscr{D}$  NOTE

The Report Settings menu is only available for the PCL or PS Printer.

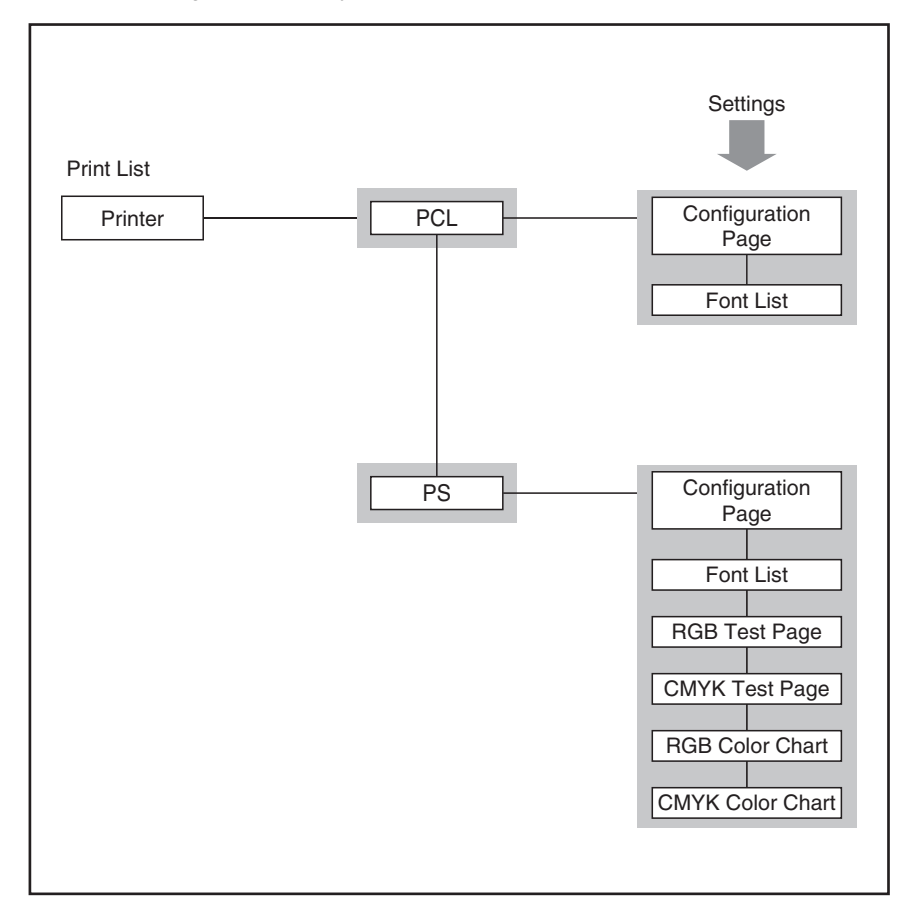

**1**

## *1* **Press (Additional Functions).**

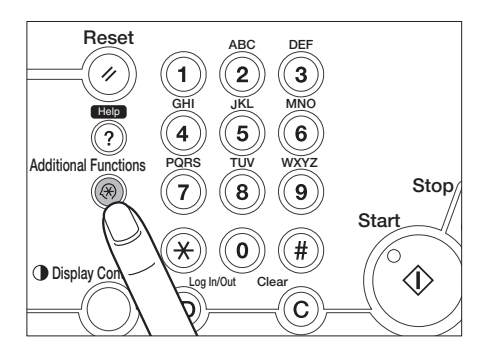

## *2* **Press [Report Settings].**

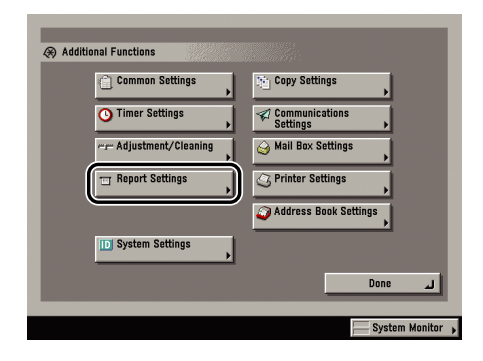

## *3* **Press [Printer] under <Print List>.**

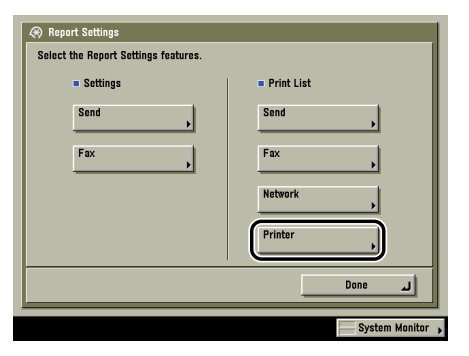

## *4* **Press [PCL].**

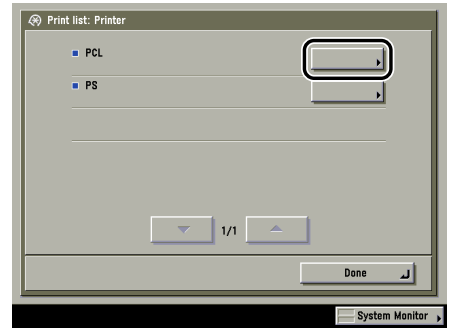

## *5* **Press [Configuration Page].**

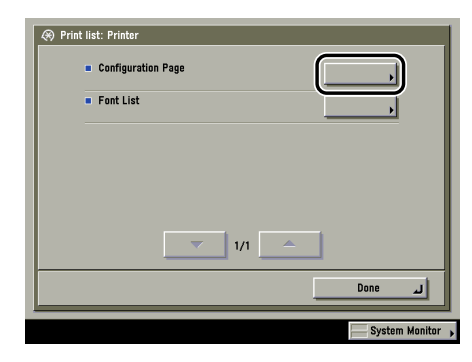

## *6* **Press [Yes] to print the page.**

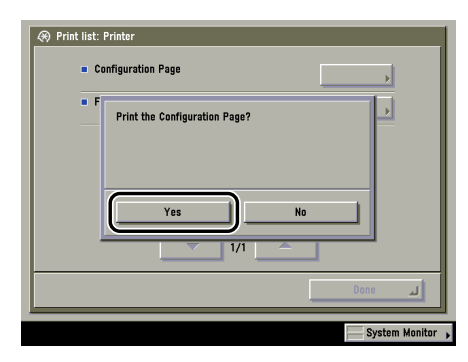

If you do not want to print the configuration page, press [No].

#### **1-18** Accessing the Report Settings Menu
If the printer function is working correctly, the Configuration Page will be similar to the sample below.

PCL Configuration Page

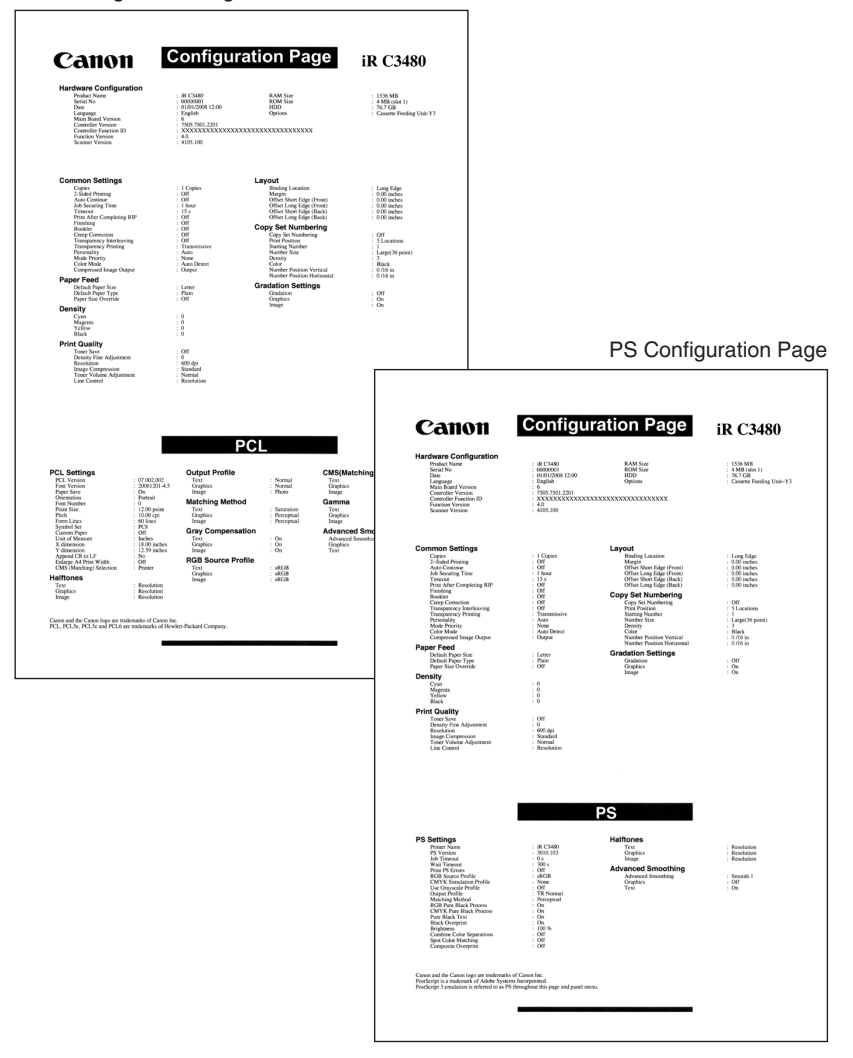

# **CHAPTER**

# **Handling Different Print Jobs**

This chapter describes how to check and change print jobs from the touch panel display.

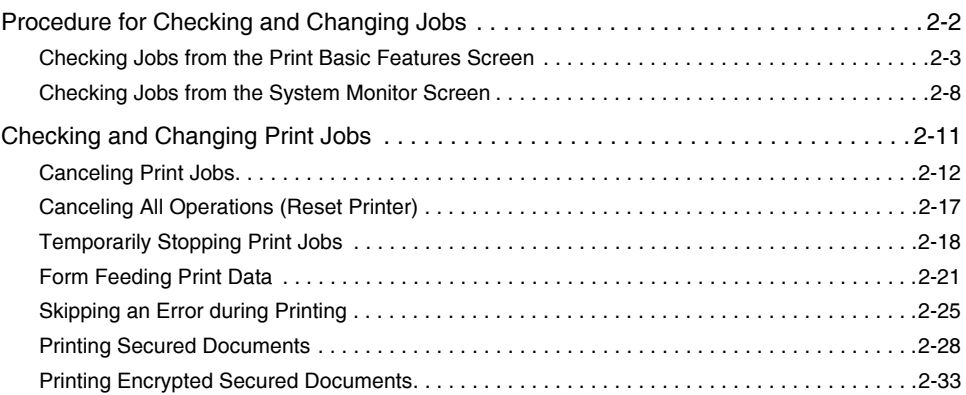

## <span id="page-39-0"></span>**Procedure for Checking and Changing Jobs**

You can check or change the status of print jobs from the touch panel display.

For example, you can change the priority of jobs in the print queue, cancel jobs, check the details of jobs, or print password protected Secured Print jobs or Encrypted Secured Print jobs.

By displaying the job list, you can check the jobs currently being processed or waiting to be processed. By displaying the Log, you can confirm that jobs have been processed.

Jobs can be handled from the Print Basic Features screen or the System Monitor screen in the touch panel display with this machine. This section describes the procedure for checking the current machine status from each screen.

#### IMPORTANT

- The My Job Status screen is displayed in the Print Basic Features screen if you are using a login service. Only jobs for a logged-in user are displayed in the job list, and therefore you can block other users from accessing the job names or documents to prevent the flow of information from the machine. To enhance security of the print environment, it is recommended that you normally handle jobs from the Print Basic Features screen.
- For instructions on a login service, see the *MEAP SMS Administrator Guide*.
- For information on changing the priority of print jobs, checking the details and the log of jobs, or current status, see Chapter 5, "Checking Job and Device Status," in the *Reference Guide*.
- The items below relating to print jobs are not displayed if "Job Log Display" in System Settings (from the Additional Functions screen) is set to [Off]. (The default setting is [On].)
	- [Log] in the Print Basic Features screen
	- [Log] in the System Monitor screen
- If "Allow Secured Print from Print Status Screen" in System Settings (from the Additional Functions screen) is set to [Off], you cannot print a secured print job from the System Monitor screen. (The default setting is [Off].)
- You can restrict the display of the System Monitor screen under the following conditions if "Display Status Before Authentication" in System Settings (from the Additional Functions screen) is set to [Off]. (The default setting is [On].)
- ✓: Displayed
- : Not Displayed ✗

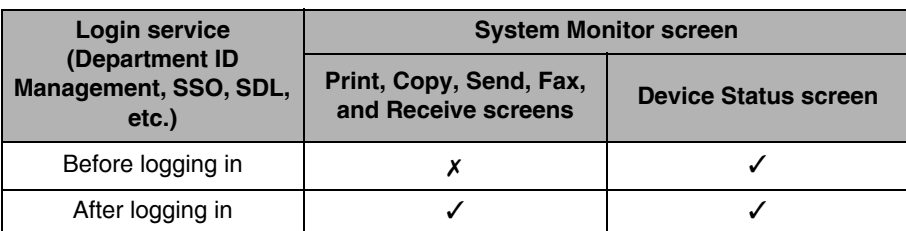

\* Even if you set the Display Status Before Authentication mode to [Off], access to the System Monitor screen is only restricted if a login service is set.

#### $\mathscr{D}$  NOTE

Many of the check/change operations can also be performed from the Remote User Interface. (See the *Remote UI Guide*.)

## <span id="page-40-0"></span>**Checking Jobs from the Print Basic Features Screen**

If you press [My Job Status] or [Status] in the Print Basic Features screen, you can check print job status. If you press [Log], you can check the jobs that have already been processed.

## $1$  **Press**  $[\rightarrow] \rightarrow$  [Print Job].

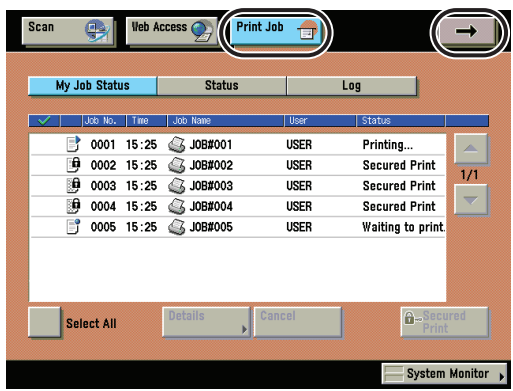

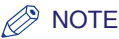

- You can set the Print Basic Features screen to be the initial screen, when the main power is turned ON or after an Auto Clear, with "Initial Function and Function Order Settings" in Common Settings (from the Additional Functions screen). (See Chapter 4, "Customizing Settings," in the *Reference Guide*.)
- Depending on the system configuration, the Print Basic Features screen or the function key is displayed in the front page of the touch panel display as the initial screen.

#### *2* **Press [My Job Status], [Status], or [Log] to display the current machine status.**

#### ● **If you press [My Job Status]:**

- ❑ The My Job Status screen is displayed if you are using a login service. Since only jobs for a user logged in to this machine will be displayed in the job list, you can block other users from accessing the job names or documents to prevent the flow of information from the machine. For instructions on a login service, see the *MEAP SMS Administrator Guide*.
- ❑ You can check only the logged-in user jobs currently being processed or waiting to be processed.

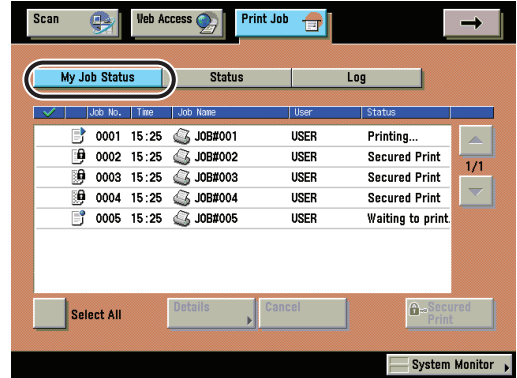

#### <span id="page-42-0"></span>● **If you press [Status]:**

❑ You can check all the jobs currently being processed or waiting to be processed.

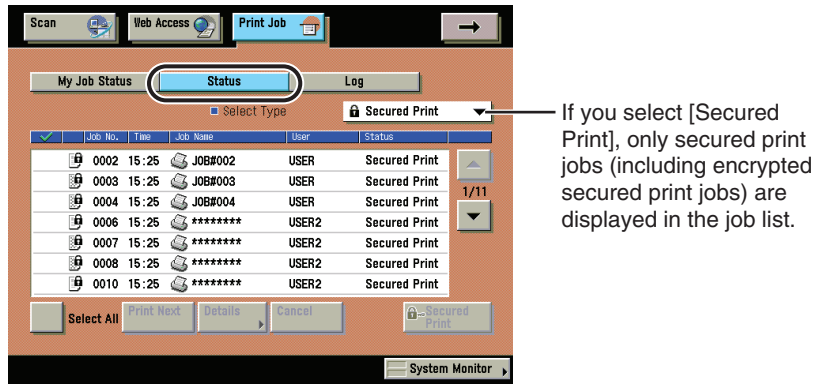

#### ● **If you press [Log]:**

❑ You can check the jobs that have already been processed.

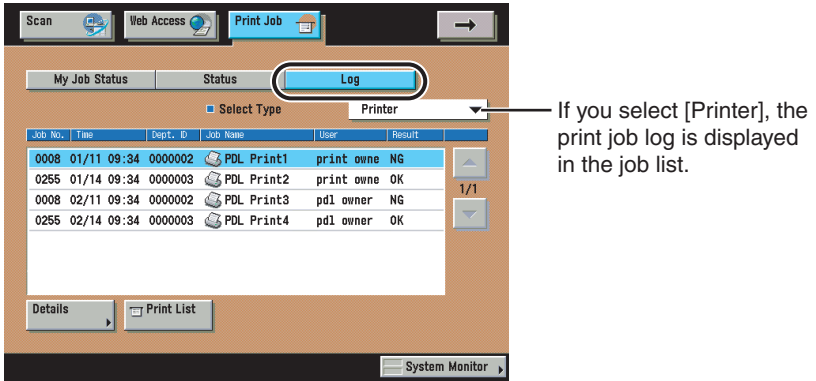

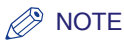

• Secured print jobs (including encrypted secured jobs) other than for a logged-in user are displayed as asterisks (\*) and cannot be handled unless you are using a login service. However, if you are logged in as an Administrator, you can perform any operation other than printing.

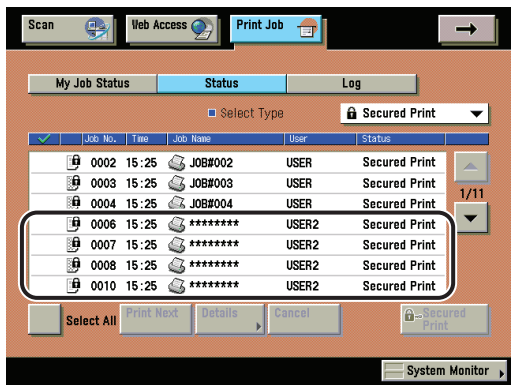

• You can change or cancel multiple jobs selected from the list. If you select multiple jobs, they are numbered in the order selected.

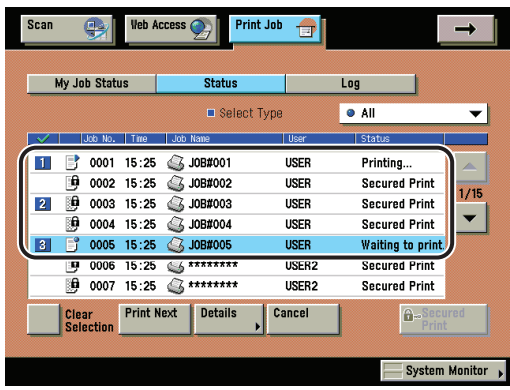

• If you press [Select All], you can select all the jobs. If you press [Clear Selection], any selected jobs are cleared.

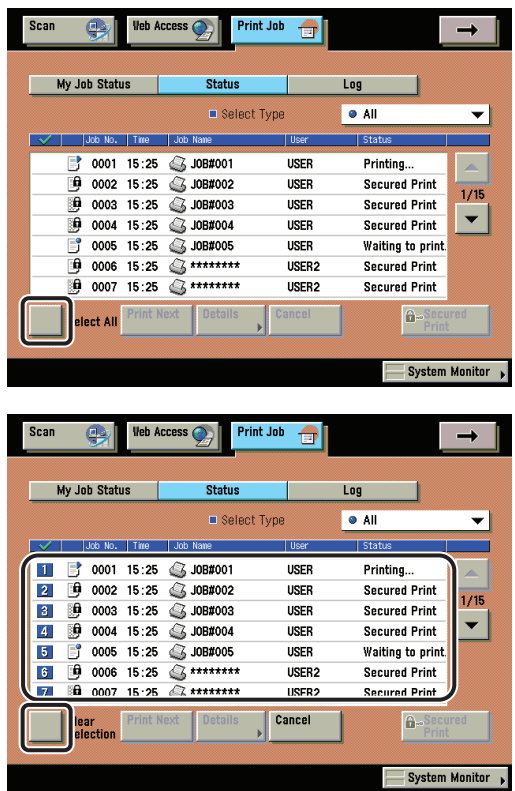

- For instructions on canceling jobs or printing secured print jobs, see ["Checking and](#page-48-1)  [Changing Print Jobs,](#page-48-1)" on p[. 2-11](#page-48-1).
- For instructions on changing the priority of jobs in the print queue or checking the details of a job, see Chapter 5, "Checking Job and Device Status," in the *Reference Guide*.

## <span id="page-45-0"></span>**Checking Jobs from the System Monitor Screen**

If you press [Status] in the System Monitor screen, you can check print job status. If you press [Log], you can check the jobs that have already been processed.

If you press [Device], you can quickly view machine information. The remaining amount of paper, toner, and staples, the amount of system memory currently being used, and error messages can be checked.

#### $\mathscr{B}$  NOTE

The status bars (on the keys located on the bottom of the System Monitor screen) flash in red or green to indicate the status of jobs. The status bars flash green when there are current jobs that are being processed. Flashing red status bars indicate errors. For instructions on resolving errors, see Chapter 8, "Troubleshooting," in the *Reference Guide*.

### *1* **Press [System Monitor].**

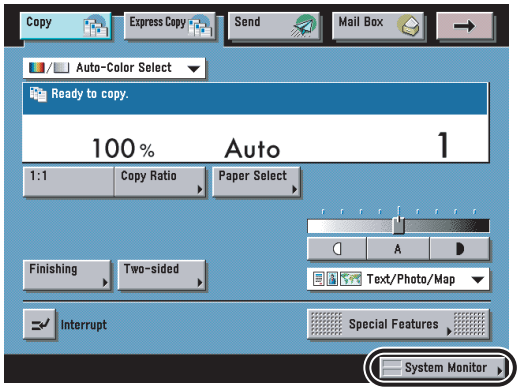

## *2* **Press [Print] or [Device] to display the current machine status.**

#### ● **If you press [Print]:**

❑ Press [Status] to check the jobs currently being processed or waiting to be processed.

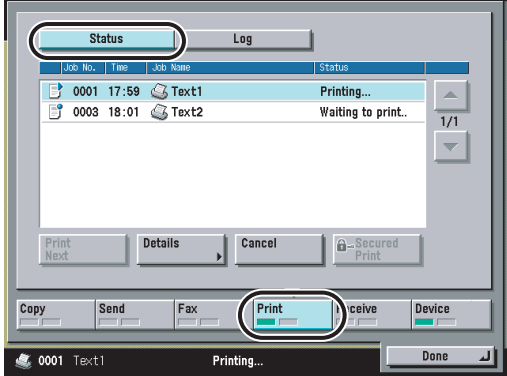

❑ Press [Log] to check the jobs that have already been processed.

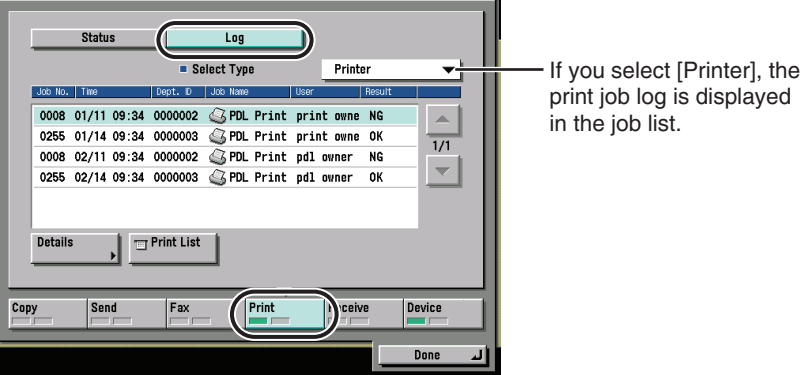

#### ● **If you press [Device]:**

❑ Check the current machine status.

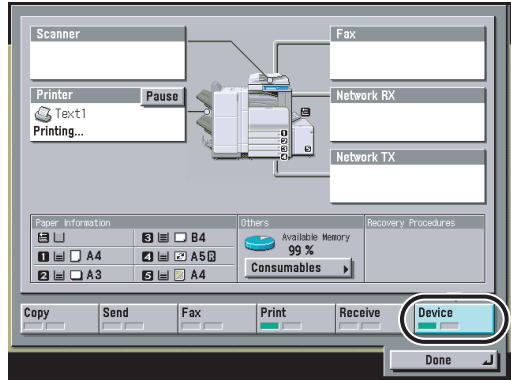

## *3* **Press [Done].**

The screen returns to the Basic Features screen.

#### $\oslash$  NOTE

For instructions on [Print], see ["Checking and Changing Print Jobs,](#page-48-1)" on p[. 2-11.](#page-48-1) For instructions on [Device], see Chapter 5, "Checking Job and Device Status," in the *Reference Guide*.

## <span id="page-48-1"></span><span id="page-48-0"></span>**Checking and Changing Print Jobs**

This section describes the procedures for the job processes listed below.

- [Canceling Print Jobs](#page-49-1) (See p. [2-12](#page-49-1).)
- [Canceling All Operations \(Reset Printer\)](#page-54-1) (See p. [2-17](#page-54-1).)
- [Temporarily Stopping Print Jobs](#page-55-1) (See p[. 2-18.](#page-55-1))
- [Form Feeding Print Data](#page-58-1) (See p[. 2-21](#page-58-1).)
- [Skipping an Error during Printing](#page-62-1) (See p[. 2-25](#page-62-1).)
- [Printing Secured Documents](#page-65-1) (See p[. 2-28.](#page-65-1))
- [Printing Encrypted Secured Documents](#page-70-1) (See p. [2-33.](#page-70-1))

#### IMPORTANT

• You can restrict the display of the System Monitor screen under the following conditions if "Display Status Before Authentication" in System Settings (from the Additional Functions screen) is set to [Off]. (The default setting is [On].)

When "Display Status Before Authentication" is set to [Off]

#### ✓: Displayed

: Not Displayed ✗

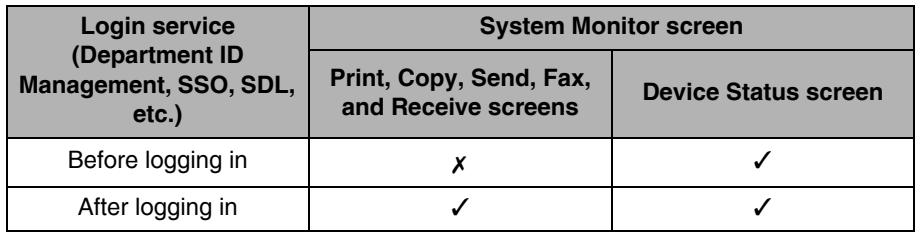

\* Even if you set the Display Status Before Authentication mode to [Off], access to the System Monitor screen is only restricted if a login service is set.

• You can receive print jobs only for encrypted secured documents with this machine if "Only Allow Encrypted Secured Jobs" in System Settings (from the Additional Functions screen) is set to [On]. A job will be canceled and an error message displayed if a print job other than an encrypted secured print job is received. (The default setting is [Off].)

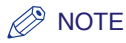

The table below describes the icons that are displayed on the status and log screens.

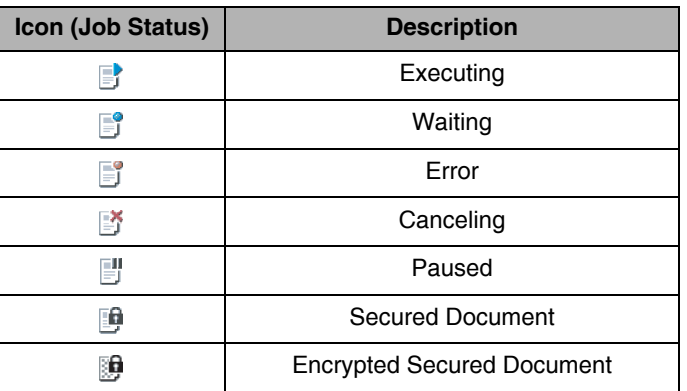

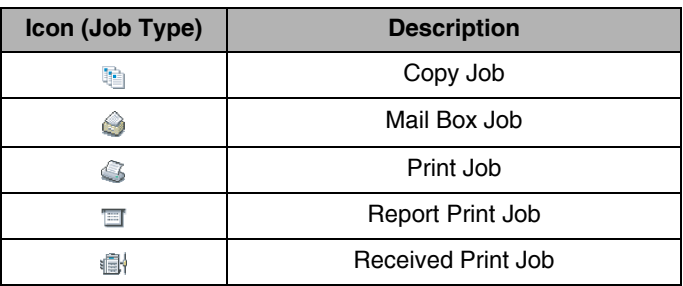

## <span id="page-49-1"></span><span id="page-49-0"></span>**Canceling Print Jobs**

You can perform [Cancel] when you want to cancel a print job at the time data is currently being received or executed. It does not affect the print data of a following job or a job the machine has not yet started processing.

#### $\oslash$  NOTE

If you are not logged in as an Administrator, you can only cancel your own jobs.

#### *Handling Jobs from the Print Basic Features Screen*

To cancel jobs from the Print Basic Features screen, follow the steps below.

## **1** Press  $[\rightarrow] \rightarrow$  [Print Job].

#### *<sup>*</sup> NOTE

- You can set the Print Basic Features screen to be the initial screen, when the main power is turned ON or after an Auto Clear, with "Initial Function and Function Order Settings" in Common Settings (from the Additional Functions screen). (See Chapter 4, "Customizing Settings," in the *Reference Guide*.)
- Depending on the system configuration, the Print Basic Features screen or the function key is displayed in the front page of the touch panel display as the initial screen.

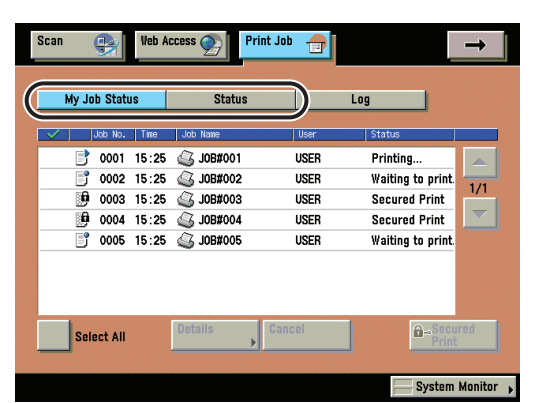

## *2* **Press either [My Job Status] or [Status].**

- **3** Select the job to be canceled  $\rightarrow$  press [Cancel].
	- Scan **Veb Access** Print Job  $\bigoplus$ œ My Job Status **Status** Log 20001-15-25  $\sqrt{2}$ **IRER** 100#001 **Drinting**  $\begin{array}{|c|c|c|c|c|} \hline \multicolumn{1}{|c|}{0} & 0002 & 15:25 & \hline \multicolumn{1}{|c|}{3} & \multicolumn{1}{|c|}{10} & \multicolumn{1}{|c|}{4} \end{array}$ **USER**  $\blacksquare$ Waiting to print ĩΆ VOUS 10.20 ES JUDIFUUS <u>vəcn</u> Secureu Frim  $\overline{9}$  0004 15:25  $\overline{3}$  JOB#004 **IISER** Secured Print  $\frac{1}{2}$  0005 15:25  $\frac{1}{2}$  JOB#005 **USER** Waiting to print. **Clear**<br>Selection **Details** Cancel  $\theta$ <sup>-Se</sup> System Monitor )

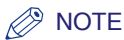

• To cancel multiple jobs, select jobs displayed in the list in the order to be canceled ➞ press [Cancel].

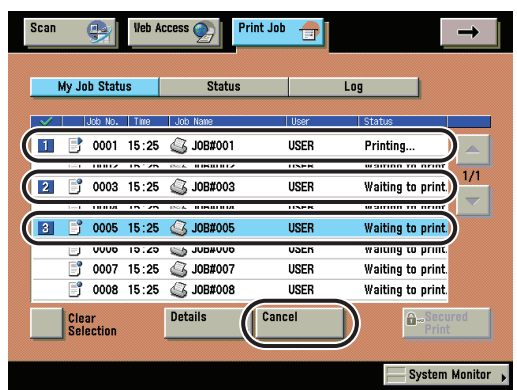

• To cancel all jobs, press [Select All] ➞ press [Cancel].

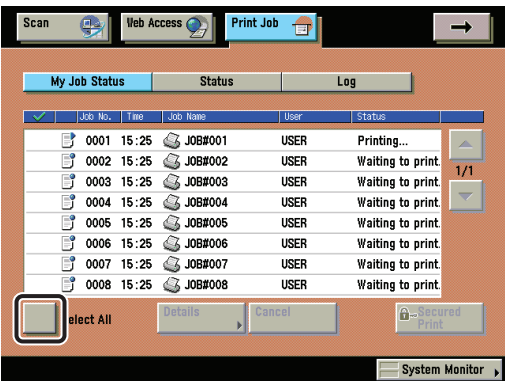

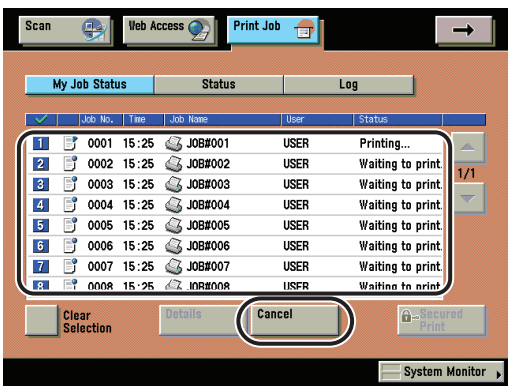

## *4* **Press [Yes].**

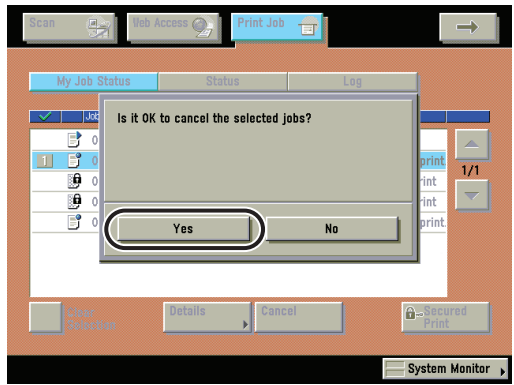

If you do not want to cancel, press [No].

#### **NOTE**

- You cannot cancel other users' jobs. However, if you are logged in as an Administrator, you can cancel the other users' jobs.
- <NG> is displayed in the print job log screen for canceled print jobs.

## *Handling Jobs from the System Monitor Screen*

To cancel jobs from the System Monitor screen, follow the steps below.

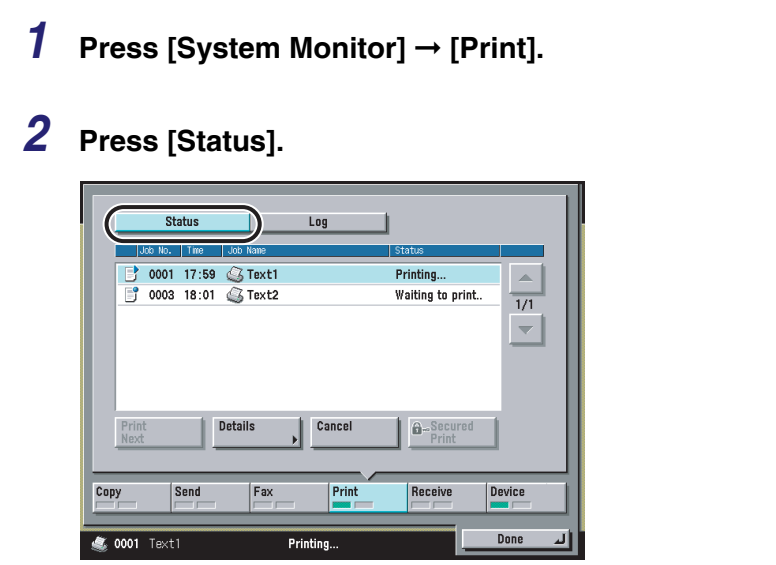

**3** Select the job to be canceled  $\rightarrow$  press [Cancel].

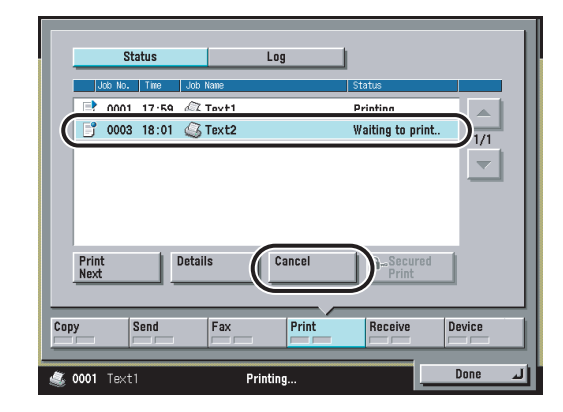

#### **B** NOTE

You cannot select and cancel multiple jobs.

## *4* **Press [Yes].**

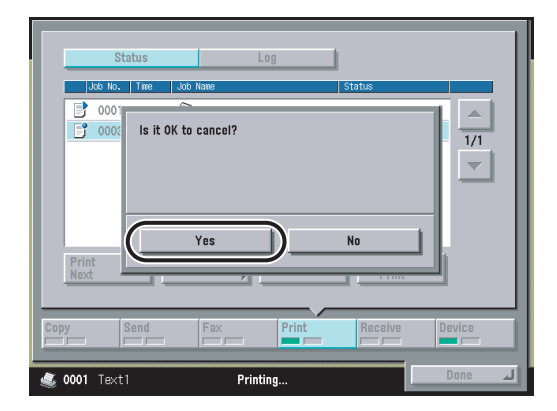

If you do not want to cancel, press [No].

#### **NOTE**

<NG> is displayed in the print job log screen for canceled print jobs.

## *5* **Press [Done].**

The screen returns to the Basic Features screen.

## <span id="page-54-1"></span><span id="page-54-0"></span>**Canceling All Operations (Reset Printer)**

You can delete (reset) print data in memory and any jobs being processed.

#### **IMPORTANT**

- If the machine is being used in a network, please note that resetting the printer function may affect data being received from other users.
- If you reset the printer function, data is deleted for print jobs that have already been received, or received while the printer function is being reset. However, in some cases, the data is not deleted from the machine's memory, and the print job may not print correctly. Canon recommends that you reset the printer function to delete the data and print the job again.

#### *1* **Display the desired screen with the following procedure.**

Press  $\circledast$  (Additional Functions)  $\rightarrow$  [Printer Settings]  $\rightarrow$  [Utility]  $\rightarrow$  [Reset Printer].

## *2* **Press [Yes].**

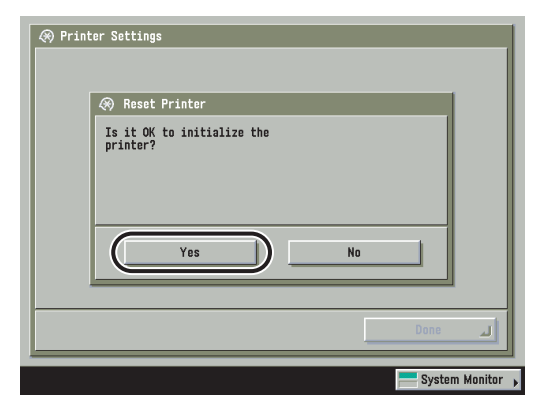

If you do not want to reset the printer, press [No].

## *3* **Press [Done].**

The screen returns to the Basic Features screen.

<span id="page-55-1"></span><span id="page-55-0"></span>You can temporarily stop jobs currently being processed or waiting to be processed.

#### *Handling Jobs from the Print Basic Features Screen*

To stop jobs temporarily from the Print Basic Features screen, follow the steps below.

## **1** Press  $[\rightarrow] \rightarrow$  [Print Job].

#### $\oslash$  NOTE

- You can set the Print Basic Features screen to be the initial screen, when the main power is turned ON or after an Auto Clear, with "Initial Function and Function Order Settings" in Common Settings (from the Additional Functions screen). (See Chapter 4, "Customizing Settings," in the *Reference Guide*.)
- Depending on the system configuration, the Print Basic Features screen or the function key is displayed in the front page of the touch panel display as the initial screen.

## *2* **Press either [My Job Status] or [Status].**

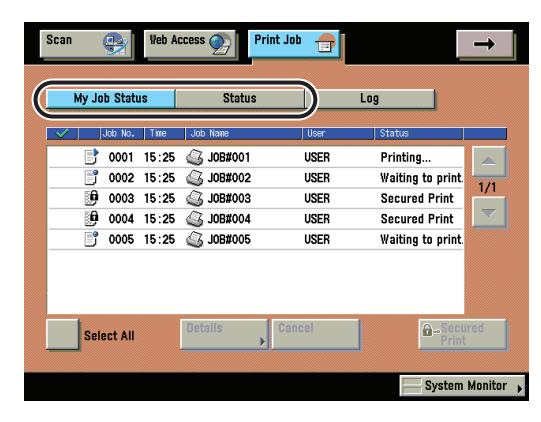

**3** Select the job to be stopped  $\rightarrow$  press [Details].

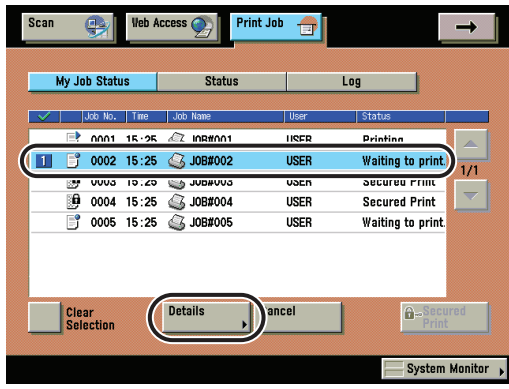

## *4* **Press [Pause].**

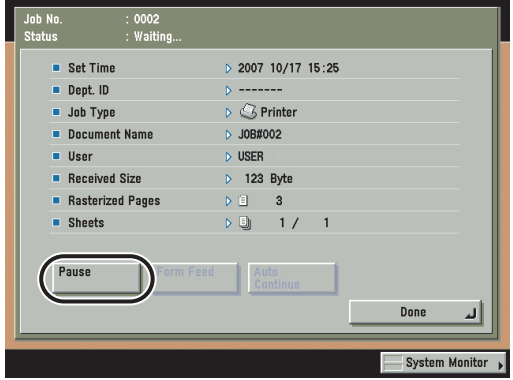

The print job will stop temporarily.

#### **NOTE**

While printing is paused, [Pause] changes to [Resume]. If you press [Resume], the print job will continue.

## *5* **Press [Done].**

The screen returns to the Basic Features screen.

#### *Handling Jobs from the System Monitor Screen*

To stop jobs temporarily from the System Monitor screen, follow the steps below.

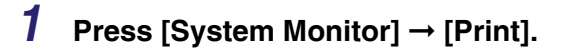

## *2* **Press [Status].**

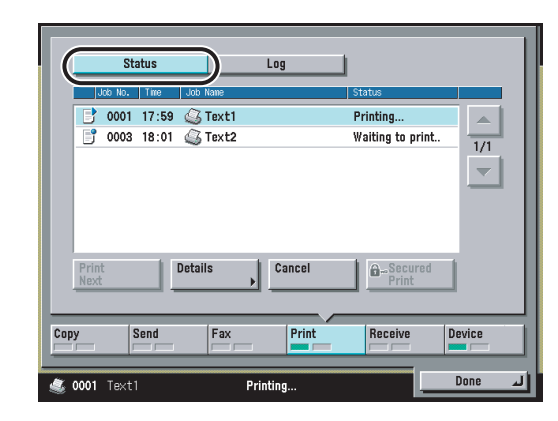

**3** Select the job to be stopped  $\rightarrow$  press [Details].

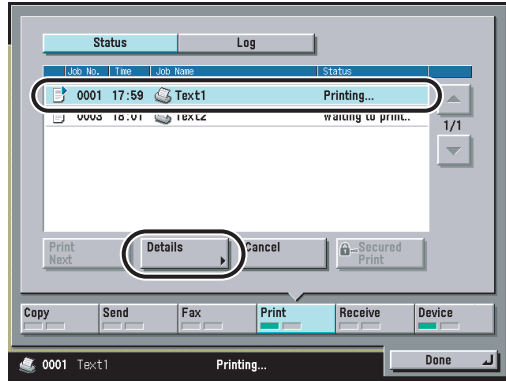

## *4* **Press [Pause].**

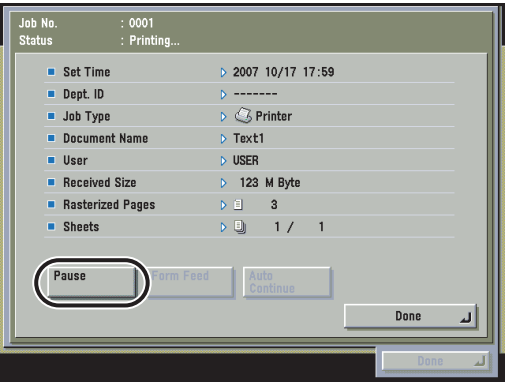

The print job will stop temporarily.

#### $\mathbb{Z}^9$  NOTE

While printing is paused, [Pause] changes to [Resume]. If you press [Resume], the print job will continue.

## *5* **Press [Done].**

The screen returns to the Basic Features screen.

## <span id="page-58-1"></span><span id="page-58-0"></span>**Form Feeding Print Data**

If a job is canceled from the computer or received data does not fill one full page, the data remains in the machine's memory. In this case, the print job may not finish properly; the data can no longer be received and a following job cannot be processed. If this happens, force the data to be form fed.

#### IMPORTANT

You can use 'Form Feed' to print data remaining in memory. If you do not want to print data, follow the procedure "[Canceling All Operations \(Reset Printer\),](#page-54-1)" on p. [2-17.](#page-54-1)

#### *Handling a Job from the Print Basic Features Screen*

To force a job to be form fed from the Print Basic Features screen, follow the steps below.

## **1** Press  $[\rightarrow] \rightarrow$  [Print Job].

#### *<u></u>* NOTE

- You can set the Print Basic Features screen to be the initial screen, when the main power is turned ON or after an Auto Clear, with "Initial Function and Function Order Settings" in Common Settings (from the Additional Functions screen). (See Chapter 4, "Customizing Settings," in the *Reference Guide*.)
- Depending on the system configuration, the Print Basic Features screen or the function key is displayed in the front page of the touch panel display as the initial screen.

## *2* **Press either [My Job Status] or [Status].**

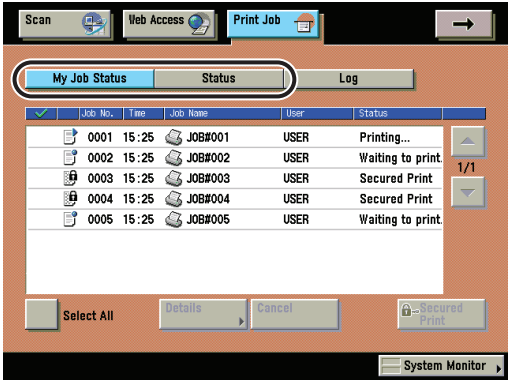

**3** Select the job to be form fed  $\rightarrow$  press [Details].

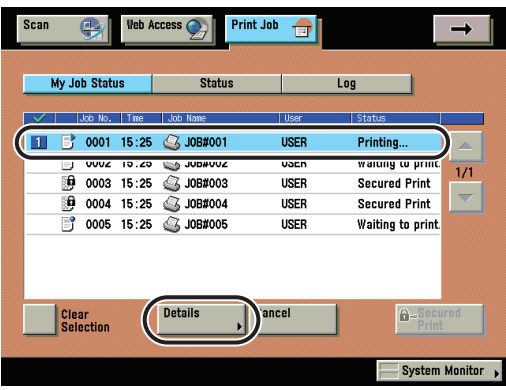

## *4* **Press [Form Feed].**

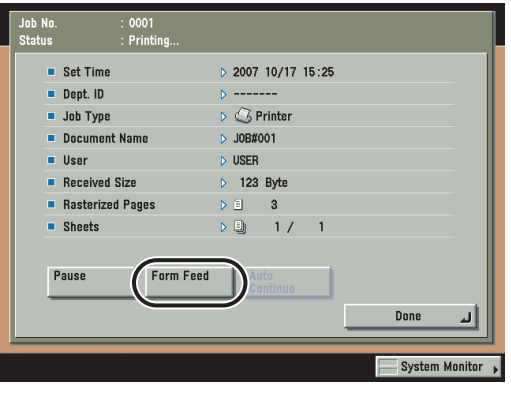

*5* **Press [Done].**

The screen returns to the Basic Features screen.

#### *Handling a Job from the System Monitor Screen*

To force a job to be form fed from the System Monitor screen, follow the steps below.

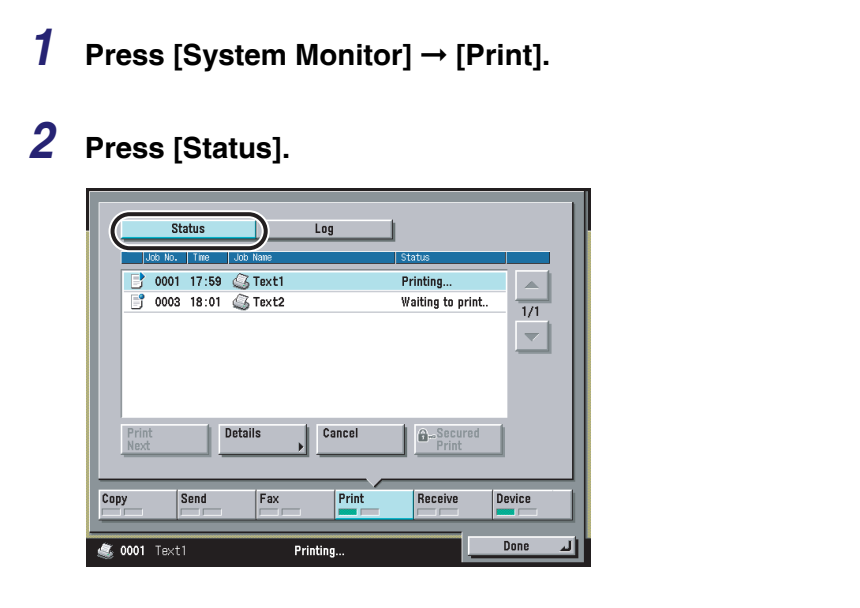

**3** Select the job to be form fed  $\rightarrow$  press [Details].

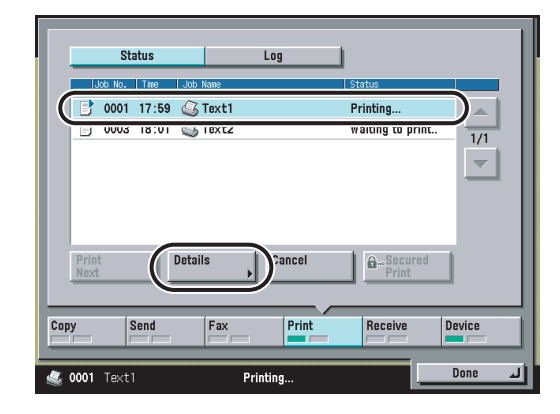

## *4* **Press [Form Feed].**

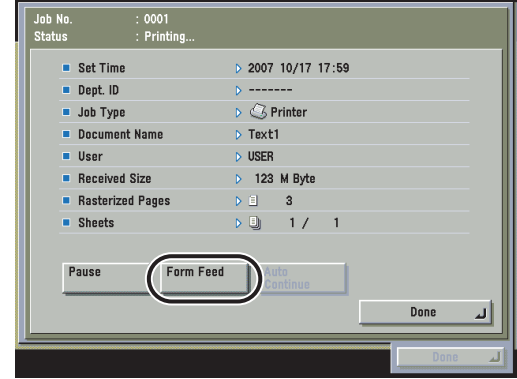

## *5* **Press [Done].**

The screen returns to the Basic Features screen.

## <span id="page-62-1"></span><span id="page-62-0"></span>**Skipping an Error during Printing**

If an error occurs during printing, you may be able to continue printing depending on the error by pressing [Auto Continue]. However, an error is only temporarily cleared. Data may also not be printed correctly. For information on types of errors that can be temporarily cleared with Auto Continue, see ["When a Message Is](#page-219-0)  [Displayed](#page-219-0)," on p. [6-4.](#page-219-0)

#### *Handling a Job from the Print Basic Features Screen*

To bypass an error and continue printing from the Print Basic Features screen, follow the steps below.

## **1** Press  $[\rightarrow] \rightarrow$  [Print Job].

#### **B** NOTE

- You can set the Print Basic Features screen to be the initial screen, when the main power is turned ON or after an Auto Clear, with "Initial Function and Function Order Settings" in Common Settings (from the Additional Functions screen). (See Chapter 4, "Customizing Settings," in the *Reference Guide*.)
- Depending on the system configuration, the Print Basic Features screen or the function key is displayed in the front page of the touch panel display as the initial screen.

#### **Print Job** A My Job Status **Status** Log Select Type  $\bullet$  All ⇁  $\frac{1}{2}$  5022 17:29 SDocument1.pdf USER Error 5023 17:40 Bocument2.pdf USER Waiting to print  $\overline{11}$  $\overline{\phantom{0}}$ Select All  $\theta$ 5022 Printer System Monitor

#### *2* **Press either [My Job Status] or [Status].**

**3** Select the job with an error to be skipped  $\rightarrow$  press [Details].

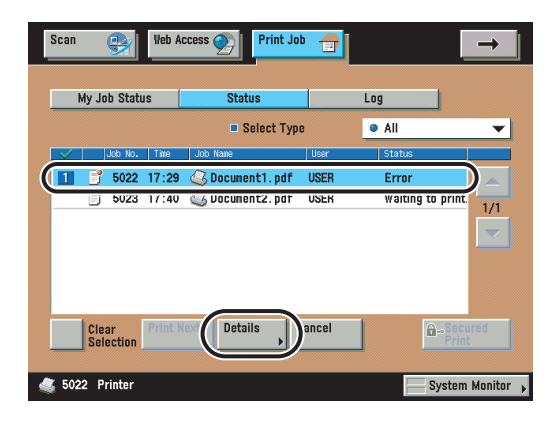

## *4* **Press [Auto Continue].**

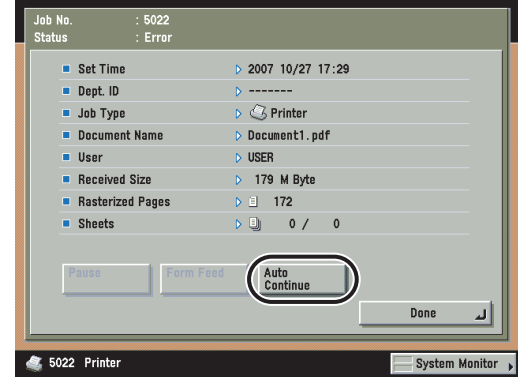

## *5* **Press [Done].**

The screen returns to the Basic Features screen.

#### *Handling a Job from the System Monitor Screen*

To bypass an error and continue printing from the System Monitor screen, follow the steps below.

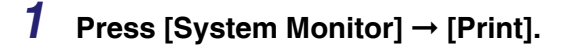

## *2* **Press [Status].**

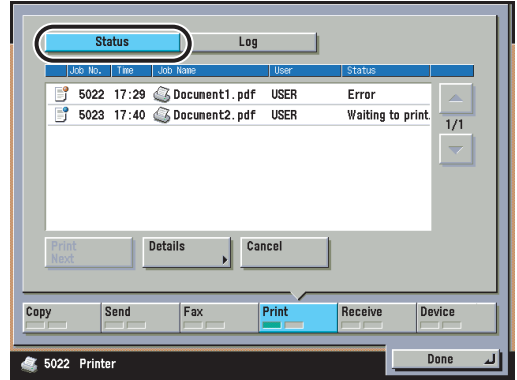

## **3** Select the job with an error to be skipped  $\rightarrow$  press [Details].

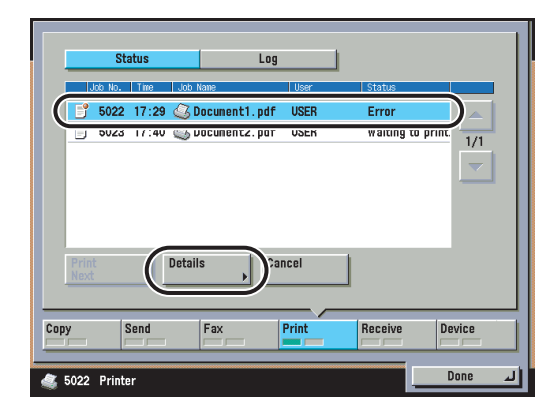

## *4* **Press [Auto Continue].**

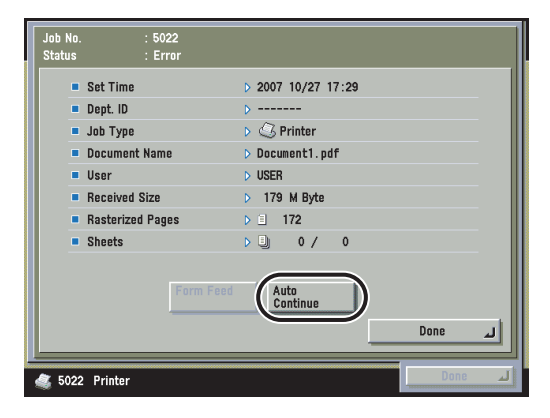

## *5* **Press [Done].**

The screen returns to the Basic Features screen.

## <span id="page-65-1"></span><span id="page-65-0"></span>**Printing Secured Documents**

You can print out documents (print data) that have been assigned a password and sent to this machine from a computer. Documents with a password are called "secured documents."

Secured documents sent to this machine are displayed with a locked icon ( $\mathbb{F}^2$ ) in the job list in the touch panel display, and are queued for printing.

To print these documents, you need to enter the correct password. This prevents unauthorized people who do not know the password from printing or accessing the documents.

#### IMPORTANT

- Only a logged-in user can print secured documents (including encrypted secured documents) if a login service is being used.
- Setting for assigning a password at the computer is made with the printer driver.
- If the main power is turned OFF or [Reset Printer] is performed (See p[. 3-100\)](#page-171-0), any secured documents in the machine are erased.
- Secured documents are erased after they are printed.
- You cannot change the print settings of secured documents (set through the printer driver).
- Secured documents will automatically be erased even if not printed. The Job Securing Time setting enables you to specify how long a job will be stored before it is erased. (See p[. 3-26.](#page-97-0))
- The number of secured documents that can be stored at one time (including encrypted secured documents) is 50. If the number of jobs exceeds the maximum storable number, those jobs will be ignored.
- A large secured print job with many pages may be canceled by the machine. A canceled secured print job does not appear on the Print Job status screen. The machine can store up to 6,000 pages per secured print job; however, if the machine is being used for other jobs or operations, such as the storing of documents in inboxes, the actual number of pages per secured print job that the machine can process is fewer than 6,000.

#### *Handling Jobs from the Print Basic Features Screen*

To print secured documents from the Print Basic Features screen, follow the steps below.

## **1** Press  $[\rightarrow] \rightarrow$  [Print Job].

#### *<sup>*</sup> NOTE

- You can set the Print Basic Features screen to be the initial screen, when the main power is turned ON or after an Auto Clear, with "Initial Function and Function Order Settings" in Common Settings (from the Additional Functions screen). (See Chapter 4, "Customizing Settings," in the *Reference Guide*.)
- Depending on the system configuration, the Print Basic Features screen or the function key is displayed in the front page of the touch panel display as the initial screen.

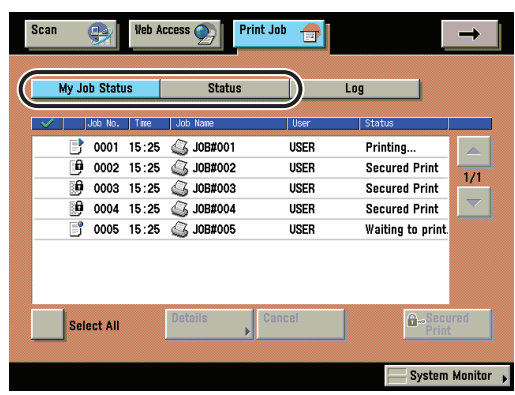

#### *2* **Press either [My Job Status] or [Status].**

#### **3** Select the secured document that you want to print → press **[Secured Print].**

To display only secured documents (including encrypted secured documents) in the [Status] list, select [Secured Print] at 'Select Type'. (See p. [2-5](#page-42-0).)

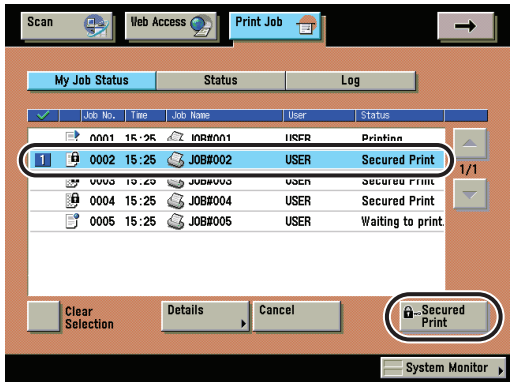

 $4$  **Enter the password using**  $@$  **-**  $@$  **(numeric keys)**  $\rightarrow$  **press [OK].**

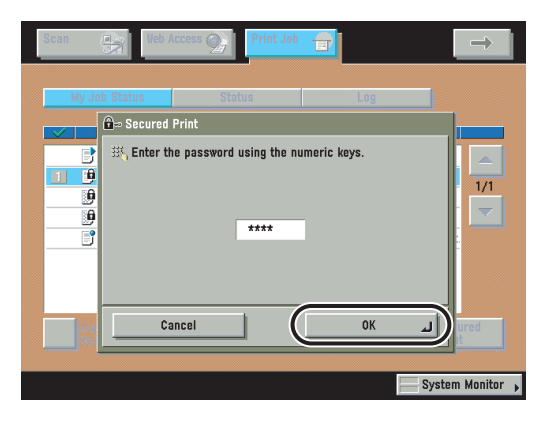

Printing starts.

To cancel printing the secured document, press [Cancel] on the Secured Print screen.

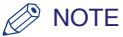

- You cannot simultaneously select secured documents and encrypted secured documents from the job list to clear their passwords.
- Enter the same password that you originally assigned to the document at the computer. This will enable printing. If there is a current or reserved job, it will be queued for printing.
- If multiple or all secured documents have the same password, you can select them and clear their passwords simultaneously.

#### *Handling Jobs from the System Monitor Screen*

To print secured documents from the System Monitor screen, follow the steps below.

#### IMPORTANT

If "Allow Secured Print from Print Status Screen" in System Settings (from the Additional Functions screen) is set to [Off], you cannot print a secured print job from the System Monitor screen. (The default setting is [Off].)

## *1* **Press [System Monitor]** ➞ **[Print].**

## *2* **Press [Status].**

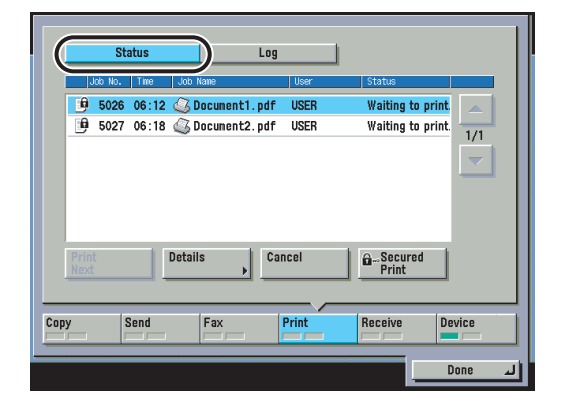

**3** Select the secured document that you want to print → press **[Secured Print].**

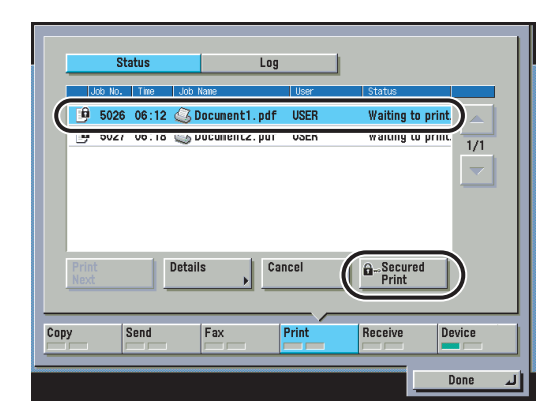

 $4$  **Enter the password using**  $@$  **-**  $@$  **(numeric keys)**  $\rightarrow$  **press [OK].**

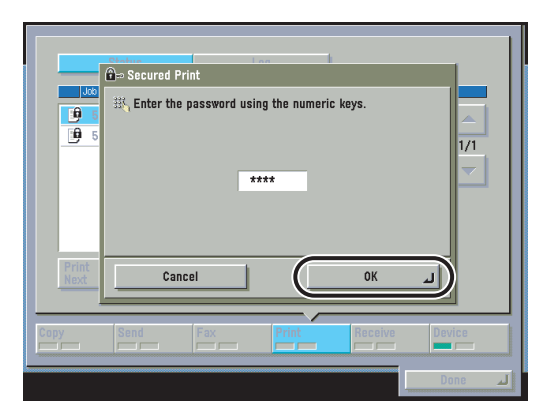

#### Printing starts.

To cancel printing the secured document, press [Cancel] on the Secured Print screen.

#### **NOTE**

- You cannot simultaneously select secured documents and encrypted secured documents from the job list to clear their passwords.
- Enter the same password that you originally assigned to the document at the computer. This will enable printing. If there is a current or reserved job, it will be queued for printing.

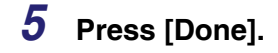

The display returns to the Basic Features screen.

### <span id="page-70-1"></span><span id="page-70-0"></span>**Printing Encrypted Secured Documents**

You can print out documents (print data) that have been encrypted and sent to this machine from a computer.

Print data that are encrypted using this machine are called "encrypted secured documents." Since the data is encrypted, security is enhanced at the queued stage. Encrypted secured documents sent to this machine are displayed with a locked icon ( $\mathbb{B}$ ) in the job list in the touch panel display, and are queued for printing. To print these documents, you need to enter the correct password. This prevents unauthorized people who do not know the password or are not logged in from printing or accessing the documents.

Document data is encrypted before being sent to this machine. This allows you to print within a more highly secured environment compared to a secured document.

For detailed information on encrypted secured documents and instructions on printing, please refer to the *User*'*s Guide* included in the Encrypted Secure Print Software.

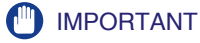

- To use the Encrypted Secured Print function, the Encrypted Secure Print Software is required.
- If "Allow Secured Print from Print Status Screen" in System Settings (from the Additional Functions screen) is set to [Off], you cannot print an encrypted secured print job from the System Monitor screen. (The default setting is [Off].)
- You can receive print jobs only for encrypted secured documents with this machine if "Only Allow Encrypted Secured Jobs" in System Settings (from the Additional Functions screen) is set to [On]. A job will be canceled and an error message displayed if a print job other than an encrypted secured print job is received. (The default setting is [Off].)
- Only a logged-in user can print encrypted secured documents (including secured documents) if a login service is being used.
- If the main power is turned OFF or [Reset Printer] is performed (See p[. 3-100\)](#page-171-0), any encrypted secured documents in the machine are erased.
- Encrypted secured documents are erased after they are printed.
- You cannot change the print settings of encrypted secured documents (set through the printer driver).
- Encrypted secured documents will automatically be erased even if not printed. The Job Securing Time setting enables you to specify how long a job will be stored before it is erased. (See p[. 3-26](#page-97-0).)
- The number of encrypted secured documents that can be stored at one time (including secured documents) is 50. If the number of jobs exceeds the maximum storable number, those jobs will be ignored.
- A large encrypted secured print job with many pages may be canceled by the machine. A canceled encrypted secured print job does not appear on the Print Job status screen. The machine can store up to 6,000 pages per encrypted secured print job (including secured documents). However, if the machine is being used for other jobs or operations, such as the storing of documents in inboxes, the actual number of pages per encrypted secured print job that the machine can process is fewer than 6,000.
# 7 **CHAPTER**

## **Printer Settings Menu**

This chapter describes how to use the Printer Settings menu and its submenus.

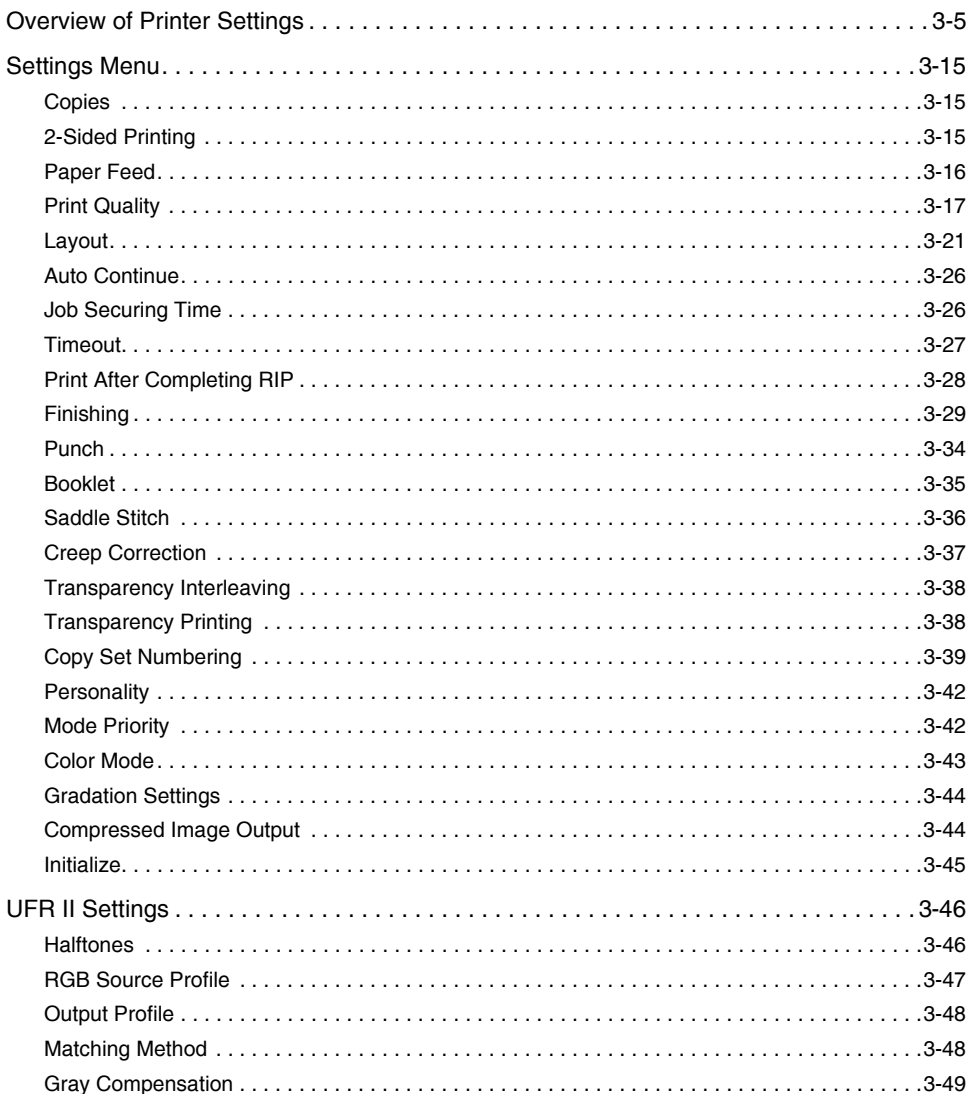

## 3. Printer Settings Menu

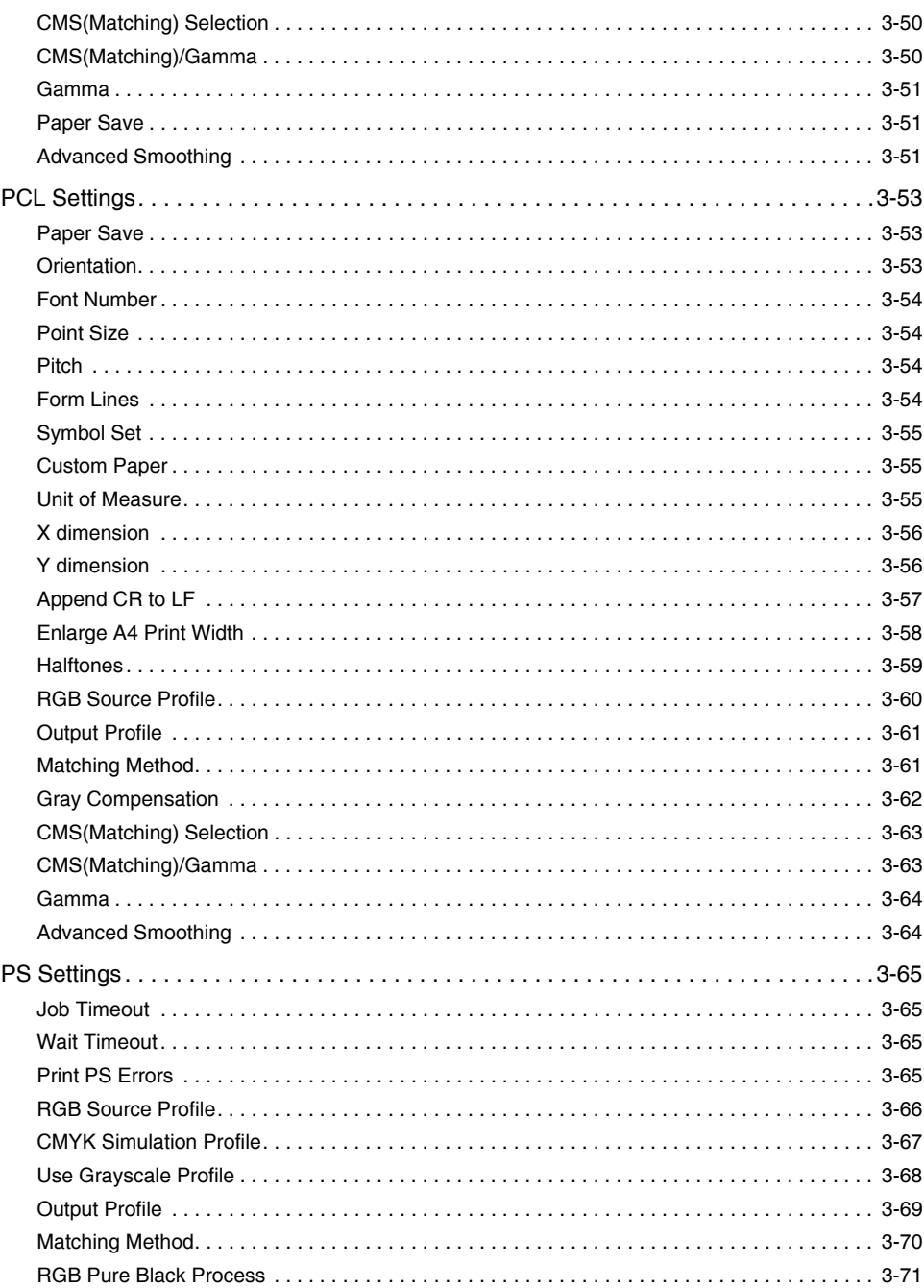

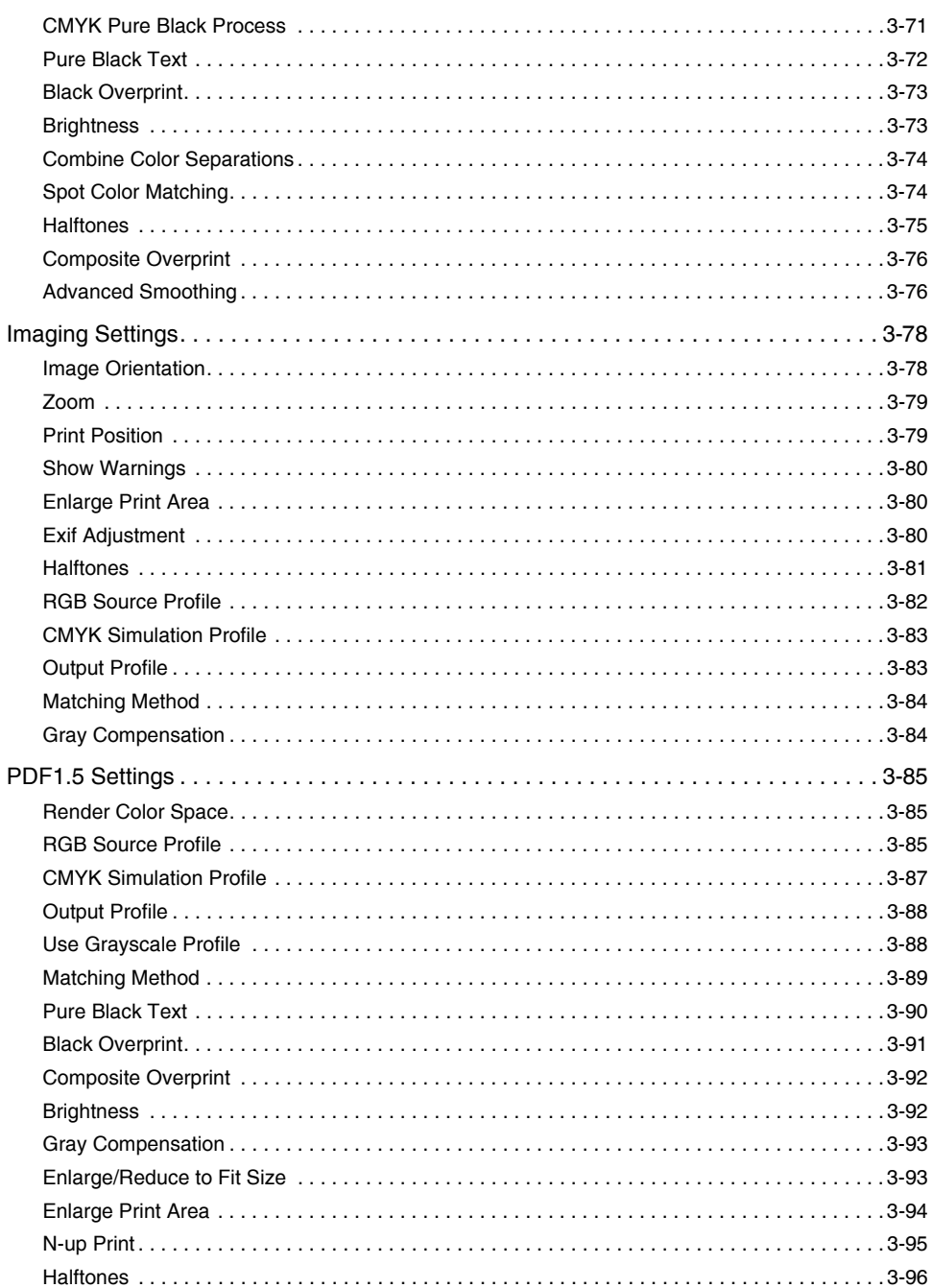

## **3. Printer Settings Menu**

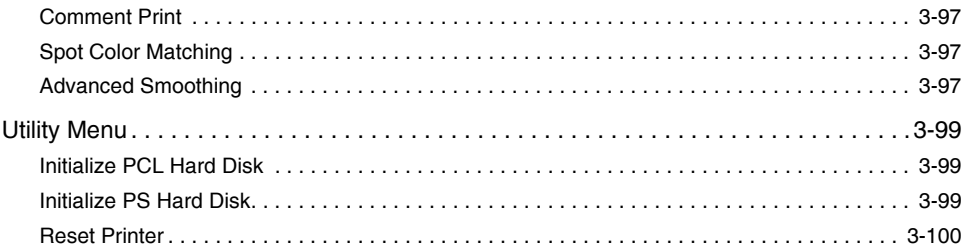

<span id="page-76-0"></span>The following table lists all settings of the Printer Settings menu.

### ■ **Settings Menu**

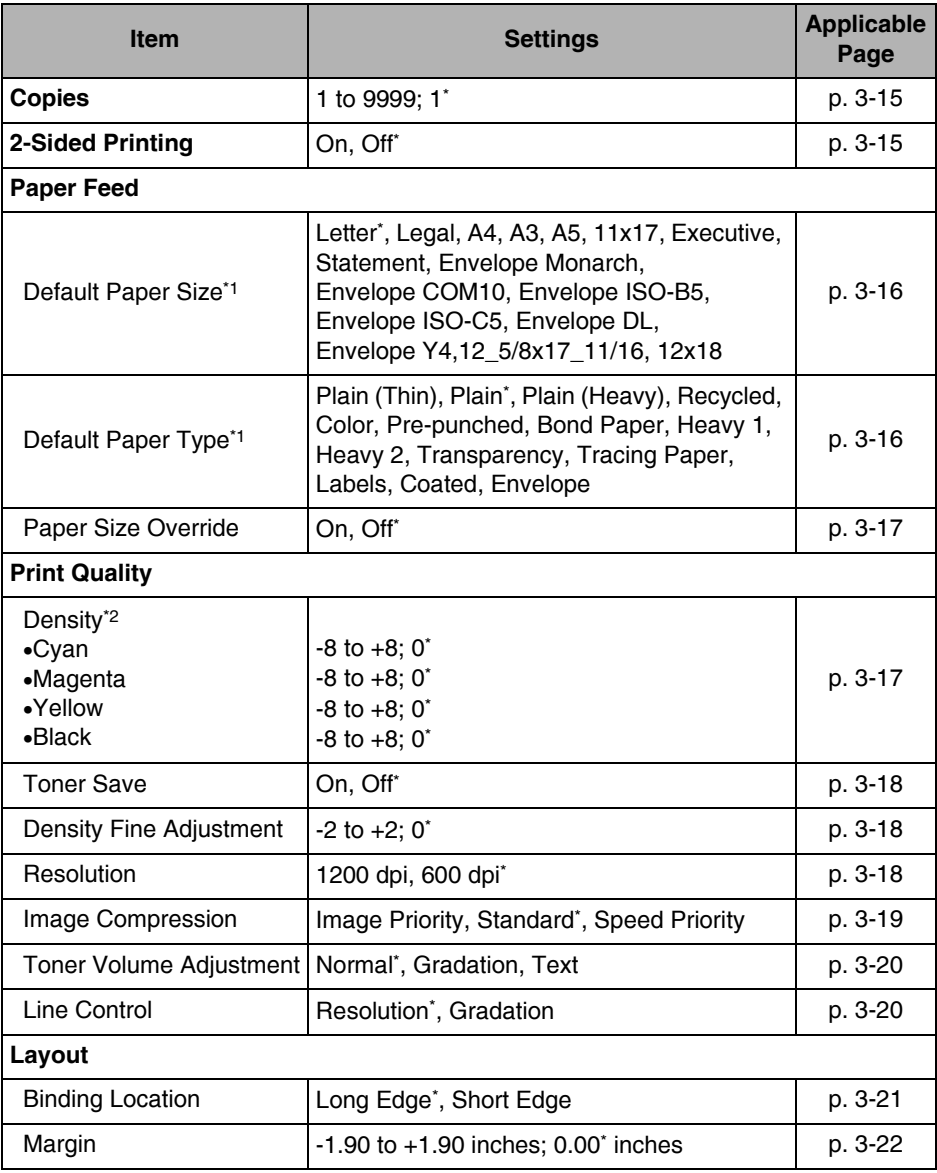

Overview of Printer Settings **3-5**

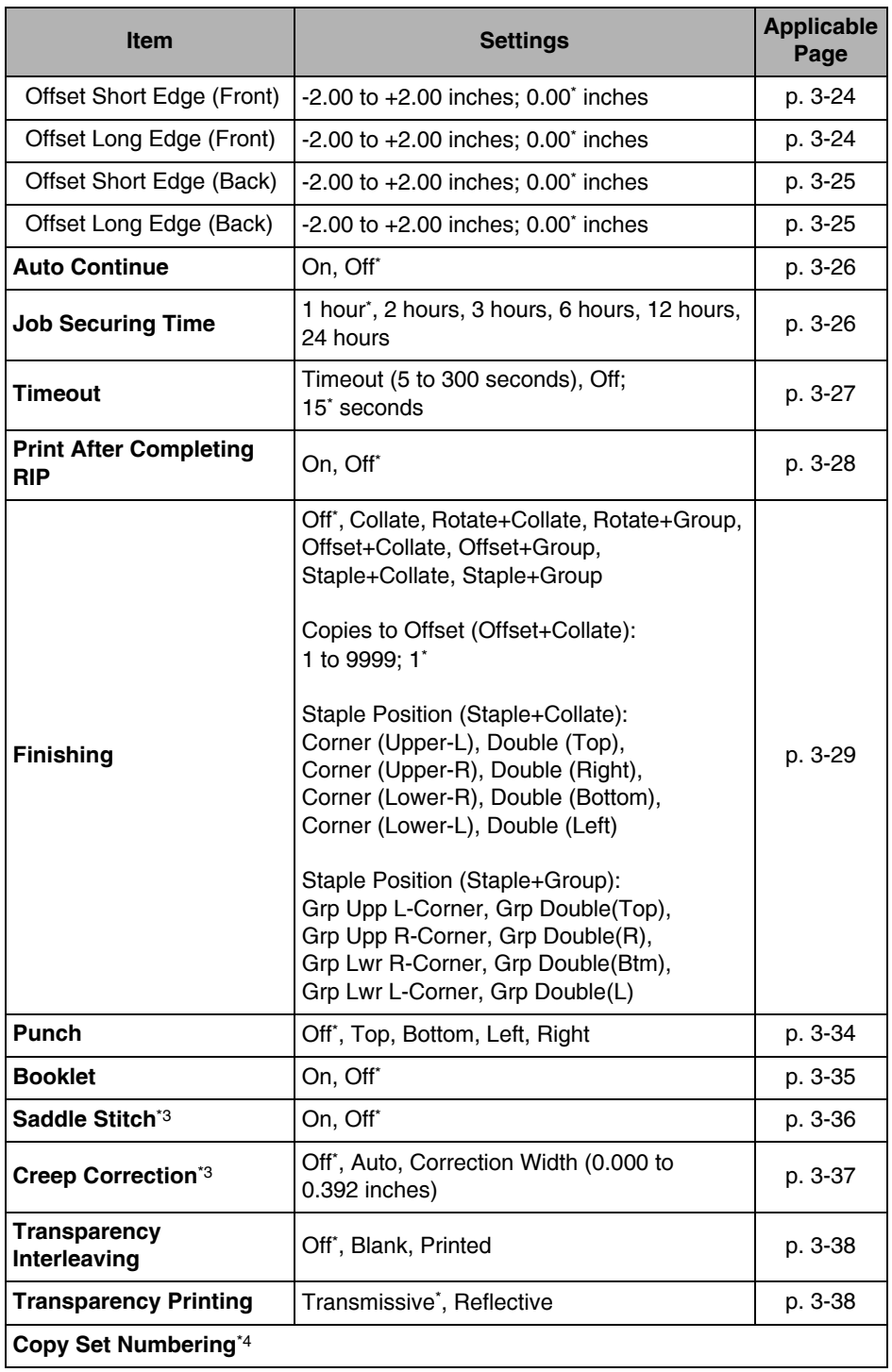

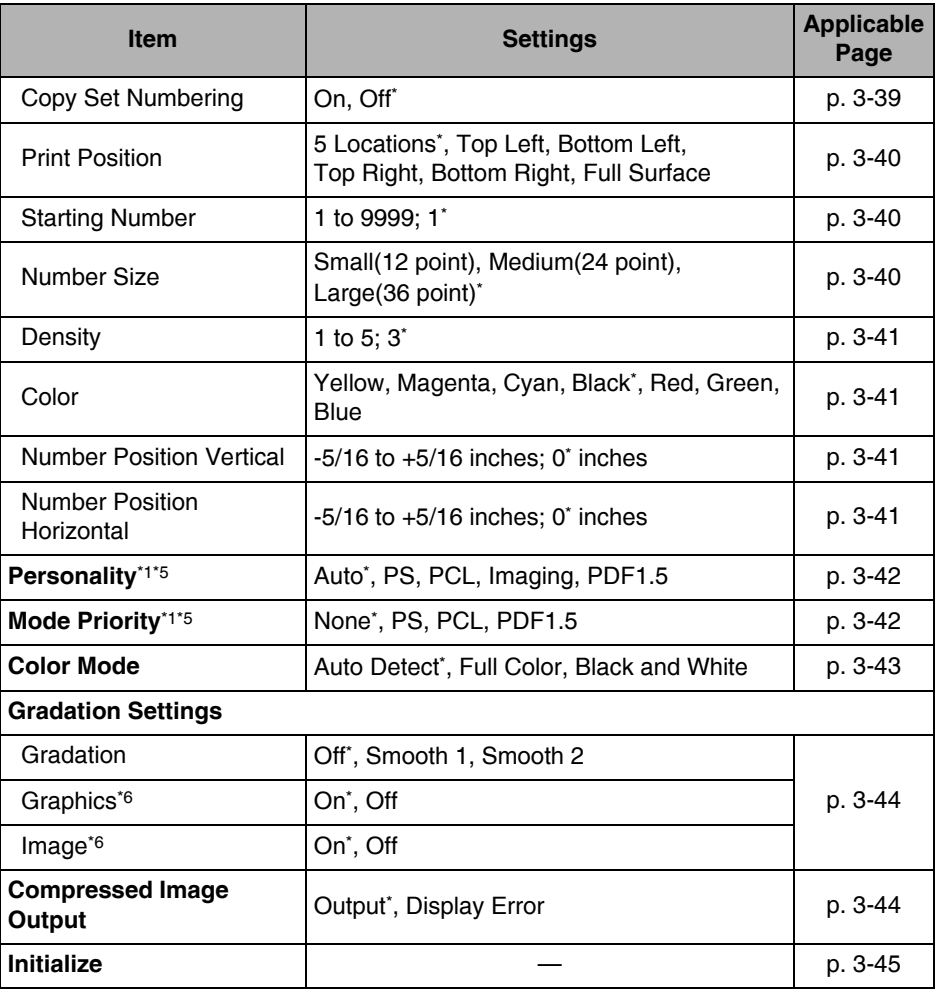

\*1 The menu information will not be delivered even if the Device Information Delivery Settings mode is used. For instructions on Device Information Delivery Settings mode, please refer to "Specifying Device Information Delivery Settings," in the *Reference Guide*.

\*2 Indicates a menu that appears only when 'Toner Save' is set to [Off].

\*3 Indicates menus that appear only when 'Booklet' is set to [On].

\*4 Indicates a menu that appears only when 'Transparency Interleaving' is set to [Off].

\*5 Settings are not available for the UFR II Printer.

\*6 Indicates menus that appear only when 'Gradation' is set to [Smooth 1] or [Smooth 2].

## ■ **UFR II Settings**

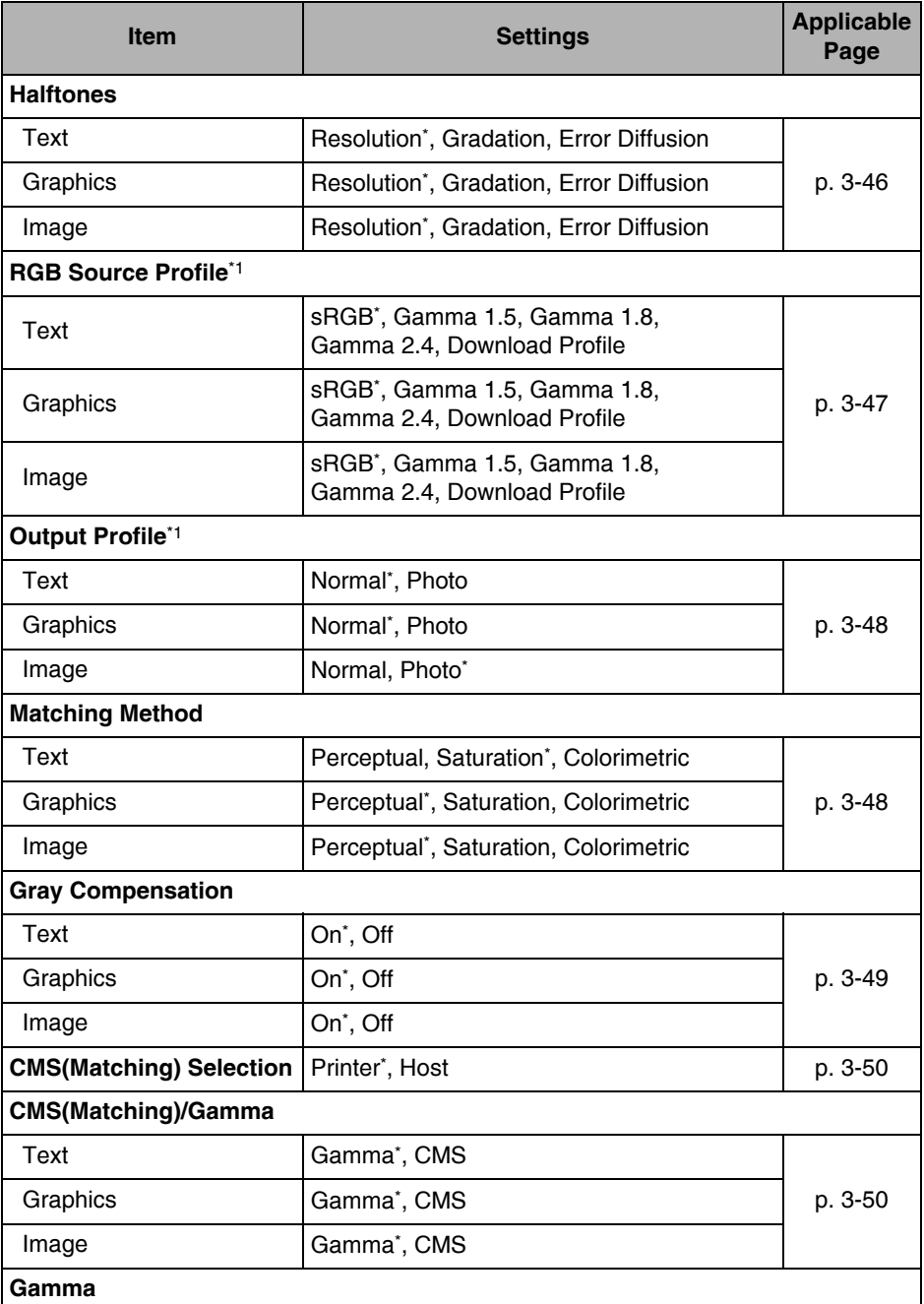

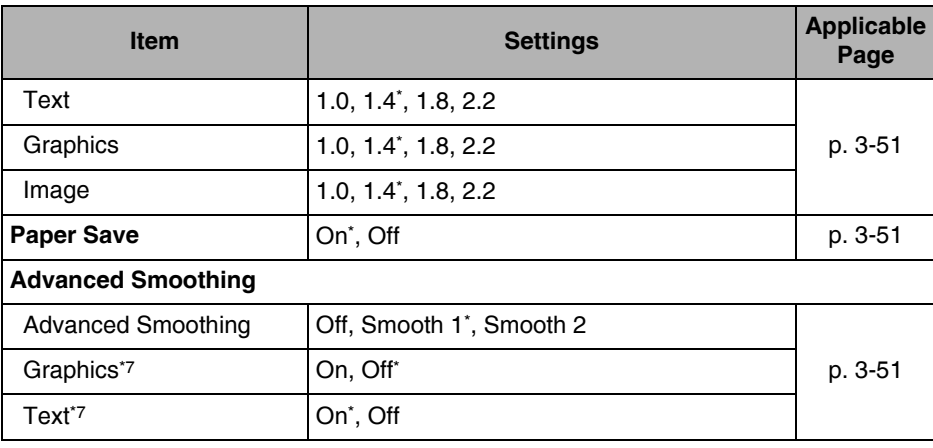

\*1 The menu information will not be delivered even if the Device Information Delivery Settings mode is used. For instructions on Device Information Delivery Settings mode, please refer to "Specifying Device Information Delivery Settings," in the *Reference Guide*.

\*7 Indicates menus that appear only when 'Advanced Smoothing' is set to [Smooth 1] or [Smooth 2].

## ■ **PCL Settings (PCL or PS Printer only)**

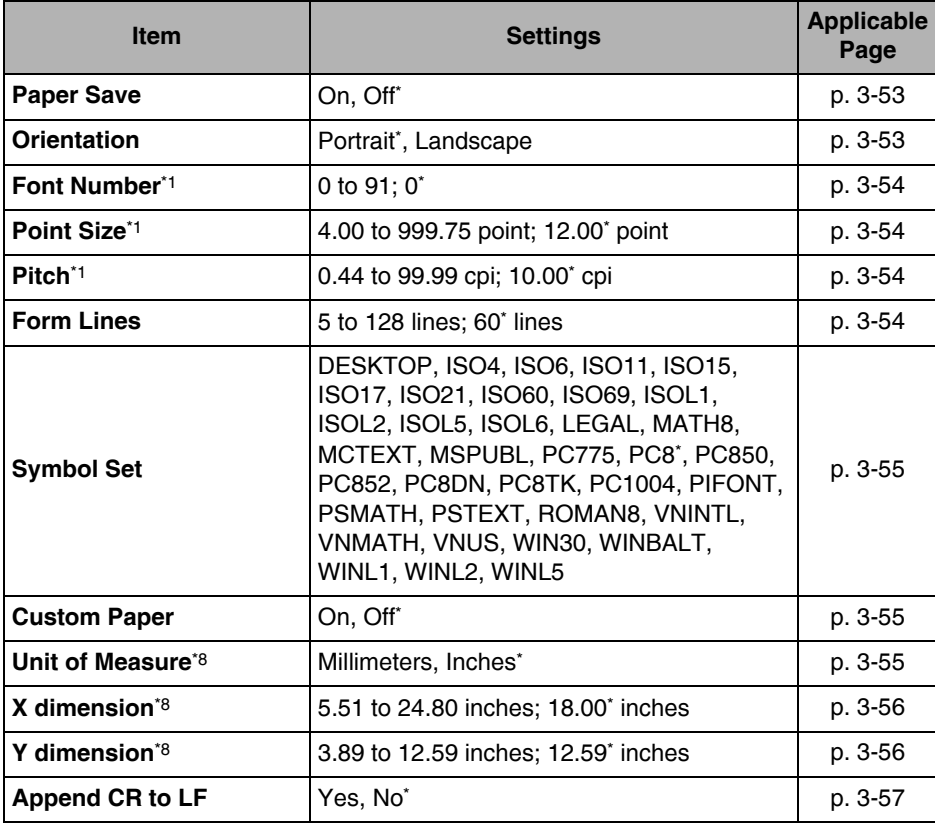

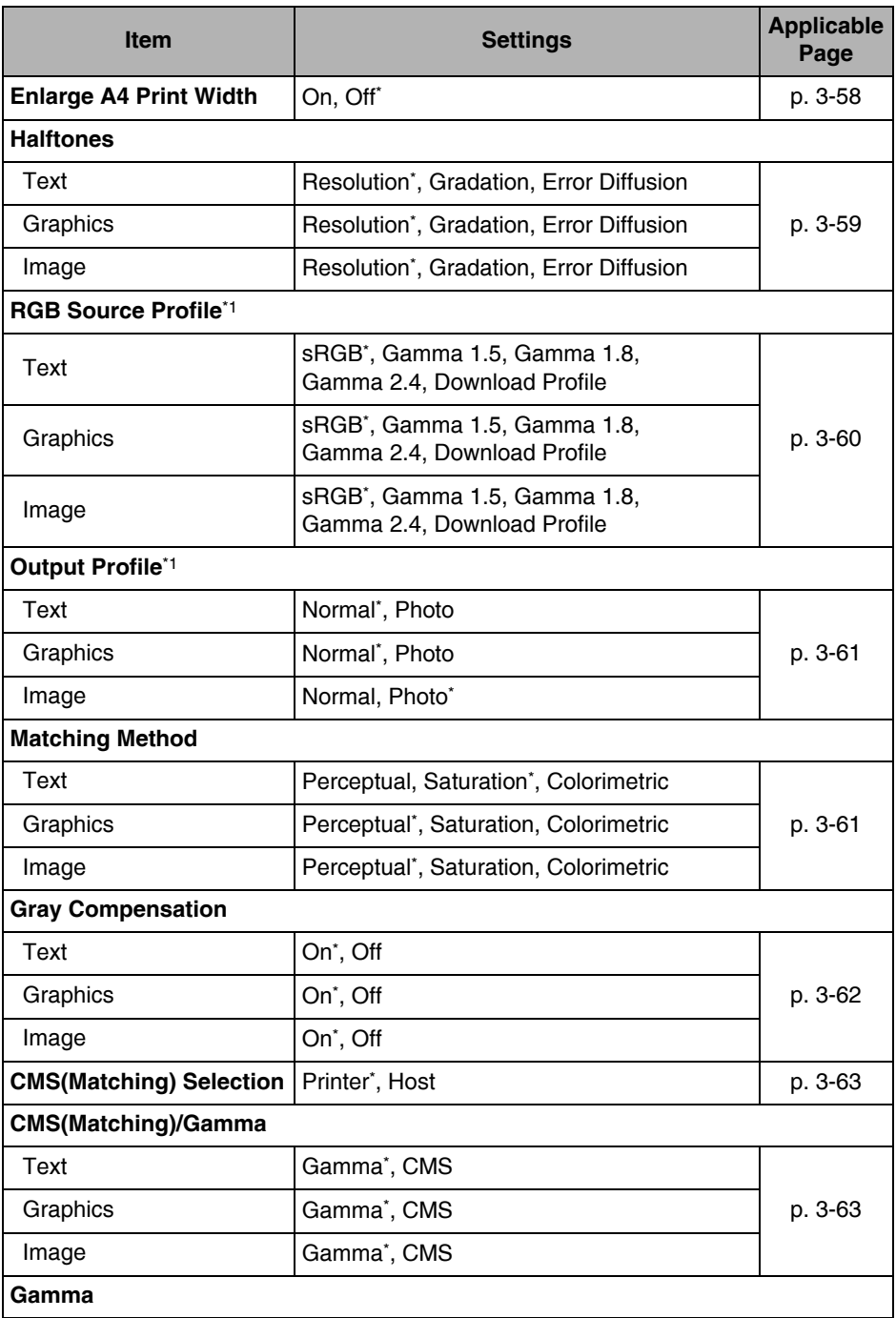

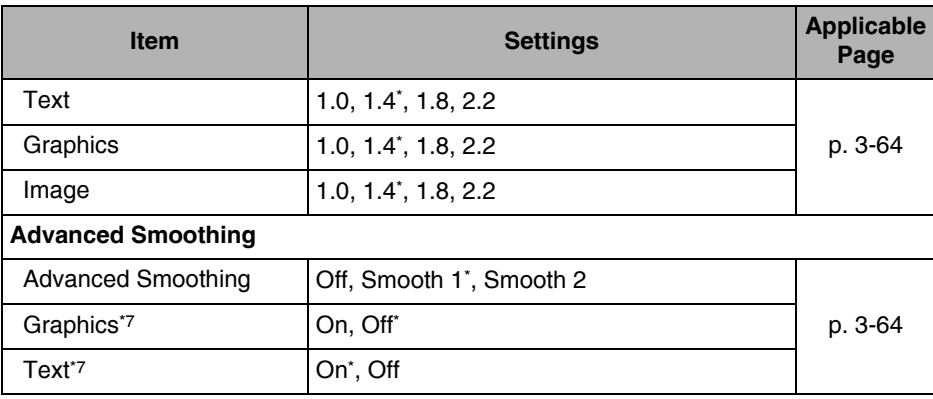

\*1 The menu information will not be delivered even if the Device Information Delivery Settings mode is used. For instructions on Device Information Delivery Settings mode, please refer to "Specifying Device Information Delivery Settings," in the *Reference Guide*.

\*7 Indicates menus that appear only when 'Advanced Smoothing' is set to [Smooth 1] or [Smooth 2].

\*8 Indicates menus that appear only when 'Custom Paper' is set to [On].

### ■ **PS Settings (PS Printer only)**

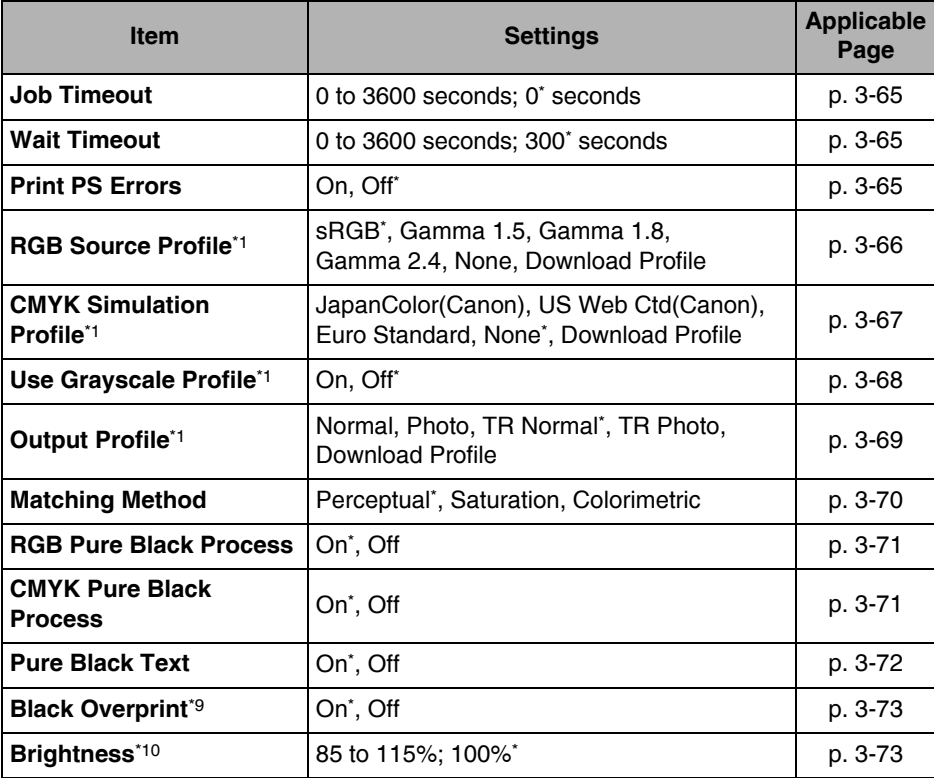

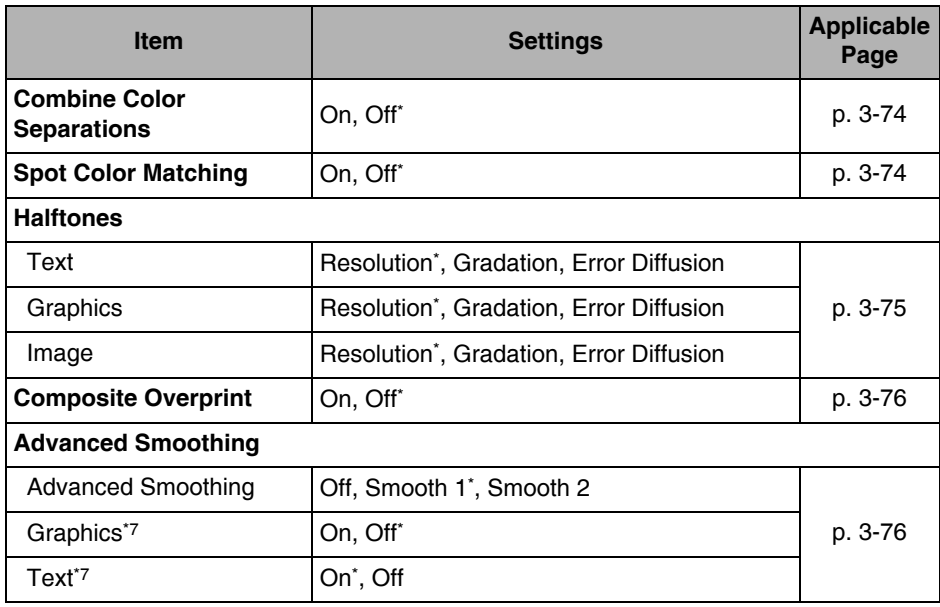

\*1 The menu information will not be delivered even if the Device Information Delivery Settings mode is used. For instructions on Device Information Delivery Settings mode, please refer to "Specifying Device Information Delivery Settings," in the *Reference Guide*.

\*7 Indicates menus that appear only when 'Advanced Smoothing' is set to [Smooth 1] or [Smooth 2].

\*9 Indicates a menu that appears only when 'Pure Black Text' is set to [On].

\*10 Indicates a menu that appears only when 'Toner Save' is set to [Off].

#### ■ **Imaging Settings**

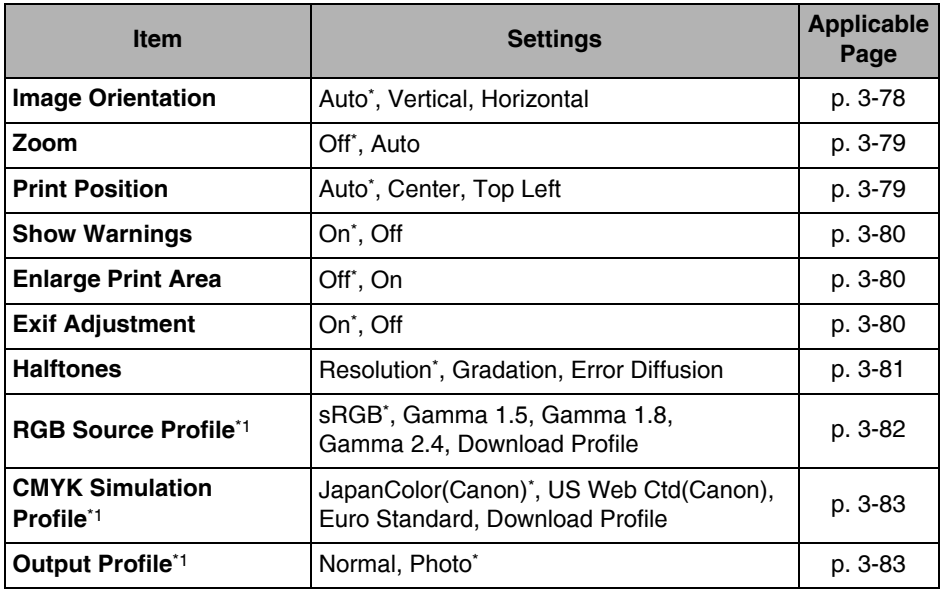

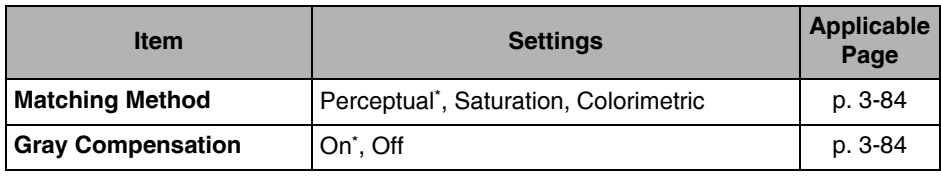

\*1 The menu information will not be delivered even if the Device Information Delivery Settings mode is used. For instructions on Device Information Delivery Settings mode, please refer to "Specifying Device Information Delivery Settings," in the *Reference Guide*.

## ■ **PDF1.5 Settings (PS Printer only)**

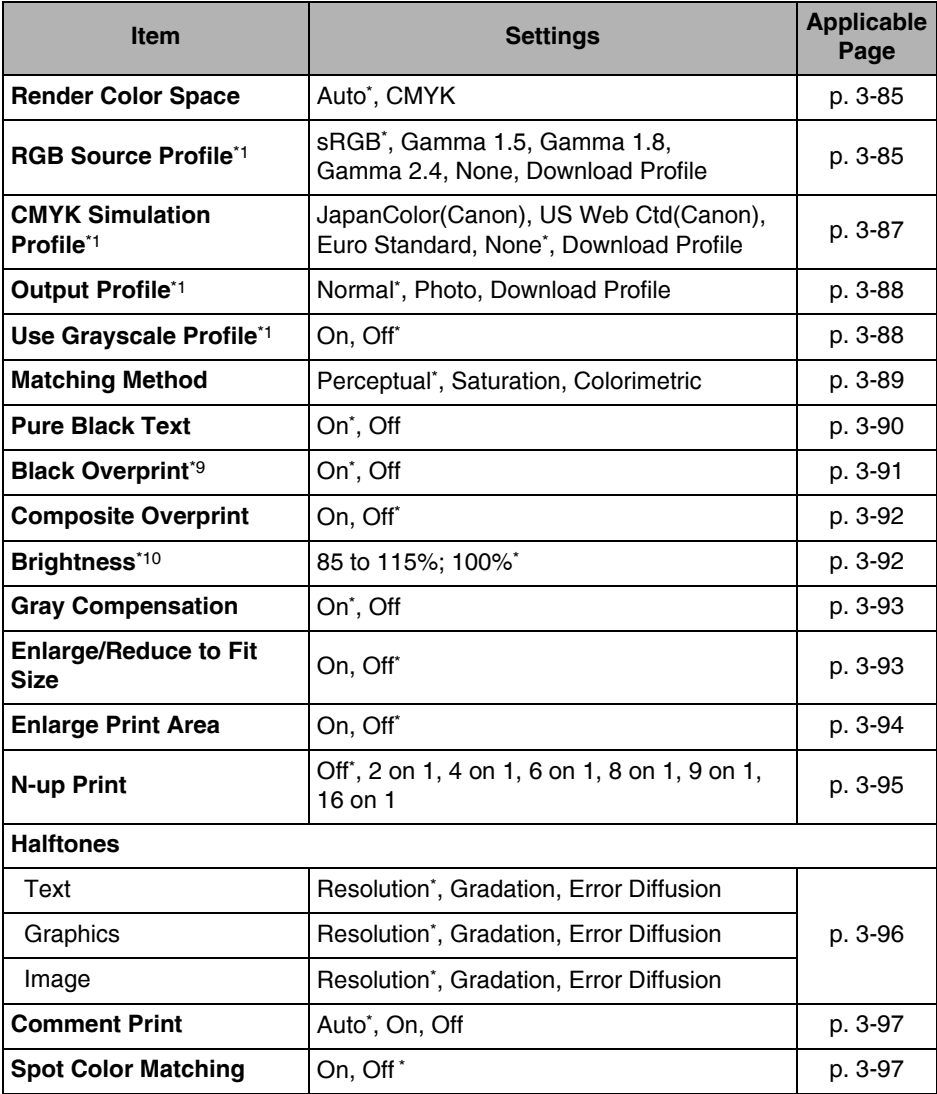

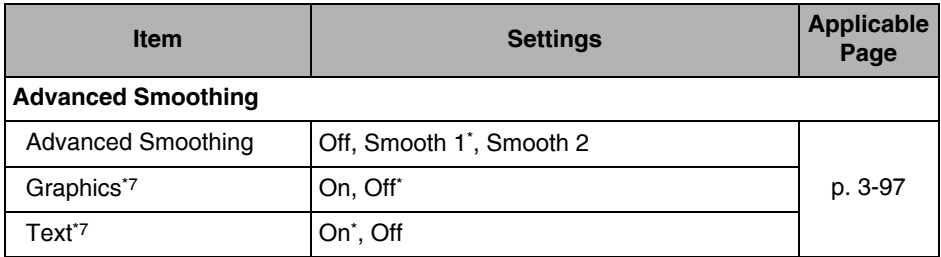

\*1 The menu information will not be delivered even if the Device Information Delivery Settings mode is used. For instructions on Device Information Delivery Settings mode, please refer to "Specifying Device Information Delivery Settings," in the *Reference Guide*.

\*7 Indicates menus that appear only when 'Advanced Smoothing' is set to [Smooth 1] or [Smooth 2].

\*9 Indicates a menu that appears only when 'Pure Black Text' is set to [On].

\*10 Indicates a menu that appears only when 'Toner Save' is set to [Off].

#### ■ Utility Menu

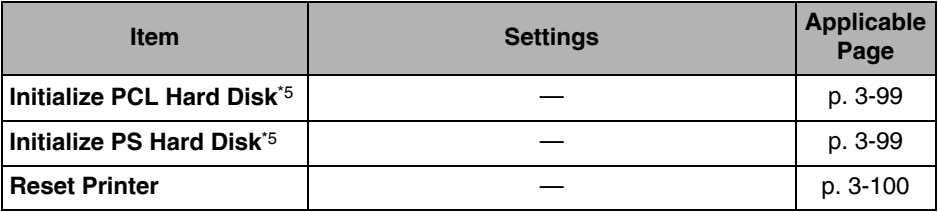

\*5 Settings are not available for the UFR II Printer.

## <span id="page-86-0"></span>**Settings Menu**

#### D. **NOTE**

An asterisk (\*) indicates the default setting in this section.

## <span id="page-86-1"></span>Copies

#### 1 to 9999; 1\*

This setting enables you to specify the number of copies printed. The default setting is '1', but you can specify up to 9999 copies.

## <span id="page-86-2"></span>2-Sided Printing

#### On, Off\*

This parameter enables you to select one-sided or two-sided printing. When '2-Sided Printing' is specified, the document is printed on both sides of the paper.

## **NOTE**

- Two-sided printing can use either the paper drawer or the stack bypass with the following sizes.
- 12" x 18", 11" x 17", LGL, LTR, LTRR, STMTR, EXEC, A3, JIS-B4, A4, A4R, JIS-B5, JIS-B5R, and A5R
- Two-sided printing can use paper within the following range:
	- $17$  lb to 28 lb bond (64 to 105 g/m<sup>2</sup>)
- When printing on letterhead paper, or paper with a logo (such as a cover sheet), please note the following:
- If the paper is fed from a paper drawer, the printing surface should be face down.
- If the paper is fed from the stack bypass or the optional paper deck, the printing surface should be face up.

## <span id="page-87-1"></span><span id="page-87-0"></span>Paper Feed

### ■ Default Paper Size

Letter\*, Legal, A4, A3, A5, 11" x 17", Executive, Statement, Envelope Monarch, Envelope COM10, Envelope ISO-B5, Envelope ISO-C5, Envelope DL, Envelope Y4, 12\_5/8" x 17\_11/16", and 12" x18"

This parameter defines the default paper size used when the paper size cannot be set within the application software, when no paper source is specified.

## **IMPORTANT**

If you are printing from an OS that does not have a printer driver for the machine (MS-DOS, UNIX, etc.), make sure that the paper loaded in the paper drawer matches the paper size specified in this setting. If the paper size specified in this setting is not available, an error message is displayed when the machine tries to print the job and the machine stops. In addition, if a paper source has not been selected through the application, the machine automatically selects the default print settings for the paper size and type. Under most circumstances, it is preferable to leave this setting as [ON]. (See Chapter 4, "Customizing Settings," in the *Reference Guide*.)

## <span id="page-87-2"></span>■ Default Paper Type

Plain (Thin), Plain\*, Plain (Heavy), Recycled, Color, Pre-punched, Bond Paper, Heavy 1, Heavy 2, Transparency, Tracing Paper, Labels, Coated, and Envelope

This parameter sets the default paper type to be used for print jobs. This machine has internally defined optimal print modes for each specified paper type.

## **IMPORTANT**

If you are printing from an OS that does not have a printer driver for the machine (MS-DOS, UNIX, etc.), make sure that the paper loaded in the paper drawer matches the paper type specified in this setting. If the paper type specified in this setting is not available, an error message is displayed when the machine tries to print the job, and the machine stops. In addition, if a paper source has not been selected through the application, the machine automatically selects the default print settings for the paper type and size. Under most circumstances, it is preferable to leave this setting as [ON]. (See Chapter 4, "Customizing Settings," in the *Reference Guide*.)

## **B** NOTE

- Use the following figures as a guideline to decide whether paper should be specified as Plain Paper, Heavy Paper 1, or Heavy Paper 2.
- Plain Paper: 17 to 28 lb bond (64 to 105  $g/m^2$ )
- Heavy Paper 1: 28 lb bond to 60 lb cover (106 to 163  $g/m^2$ )
- Heavy Paper 2: 60 to 80 lb cover (164 to 220 g/m2)
- Canon transparency film is recommended for printing on transparencies.
- Canon label paper is recommended for printing on labels.
- Plain Paper (Thin), Plain Paper (Standard), Plain Paper (Heavy), Recycled Paper, Color Paper, Pre-punched, and Bond Paper can be printed using two-sided printing.

#### <span id="page-88-1"></span>■ Paper Size Override

#### On, Off\*

If paper of the size that is set in the printer driver has not been loaded in the paper drawer, the paper that is printed is changed to the following sizes.

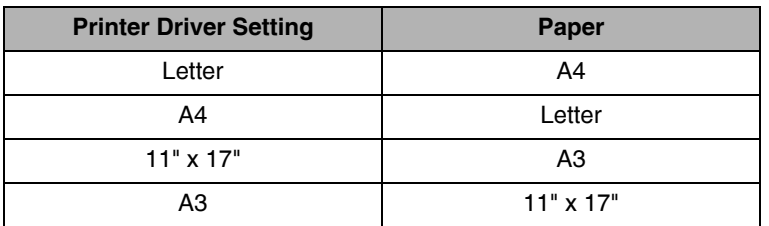

If [On] is selected, the paper size is changed.

If [Off] is selected, the paper supply message is displayed and the paper size is not changed.

#### *<sup>*</sup> NOTE

The paper size does not change if there is no paper in the paper source of the size that is set in the printer driver, even if 'Paper Size Override' is set to [On].

## <span id="page-88-2"></span><span id="page-88-0"></span>Print Quality

#### ■ Density

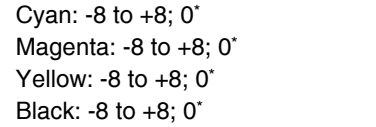

This setting adjusts the print density of the respective colors.

Pressing [Dark] makes the print image darker, pressing [Light] makes the image lighter. This setting has 17 levels you can adjust, with level '0' (middle level) being the default setting.

#### **NOTE**

This function is only available if 'Toner Save' is set to [Off].

### <span id="page-89-0"></span>■ Toner Save

#### On, Off\*

This setting enables you to set the Toner Save function. Toner Save uses less toner to print documents and may result in longer toner life.

## *<u></u>* NOTE

If [On] is selected for 'Toner Save', very light or finely detailed images may not be printed clearly.

#### <span id="page-89-1"></span>■ Density Fine Adjustment

#### $-2$  to  $+2$ ; 0\*

This setting enables you to increase the character and line density for clearer printing of fine lines and small characters. Pressing [Dark] makes the characters and lines darker, pressing [Light] makes them lighter. This setting has 5 levels you can adjust, with level '0' (middle level) as the default setting.

## **B** NOTE

- This function is only available for Color imageRUNNER C2550 if the optional 1200dpi Print Expansion Board is attached.
- This setting is only available if 'Resolution' is set to [1200 dpi].

#### <span id="page-89-2"></span>■ Resolution

#### 1200 dpi, 600 dpi\*

This setting specifies the resolution for printing.

Resolution is expressed in units of dpi (dots per inch), indicating the number of dots in one inch. The higher the value, the greater the resolution, allowing finer expression of detail.

If [1200 dpi] is selected, characters and lines can be finely printed.

If [600 dpi] is selected, you can perform printing suited to general documents and tables.

## **B** NOTE

- This function is only available for Color imageRUNNER C2550 if the optional 1200dpi Print Expansion Board is attached.
- This setting can only be applied to jobs in UFR II, PS, and PDF1.5 mode.
- [1200 dpi] cannot be applied in Imaging mode.
- When printing on large scale paper, set 'Resolution' to [600 dpi]. If [1200 dpi] is selected, there will not be enough memory necessary to process printing and printing will not be possible.

## <span id="page-90-0"></span>■ Image Compression

#### Image Priority, Standard\*, and Speed Priority

This setting sets the compression mode when printing image data.

Image data is compressed to be stored in the machine's memory when printing with this machine. Image quality will differ depending on the ratio of compression. The higher the compression ratio, the more image quality will deteriorate, as shown in the diagram below.

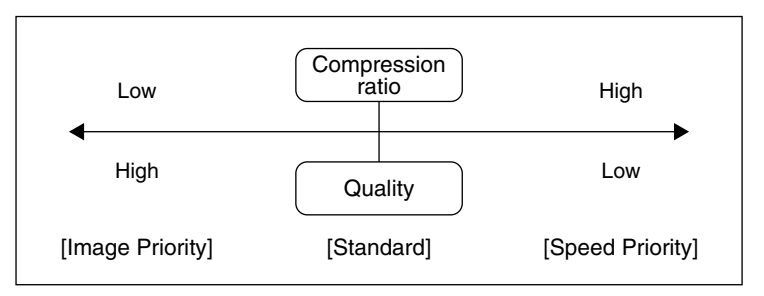

This setting allows you to select the compression mode as desired, such as for printing high-quality image data. Under most circumstances, it is preferable to leave this option set to [Standard].

If [Image Priority] is selected, data will be stored at a low compression ratio to minimize deterioration of image quality.

If [Speed Priority] is selected, more data will be storable in the machine's memory, allowing you to minimize any decrease in speed. However, the data will be stored at a high compression ratio, and the image quality will be lower.

## *R* NOTE

- For all selections within this setting, if the data is too large to be stored in the machine's memory, it will be recompressed at a high compression ratio.
- To avoid deterioration in image quality resulting from repeated recompression, select [Display Error] for Compressed Image Output (See p. [3-44](#page-115-1)). This allows you to cancel a job before an image with deterioration is printed out.
- Depending on the image data, the image quality may not change even if the compression mode is changed.

## <span id="page-91-0"></span>■ Toner Volume Adjustment

#### Normal\*, Gradation, and Text

This setting enables you to adjust the toner volume so that it falls within a restricted value when the toner volume exceeds a device-internal value for text, lines, or other types of print data. Under most circumstances, it is preferable to leave this setting as [Normal].

If [Normal] is selected, text and line data are printed with a toner volume that upholds the resolution for text and lines. Other types of data are printed with a toner volume that upholds the color.

If [Gradation] is selected, all data is printed with a toner volume that upholds the color.

If [Text] is selected, all data is printed with a toner volume that upholds the resolution.

## *<u></u>* NOTE

- The internal restriction value cannot be changed.
- This setting can only be applied to jobs in the PS mode and PDF1.5 mode.
- If [Gradation] is selected, characters and lines may bleed.
- If [Text] is selected, the color may not match.

#### <span id="page-91-1"></span>■ Line Control

#### Resolution\*, Gradation

This setting enables you to specify the image processing for lines. Under most circumstances, it is preferable to leave this setting as [Resolution].

If [Resolution] is selected, image processing is performed that upholds the same resolution as text for lines.

If [Gradation] is selected, image processing is performed that upholds the same color and gradation as graphics for lines.

#### **B** NOTE

This setting can only be applied to jobs in the UFR II mode, PCL6 mode, PS mode, and PDF1.5 mode.

## <span id="page-92-1"></span><span id="page-92-0"></span>Layout

## ■ Binding Location

Long Edge\*, Short Edge

This parameter determines whether the binding position is along the long edge or the short edge of the paper. When binding for two-sided printing, the image orientation is automatically adjusted for correct layout.

When the binding position is on the long edge of the paper:

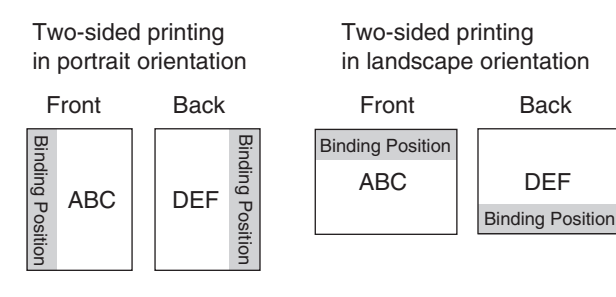

When the binding position is on the short edge of the paper:

Two-sided printing in portrait orientation

Two-sided printing in landscape orientation

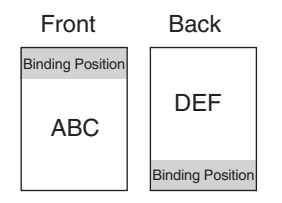

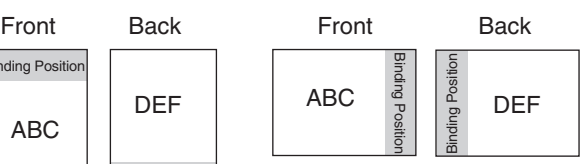

## **NOTE**

- You cannot create a binding margin with this setting alone. Use this setting in combination with the Margin setting to create a binding margin.
- For two-sided printing, the orientation of the image on the back side of the page may be changed by this setting.

## <span id="page-93-0"></span>■ Margin

-1.90 to +1.90 inches (in increments of 0.01 inches); 0.00\* inches

This setting enables you to set the page margin. The settings can be set in increments of 0.01" (0.5 mm) from -1.90" (-50.0 mm) through +1.90" (+50.0 mm).

Use  $[\triangle]$  to increase the width of the inside margin.

Use  $\sqrt{\phantom{a}}$  1 to increase the width of the outside margin.

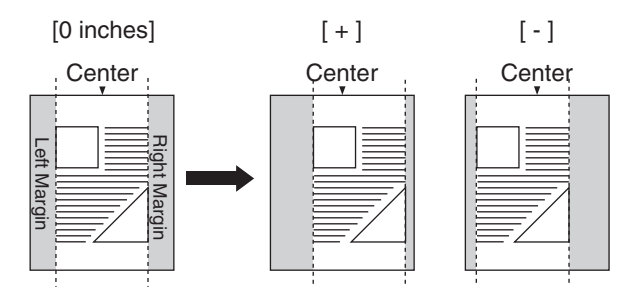

You can specify the edge along which the margin will be created in the 'Binding Location' setting (previous setting). To create a margin along one of the edges of the paper, use this setting in combination with the 'Binding Location' setting.

## IMPORTANT

If this setting moves the image outside the printable area, part of the image may be cut off.

## *<u></u>* NOTE

- If this setting is used in combination with 'Offset Short Edge/Offset Long Edge', the values of the two settings are added together.
- Pressing  $[$   $\triangle$  ] increases the setting value by 0.01" (0.5 mm) each time the key is pressed. Pressing  $\sqrt{\phantom{a}}$  decreases the value by 0.01" (0.5 mm) each time. Holding down either  $[\triangle]$  or  $[\nabla]$  continuously speeds up the value alteration.

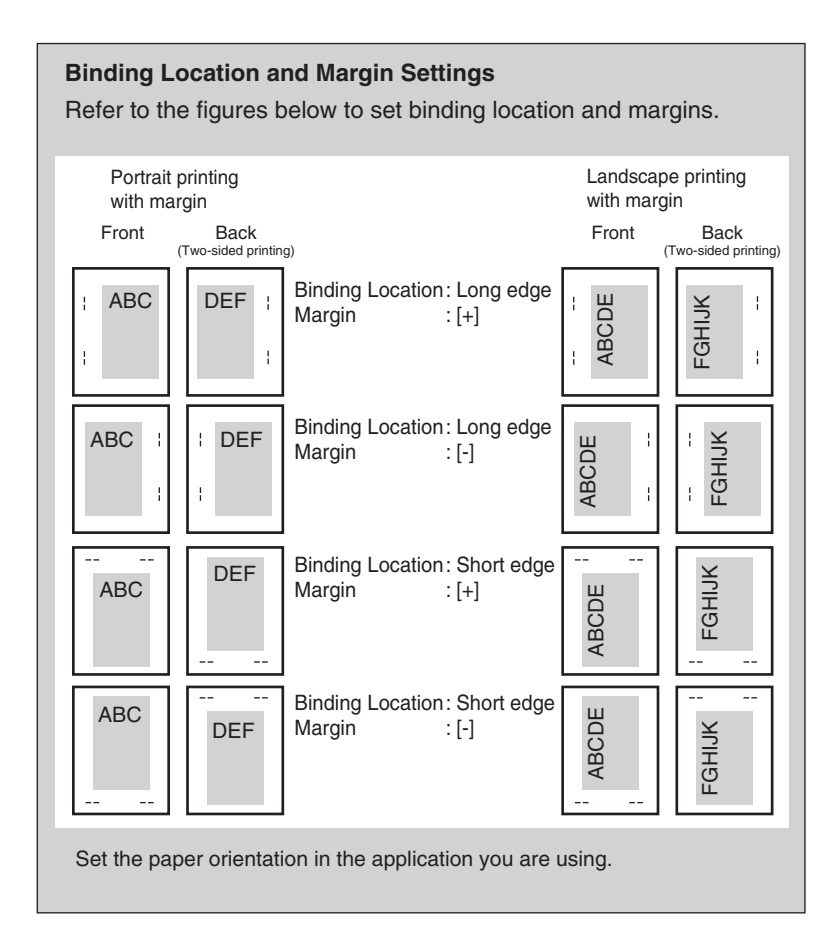

<span id="page-95-0"></span>-2.00 to +2.00 inches (in increments of 0.01 inches); 0.00\* inches

This setting enables you to set the offset position. The settings can be set in increments of 0.01" (0.5 mm) from -2.00" (-50.0 mm) through +2.00" (+50.0 mm).

The print position on the front page is adjusted in the vertical or horizontal direction to the value specified in the setting value.

To adjust the print position on the back page, set 'Offset Short Edge/Offset Long Edge (Back)' (the next setting).

You can increase or decrease the setting in increments of 0.01" (0.5 mm) to adjust the print position, as described below.

**Offset Short Edge (Front):** Increasing the setting value moves the image in the rightward X direction on the paper. Decreasing the setting value moves the image in the leftward X direction on the paper.

**Offset Long Edge (Front):** Increasing the setting value moves the image in the downward Y direction on the paper. Decreasing the setting value moves the image in the upward Y direction on the paper.

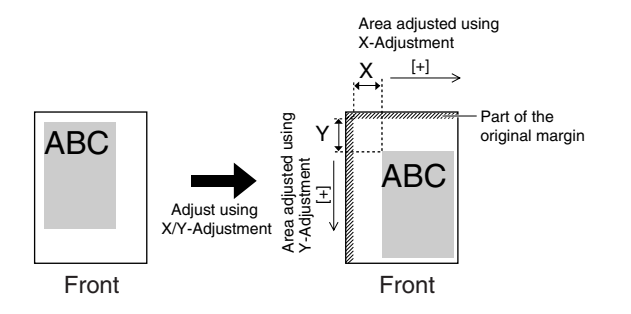

## **IMPORTANT**

Please note that if the print position is adjusted to place print data outside the printable area, the portion outside the printable area is not printed.

## *<sup><sup>9</sup>*</sup> NOTE

- If this setting is used in combination with 'Margin', the values of the two settings are added together.
- Pressing  $\lceil \bigtriangleup \rceil$  increases the setting value by 0.01" (0.5 mm) each time the key is pressed. Pressing  $[\nabla]$  decreases the value by 0.01" (0.5 mm) each time. Holding down either  $\Box$  or  $\Box$  continuously speeds up the value alteration.

<span id="page-96-0"></span> $-2.00$  to  $+2.00$  inches (in increments of 0.01 inches); 0.00 $^{\circ}$  inches

This setting enables you to set the offset position. The settings can be set in increments of 0.01" (0.5 mm) from -2.00" (-50.0 mm) through +2.00" (+50.0 mm).

The print position on the back page is adjusted in the vertical or horizontal direction to the value specified in the setting value.

To adjust the print position on the front page, set 'Offset Short Edge/Offset Long Edge (Front)' (the previous setting).

You can increase or decrease the setting in increments of 0.01" (0.5 mm) to adjust the print position, as described below.

**Offset Short Edge (Back):** Increasing the setting value moves the image in the rightward X direction on the paper. Decreasing the setting value moves the image in the leftward X direction on the paper.

**Offset Long Edge (Back):** Increasing the setting value moves the image in the downward Y direction on the paper. Decreasing the setting value moves the image in the upward Y direction on the paper.

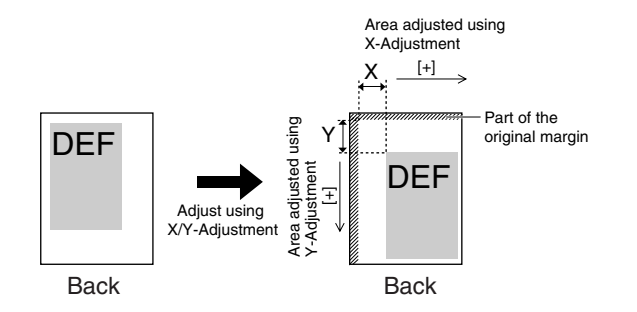

## IMPORTANT

Please note that if the print position is adjusted to place print data outside the printable area, the portion outside the printable area is not printed.

## *<u></u>* NOTE

- If this setting is used in combination with 'Margin', the values of the two settings are added together.
- Pressing  $\lceil \bigwedge$  increases the setting value by 0.01" (0.5 mm) each time the key is pressed. Pressing  $[\nabla]$  decreases the value by 0.01" (0.5 mm) each time. Holding down either  $\Box$  or  $\Box$  continuously speeds up the value alteration.

## <span id="page-97-0"></span>Auto Continue

#### On, Off\*

This setting enables you to automatically clear an error and continue printing when an error occurs (Error skip).

If [On] is selected, error skips are performed automatically.

If [Off] is selected, you must perform error skips from the touch panel display.

## **B** NOTE

- For instructions on performing an error skip from the touch panel display, see "[Skipping an Error during Printing,](#page-62-0)" on p. [2-25.](#page-62-0)
- Error skip only temporarily clears an error, so the data may not print correctly.
- For information on types of errors that can be temporarily cleared with Auto Continue, see "[When a Message Is Displayed,](#page-219-0)" on p. [6-4.](#page-219-0)
- This setting is valid even if multiple errors have occurred.

## <span id="page-97-1"></span>Job Securing Time

1 hour\*, 2 hours, 3 hours, 6 hours, 12 hours, and 24 hours

When a secured print job is sent to the machine, it is stored on the machine's hard disk, and a password must be entered before the job can be printed. This setting specifies how long the job will be stored before it is automatically canceled.

## *<sup><sup>2</sup>*</sup> NOTE

- Even if the time period specified with this setting has not elapsed, the print job data is deleted if the main power to the machine is switched OFF or if you reset the printer. (See ["Reset Printer,](#page-171-0)" on p[. 3-100.](#page-171-0))
- The password is set from the printer driver.

## <span id="page-98-0"></span>Timeout

#### Timeout (5 to 300 seconds), Off; 15\* seconds

When the 'Personality' is set to [Auto], the machine detects the control commands and starts printing in the appropriate mode. After all the data has been received and the end of the data is detected, the print mode stops. This processing of print data is called a job.

If the data for a job does not end, the machine does not start the next job even if it receives other print commands. In cases like this, use the 'Timeout' setting to force jobs to finish if no data is received during the set period of time.

If Timeout is enabled, jobs can finish automatically. For example, if print data still remains in the machine because a form feed command cannot be processed, the paper can be fed automatically.

If Timeout is [Off], jobs will not end automatically.

## **IMPORTANT**

- If this function is set so that a job will timeout, the machine may end a print job before all the data has been received if it takes a long time for the PC to send the data. If this occurs, adjust the length of the 'Timeout' setting.
- If [Off] is selected, you will not be able to make copies until print jobs that use the Staple and Punch settings have been completed.
- If you send data from a printer driver that is not compatible with the machine, and the end of job command is not received within the time set in this setting, the machine cancels the job, which may cause the data to be printed incorrectly.

## *R* NOTE

When a job is being processed, the Processing/Data indicator on the control panel blinks green.

#### <span id="page-99-0"></span>On, Off\*

This setting sets whether to use the Print After Completing RIP function.

RIP (Raster Image Processor) is used for advanced graphical representation.

If Print After Completing RIP is enabled, the first page is printed after all the pages in the job have been processed.

Although it may take longer to print the first page, the remaining pages in the job will be printed more quickly. This is useful when several people are using the machine or when using another function, such as the Copy function, because the printing time for a print job is reduced.

## **IMPORTANT**

Please note that the memory of the machine can store up to 6,000 pages. When you send a secured document to be stored in the memory to be printed at a later time, and the memory is full (already reached its maximum capacity), your document will not be stored. The memory may be full because the machine is being used for other functions (such as storing a document in an inbox or storing a form) or other jobs, which use memory space.

## <span id="page-100-0"></span>Finishing

Off\*, Collate, Rotate+Collate, Rotate+Group, Offset+Collate, Offset+Group, Staple+Collate, and Staple+Group

Copies to Offset (Offset+Collate): 1 to 9999; 1\*

Staple Position (Staple+Collate): Corner (Upper-L), Double (Top), Corner (Upper-R), Double (Right), Corner (Lower-R), Double (Bottom), Corner (Lower-L), and Double (Left)

Staple Position (Staple+Group):

Grp Upp L-Corner, Grp Double(Top), Grp Upp R-Corner, Grp Double(R), Grp Lwr R-Corner, Grp Double(Btm), Grp Lwr L-Corner, and Grp Double(L)

Some of the above options require specific optional equipment and may not be available unless appropriate optional equipment is installed.

The optional Finisher-Y1 and Saddle Finisher-Y2 are not available for the Color imageRUNNER C2550.

✓: Available

✗: Unavailable

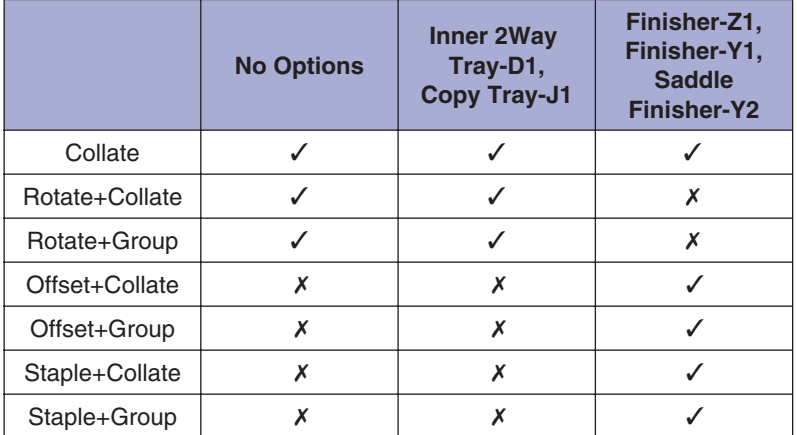

You can choose from several features when collating printed matter.

#### **Off**

This setting prints all copies of the same page before printing the next page.

#### **Collate**

This setting prints all pages of each copy before printing the next copy.

#### **Rotate+Collate**

This setting prints all pages of each copy (collating), and rotates every other complete copy 90 degrees to indicate where each copy starts.

#### **Rotate+Group**

This setting prints all copies of the same page before printing the next page. It rotates every other complete set of pages to indicate where each new set starts.

#### **Offset+Collate**

This setting prints all pages of each copy (collating). It offsets every other complete copy by the number specified with this setting to indicate where each copy starts.

#### **Offset+Group**

This setting prints all copies of the same page before printing the next page. It offsets every other complete set of pages to indicate where each new set starts.

#### **Staple+Collate**

This setting prints all pages of each copy (collating) and prepares them for stapling according to the option selected for [Staple+Collate].

#### **Staple+Group**

This setting prints all copies of the same page before printing the next page, and prepares them for stapling according to the option selected for [Staple+Group].

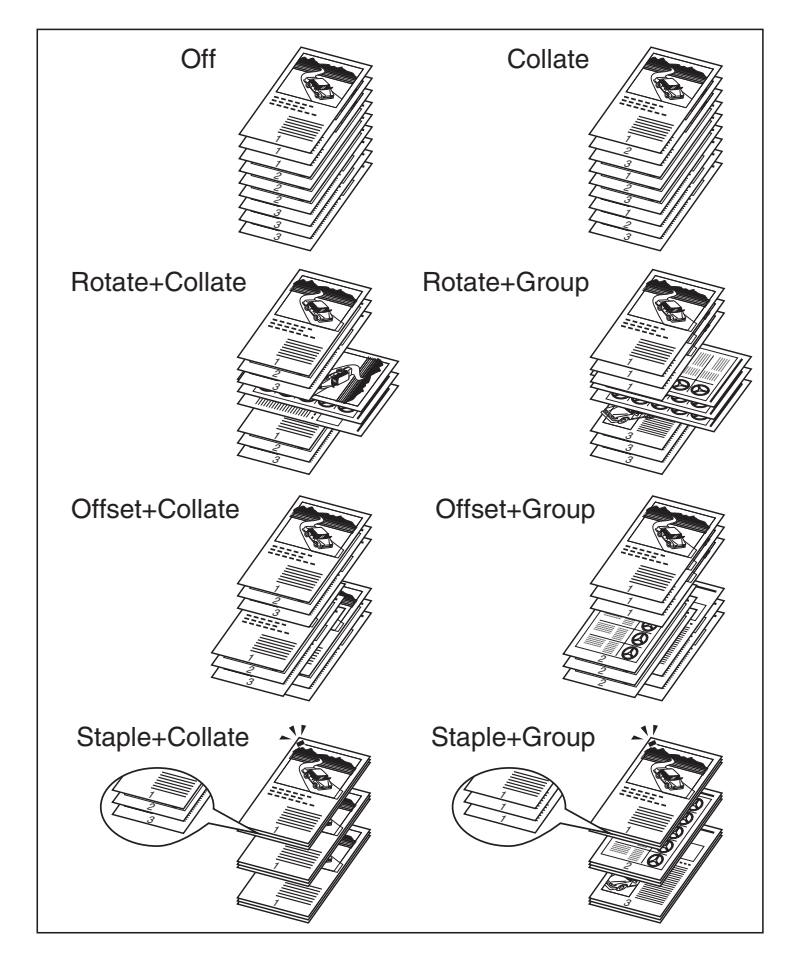

Examples of each Finisher option when printing three copies of a three page document:

## **D** IMPORTANT

Please note that the memory of the machine can store up to 6,000 pages. When you send a secured document to be stored in the memory to be printed at a later time, and the memory is full (already reached its maximum capacity), your document will not be stored. The memory may be full because the machine is being used for other functions (such as storing a document in an inbox or storing a form) or other jobs, which use memory space.

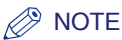

- [Rotate+Collate] and [Rotate+Group] are available if the paper size is LTR, LTRR, A4, A4R, JIS-B5, or JIS-B5R.
- If [Rotate+Collate] or [Rotate+Group] is selected, part of the print image may be cut off when the image is rotated. You need to load the same size paper as the original in the paper drawers in both landscape and portrait positions. If you do not, all the sheets will be printed in the orientation that the loaded paper is in.
- [Offset+Collate] and [Offset+Group] are available if the following paper sizes are selected.
- Finisher-Z1: 11" x 17", LGL, LTR, LTRR, A3, B4, A4, A4R, B5
- Finisher-Y1 or Saddle Finisher-Y2: 11" x 17", LGL, LTR, LTRR, STMT, EXEC, A3, B4, A4, A4R, B5, A5
- When you select [Staple+Collate] or [Staple+Group], you can select the stapling position.

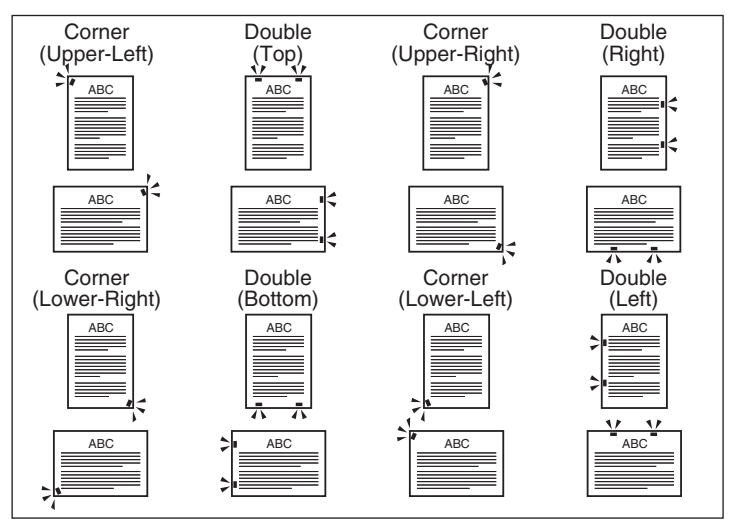

• When you are stapling paper in landscape orientation, the image orientation and the staple position may not match.

• [Staple+Collate] and [Staple+Group] are available for selection if the paper size is 11" x 17", LGL, LTR, LTRR, EXEC, A3, JIS-B4, A4, A4R, or JIS-B5. Available staple locations depend on paper size and image orientation, as shown.

<sup>·</sup> Finisher-Z1

|                                         | $x:$ Unavailable                  |                        |                                    |                          |                                    |                           |                                   |                         |
|-----------------------------------------|-----------------------------------|------------------------|------------------------------------|--------------------------|------------------------------------|---------------------------|-----------------------------------|-------------------------|
| <b>Staple</b><br>Position<br>Paper Size | <b>Corner</b><br>(Upper-<br>Left) | <b>Double</b><br>(Top) | <b>Corner</b><br>(Upper-<br>Right) | <b>Double</b><br>(Right) | <b>Corner</b><br>(Lower-<br>Right) | <b>Double</b><br>(Bottom) | <b>Corner</b><br>(Lower-<br>Left) | <b>Double</b><br>(Left) |
| $11" \times 17"$                        | ✓                                 | ✓                      | ✓                                  | ✓                        | ✓                                  | ✓                         | ✓                                 | ✓                       |
| <b>LGL</b>                              | ✓                                 | Х                      | ✓                                  | X                        | ✓                                  | Х                         | ✓                                 | Х                       |
| <b>LTR</b>                              | ✓                                 | ✓                      | ✓                                  | ✓                        | ✓                                  | ✓                         | ✓                                 | ✓                       |
| <b>LTRR</b>                             | ✓                                 | Х                      | $\checkmark^*$                     | Х                        | ✓                                  | Х                         | $\checkmark$                      | Х                       |
| <b>EXEC</b>                             | ✓                                 | X                      | ✓                                  | ✓                        | ✓                                  | Х                         | ✓                                 | ✓                       |
| A <sub>3</sub>                          | ✓                                 | ✓                      | ✓                                  | ✓                        | ✓                                  | ✓                         | ✓                                 | ✓                       |
| JIS-B4                                  | ✓                                 | ✓                      | ✓                                  | ✓                        | ✓                                  | ✓                         | ✓                                 | ✓                       |
| A4                                      | ✓                                 | ✓                      | ✓                                  | ✓                        | ✓                                  | ✓                         | ✓                                 | ✓                       |
| A4R                                     | ✓                                 | Х                      | $\checkmark^*$                     | Х                        | ✓                                  | Х                         | $\checkmark$                      | Х                       |
| JIS-B5                                  |                                   |                        |                                    |                          |                                    | ✓                         |                                   | ✓                       |

\* Will be stapled parallel to the edge of the paper.

· Finisher-Y1/Saddle Finisher-Y2

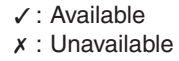

✓ : Available

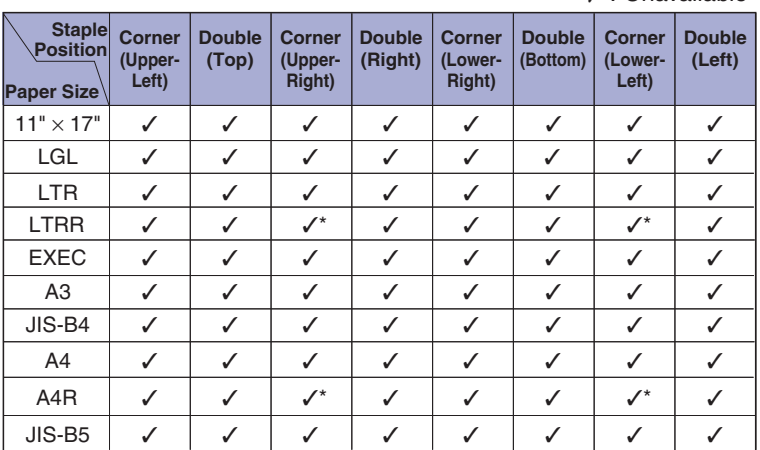

\* Will be stapled parallel to the edge of the paper.

• The table below represents the maximum number of sheets that can be stapled.

Finisher-Z1, Finisher-Y1/Saddle Finisher-Y2

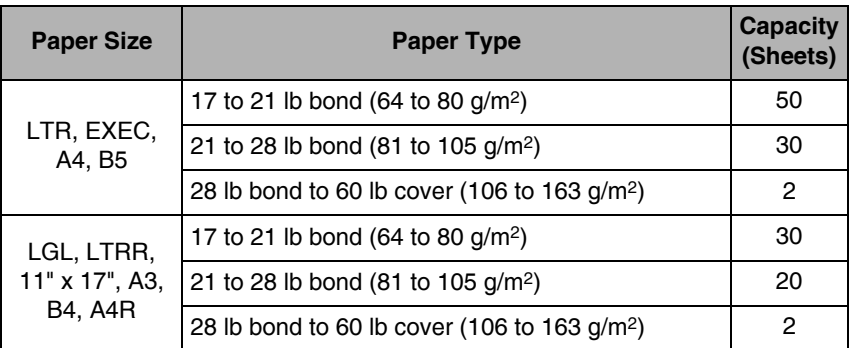

- If the number of sheets exceeds these limits, they will not be stapled.
- Make sure to select compatible settings when using Staple and Punch simultaneously. If conflicting settings are selected, such as the staple setting for the right side of the paper and the punch setting for the left, the machine will use neither Staple nor Punch.

## <span id="page-105-0"></span>Punch

#### Off\*, Top, Bottom, Left, and Right

This setting enables you to specify the desired paper position for holes to be punched for binding.

## *<u></u>* NOTE

- This function is only available for selection if the optional Puncher Unit-M1 is attached to the optional Finisher-Y1 or Saddle Finisher-Y2. The optional Puncher Unit-M1, Finisher-Y1, and Saddle Finisher-Y2 are not available for the Color imageRUNNER C2550.
- The table below represents the paper sizes that can be punched with the puncher unit.

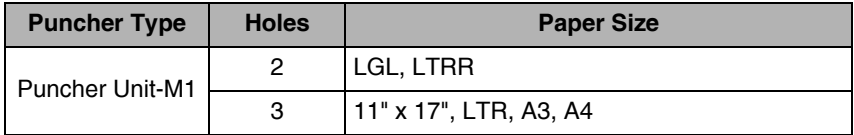

- Make sure to select compatible settings when using Staple and Punch simultaneously. If conflicting settings are selected, such as the staple setting for the right side of the paper and the punch setting for the left, the machine will use neither Staple nor Punch.
- Holes cannot be punched in Transparency, Pre-punched, Tracing paper, Labels, and Envelope.

<span id="page-106-0"></span>On, Off\*

This setting enables you to prepare the printout for binding as a booklet. Booklet printing is a process whereby two pages of data are printed on the front and back of one page and it is folded in half to create a book.

If [On] is selected, the pages are bound on the left side.

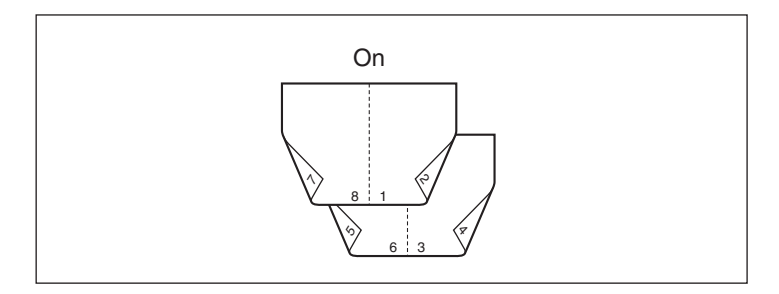

## IMPORTANT

- Please note that the memory of the machine can store up to 6,000 pages. When you send a secured document to be stored in the memory to be printed at a later time, and the memory is full (already reached its maximum capacity), your document will not be stored. The memory may be full because the machine is being used for other functions (such as storing a document in an inbox or storing a form) or other jobs, which use memory space.
- If the 'Finishing' settings are specified as [Rotate+Group], [Offset+Group], and [Staple+Group], then [Rotate+Collate], [Offset+Collate], and [Staple+Collate] are specified.

## *<u></u>* NOTE

• This function is available for selection if the image paper size is Letter, Statement, A4, A5, or JIS-B5. The data for these page sizes is printed on the following paper. (See the Help function on the printer driver.)

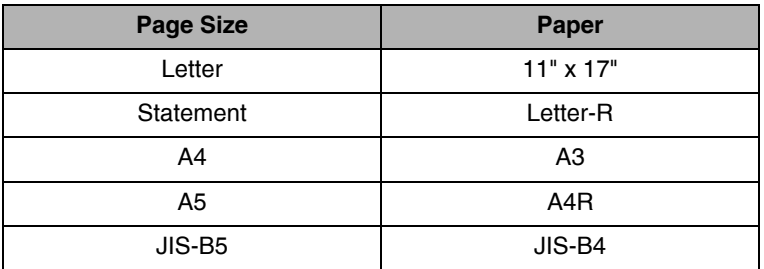

- If the pages are not all the same size, this function will not work.
- The 'Margin' or 'Offset Short Edge/Offset Long Edge' settings is invalid if this function is set to [On].

#### <span id="page-107-0"></span>On, Off\*

This setting enables you to bind a finished print job by stapling and folding the pages of a booklet in the center.

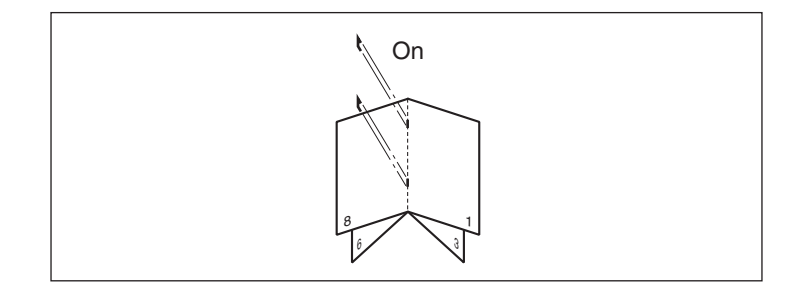

## **IMPORTANT**

Please note that the memory of the machine can store up to 6,000 pages. When you send a secured document to be stored in the memory to be printed at a later time, and the memory is full (already reached its maximum capacity), your document will not be stored. The memory may be full because the machine is being used for other functions (such as storing a document in an inbox or storing a form) or other jobs, which use memory space.

## $\oslash$  NOTE

- This function can only be selected if the optional Saddle Finisher-Y2 is attached. The optional Saddle Finisher-Y2 is not available for the Color imageRUNNER C2550.
- This function is only available if 'Booklet' is set to [On].
- If the print job contains only one sheet of paper, the paper will be folded but not stapled.
- The maximum number of sheets that can be saddle stitched is 15. If the number of sheets is greater than this, they will not be saddle stitched.
- The number of copies of a saddle stitched booklet that can be made at one time is limited as shown below:

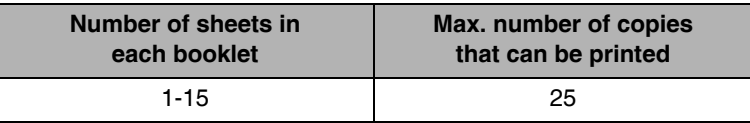
# Creep Correction

Off\*, Auto, and Correction Width (0.000 to 0.392 inches (in increments of 0.001 inches); 0.000\* inches)

This setting enables you to adjust the print position of each page when printing a booklet using saddle stitch.

When sheets of paper are folded in half to make a booklet, the edges of the paper protrude more the closer the pages are to the center of the booklet. Margin width at the edges is narrowed, and part of the printing may also be cut off (depending on the number of pages and paper thickness when the edges are trimmed to make them even). Using creep correction to adjust the margin of the gutter can correct such uneven printing (creep).

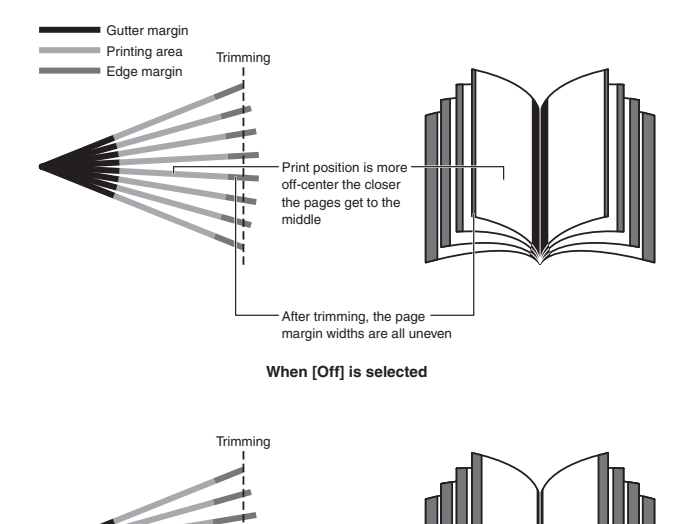

**When the gutter margins are adjusted with this setting**

Adjusted so that the gutter margin width is wider the more outer the page, and narrower the more inner the page

After trimming, the page margin widths are all even

If [Auto] is selected, the gutter margins are automatically adjusted based on the number of pages and paper thickness.

If [Correction Width] is selected, the gutter widths are adjusted based on a value you enter which specifies the difference in how far the edge of the most inner page and the edge of the most outer page come when sheets of paper are folded in half to make the booklet.

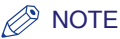

- This function is only available if 'Booklet' is set to [On].
- Pressing  $\Box$  increase the setting value by 0.001" (0.05 mm) each time the key is pressed. Pressing  $\sqrt{ }$  decreases the setting value by 0.001" (0.05 mm) each time. Holding down either  $\Box$  or  $\Box$  continuously speeds up the value alteration.
- If this setting is used in combination with the 'Offset Short Edge/Offset Long Edge' or 'Margin', the values of these three settings are added together.

# Transparency Interleaving

### Off\*, Blank, and Printed

If you are printing on transparencies, you can use this setting to output a sheet of paper after each transparency. The paper can be blank, or it can be a paper copy of the transparency.

If [Off] is selected, no sheets are interleaved with the transparencies.

If [Blank] is selected, a blank sheet of paper is inserted between each transparency.

If [Printed] is selected, a printed paper from the print job is inserted between each transparency.

When [Blank] or [Printed] is selected, you can set Transparency Interleaving to print multiple copies in the number specified in [Copies] settings.

# **IMPORTANT**

[Collate] is the only 'Finishing' setting that you can specify to use in combination with 'Transparency Interleaving'.

### **B** NOTE

If [Printed] is selected, the paper printouts are included in the Prints count. However, if [Blank] is selected, they are not included in the Prints count.

# Transparency Printing

Transmissive\*, Reflective

Transparencies are printed according to the method suited to the type of the selected OHP (Over Head Projector) device.

### **B** NOTE

- This setting does not affect the printing of sheets of paper for insertion between transparencies.
- When printing on OHP film, the setting for 'Toner Save' is invalid. However, it does not affect the printout of sheets of paper for insertion between transparencies.

# Copy Set Numbering

### ■ Copy Set Numbering

On, Off\*

This setting enables you to print documents with a five digit serial number in the background on each copy.

Copy numbers are printed in the following methods:

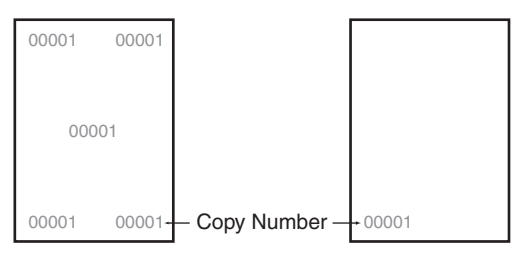

When printing three copies of a five page document:

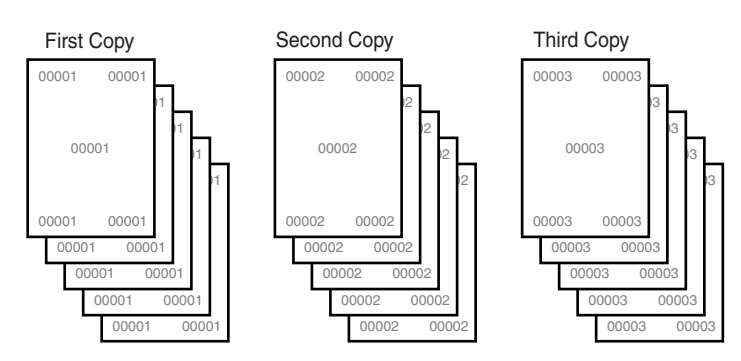

# IMPORTANT

- If this setting is used in combination with [Forced Secure Watermark Mode (print)] in System Settings (from the Additional Functions screen), this setting is invalid. For details on the Forced Secure Watermark Mode function, see Chapter 6, "System Manager Settings," in the *Reference Guide.*
- If the 'Finishing' settings are specified as [Rotate+Group], [Offset+Group], and [Staple+Group], then [Rotate+Collate], [Offset+Collate], and [Staple+Collate] are specified.

### **NOTE**

- If the copy number has fewer than five digits, the machine prints it as follows:
- Example: If the copy number is 10

 $10 \rightarrow 00010$ 

- Copy numbers are not printed on blank pages (pages with no data).
- If this setting is used in combination with 'Margin' or 'Offset Short Edge/Offset Long Edge', part of the copy number may be cut off.
- This function is only available if 'Transparency Interleaving' is set to [Off].
- If the number of printed copies exceeds '99999', it returns to '00001'.

#### ■ Print Position

5 Locations\*, Top Left, Bottom Left, Top Right, Bottom Right, and Full Surface

This setting enables you to specify the position of the copy numbers to be printed. You can select to print numbers in all five positions, in each corner, or over the entire page.

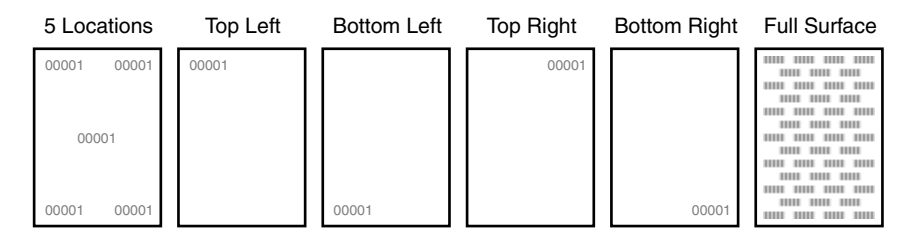

### **B** NOTE

This function is only available if 'Copy Set Numbering' is set to [On].

### ■ Starting Number

1 to 9999; 1\*

This setting enables you to specify the copy number to start numbering. The default is '1' (printed as 00001), but you can specify up to '9999' (printed as 09999).

### **B** NOTE

This function is only available if 'Copy Set Numbering' is set to [On].

### ■ Number Size

Small(12 point), Medium(24 point), and Large(36 point)<sup>\*</sup>

This setting enables you to select the size of copy number from 'Small', 'Medium', and 'Large' ('12.0 pt.', '24.0 pt.', and '36.0 pt.').

# *<u></u>* NOTE

This function is only available if 'Copy Set Numbering' is set to [On].

### ■ Density

1 to 5; 3\*

This setting enables you to adjust the number density and has 5 levels you can adjust, with level '3' (middle level) being the default setting. Selecting '1' makes the number lighter, and selecting '5' makes it darker.

### *<u></u>* NOTE

This function is only available if 'Copy Set Numbering' is set to [On].

### ■ Color

Yellow, Magenta, Cyan, Black\*, Red, Green, and Blue

This setting enables you to specify the color of the copy number.

### **NOTE**

This function is only available if 'Copy Set Numbering' is set to [On].

### ■ Number Position Vertical/Number Position Horizontal

-5/16 to +5/16 inches (in increments of 1/16 inches); 0\* inches

The position of the copy numbers specified with 'Print Position' can be finely adjusted by offsetting them in the horizontal or vertical directions. The adjustment can be made in increments of 1/16" (1 mm) from -5/16" (-8 mm) through +5/16" (+8 mm).

You can increase or decrease the setting value to adjust the print position of the copy numbers, as described below.

**Number Position Vertical:** Increasing the setting value moves the print position in the downward direction of the paper. Decreasing the setting value moves the print position in the upward direction of the paper.

**Number Position Horizontal:** Increasing the setting value moves the print position to the right. Decreasing the setting value moves the print position to the left.

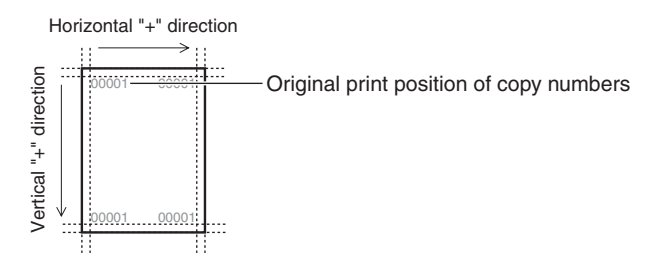

# IMPORTANT

Please note that if the print position is adjusted to place the digits of the copy numbers outside the printable area, the portion outside the printable area is not printed.

### *<u></u>* NOTE

- This function is only available if 'Copy Set Numbering' is set to [On].
- This setting is only effective for the print position of copy numbers. When adjusting print position (other than the copy numbers), perform the setting with 'Offset Short Edge/Offset Long Edge'. (See p. [3-24](#page-95-0) to p[. 3-25.](#page-96-0))

# Personality

#### Auto\*, PS, PCL, Imaging, and PDF1.5

This setting enables the machine to process data received from the host computer in the specified data format. Setting the 'Personality' to [Auto] makes the machine determine the type of data received from the host on a job-by-job basis. If you are printing from applications on a computer, we recommend that you use the [Auto] setting.

# $\mathscr{D}$  NOTE

- If you find that the machine does not correctly switch to the appropriate personality when 'Personality' is set to [Auto], change the setting manually to match the data you are sending from the host computer.
- This function is not available when printing in the UFR II Printer.

# Mode Priority

None\*, PS, PCL, and PDF1.5

This setting determines which personality should be used if a job is received without a specified command language or Direct Print data. 'Mode Priority' is used when 'Personality' is set to [Auto].

### **None**

This does not specify a preferred personality. If a job is received without a specified command language or Direct Print data, the current personality is used. The default setting is [None].

### **PS**

This assigns priority to the PS personality.

### **PCL**

This assigns priority to the PCL personality.

### **PDF1.5**

This assigns priority to the PDF1.5 mode.

# *<sup><sup>9</sup>*</sup> NOTE

This function is not available when printing in the UFR II Printer.

# Color Mode

### Auto Detect\*, Full Color, and Black and White

This setting enables you to set the color mode you want to specify when printing.

If [Auto Detect] or [Full Color] is selected, the machine automatically detects whether the page is reproduced using black (K) only or all four colors: cyan (C), magenta (M), yellow (Y), and black (K).

If [Black and White] is selected, data is printed in black (K) only, even if the original is in color.

# $\mathscr{D}$  NOTE

If different color data is overlaid, the machine may not distinguish color from monochrome, even if [Auto Detect] or [Full Color] is selected. For example, although the printout looks monochrome, if different color data is overlaid, it is printed in full color mode, thereby using the color toner cartridges to print, not the black toner cartridge. Furthermore, if the data is created as color data in the application you are using, it is printed in full color mode, even though the data looks monochrome.

# Gradation Settings

Gradation: Off\*, Smooth 1, and Smooth 2 Graphics: On<sup>\*</sup>, Off Image: On\*, Off

Set this function when the gradation of graphics (illustrations made by software applications) or images (bitmap images) does not print smoothly (the color changes stand out).

[Smooth 2] performs a smoother gradation than [Smooth 1]. If [Smooth 1] is selected and gradation is still not printed smoothly, select [Smooth 2]. You can select whether to apply smoothing to graphics or image data.

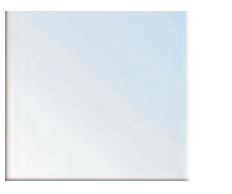

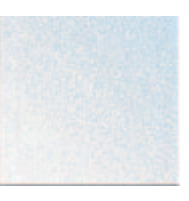

Off Smooth 2

The above gradation patterns are examples.

# IMPORTANT

This setting does not apply to text data.

### *<sup><sup>2</sup>*</sup> NOTE

- If [Smooth 1] or [Smooth 2] is selected, and gradation is applied to halftones, graphics and images may appear grainy.
- 'Graphics' and 'Image' are only displayed when [Smooth 1] or [Smooth 2] is selected.

### Compressed Image Output

#### Output\*, Display Error

This setting enables you to specify how the data should be treated if the data size of the print job is too large to be stored in the machine's memory.

If [Output] is selected, the data is highly compressed (so it is able to be stored in memory), and then the job is printed. However, the print quality may diminish.

If [Display Error] is selected, the job is canceled when the data size is too large.

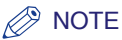

—

Even if [Output] is selected and the data is highly compressed, the data may still be too large to be stored in the machine's memory. In this case, the job is canceled and an error is logged in the Print Log. (See Chapter 5, "Checking Job and Device Status," in the *Reference Guide*.)

### Initialize

The menu settings can be reset to the factory defaults by initializing the printer settings.

If you select Initialize, the confirmation message <Is it OK to initialize the settings?> is displayed. If you select [Yes], the settings are initialized. If you select [No], the settings are not initialized.

# **M** IMPORTANT

Do not turn OFF the machine while the settings are being initialized, as doing so may damage the machine's memory.

# **UFR II Settings**

### **NOTE**

An asterisk (\*) indicates the default setting in this section.

### **Halftones**

Text: Resolution\*, Gradation, and Error Diffusion Graphics: Resolution\*, Gradation, and Error Diffusion Image: Resolution\*, Gradation, and Error Diffusion

This setting specifies how you print halftones.

Halftoning is used to print each process color at a different intensity, allowing millions of different color to be reproduced using only the four process colors. Depending on the required intensity of a given color, toner is placed on paper in dots of different sizes. The grid of dots used for each toner color is called a screen. Halftone screens are aligned to unique angles designed to eliminate interference patterns called moiré (a shimmering, wavy effect) that can arise with halftoning.

If [Resolution] is selected, a dither pattern that gives priority to the resolution of the images is used. This helps eliminate the appearance of jagged or uneven lines along the edges of objects and is best for printing standard text and graphics.

If [Gradation] is selected, a dither pattern that gives priority to the appearance of smooth changes in tone is used. This is best for reproducing images with delicate gradations or changes of tone.

If [Error Diffusion] is selected, an error diffusion method that gives priority to printing fine lines or text is used. This is best for printing images with small text or very fine lines.

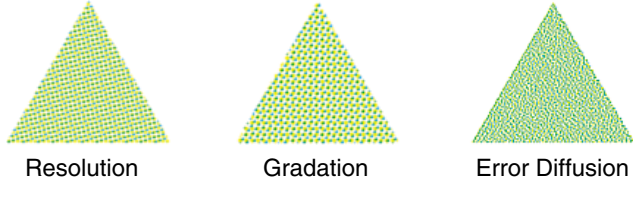

The above dithering patterns are examples.

# IMPORTANT

The setting for 'Text' is invalid if 'Resolution' is set to [1200 dpi].

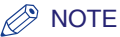

A dither pattern creates the illusion of varying shades of gray or additional colors by treating areas of an image as groups of dots that are colored in different patterns.

# RGB Source Profile

Text: sRGB\*, Gamma 1.5, Gamma 1.8, Gamma 2.4, and Download Profile Graphics: sRGB\*, Gamma 1.5, Gamma 1.8, Gamma 2.4, and Download Profile Image: sRGB\*, Gamma 1.5, Gamma 1.8, Gamma 2.4, and Download Profile

This setting allows you to specify the RGB profile (color data represented using the RGB (Red Green Blue) color model) that is appropriate for the characteristics of your monitor. This setting is applied when printing a document containing color images or graphics made by the RGB color model.

Settings can be applied separately for text, graphics, and image data.

### **sRGB**

This setting specifies the industry standard definition for generic Windows (PC) monitors. If you are using an sRGB compatible monitor, you can print out colors close to how they appear on your monitor.

### **Gamma 1.5, Gamma 1.8, and Gamma 2.4**

These settings enable you to select the gamma correct level of the RGB data. The higher the value, the darker the printout.

### **Download Profile**

This setting specifies the profiles you have downloaded from the host computer to this machine using NetSpot Resource Downloader. You can store up to 100 profiles.

### *<u></u>* NOTE

- For more information on obtaining the NetSpot Resource Downloader, consult your local authorized Canon dealer.
- This setting is only applied if 'CMS(Matching)/Gamma' is set to [CMS].

# Output Profile

Text: Normal\*, Photo Graphics: Normal\*, Photo Image: Normal, Photo\*

This setting allows you to define the profile that is appropriate for the data you are going to print. It is applied to all data in the print job, so make sure the selected profile is right for your job.

Settings can be applied separately for text, graphics, and image data.

Under most circumstances, it is preferable to select [Normal] for text and graphics data, and [Photo] for image data.

#### **Normal**

This setting prints the colors closely matching the ones displayed on your monitor.

#### **Photo**

This setting prints colors close to photographic prints.

### $\oslash$  NOTE

This setting is only applied if 'CMS(Matching)/Gamma' is set to [CMS].

### Matching Method

Text: Perceptual, Saturation\*, Colorimetric Graphics: Perceptual\*, Saturation, Colorimetric Image: Perceptual\*, Saturation, Colorimetric

This setting allows you to specify a method of printing when the 'RGB Source Profile' is applied. This machine includes a color management system that provides the following color rendering styles.

Settings can be applied separately for text, graphics, and image data*.*

#### **Perceptual**

This setting produces the best results for photographic or bitmapped images.

#### **Saturation**

This setting is best suited for printing illustrations and diagrams used in business presentations.

#### **Colorimetric**

This setting provides a close match to the RGB color value of the machine's printing range.

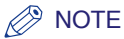

This setting is only applied if 'CMS(Matching)/Gamma' is set to [CMS].

# Gray Compensation

Text: On\*, Off Graphics: On<sup>\*</sup>, Off Image: On\*, Off

This setting determines whether only black (K) toner is used.

Settings can be applied separately for text, graphics, and image data.

If [On] is selected, black and gray data is printed using the black (K) toner only, which lessens toner bleeding.

If [Off] is selected, black and gray data is printed using all four (CMYK) toners. Gradation reproducibility of dark areas improves in comparison to [On].

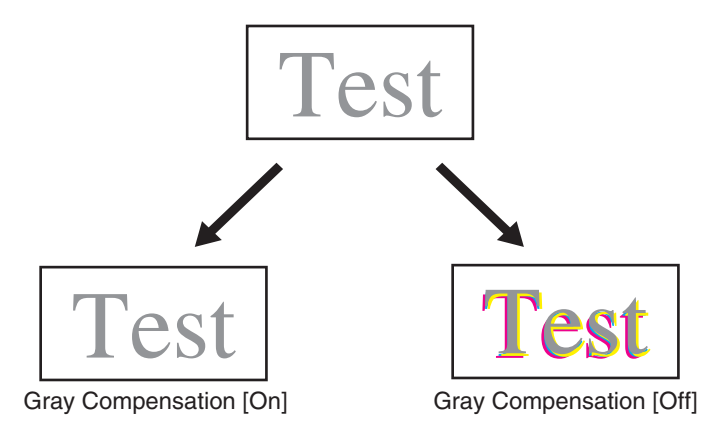

# CMS(Matching) Selection

#### Printer\*, Host

This setting allows you to select whether the color process will be done by the printer or the host computer (printer driver).

If [Printer] is selected, the color process will be done by the printer.

If [Host] is selected, the color process will not be done by the printer.

### CMS(Matching)/Gamma

Text: Gamma\*, CMS Graphics: Gamma\*, CMS Image: Gamma\*, CMS

This setting allows you to select whether to perform color matching, or perform color correction by specifying a Gamma value.

Settings can be applied separately for text, graphics, and image data.

Making changes to this setting switches between available / unavailable for the following items.

✓: Available

✗: Unavailable

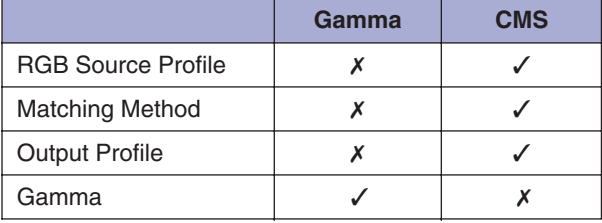

Gamma

Text: 1.0, 1.4\*, 1.8, 2.2 Graphics: 1.0, 1.4\*, 1.8, 2.2 Image: 1.0, 1.4\*, 1.8, 2.2

The brightness of printing can be adjusted to not lose the brightest and darkest portions of the original data. For example, this setting is made when the printout is brighter than the original image (original photograph before being scanned, graphics created on a monitor, etc.) or when wanting to change the brightness before printing. The higher the value, the darker the printout. [1.4] is the value for an uncorrected (default) state.

Settings can be applied separately for text, graphics, and image data.

# **NOTE**

This setting is only applied if 'CMS(Matching)/Gamma' is set to [Gamma].

# Paper Save

### On\*, Off

This setting specifies whether to output a blank page when software does not send print data between End Page codes.

If [On] is selected, a blank page is not output, thus saving paper.

If [Off] is selected, a blank page is output.

# Advanced Smoothing

Advanced Smoothing: Off, Smooth 1\*, and Smooth 2 Graphics: On, Off\* Text: On\*, Off

This setting smooths jagged outlines of graphics (illustrations created by application software) and characters.

[Smooth 2] performs a higher level of smoothing than [Smooth 1]. If [Smooth 1] is selected and the results are still not printed smoothly, select [Smooth 2].

By switching the on/off for 'Graphics' and 'Text', you can select whether to apply smoothing to graphics or text data.

# IMPORTANT

- This setting allows you to apply smoothing to graphics data and text data. Smoothing is not applied to image data.
- The setting for 'Text' is invalid if 'Resolution' is set to [1200 dpi].

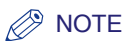

- 'Graphics' and 'Text' can only be selected when [Smooth 1] or [Smooth 2] is selected for Advanced Smoothing.
- Settings for 'Graphics' and 'Text' on the touch panel display will be effective only if 'Printer Default' is set for Advanced Smoothing in the printer driver.
- The results of Advanced Smoothing may differ depending on the characters and graphics patterns.

# **PCL Settings**

# *<u></u>* NOTE

- These settings are only available when printing in the PCL or PS Printer.
- An asterisk (\*) indicates the default setting in this section.

# Paper Save

On, Off\*

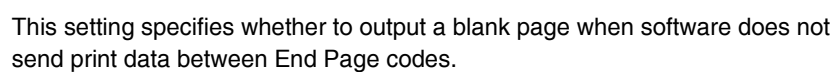

If [On] is selected, a blank page is not output, thus saving paper.

If [Off] is selected, a blank page is output.

# **Orientation**

Portrait\*, Landscape

This setting enables you to set the paper orientation.

If [Portrait] is selected, the print image is printed in portrait orientation regardless of the orientation of the paper in the paper drawers.

A B C D E

**Portrait** 

If [Landscape] is selected, the print image is printed in landscape orientation regardless of the orientation of the paper in the paper drawers.

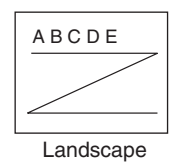

# Font Number

#### 0 to 91; 0\*

You can set the default font typeface for this printer function using the corresponding font numbers. Valid font numbers are from 0 to 91.

# Point Size

4.00 to 999.75 point (in increments of 0.25 points); 12.00\* point

If the number selected in 'Font Number' is that of a proportionally spaced scalable font, this option appears in the PCL menu. It enables you to specify a point size for the default font. The point size can be adjusted in increments of 0.25 pts.

### $\oslash$  NOTE

This function is available if a value from '1' to '69' is specified for the 'Font Number' option.

# Pitch

0.44 to 99.99 cpi (in increments of 0.01 cpi); 10.00\* cpi

If the number selected in 'Font Number' is that of a fixed pitch scalable font, 'Pitch' appears in the PCL menu. It enables you to specify the pitch for the default font. The pitch can be adjusted in increments of 0.01 cpi (characters per inch).

### **B** NOTE

This function is available if a value of '0' or from '70' to '91' is specified for the 'Font Number' option.

# Form Lines

5 to 128 lines; 60\* lines

This setting enables you to specify the number of lines to be printed on a page. You can specify from 5 to 128 lines.

# Symbol Set

DESKTOP, ISO4, ISO6, ISO11, ISO15, ISO17, ISO21, ISO60, ISO69, ISOL1, ISOL2, ISOL5, ISOL6, LEGAL, MATH8, MCTEXT, MSPUBL, PC775, PC8\*, PC850, PC852, PC8DN, PC8TK, PC1004, PIFONT, PSMATH, PSTEXT, ROMAN8, VNINTL, VNMATH, VNUS, WIN30, WINBALT, WINL1, WINL2, and WINL5

This setting enables you to select the symbol set most suited to the needs of the host computer.

### Custom Paper

On, Off\*

This setting enables you to specify a custom paper size. If [On] is selected, you can enter a custom size.

### $\mathscr{D}$  NOTE

You can only select the custom paper size entered with settings from the printer driver.

# Unit of Measure

Millimeters, Inches\*

This setting enables you to specify the unit of measurement you would like to use to specify your custom paper size.

# *<u></u>* NOTE

This function is only available if 'Custom Paper' is set to [On].

#### 5.51 to 24.80 inches; 18.00\* inches

This setting enables you to specify the X dimension of the custom paper. The X dimension can be adjusted from 5.51" (140 mm) through 24.80" (630 mm) in increments of 0.01" (1 mm).

This function can be very useful when part of the printed image is cut off. Increasing this dimension may allow some of the missing text to be correctly printed. Make sure you do not increase the X dimension beyond the actual size of the paper you are using for printing.

# $\oslash$  NOTE

This function is only available if 'Custom Paper' is set to [On].

# Y dimension

### 3.89 to 12.59 inches; 12.59\* inches

This setting enables you to specify the Y dimension of the custom paper. The Y dimension can be adjusted from 3.89" (99 mm) through 12.59" (320 mm) in increments of 0.01" (1 mm).

This function can be very useful when part of the printed image is cut off. Increasing this dimension may allow some of the missing text to be correctly printed. Make sure you do not increase the Y dimension beyond the actual size of the paper you are using for printing.

### $\mathscr{D}$  note

This function is only available if 'Custom Paper' is set to [On].

# Append CR to LF

Yes, No\*

This setting enables you to specify whether to append a carriage return (CR) when line feed code (LF) is received.

If [Yes] is selected, the print head moves to the beginning of the next line when line feed code is received.

If [No] is selected, the print head moves down to the next line when line feed code is received, and the margin does not change (such as to the beginning of the next line).

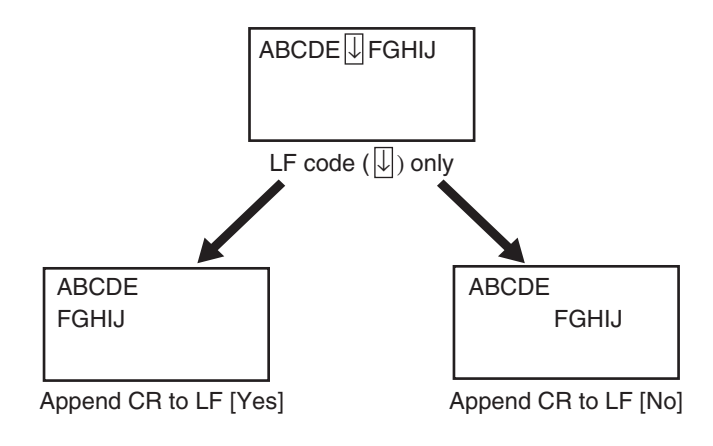

#### On, Off\*

This setting determines whether to expand the printable area of A4 size paper to that of Letter size in width.

If [On] is selected, all the area on a page 1/6" (4.23 mm) from the top and bottom edges and 11/80" (3.39 mm) from the left and right edges is available for printing on A4 paper. Only the width increases.

If [Off] is selected, all the area on a page 1/6" (4.23 mm) from the top, bottom, left, and right edges is available for printing on A4 paper.

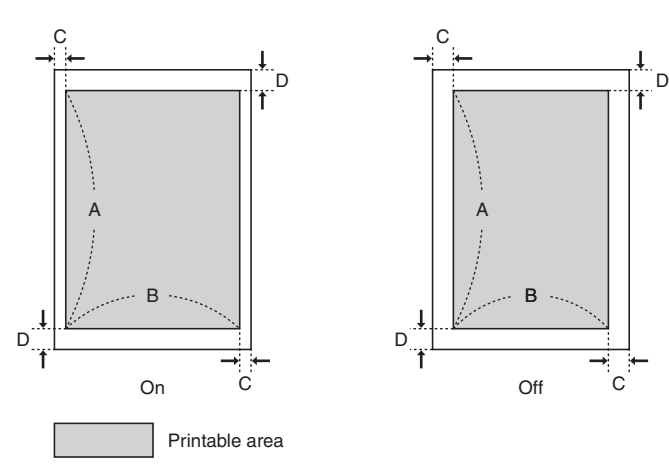

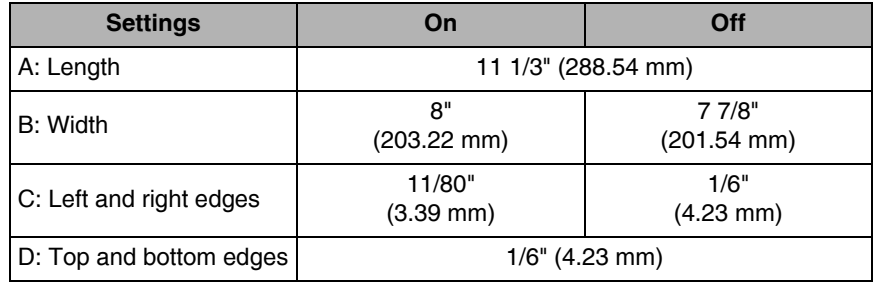

# **NOTE**

- This setting is available for A4 paper only.
- This setting is available for portrait orientation only.

# **Halftones**

Text: Resolution\*, Gradation, and Error Diffusion Graphics: Resolution\*, Gradation, and Error Diffusion Image: Resolution\*, Gradation, and Error Diffusion

This setting specifies how you print halftones.

Halftoning is used to print each process color at a different intensity, allowing millions of different color to be reproduced using only the four process colors. Depending on the required intensity of a given color, toner is placed on paper in dots of different sizes. The grid of dots used for each toner color is called a screen. Halftone screens are aligned to unique angles designed to eliminate interference patterns called moiré (a shimmering, wavy effect) that can arise with halftoning.

If [Resolution] is selected, a dither pattern that gives priority to the resolution of the images is used. This helps eliminate the appearance of jagged or uneven lines along the edges of objects and is best for printing standard text and graphics.

If [Gradation] is selected, a dither pattern that gives priority to the appearance of smooth changes in tone is used. This is best for reproducing images with delicate gradations or changes of tone.

If [Error Diffusion] is selected, an error diffusion method that gives priority to printing fine lines or text is used. This is best for printing images with small text or very fine lines.

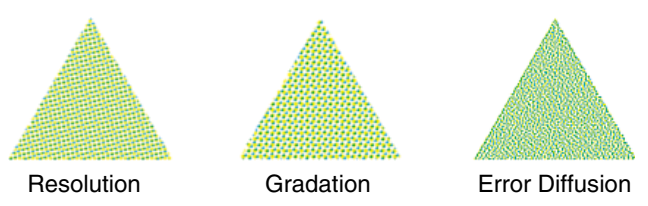

The above dithering patterns are examples.

# IMPORTANT

The setting for 'Text' is invalid if 'Resolution' is set to [1200 dpi].

### $\mathscr{D}$  note

A dither pattern creates the illusion of varying shades of gray or additional colors by treating areas of an image as groups of dots that are colored in different patterns.

### RGB Source Profile

Text: sRGB\*, Gamma 1.5, Gamma 1.8, Gamma 2.4, and Download Profile Graphics: sRGB\*, Gamma 1.5, Gamma 1.8, Gamma 2.4, and Download Profile Image: sRGB\*, Gamma 1.5, Gamma 1.8, Gamma 2.4, and Download Profile

This setting allows you to specify the RGB profile (color data represented using the RGB (Red Green Blue) color model) that is appropriate for the characteristics of your monitor. This setting is applied when printing a document containing color images or graphics made by the RGB color model.

Settings can be applied separately for text, graphics, and image data.

#### **sRGB**

This setting specifies the industry standard definition for generic Windows (PC) monitors. If you are using an sRGB compatible monitor, you can print out colors close to how they appear on your monitor.

#### **Gamma 1.5, Gamma 1.8, and Gamma 2.4**

These settings enable you to select the gamma correct level of the RGB data. The higher the value, the darker the printout.

#### **Download Profile**

This setting specifies the profiles you have downloaded from the host computer to this machine using NetSpot Resource Downloader. You can store up to 100 profiles.

### **B** NOTE

- For more information on obtaining the NetSpot Resource Downloader, consult your local authorized Canon dealer.
- This setting is only applied if 'CMS(Matching)/Gamma' is set to [CMS].

# Output Profile

Text: Normal\*, Photo Graphics: Normal\*, Photo Image: Normal, Photo\*

This setting allows you to define the profile that is appropriate for the data you are going to print. It is applied to all data in the print job, so make sure the selected profile is right for your job.

Settings can be applied separately for text, graphics, and image data.

#### **Normal**

This setting prints the colors closely matching the ones displayed on your monitor.

#### **Photo**

This setting prints colors close to photographic prints.

### **NOTE**

This setting is only applied if 'CMS(Matching)/Gamma' is set to [CMS].

### Matching Method

Text: Perceptual, Saturation\*, Colorimetric Graphics: Perceptual\*, Saturation, Colorimetric Image: Perceptual\*, Saturation, Colorimetric

This setting allows you to specify a method of printing when the 'RGB Source Profile' is applied. This machine includes a color management system that provides the following color rendering styles.

Settings can be applied separately for text, graphics, and image data*.*

#### **Perceptual**

This setting produces the best results for photographic or bitmapped images.

#### **Saturation**

This setting is best suited for printing illustrations and diagrams used in business presentations.

#### **Colorimetric**

This setting provides a close match to the RGB color value of the machine's printing range.

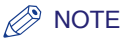

This setting is only applied if 'CMS(Matching)/Gamma' is set to [CMS].

# Gray Compensation

Text: On<sup>\*</sup>, Off Graphics: On<sup>\*</sup>, Off Image: On\*, Off

This setting determines whether only black (K) toner is used.

If [On] is selected, black and gray data is printed using the black (K) toner only, which lessens toner bleeding.

If [Off] is selected, black and gray data is printed using all four (CMYK) toners. Gradation reproducibility of dark areas improves in comparison to [On].

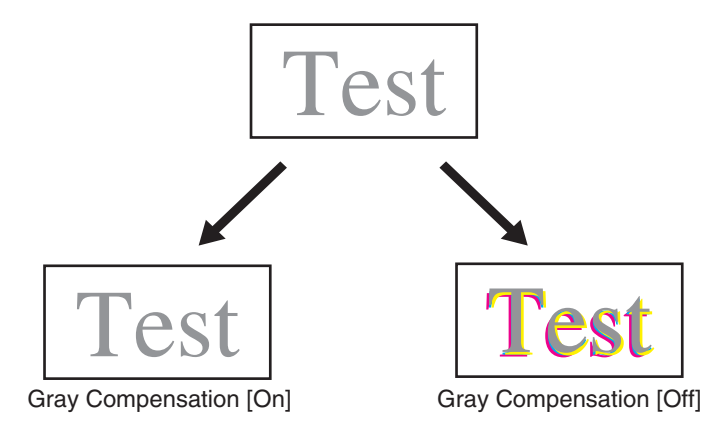

# **B** NOTE

If a problem occurs to the Graphics data with the default values set, switch 'Graphics' [On] and [Off] to fix the problem.

### Printer\*, Host

This setting allows you to select whether the color process will be done by the printer or the host computer (printer driver).

If [Printer] is selected, the color process will be done by the printer.

If [Host] is selected, the color process will not be done by the printer.

# CMS(Matching)/Gamma

Text: Gamma\*, CMS Graphics: Gamma\*, CMS Image: Gamma\*, CMS

This setting allows you to select whether to perform color matching, or perform color correction by specifying a Gamma value.

Settings can be applied separately for text, graphics, and image data.

Making changes to this setting switches between available / unavailable for the following items.

✓: Available

✗: Unavailable

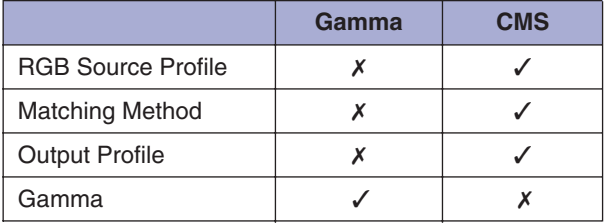

Text: 1.0, 1.4\*, 1.8, 2.2 Graphics: 1.0, 1.4\*, 1.8, 2.2 Image: 1.0, 1.4\*, 1.8, 2.2

The brightness of printing can be adjusted to not lose the brightest and darkest portions of the original data. For example, this setting is made when the printout is brighter than the original image (original photograph before being scanned, graphics created on a monitor, etc.) or when wanting to change the brightness before printing. The higher the value, the darker the printout. [1.4] is the value for an uncorrected (default) state.

Settings can be applied separately for text, graphics, and image data.

### $\mathscr{D}$  NOTE

This setting is only applied if 'CMS(Matching)/Gamma' is set to [Gamma].

### Advanced Smoothing

Advanced Smoothing: Off, Smooth 1<sup>\*</sup>, and Smooth 2 Graphics: On, Off\* Text: On\*, Off

This setting smooths jagged outlines of graphics (illustrations created by application software) and characters.

[Smooth 2] performs a higher level of smoothing than [Smooth 1]. If [Smooth 1] is selected and the results are still not printed smoothly, select [Smooth 2].

By switching the on/off for 'Graphics' and 'Text', you can select whether to apply smoothing to graphics or text data.

# **IMPORTANT**

- This setting allows you to apply smoothing to graphics data and text data. Smoothing is not applied to image data.
- The setting for 'Text' is invalid if 'Resolution' is set to [1200 dpi].

### **B** NOTE

- 'Graphics' and 'Text' can only be selected when [Smooth 1] or [Smooth 2] is selected for Advanced Smoothing.
- Settings for 'Graphics' and 'Text' on the touch panel display will be effective only if 'Printer Default' is set for Advanced Smoothing in the printer driver.
- The results of Advanced Smoothing may differ depending on the characters and graphics patterns.

### $\oslash$  NOTE

- These settings are only available when printing in the PS Printer.
- An asterisk (\*) indicates the default setting in this section.

# Job Timeout

0 to 3600 seconds; 0\* seconds

This setting enables you to specify the amount of time before a job times out. If a job has not finished within the set time limit, the job automatically cancels.

# Wait Timeout

0 to 3600 seconds; 300\* seconds

This setting enables you to specify the amount of time the machine will wait for data sent from the host computer before it times out. If data is not received within the set time limit, the job automatically cancels.

# Print PS Errors

On, Off\*

This setting determines whether an error page is printed when an error is encountered.

### RGB Source Profile

sRGB\*, Gamma 1.5, Gamma 1.8, Gamma 2.4, None, and Download Profile

This setting allows you to specify the RGB profile (color data represented using the RGB (Red Green Blue) color model) that is appropriate for the characteristics of your monitor. This setting is applied when printing a document containing color images or graphics made by the RGB color model.

#### **sRGB**

This setting specifies the industry standard definition for generic Windows (PC) monitors. If you are using an sRGB compatible monitor, you can print out colors close to how they appear on your monitor.

#### **Gamma 1.5, Gamma 1.8, and Gamma 2.4**

These settings enable you to select the gamma correct level of the RGB data. The higher the value, the darker the printout.

#### **None**

When this setting is selected, device dependent RGB data is converted into CMYK without applying the RGB profile.

#### **Download Profile**

This setting specifies the profiles you have downloaded from the host computer to this machine using NetSpot Resource Downloader. You can store up to 100 profiles.

### **IMPORTANT**

- You may not be able to use all the profiles that are available. If color data is printed in gray using a downloaded profile, check the downloaded profile for compatibility.
- If the machine receives data with a device independent (CIE based) color space definition, it is color processed with the specified settings. Therefore, 'RGB Source Profile' is not applied by the machine.
- When a setting other than [None] is selected, and the machine receives a device dependent color space definition that is color processed by the host computer, 'RGB Source Profile' is also applied by the machine.

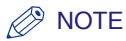

- Device independent colors are not dependent on any particular device, such as a monitor, and are meant to be true representations of colors as perceived by the human eye. These color representations, called device independent color spaces, result from work carried out by the Commission Internationale d'Eclairage (CIE) and for that reason are also called CIE based color spaces.
- For more information on obtaining the NetSpot Resource Downloader, consult your local authorized Canon dealer.
- If a profile with the name of "None" is downloaded to the machine, the profile is not applied and the [None] setting on the menu is applied.

# CMYK Simulation Profile

JapanColor(Canon), US Web Ctd(Canon), Euro Standard, None\*, and Download Profile

This setting allows you to specify the simulation target to print the CMYK (Cyan Magenta Yellow blacK) data. The machine converts CMYK data into a device dependent CMYK color model based on the simulation target selected in the CMYK Simulation Profile.

#### **JapanColor(Canon)**

This setting uses the JapanColor profile. This is for obtaining a printout closely matching the printing standard in Japan.

#### **US Web Ctd(Canon)**

This setting uses the U.S. Web Coated profile. This is for obtaining a printout closely matching the printing standard in the USA.

#### **Euro Standard**

This setting uses the Euro Standard profile. This is for obtaining a printout closely matching the printing standard in Europe.

#### **None**

When this setting is selected, device dependent CMYK data is printed as is without applying the CMYK profile.

### **Download Profile**

This setting uses custom simulation target that you have downloaded from the host computer to this machine using NetSpot Resource Downloader. You can store up to 100 profiles.

# IMPORTANT

- You may not be able to use all the profiles that are available. If color data is printed in gray using a downloaded profile, check the downloaded profile for compatibility.
- If the machine receives data with a device independent (CIE based) color space definition, it is color processed with the specified settings. Therefore 'CMYK Simulation Profile' is not applied by the machine.
- When a setting other than [None] is selected, and the machine receives a device dependent color space definition that is color processed by the host computer, 'CMYK Simulation Profile' is also applied by the machine.

### $\oslash$  NOTE

- For more information on obtaining the NetSpot Resource Downloader, consult your local authorized Canon dealer.
- When [None] is selected, areas of dark color may be blotchy depending on the data.
- If a profile with the name of "None" is downloaded to the machine, the profile is not applied and the [None] setting on the menu is applied.

# Use Grayscale Profile

#### On, Off\*

This setting allows you to define how device dependent gray data is processed.

If [On] is selected, device dependent gray data is converted into CMYK data using the 'Grayscale Profile' of the machine. The data may be reproduced using only the black (K) toner, depending upon the 'Pure Black Text' process or 'Output Profile'.

If [Off] is selected, device dependent gray data is reproduced using black (K) toner only.

# Output Profile

Normal, Photo, TR Normal\*, TR Photo, and Download Profile

This setting allows you to define the profile that is appropriate for the data you are going to print. It is applied to all data in the print job, so make sure the selected profile is right for your job.

#### **Normal**

This setting prints the colors closely matching the ones displayed on your monitor.

### **Photo**

This setting prints colors close to photographic prints.

### **TR Normal**

This setting prints the colors closely matching the ones displayed on your monitor, and also reduces toner bleeding of text and fine lines.

### **TR Photo**

This setting prints colors close to photographic prints, and also reduces toner bleeding of text and fine lines.

### **Download Profile**

This setting uses a custom profile that you have downloaded from the host computer to this machine using NetSpot Resource Downloader. You can store up to 100 profiles.

### **2** NOTE

- For more information on obtaining the NetSpot Resource Downloader, consult your local authorized Canon dealer.
- If [None] is selected for the 'RGB Source Profile' or 'CMYK Simulation Profile', or if [Off] is selected for 'Use Grayscale Profile', an Output Profile setting is not applied to device dependent color data.

# Matching Method

#### Perceptual\*, Saturation, and Colorimetric

This setting allows you to specify a method of printing when the 'RGB Source Profile' is applied. This machine includes a color management system that provides the following color rendering styles.

#### **Perceptual**

This setting produces the best results for photographic or bitmapped images.

#### **Saturation**

This setting is best suited for printing illustrations and diagrams used in business presentations.

#### **Colorimetric**

This setting provides a close match to the RGB color value of the machine's printing range.

### **B** NOTE

- Selecting [Normal] or [TR Normal] in the 'Output Profile' and [Perceptual] in the 'Matching Method' is equivalent to setting 'Matching Method' to [Perceptual(Normal)] in the printer driver.
- Selecting [Photo] or [TR Photo] in the 'Output Profile' and [Perceptual] in the 'Matching Method' is equivalent to setting 'Matching Method' to [Perceptual(Photographic)] in the printer driver.
- If [None] is selected for the 'RGB Source Profile' or 'CMYK Simulation Profile', and the machine receives a device dependent color space definition that is color processed by the host computer, a Matching Method setting is not applied.

#### On\*, Off

This setting enables you to specify how black and gray data with the equivalent ratio of R to G to B should be processed when device dependent RGB data is converted into device dependent CMYK data using the 'RGB Source Profile' of the machine.

If [On] is selected, black and gray data with the equivalent ratio of R to G to B is printed using the black (K) toner only, regardless of the selected 'Output Profile' setting.

If [Off] is selected, black and gray data with the equivalent ratio of R to G to B is printed using CMYK toners based on the selected 'Output Profile' setting.

# **D** IMPORTANT

If you can see gradations or jagged lines in the printouts of black or gray data, select [Off] in RGB Pure Black Process and select [Normal] for 'Output Profile'.

### *<u></u>* NOTE

- In combination with certain settings, black and gray data with the equivalent ratio of R to G to B may be printed using the black (K) toner only, even if [Off] is selected. The following are examples.
	- When [On] is selected for 'Pure Black Text'
	- When [None] is selected for 'RGB Source Profile'
	- When [TR Normal] or [TR Photo] is selected for 'Output Profile'
	- When 'Prioritize Printing of Lines and Text' in the printer driver is selected
- If [None] is selected for 'RGB Source Profile', the RGB Pure Black Process setting is not applied.

# CMYK Pure Black Process

#### On\*, Off

This setting enables you to specify how monochrome data (C=M=Y=0) should be printed when the device dependent CMYK data is processed using the 'CMYK Simulation Profile' of the machine.

If  $[On]$  is selected, monochrome data  $(C=M=Y=0)$  is printed using the black  $(K)$ toner only, regardless of the selected 'Output Profile' setting.

If [Off] is selected, monochrome data (C=M=Y=0) is printed using CMYK toners based on the selected 'Output Profile' setting.

### **NOTE**

• In combination with certain settings, monochrome data (C=M=Y=0) may be printed using the black (K) toner only, even if [Off] is selected. The following are examples.

- When [On] is selected for 'Pure Black Text'
- When [None] is selected for 'CMYK Simulation Profile'
- When [TR Normal] or [TR Photo] is selected for 'Output Profile'
- When 'Prioritize Printing of Lines and Text' in the printer driver is selected
- If [None] is selected for 'CMYK Simulation Profile', the CMYK Pure Black Process setting is not applied.

# Pure Black Text

### On\*, Off

This setting affects the printout for black (R=G=B=0% or C=M=Y=100%/Bk=N% or C=M=Y=0%/Bk=100%) text on a page. Under most circumstances it is preferable to leave this option set to [On].

If [On] is selected, black colors generated by applications are printed using only 100% black toner. This means that the color toner will not be misaligned since only one toner color (black) is used.

Test Pure Black Text [On]

If [Off] is selected, the black text is printed using CMYK toners based on the selected Output Profile setting. For some jobs, it is preferable to turn this option [Off].

**Test** Pure Black Text [Off]
On\*, Off

This setting allows you to choose a specific way to print black text when printing black text over a color background or graphics.

If [On] is selected, you can overprint black text. When this setting is used in combination with 'Pure Black Text', the machine first prints the full color background, then lays the black text on the top of the color background as 100% K (black) toner. Overprinting also reduces misalignment of colors and a halo effect that can appear around the edge of the text.

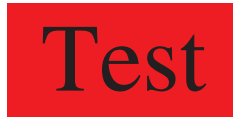

#### Black Overprint [On]

If [Off] is selected, black text is printed with knockouts. The machine first prints the color background with the black text areas "knocked out" (no color is printed in the text areas). The black text is then printed in the knocked out area, filling in the areas not printed in color. This may result in the black text appearing lighter, or cause a halo effect that can appear around the edge of the text.

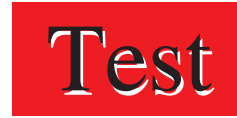

Black Overprint [Off]

# *<sup><sup>9</sup>*</sup> NOTE

This setting is only applied, and has an effect on, pure black if 'Pure Black Text' is set to [On].

# **Brightness**

#### 85 to 115%; 100%\*

This setting adjusts the brightness of the overall image. The settings can be set between 85% and 115% in increments of 5%.

Selecting [85%] makes the image brighter, and selecting [115%] makes it darker.

# *<sup><sup>9</sup>*</sup> NOTE

This function is only available if 'Toner Save' is set to [Off].

#### On, Off\*

This setting specifies whether to combine and print separation data created by application software on one page. The combined data is printed in color so you can check overprinting or the final color finish.

If [On] is selected, the separated data is combined and printed on one page using all four (CMYK) toners.

If [Off] is selected, the separated data is not combined and each separation is printed using the black (K) toner only.

#### IMPORTANT

This function is available only for separated data with DSC (Document Structuring Convention) comments that has CMYK color specified.

## **B** NOTE

- This function is only available if 'Color Mode' is set to [Auto Detect] or [Full Color].
- This function is not available with data separated using Photoshop.
- Overprinting is the term for colors overlapping when they are printed.

# Spot Color Matching

#### On, Off\*

This setting enables you to specify the optimum method of reproducing Spot Colors.

Using a named color profile, you can print converting to the device-independent color matching the spot color.

# **29 NOTE**

- For more information on obtaining the NetSpot Resource Downloader, consult your local authorized Canon dealer.
- This setting is invalid even when set to [On], as named color profiles are not preinstalled as the default. Before applying this setting, download any necessary named color profiles to this machine.

# **Halftones**

Text: Resolution\*, Gradation, and Error Diffusion Graphics: Resolution\*, Gradation, and Error Diffusion Image: Resolution\*, Gradation, and Error Diffusion

This setting specifies how you print halftones.

Halftoning is used to print each process color at a different intensity, allowing millions of different color to be reproduced using only the four process colors. Depending on the required intensity of a given color, toner is placed on paper in dots of different sizes. The grid of dots used for each toner color is called a screen. Halftone screens are aligned to unique angles designed to eliminate interference patterns called moiré (a shimmering, wavy effect) that can arise with halftoning.

If [Resolution] is selected, a dither pattern that gives priority to the resolution of the images is used. This helps eliminate the appearance of jagged or uneven lines along the edges of objects and is best for printing standard text and graphics.

If [Gradation] is selected, a dither pattern that gives priority to the appearance of smooth changes in tone is used. This is best for reproducing images with delicate gradations or changes of tone.

If [Error Diffusion] is selected, an error diffusion method that gives priority to printing fine lines or text is used. This is best for printing images with small text or very fine lines.

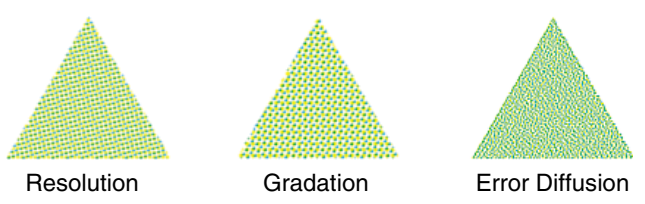

The above dithering patterns are examples.

# IMPORTANT

The setting for 'Text' is invalid if 'Resolution' is set to [1200 dpi].

# $\mathscr{D}$  note

A dither pattern creates the illusion of varying shades of gray or additional colors by treating areas of an image as groups of dots that are colored in different patterns.

#### On, Off\*

You can overprint device-dependent CMYK data as composite output.

All colors used for data are overlaid and printed on one plate so you can check the finished result without separating the colors.

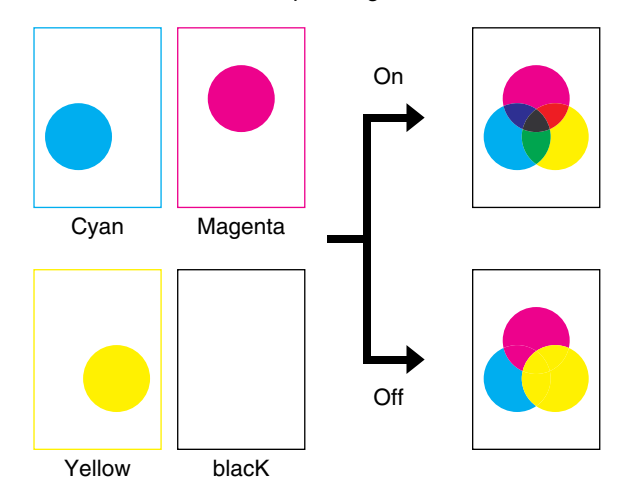

#### *<sup><sup>9</sup>*</sup> NOTE

- This setting is only available for data having the overprint attribute set.
- This setting does not apply overprinting to spot colors.
- If a setting other than [None] is selected for 'CMYK Simulation Profile' (See p[.](#page-138-0)  [3-67\)](#page-138-0), overprinting is not applied.

# Advanced Smoothing

Advanced Smoothing: Off, Smooth 1<sup>\*</sup>, and Smooth 2 Graphics: On, Off\* Text: On\*, Off

This setting smooths jagged outlines of graphics (illustrations created by application software) and characters.

[Smooth 2] performs a higher level of smoothing than [Smooth 1]. If [Smooth 1] is selected and the results are still not printed smoothly, select [Smooth 2].

By switching the on/off for 'Graphics' and 'Text', you can select whether to apply smoothing to graphics or text data.

# Printer Settings Menu Printer Settings Menu

# IMPORTANT

- This setting allows you to apply smoothing to graphics data and text data. Smoothing is not applied to image data.
- The setting for 'Text' is invalid if 'Resolution' is set to [1200 dpi].

# **NOTE**

- 'Graphics' and 'Text' can only be selected when [Smooth 1] or [Smooth 2] is selected for Advanced Smoothing.
- Settings for 'Graphics' and 'Text' on the touch panel display will be effective only if 'Printer Default' is set for Advanced Smoothing in the printer driver.
- The results of Advanced Smoothing may differ depending on the characters and graphics patterns.

# <span id="page-149-0"></span>**Imaging Settings**

Settings on this menu specify how to print TIFF (Tagged Image File Format) and JPEG (Joint Photographic Experts Group) images that are sent directly to the machine using the Remote UI or command prompt.

# *<sup><sup>9</sup>*</sup> NOTE

- For details on the Direct Print functions, see Chapter 5, "[How to Use the Direct Print](#page-178-0)  [Function](#page-178-0)."
- The paper size used is determined by the paper size specified in the Settings Menu.
- An asterisk (\*) indicates the default setting in this section.

# Image Orientation

Auto\*, Vertical, and Horizontal

This setting specifies whether to print an image vertically or horizontally.

If [Auto] is selected, orientation is automatically adjusted by comparing length and width of the image (TIFF/JPEG data). If the width is greater, the image is printed horizontally. If the length is greater, the image is printed vertically.

If [Vertical] is selected, the image is printed vertically regardless of its dimensions.

If [Horizontal] is selected, the image is printed horizontally regardless of its dimensions.

#### Off\*, Auto

This setting enlarges or reduces the size of an image to match the printable area of the paper size specified.

If [Auto] is selected, the size of the image is automatically enlarged or reduced to match the printable area of the specified paper size. If the size of the image is larger than the printable area, it is automatically reduced. If the size of the image is smaller than the printable area, it is automatically enlarged.

# **I**<sup>III</sup>I IMPORTANT

- Even if [Off] is selected, the image size is automatically reduced if it is larger than the printable area of the specified paper size.
- If [Auto] is selected, Tags contained in TIFF data that specify the data's printable area will be ignored.

# *<u>ASS</u>* NOTE

- If there is blank space in the top, bottom, left, and right edges when using this setting, use the 'Print Position' setting in combination with this setting to adjust the print position.
- This setting uses the same ratio for both the length and width to enlarge or reduce the size of the image.

# Print Position

#### Auto\*, Center, and Top Left

This setting specifies the print position for the image.

If [Auto] is selected, the image is printed in the specified position of the paper if the print position for the TIFF data is specified. If the print position is not specified, the image is printed in the center of the paper.

If [Center] is selected, the image is printed in the center of the paper regardless of whether the print position of the TIFF data is specified.

If [Top Left] is selected, the image is printed in the top left of the paper regardless of whether the print position of the TIFF data is specified.

# IMPORTANT

As the JPEG file format does not contain print position information, JPEG images are printed in the center of the paper even if [Auto] is selected.

#### On\*, Off

This setting specifies the action to be taken if an error associated with printing an image occurs on the machine.

If [On] is selected, an error message is displayed.

If [Off] is selected, the print job is canceled and an error message is not displayed.

# IMPORTANT

Depending on the error, an error message may be displayed even if [Off] is selected.

# Enlarge Print Area

#### Off\*, On

This setting specifies whether to enlarge the printable area on the paper.

If [Off] is selected, the printable area is 1/5" (5 mm) from the top, bottom, left and right edges of the specified paper size.

If [On] is selected, the printable area is enlarged close to the edge of the paper.

#### **B** NOTE

If [On] is selected, images on the edge of the paper may not print properly.

# Exif Adjustment

#### On\*, Off

This setting prints Exif (Exchangeable Image File Format) image data close to the conditions when the images were taken. Images taken with digital cameras that support Exif format contain embedded shooting criteria data, such as exposure mode, white balance, flash on/off, and shooting scene data, such as shooting modes for specific subjects.

If [On] is selected, the data is adjusted, based on the embedded Exif information when printing.

If [Off] is selected, the data is not adjusted.

#### $\mathbb{Z}^9$  NOTE

- The purpose of the Exif print system is to obtain high-quality output by combining Exif-compatible printers with digital cameras that support this file format.
- This setting is only available to images that are Exif print-compatible.

# **Halftones**

#### Resolution\*, Gradation, and Error Diffusion

This setting specifies how you print halftones.

Halftoning is used to print each process color at a different intensity, allowing millions of different color to be reproduced using only the four process colors. Depending on the required intensity of a given color, toner is placed on paper in dots of different sizes. The grid of dots used for each toner color is called a screen. Halftone screens are aligned to unique angles designed to eliminate interference patterns called moiré (a shimmering, wavy effect) that can arise with halftoning.

If [Resolution] is selected, a dither pattern that gives priority to the resolution of the images is used. This helps eliminate the appearance of jagged or uneven lines along the edges of objects and is best for printing standard text and graphics.

If [Gradation] is selected, a dither pattern that gives priority to the appearance of smooth changes in tone is used. This is best for reproducing images with delicate gradations or changes of tone.

If [Error Diffusion] is selected, an error diffusion method that gives priority to printing fine lines or text is used. This is best for printing images with small text or very fine lines.

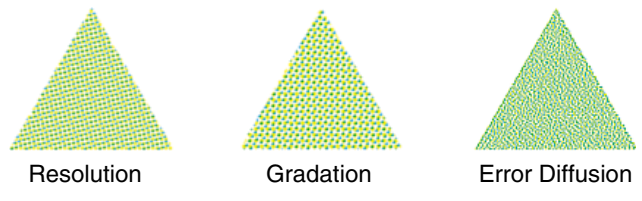

The above dithering patterns are examples.

# *<sup>*</sup> NOTE

A dither pattern creates the illusion of varying shades of gray or additional colors by treating areas of an image as groups of dots that are colored in different patterns.

# RGB Source Profile

sRGB\*, Gamma 1.5, Gamma 1.8, Gamma 2.4, and Download Profile

This setting allows you to specify the RGB profile (color data represented using the RGB (Red Green Blue) color model) that is appropriate for the characteristics of your monitor. This setting is applied when printing a document containing color images or graphics made by the RGB color model.

#### **sRGB**

This setting specifies the industry standard definition for generic Windows (PC) monitors. If you are using an sRGB compatible monitor, you can print out colors close to how they appear on your monitor.

#### **Gamma 1.5, Gamma 1.8, and Gamma 2.4**

These settings enable you to select the gamma correct level of the RGB data. The higher the value, the darker the printout.

#### **Download Profile**

This setting specifies the profiles you have downloaded from the host computer to this machine using NetSpot Resource Downloader. You can store up to 100 profiles.

#### **B** NOTE

For more information on obtaining the NetSpot Resource Downloader, consult your local authorized Canon dealer.

JapanColor(Canon)\*, US Web Ctd(Canon), Euro Standard, and Download Profile

This setting allows you to specify the simulation target to print the CMYK (Cyan Magenta Yellow blacK) data. The machine converts CMYK data into a device dependent CMYK color model based on the simulation target selected in the 'CMYK Simulation Profile'.

#### **JapanColor(Canon)**

This setting uses the JapanColor profile. This is for obtaining a printout closely matching the printing standard in Japan.

#### **US Web Ctd(Canon)**

This setting uses the U.S. Web Coated profile. This is for obtaining a printout closely matching the printing standard in the USA.

#### **Euro Standard**

This setting uses the Euro Standard profile. This is for obtaining a printout closely matching the printing standard in Europe.

#### **Download Profile**

This setting uses custom simulation target that you have downloaded from the host computer to this machine using NetSpot Resource Downloader. You can store up to 100 profiles.

# $\mathbb{R}^3$  NOTE

For more information on obtaining the NetSpot Resource Downloader, consult your local authorized Canon dealer.

# Output Profile

#### Normal, Photo\*

This setting allows you to define the profile that is appropriate for the data you are going to print. It is applied to all data in the print job, so make sure the selected profile is right for your job.

#### **Normal**

This setting prints the colors closely matching the ones displayed on your monitor.

#### **Photo**

This setting prints colors close to photographic prints.

# Matching Method

Perceptual\*, Saturation, and Colorimetric

This setting allows you to specify a method of printing when the 'RGB Source Profile' is applied. This machine includes a color management system that provides the following color rendering styles.

#### **Perceptual**

This setting produces the best results for photographic or bitmapped images.

#### **Saturation**

This setting is best suited for printing illustrations and diagrams used in business presentations.

#### **Colorimetric**

This setting provides a close match to the RGB color value of the machine's printing range.

# Gray Compensation

On\*, Off

This setting determines whether only black (K) toner is used.

If [On] is selected, black and gray data is printed using the black (K) toner only, which lessens toner bleeding.

If [Off] is selected, black and gray data is printed using all four (CMYK) toners. Gradation reproducibility of dark areas improves in comparison to [On].

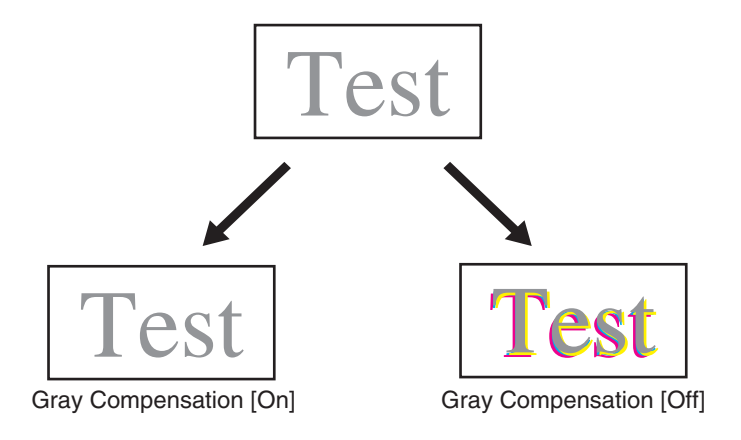

# <span id="page-156-1"></span>**PDF1.5 Settings**

Settings on this menu specify how to print PDF files that are sent directly to the machine using the Remote UI or command prompt.

# *R* NOTE

- These settings are only available for the PS Printer.
- For details on the Direct Print functions, see Chapter 5, ["How to Use the Direct Print](#page-178-0)  [Function](#page-178-0)."
- An asterisk (\*) indicates the default setting in this section.

# <span id="page-156-0"></span>Render Color Space

#### Auto\*, CMYK

This setting specifies the PDF file rendering method.

If [Auto] is selected, the color space setting switches between RGB and CMYK on every page.

If [CMYK] is selected, the color space setting is specified as CMYK. It is used if the color is different between pages when you print a job with multiple pages.

# IMPORTANT

If ['Output Profile](#page-159-0)' (See p. [3-88\)](#page-159-0) is specified as [Download Profile], then 'Render Color Space' is specified as [CMYK].

#### $\mathscr{D}$  NOTE

This function is only available if the 'Color Mode' is set to [Auto Detect] or [Full Color].

# RGB Source Profile

sRGB\*, Gamma 1.5, Gamma 1.8, Gamma 2.4, None, and Download Profile

This setting allows you to specify the RGB profile (color data represented using the RGB (Red Green Blue) color model) that is appropriate for the characteristics of your monitor. This setting is applied when printing a document containing color images or graphics made by the RGB color model.

#### **sRGB**

This setting specifies the industry standard definition for generic Windows (PC) monitors. If you are using an sRGB compatible monitor, you can print out colors close to how they appear on your monitor.

#### **Gamma 1.5, Gamma 1.8, and Gamma 2.4**

These settings enable you to select the gamma correct level of the RGB data. The higher the value, the darker the printout.

#### **None**

When this setting is selected, device dependent RGB data is converted into CMYK without applying the RGB profile.

#### **Download Profile**

This setting specifies the profiles you have downloaded from the host computer to this machine using NetSpot Resource Downloader. You can store up to 100 profiles.

# IMPORTANT

If the machine receives data with a device independent (CIE based) color space definition, it is color processed with the specified settings. Therefore, 'RGB Source Profile' is not applied by the machine.

# **B** NOTE

- For more information on obtaining the NetSpot Resource Downloader, consult your local authorized Canon dealer.
- Device independent colors are not dependent on any particular device, such as a monitor, and are meant to be true representations of colors as perceived by the human eye. These color representations, called device independent color spaces, result from work carried out by the Commission Internationale d'Eclairage (CIE) and for that reason are also called CIE based color spaces.
- If a profile with the name of "None" is downloaded to the machine, the profile is not applied and the [None] setting on the menu is applied.

# <span id="page-158-0"></span>CMYK Simulation Profile

JapanColor(Canon), US Web Ctd(Canon), Euro Standard, None\*, and Download Profile

This setting allows you to specify the simulation target to print the CMYK (Cyan Magenta Yellow blacK) data. The machine converts CMYK data into a device dependent CMYK color model based on the simulation target selected in the CMYK Simulation Profile.

#### **JapanColor(Canon)**

This setting uses the JapanColor profile. This is for obtaining a printout closely matching the printing standard in Japan.

#### **US Web Ctd(Canon)**

This setting uses the U.S. Web Coated profile. This is for obtaining a printout closely matching the printing standard in the USA.

#### **Euro Standard**

This setting uses the Euro Standard profile. This is for obtaining a printout closely matching the printing standard in Europe.

#### **None**

When this setting is selected, device dependent CMYK data is printed as is without applying the CMYK profile.

#### **Download Profile**

This setting uses custom simulation target that you have downloaded from the host computer to this machine using NetSpot Resource Downloader. You can store up to 100 profiles.

# **D** IMPORTANT

If the machine receives data with a device independent (CIE based) color space definition, it is color processed with the specified settings. Therefore 'CMYK Simulation Profile' is not applied by the machine.

# *<sup><sup>2</sup>*</sup> NOTE

- For more information on obtaining the NetSpot Resource Downloader, consult your local authorized Canon dealer.
- When [None] is selected, areas of dark color may be blotchy depending on the data.
- If a profile with the name of "None" is downloaded to the machine, the profile is not applied and the [None] setting on the menu is applied.

# <span id="page-159-0"></span>Output Profile

#### Normal\*, Photo, and Download Profile

This setting allows you to define the profile that is appropriate for the data you are going to print. It is applied to all data in the print job, so make sure the selected profile is right for your job.

#### **Normal**

This setting prints the colors closely matching the ones displayed on your monitor.

#### **Photo**

This setting prints colors close to photographic prints.

#### **Download Profile**

This setting uses a custom profile that you have downloaded from the host computer to this machine using NetSpot Resource Downloader. You can store up to 100 profiles.

# IMPORTANT

If [Download Profile] is selected, 'Render Color Space' is specified as [CMYK].

#### $\oslash$  NOTE

- For more information on obtaining the NetSpot Resource Downloader, consult your local authorized Canon dealer.
- If [None] is selected for the 'RGB Source Profile' or 'CMYK Simulation Profile', or if [Off] is selected for 'Use Grayscale Profile', an Output Profile setting is not applied to device dependent color data.

# Use Grayscale Profile

#### On, Off\*

This setting allows you to define how device dependent gray data is processed.

If [On] is selected, device dependent gray data is converted into CMYK data using the 'Grayscale Profile' of the machine. The data may be reproduced using only the black (K) toner, depending upon the 'Pure Black Text' process or 'Output Profile'.

If [Off] is selected, device dependent gray data is reproduced using black (K) toner only.

# Matching Method

#### Perceptual\*, Saturation, and Colorimetric

This setting allows you to specify a method of printing when the 'RGB Source Profile' is applied. This machine includes a color management system that provides the following color rendering styles.

#### **Perceptual**

This setting produces the best results for photographic or bitmapped images.

#### **Saturation**

This setting is best suited for printing illustrations and diagrams used in business presentations.

#### **Colorimetric**

This setting provides a close match to the RGB color value of the machine's printing range.

# **B** NOTE

If [None] is selected for the 'RGB Source Profile', and the machine receives a device dependent color space definition that is color processed by the host computer, a Matching Method setting is not applied.

#### On\*, Off

This setting affects the printout for black (R=G=B=0% or C=M=Y=100%/Bk=N% or C=M=Y=0%/Bk=100%) text on a page. Under most circumstances it is preferable to leave this option set to [On].

If [On] is selected, black colors generated by applications are printed using only 100% black toner. This means that the color toner will not be misaligned since only one toner color (black) is used.

Test Pure Black Text [On]

If [Off] is selected, the black text is printed using CMYK toners based on the selected Output Profile setting. For some jobs, it is preferable to turn this option [Off].

**Test** Pure Black Text [Off]

# **B** NOTE

If 'Render Color Space' is set to [Auto], this setting may also be applied to gray text.

On\*, Off

This setting allows you to choose a specific way to print black text when printing black text over a color background or graphics.

If [On] is selected, you can overprint black text. When this setting is used in combination with 'Pure Black Text', the machine first prints the full color background, then lays the black text on the top of the color background as 100% K (black) toner. Overprinting also reduces misalignment of colors and a halo effect that can appear around the edge of the text.

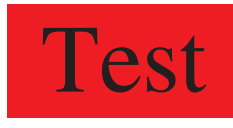

#### Black Overprint [On]

If [Off] is selected, black text is printed with knockouts. The machine first prints the color background with the black text areas "knocked out" (no color is printed in the text areas). The black text is then printed in the knocked out area, filling in the areas not printed in color. This may result in the black text appearing lighter, or cause a halo effect that can appear around the edge of the text.

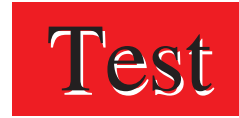

Black Overprint [Off]

# **NOTE**

- This setting is only applied, and has an effect on, pure black if 'Pure Black Text' is set to [On].
- If 'Render Color Space' is set to [Auto], this setting may not be applied.

#### On, Off\*

You can overprint device-dependent CMYK data as composite output.

All colors used for data are overlaid and printed on one plate so you can check the finished result without separating the colors.

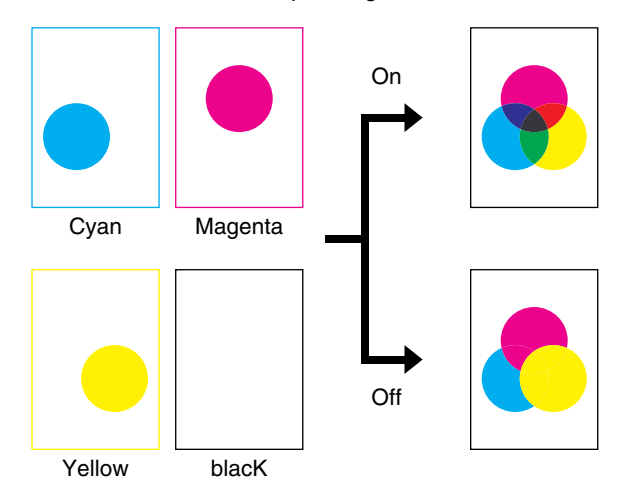

#### *<sup><sup>9</sup>*</sup> NOTE

- This setting is only available for data having the overprint attribute set.
- This setting does not apply overprinting to spot colors.
- If a setting other than [None] is selected for 'CMYK Simulation Profile' (See p[.](#page-158-0)  [3-87\)](#page-158-0), overprinting is not applied.
- If [On] is selected, the overall color may change compared to if [Off] is selected. If the color changes, set '[Render Color Space](#page-156-0)' (See p. [3-85\)](#page-156-0) to [CMYK] to match the color.

# **Brightness**

85 to 115%; 100%\*

This setting adjusts the brightness of the overall image. The settings can be set between 85% and 115% in increments of 5%.

Selecting [85%] makes the image brighter, and selecting [115%] makes it darker.

# **B** NOTE

This function is only available if 'Toner Save' is set to [Off].

On\*, Off

This setting determines whether only black (K) toner is used.

If [On] is selected, black and gray data is printed using the black (K) toner only, which lessens toner bleeding.

If [Off] is selected, black and gray data is printed using all four (CMYK) toners. Gradation reproducibility of dark areas improves in comparison to [On].

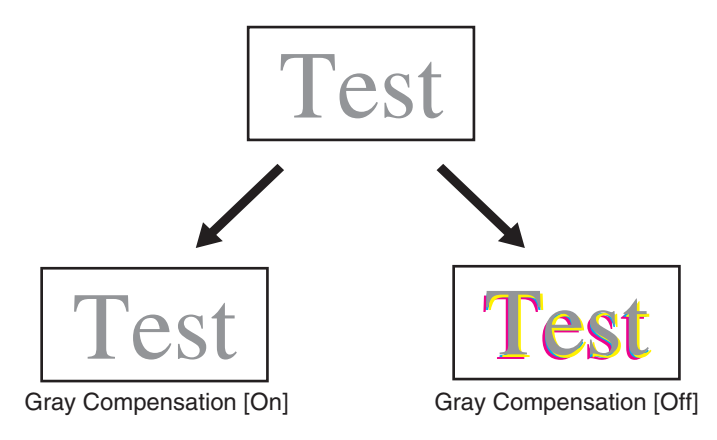

# Enlarge/Reduce to Fit Size

On, Off\*

This setting enlarges or reduces the original document to match the printable area of the paper size.

If [On] is selected, the document is reduced to a page size that fits the paper size if the page size specified in the PDF file is larger than the printable area of the paper size. Conversely, the original document is enlarged to a page size that fills the paper size if the page size specified in the PDF file is smaller than the printable area of the paper size.

# $\oslash$  NOTE

- If you specify [Auto] in 'Paper Size' using the Remote UI, this setting is not applied.
- The PDF file page size is enlarged or reduced with the same ratio for both the length and width.

#### On, Off\*

This setting specifies whether to enlarge the printable area to the edge of the paper.

If [On] is selected, the printable area is enlarged to 0 mm from the top, bottom, left, and right edges of the paper. If the PDF file page aspect ratio is the same as the specified paper size, you can print without inserting any blank spaces on the edge of the paper.

If [Off] is selected, the printable area is reduced to 4 mm from the top, bottom, left, and right edges of the paper.

# **NOTE**

If [On] is selected, images on the edge of the paper may not print properly.

# N-up Print

#### Off\*, 2 on 1, 4 on 1, 6 on 1, 8 on 1, 9 on 1, and 16 on 1

You can print several pages of PDF file data on 1 sheet of paper. Multiple pages are printed from (top) left to right.

Example: If 'Vertical' is specified in the PDF file Page Setup.

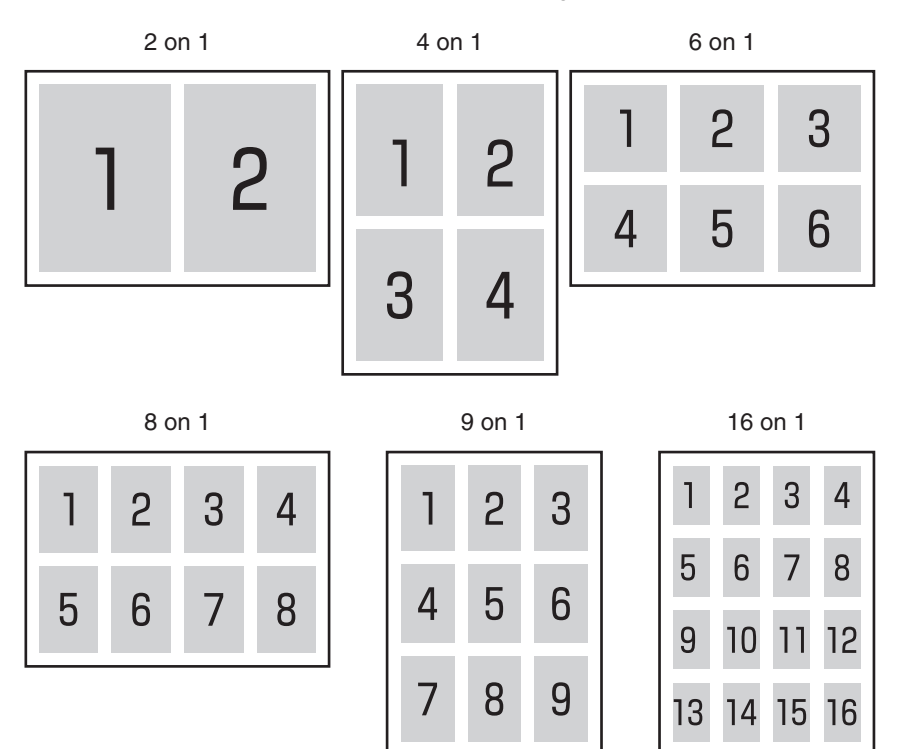

# **Halftones**

Text: Resolution\*, Gradation, and Error Diffusion Graphics: Resolution\*, Gradation, and Error Diffusion Image: Resolution\*, Gradation, and Error Diffusion

This setting specifies how you print halftones.

Halftoning is used to print each process color at a different intensity, allowing millions of different color to be reproduced using only the four process colors. Depending on the required intensity of a given color, toner is placed on paper in dots of different sizes. The grid of dots used for each toner color is called a screen. Halftone screens are aligned to unique angles designed to eliminate interference patterns called moiré (a shimmering, wavy effect) that can arise with halftoning.

If [Resolution] is selected, a dither pattern that gives priority to the resolution of the images is used. This helps eliminate the appearance of jagged or uneven lines along the edges of objects and is best for printing standard text and graphics.

If [Gradation] is selected, a dither pattern that gives priority to the appearance of smooth changes in tone is used. This is best for reproducing images with delicate gradations or changes of tone.

If [Error Diffusion] is selected, an error diffusion method that gives priority to printing fine lines or text is used. This is best for printing images with small text or very fine lines.

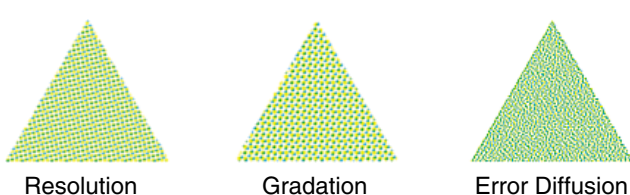

The above dithering patterns are examples.

# IMPORTANT

The setting for 'Text' is invalid if 'Resolution' is set to [1200 dpi].

#### $\oslash$  note

A dither pattern creates the illusion of varying shades of gray or additional colors by treating areas of an image as groups of dots that are colored in different patterns.

Auto\*, On, and Off

This setting specifies whether to print annotations in the PDF file.

If [Auto] is selected, only the annotations specified for printing in the PDF file are printed.

If [On] is selected, all annotations are printed.

If [Off] is selected, no annotations are printed.

# Spot Color Matching

#### On, Off\*

This setting enables you to specify the optimum method of reproducing Spot Colors.

Using a named color profile, you can print converting to the device-independent color matching the spot color.

# *<sup><sup>9</sup>*</sup> NOTE

- For more information on obtaining the NetSpot Resource Downloader, consult your local authorized Canon dealer.
- This setting is invalid even when set to [On], as named color profiles are not preinstalled as the default. Before applying this setting, download any necessary named color profiles to this machine.

# Advanced Smoothing

Advanced Smoothing: Off, Smooth 1\*, and Smooth 2 Graphics: On, Off\* Text: On\*, Off

This setting smooths jagged outlines of graphics (illustrations created by application software) and characters.

[Smooth 2] performs a higher level of smoothing than [Smooth 1]. If [Smooth 1] is selected and the results are still not printed smoothly, select [Smooth 2].

By switching the on/off for 'Graphics' and 'Text', you can select whether to apply smoothing to graphics or text data.

# IMPORTANT

- This setting allows you to apply smoothing to graphics data and text data. Smoothing is not applied to image data.
- The setting for 'Text' is invalid if 'Resolution' is set to [1200 dpi].

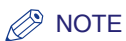

- 'Graphics' and 'Text' can only be selected when [Smooth 1] or [Smooth 2] is selected for Advanced Smoothing.
- The results of Advanced Smoothing may differ depending on the characters and graphics patterns.

# **Utility Menu**

# **NOTE**

Hard disk initialization is only available for the PCL or PS Printer.

Initialize PCL Hard Disk

—

If trouble occurs when fonts or macros are downloaded from a personal computer to this machine using the download utility, initialize the PCL hard disk partition.

For details, see "[If Trouble Occurs When Downloading Fonts or Macros from a](#page-242-0)  [Personal Computer](#page-242-0)," on p[. 6-27.](#page-242-0)

# IMPORTANT

- This function can only be selected if the System Management Mode is set.
- Never initialize the PCL hard disk when the machine is operating normally. Before initializing, be sure to read "[If Trouble Occurs When Downloading Fonts or Macros](#page-242-0)  [from a Personal Computer,](#page-242-0)" on p. [6-27.](#page-242-0)

# Initialize PS Hard Disk

—

If trouble occurs when fonts or macros are downloaded from a personal computer to the machine using the download utility, initialize the PS hard disk partition.

For details, see "[If Trouble Occurs When Downloading Fonts or Macros from a](#page-242-0)  [Personal Computer](#page-242-0)," on p[. 6-27.](#page-242-0)

# IMPORTANT

- This function can only be selected if the System Management Mode is set.
- Never initialize the PS hard disk when the machine is operating normally. Before initializing, be sure to read "[If Trouble Occurs When Downloading Fonts or Macros](#page-242-0)  [from a Personal Computer,](#page-242-0)" on p. [6-27.](#page-242-0)

If you want to clear all print jobs in progress as well as data that has been received in memory, you must reset the printer function. Resetting the printer deletes print jobs in the machine's memory and the print data that has been received by all interfaces.

# **B** NOTE

<span id="page-171-0"></span>—

- If the machine is being used in a network, please note that resetting the printer function may affect data being received from other users.
- If you reset the printer function, data is deleted for print jobs that have already been received, or received while the printer function is being reset. However, in some cases, the data is not deleted from the machine's memory, and the print job may not print correctly. Canon recommends that you reset the printer function to delete the data and print the job again.
- If you have downloaded fonts to the machine from a Macintosh computer, you need to restart the machine or reset the printer function from this menu, in order to enable the downloaded fonts when spool printing.

# **CHAPTER**

# **Report Settings Menu**

This chapter describes how to use the Report Settings menu to check the configuration of the print function or print a font list, color test page, or color chart. This menu is only available for the PCL or PS Printer.

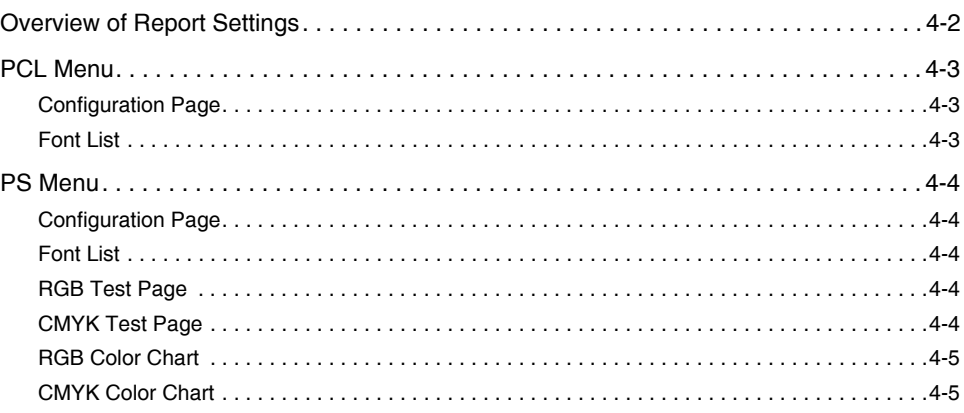

# <span id="page-173-0"></span>**Overview of Report Settings**

The following table lists all settings of the Report Settings menu.

## $\oslash$  NOTE

This menu is only available for the PCL or PS Printer.

#### ■ **Printer Menu**

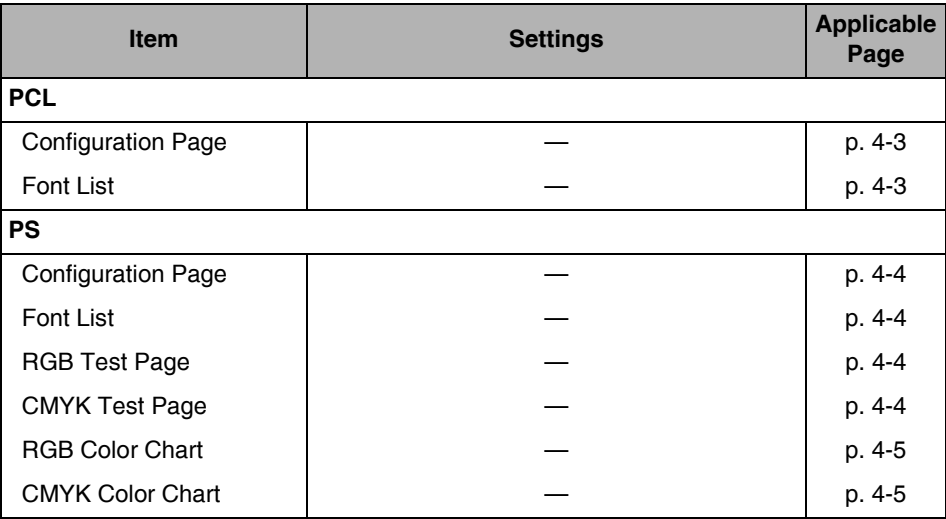

<span id="page-174-0"></span>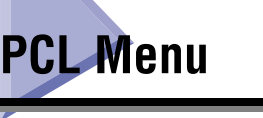

# <span id="page-174-1"></span>Configuration Page

—

—

Details of RAM capacity, settings in the printer's menus, etc., are printed.

If you select Configuration Page, the confirmation message <Print the Configuration page?> is displayed. If you select [Yes], the configuration page is printed, and if you select [No], it is not printed.

# <span id="page-174-2"></span>Font List

ID numbers, names, and samples of fonts held by the printer are printed.

If you select Font List, the confirmation message <Print the Font list?> is displayed.

If you select [Yes], the font list is printed, and if you select [No], it is not printed.

<span id="page-175-0"></span>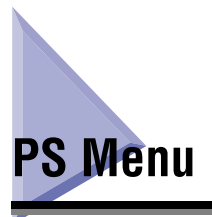

# <span id="page-175-1"></span>Configuration Page

—

Details of RAM capacity, settings in the printer's menus, etc., are printed.

If you select Configuration Page, the confirmation message <Print the Configuration page?> is displayed. If you select [Yes], the configuration page is printed, and if you select [No], it is not printed.

# <span id="page-175-2"></span>Font List

Names and samples of fonts held by the printer are printed.

If you select Font List, the confirmation message <Print the Font list?> is displayed.

If you select [Yes], the font list is printed, and if you select [No], it is not printed.

# <span id="page-175-3"></span>RGB Test Page

—

—

Settings and samples of RGB color held by the printer are printed.

If you select Test Page, the confirmation message <Print the RGB Test Page?> is displayed.

If you select [Yes], the test page is printed, and if you select [No], it is not printed.

# <span id="page-175-4"></span>CMYK Test Page

—

Settings and samples of CMYK color held by the printer are printed.

If you select Test Page, the confirmation message <Print the CMYK Test Page?> is displayed.

If you select [Yes], the test page is printed, and if you select [No], it is not printed.

<span id="page-176-0"></span>—

Settings and RGB color chart held by the printer are printed.

If you select Color Chart, the confirmation message <Print the RGB Color Chart?> is displayed.

If you select [Yes], the test page is printed, and if you select [No], it is not printed.

# <span id="page-176-1"></span>CMYK Color Chart

—

Settings and CMYK color chart held by the printer are printed.

If you select Color Chart, the confirmation message <Print the CMYK Color Chart?> is displayed.

If you select [Yes], the test page is printed, and if you select [No], it is not printed.

# **5 How to Use the Direct Print Function**

<span id="page-178-0"></span>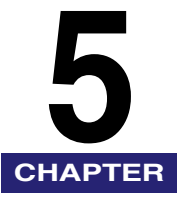

This chapter describes Direct Printing features, system environments that you can use the Remote UI in, and how to use the Direct Print function.

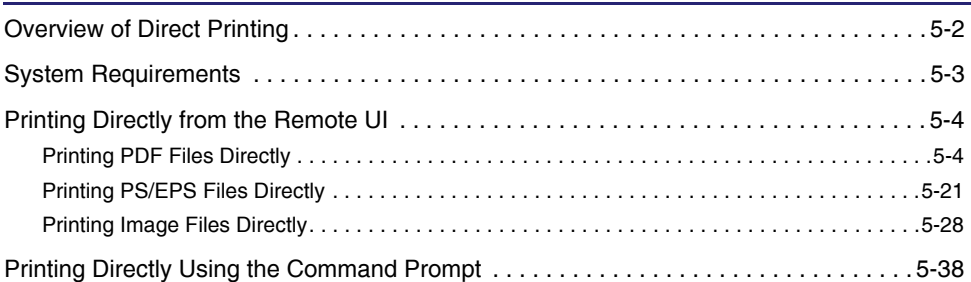

# <span id="page-179-0"></span>**Overview of Direct Printing**

Direct Print is a print function that enables you to send a file without using a printer driver from the host terminal to the machine, which recognizes the file. Therefore, you do not need to open the file to print it.

You can print a PDF file or an Image file (TIFF/JPEG) by specifying the location on your computer or URL from the Remote UI.

You can also use the Direct Print function by entering a command (LPR command) in the command prompt.

# **IMPORTANT**

- To make the Direct Print function available, first register the license, then turn the main power of the machine OFF and then ON again, and finally initializing the printer's settings to their default values. For more information, see "[Reset Printer,](#page-171-0)" on p. [3-100.](#page-171-0)
- With Direct Print, "[Settings Menu](#page-86-0)," ["PS Settings,](#page-136-0)" ["Imaging Settings,](#page-149-0)" and "[PDF1.5](#page-156-1)  [Settings](#page-156-1)" are available from the touch panel display. For settings with these menus, see Chapter 3, ["Printer Settings Menu.](#page-72-0)"
# **System Requirements**

The system requirements for the Remote UI are as follows:

#### ■ **Windows**

- OS (Operating System)
	- Microsoft Windows 98
	- Microsoft Windows Me
	- Microsoft Windows 2000 Professional
	- Microsoft Windows XP
	- Microsoft Windows Vista
- Web Browser
	- Microsoft Internet Explorer 5.01 SP2, or later
	- Netscape Communicator 4.6, or later

#### ■ **Macintosh**

- OS (Operating System) Mac OS 8.6, or later
- Web Browser Microsoft Internet Explorer 5.0, or later

#### **IMPORTANT**

If you are using Netscape 6.2, click  $[Edit] \rightarrow select$  [Preferences]  $\rightarrow$  click [Advanced] menu under Category  $\rightarrow$  click [Cache]  $\rightarrow$  set [Compare the page in the cache to the page on the network:] to [Once per session] or [Never]. If you do not make this setting, you may have problems accessing the machine using other web browsers.

#### $\oslash$  NOTE

Apart from those mentioned above, no other software, such as a web server, is necessary. (There already is a web server inside the machine.)

# **Printing Directly from the Remote UI**

You can print PDF files or Image files (TIFF/JPEG) directly from the Remote UI, without having to open the files. For more information on the basic operations of the Remote UI, see the *Remote UI Guide*. To print a PDF file directly from the Remote UI, follow the instructions below.

#### $\mathscr{D}$  note

- The Direct Print function is only available for the PS Printer.
- Even in cases where you cannot print a file or if the print output is out of alignment using the Direct Print function, you may still be able to open the file in an application and print it using the printer driver.

# **Printing PDF Files Directly**

Follow the steps below for Direct Printing of a PDF file from the Remote UI.

#### IMPORTANT

- The Direct Print function for PDF files supports PDF version 1.5; some functions are not supported. PDF files that are version 1.6 or later are printed with only the specifications that are supported by version 1.5 (however, some functions are not supported).
- The following items are not supported for PDF version 1.5.
	- JBIG2 decoder
	- JPEG2000 decoder
	- File Specifications (Reference to an external file is not supported.)
	- Public Key Security Handler (Support is limited to the PDF Standard Security Handler.)
	- PS X Object
- Transfer Functions
- Halftones
- Transparency Groups
- Free Text Annotations (XHTML, XML, and CSS are not supported.)
- Field Dictionaries (Rich Text strings are not supported.)
- Digital Signatures (A signature will be printed although its authenticity will not be verified. If an icon exists to indicate the presence of a signature in the PDF file or of an edited signature, printing will still occur without an indication of authenticity.)
- File Identifiers (Reference to an external file is not supported.)
- Output Intents
- Open Prepress Interface (OPI)

#### *1* **Start your web browser** ➞ **enter the appropriate URL into [Address] or [Location].**

http://<the IP address of the device>/

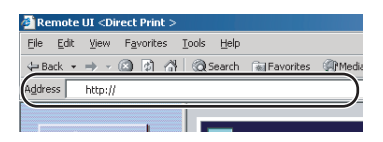

#### *<u></u>* NOTE

- If you do not know the appropriate URL, consult your system administrator.
- For details on how to start the Remote UI, see the *Remote UI Guide*.
- When the printer's host name is registered on the DNS server, you can enter it in place of the IP address in [Host Name.Domain Name]. Example : http://my\_printer.xy\_dept.company.com

#### *2* **Click [Direct Print]** ➞ **select [PDF File] from the menu that appears under [Direct Print].**

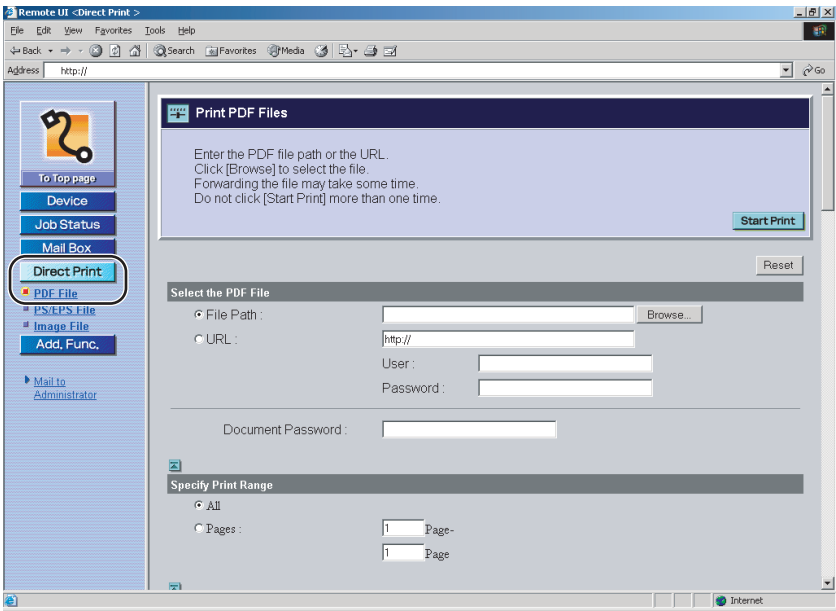

If Department ID Management is set, a dialog box prompting you to enter the Department ID and password appears. Enter the Department ID and password  $\rightarrow$  click [OK].

# *3* **Specify the location of the PDF file that you want to print.**

#### ● **To Specify the [File Path]**

 $\Box$  Click [Browse]  $\rightarrow$  click [Open] after selecting the file.

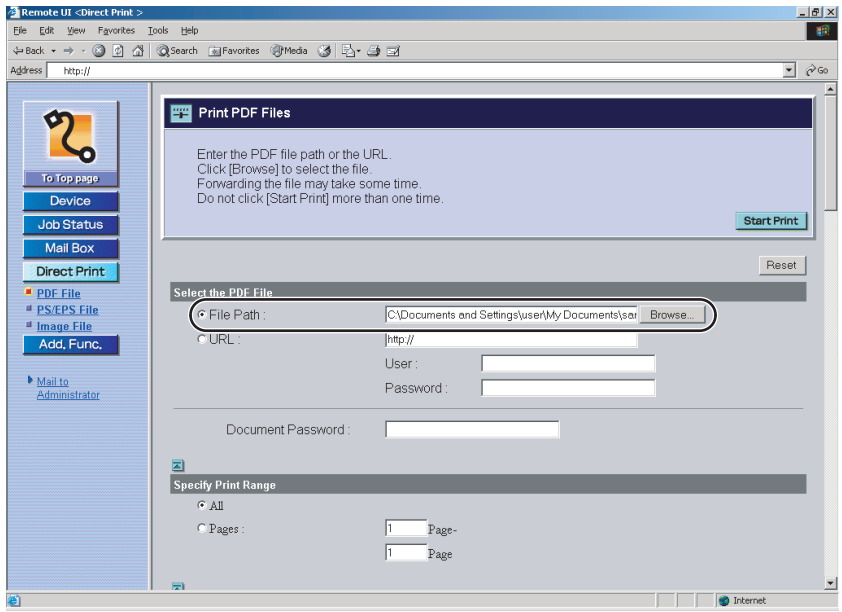

#### ● **To Specify the [URL]**

❑ Enter the URL of the PDF file you want to print.

\* For URLs that need user certification, enter the [User] and [Password].

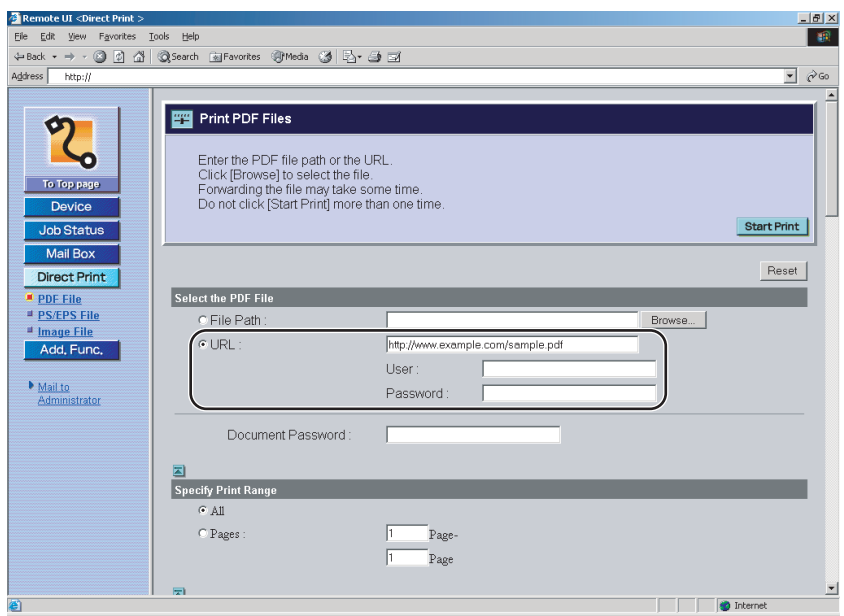

#### **NOTE**

- If you specify a PDF file by entering its URL, the next print job cannot be processed until the PDF file is downloaded or until the browser disconnects from the web server.
- Only HTTP protocol is supported when you print a PDF file by entering its URL.

#### *4* **Enter the password in [Document Password] to open PDF files that have a password specified.**

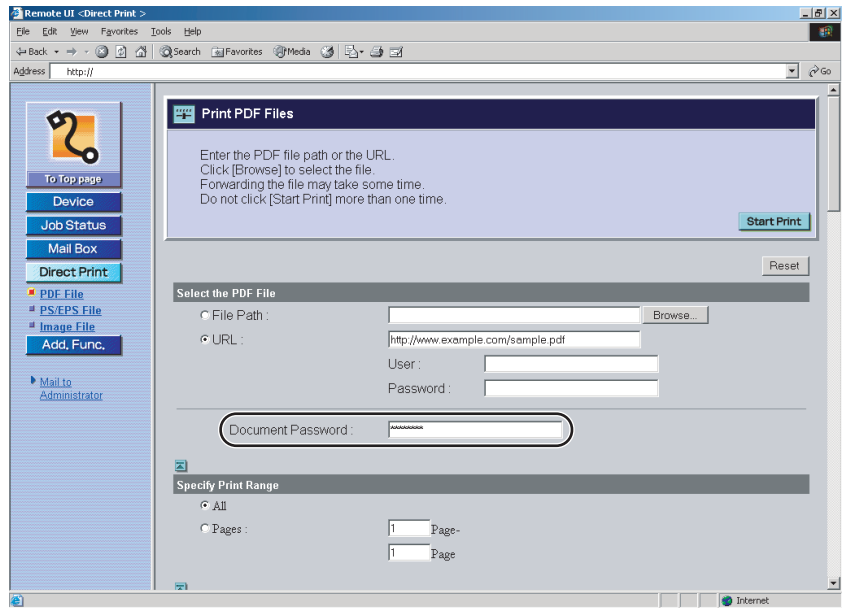

#### IMPORTANT

- If you try to print without entering the password, the error message <PDL PDF Data Decode Err> is displayed and printing is canceled.
- Enter the master password in [Document Password] to print a password protected PDF file.
- You do not need to enter a password if the only password specified is the password (master password) to change the security settings.

# *5* **Specify the settings for [Specify Print Range].**

Select [All] to print every page.

If you want to specify the pages to print by the page number, click [Pages]  $\rightarrow$ enter the page numbers. Only the setting for the item whose radio button is selected will be effective.

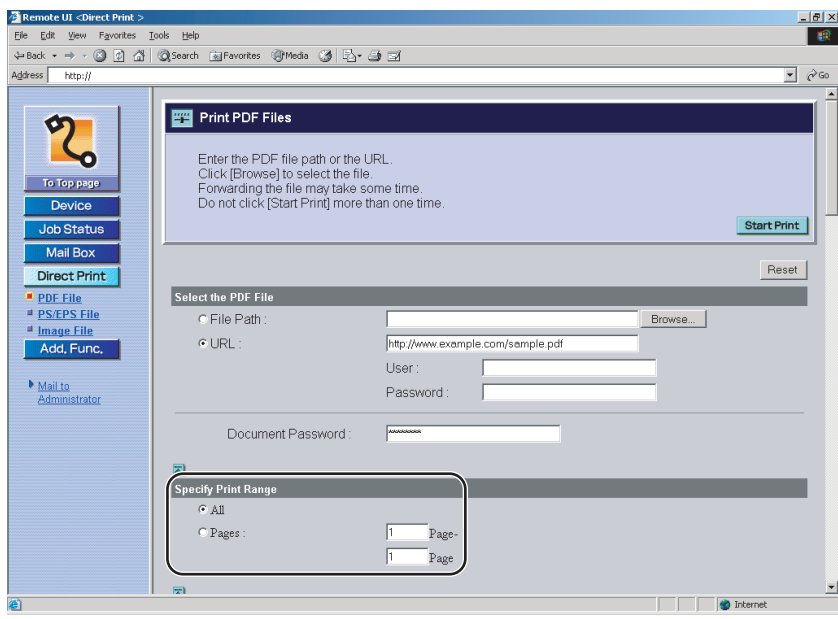

#### *6* **Specify the settings under [Quality Settings] according to your preference.**

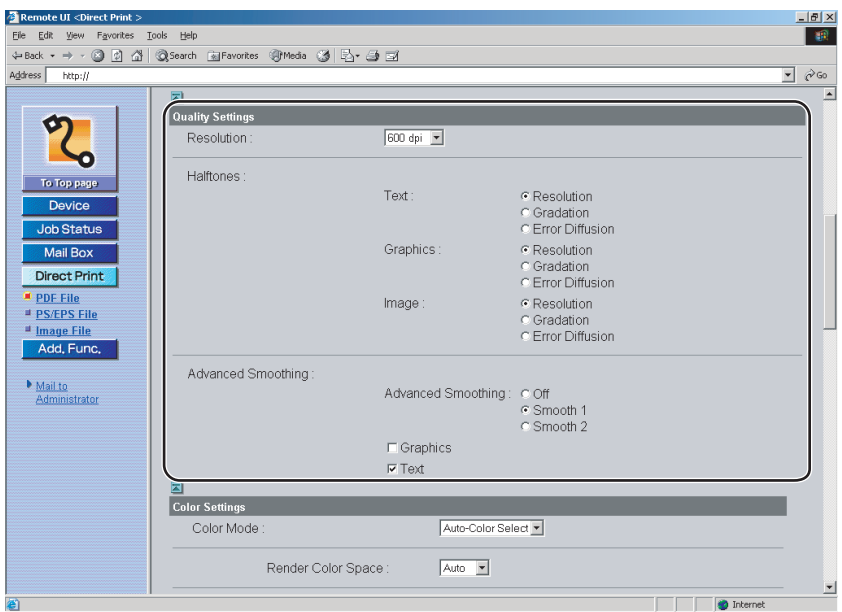

Details of each menu are shown below.

[Resolution] This setting specifies the resolution for printing. Resolution is expressed in units of dpi (dots per inch), indicating the number of dots in one inch. The higher the value, the greater the resolution, allowing finer expression of detail.

- If [600 dpi] is selected, you can perform printing suited to general documents and tables.
- If [1200 dpi] is selected, characters and lines can be finely printed.
- \* This function is only available for Color imageRUNNER C2550 if the optional 1200dpi Print Expansion Board is attached.

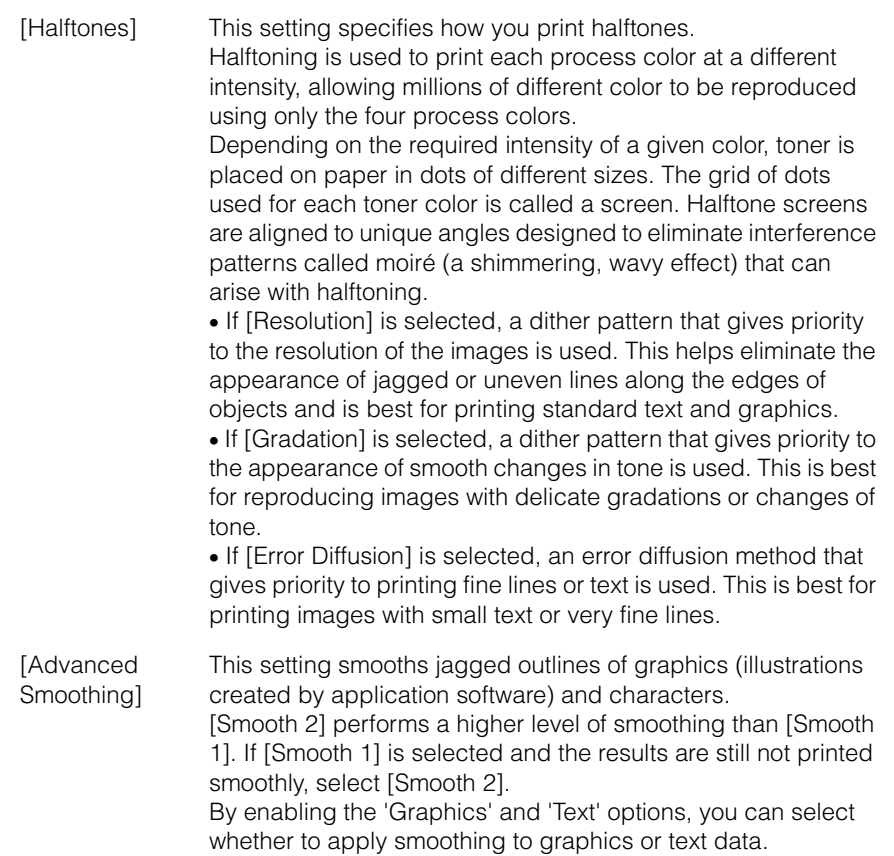

#### *7* **Specify the settings under [Color Settings] according to your preference.**

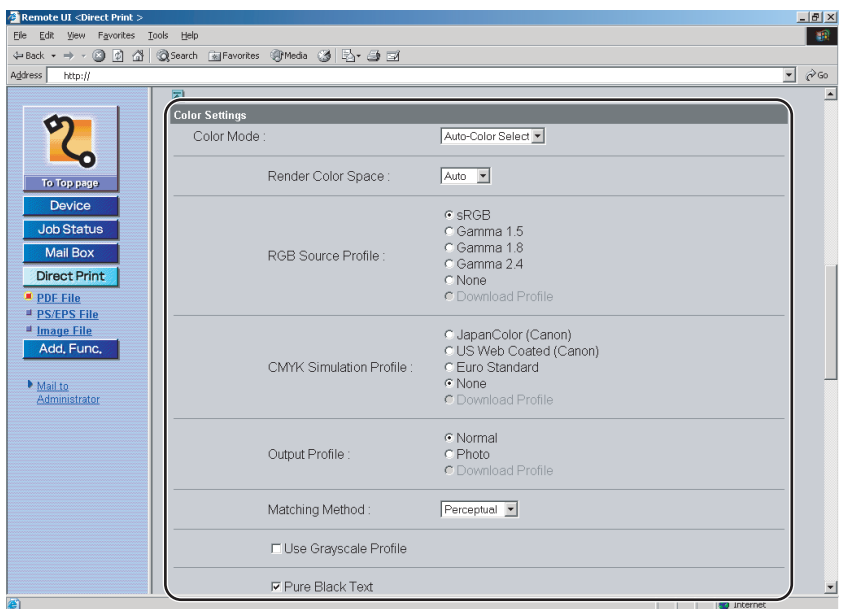

Details of each menu are shown below.

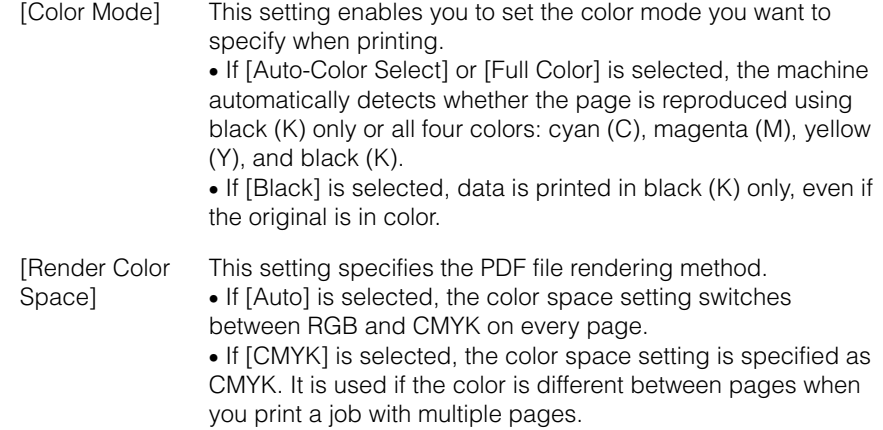

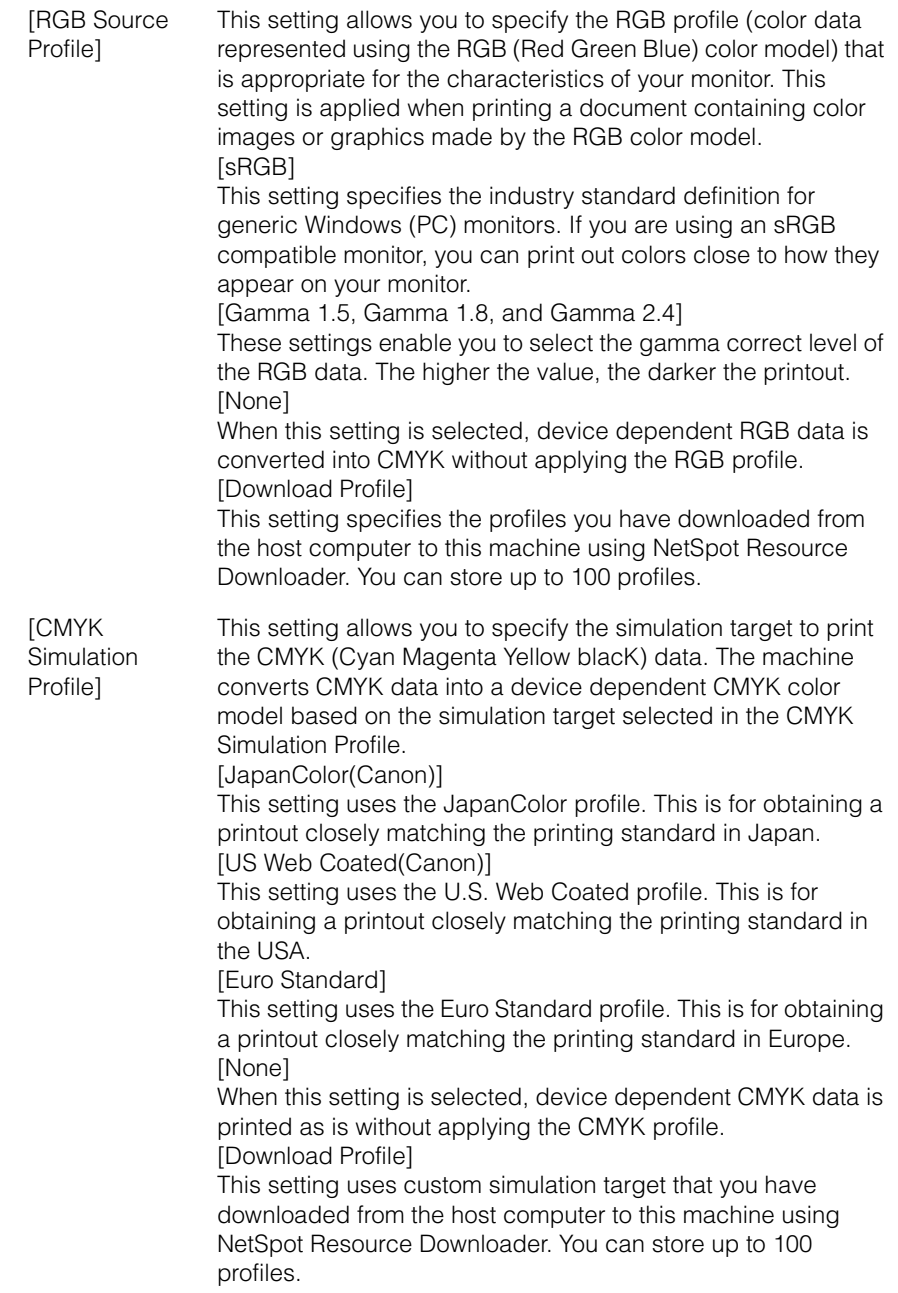

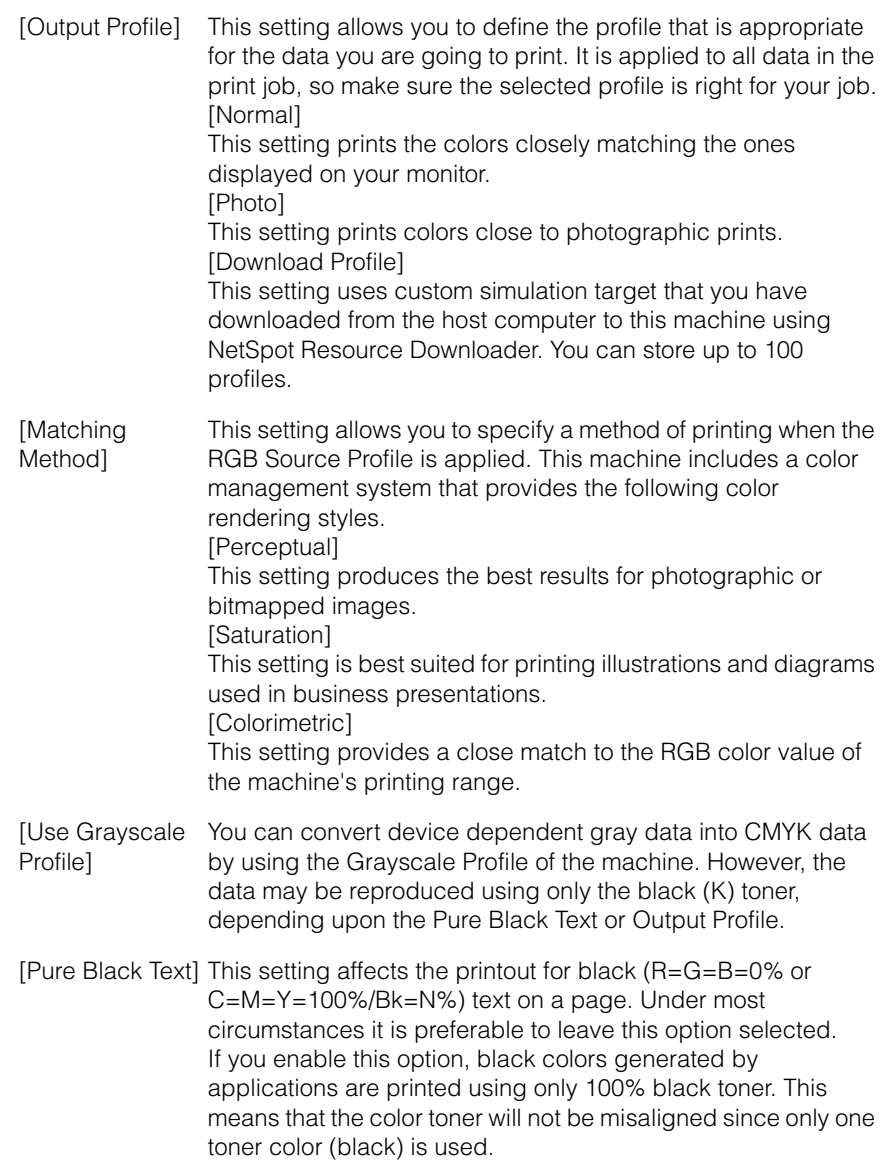

[Black Overprint] This setting allows you to choose a specific way to print black text when printing black text over a color background or graphics. If you enable this option, you can overprint black text. When this setting is used in combination with the Pure Black Text option, the machine first prints the full color background, then lays the black text on the top of the color background as 100% K (black) toner. Overprinting also reduces misalignment of colors and a halo effect that can appear around the edge of the text. [Use Composite You can overprint device-dependent CMYK data as composite Overprinting] output. All colors used for data are overlaid and printed on one plate so you can check the finished result without separating the colors. [Brightness] This setting adjusts the brightness of the overall image. The settings can be set between 85% and 115% in increments of 5%. Selecting [85%] makes the image brighter, and selecting [115%] makes it darker. [Perform Gray Compensation] This setting determines whether only black (K) toner is used. If you enable this option, black and gray data is printed using the black (K) toner only, which lessens toner bleeding. [Perform Spot Color Matching] This setting enables you to specify the optimum method of reproducing Spot Colors. Using a named color profile, you can print converting to the device-independent color matching the spot color.

#### *8* **Specify the settings under [Print Settings] according to your preference.**

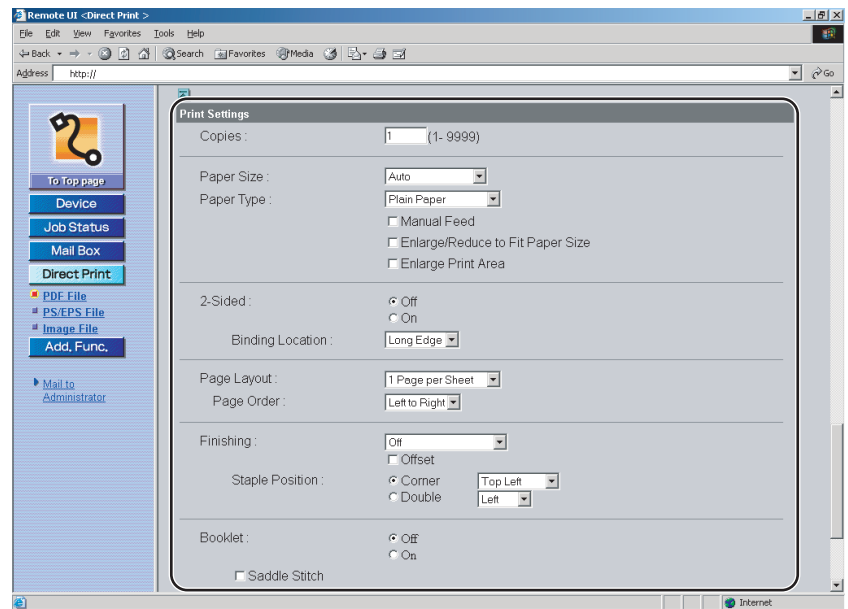

Details of each menu are shown below.

[Copies] This setting enables you to specify the number of copies printed. [Paper Size] This setting specifies the output paper size. • If [Auto] is selected, the most appropriate paper source is selected according to the PDF file page size. • If a setting other than [Auto] is selected, the file is printed so that the orientation of the long edge of the PDF file page size and the long edge of the selected paper matches. If the PDF file page size exceeds the largest or smallest size of the user defined paper, jobs are canceled. (They are not included in the Prints count.) [Paper Type] This setting specifies the output paper type. [Manual Feed] This setting enables you to fix the paper feed source to manual feed. [Enlarge/Reduce If you select the checkbox, the selected page size is enlarged to Fit Paper Size] or reduced with the same ratio for both the length and width to print within the printable area. However this function is not available if [Auto] is selected in [Paper Size].

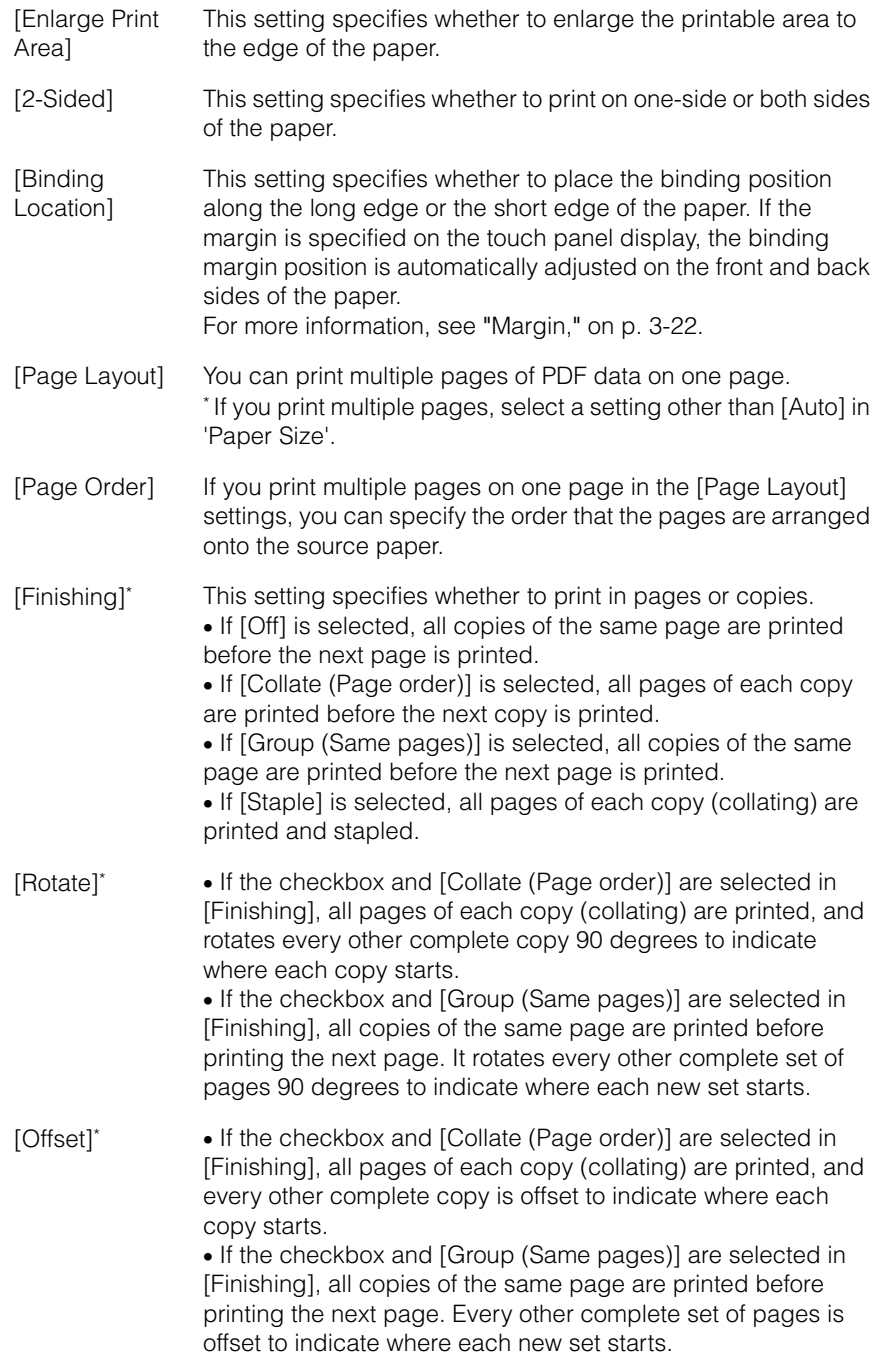

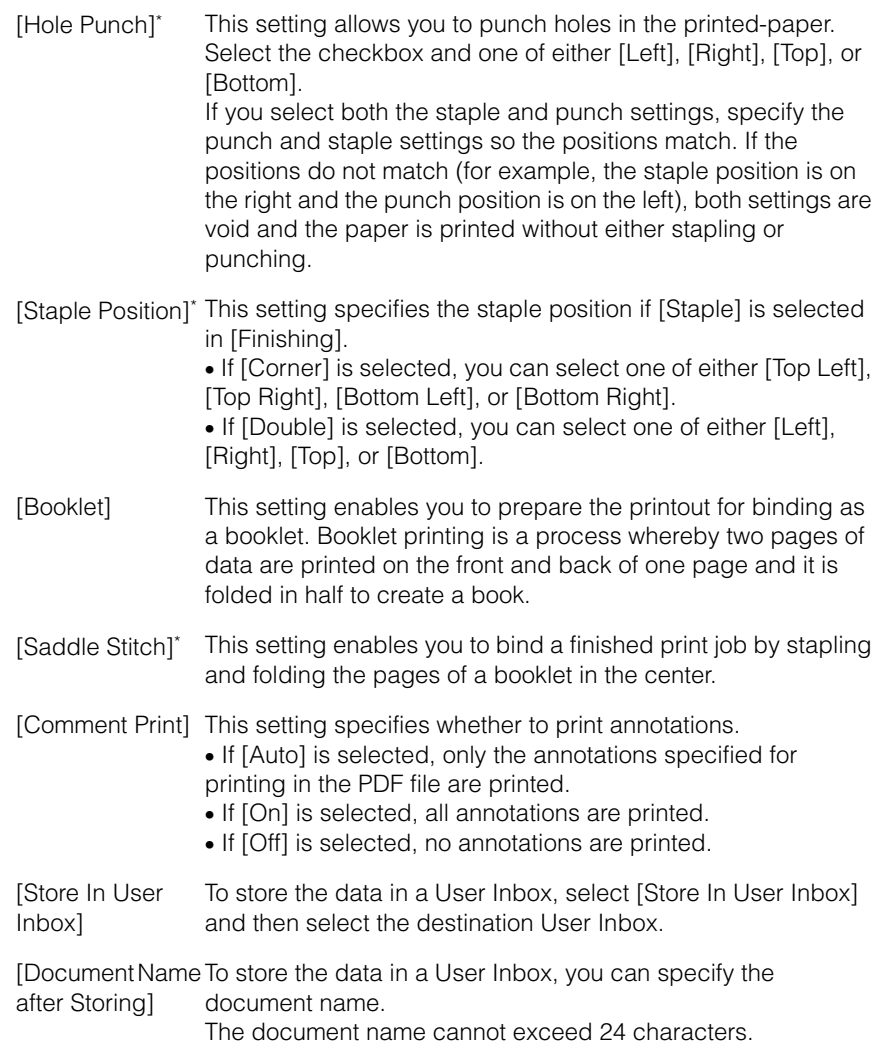

\* The settings and settings values displayed on the Remote UI differ depending on which options are attached.

# *9* **Click [Start Print].**

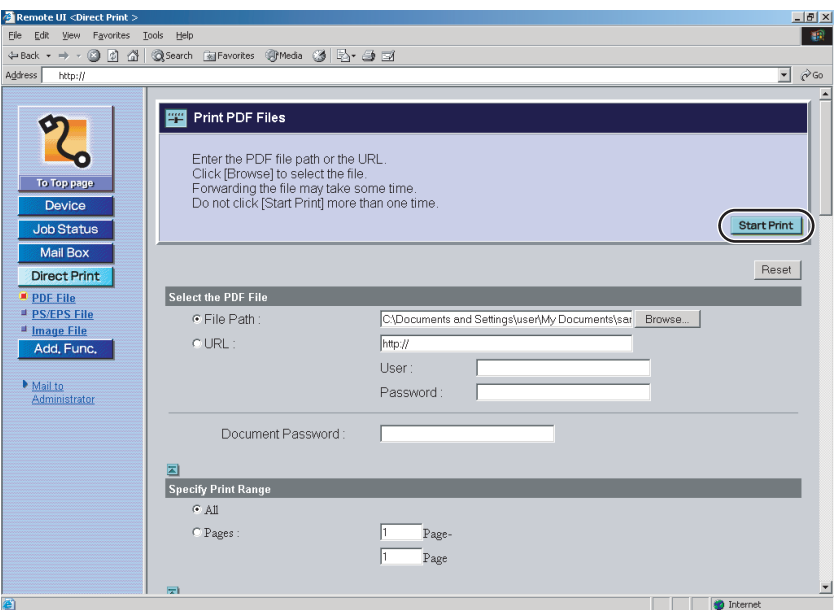

Click [Reset] to return the settings to their default values.

Do not click [Start Print] continuously during file transfer. The file transfer process may take some time, but continuously clicking [Start Print] may cause the file to crash and not transfer.

After sending of a print job is completed, the screen changes and the following message appears.

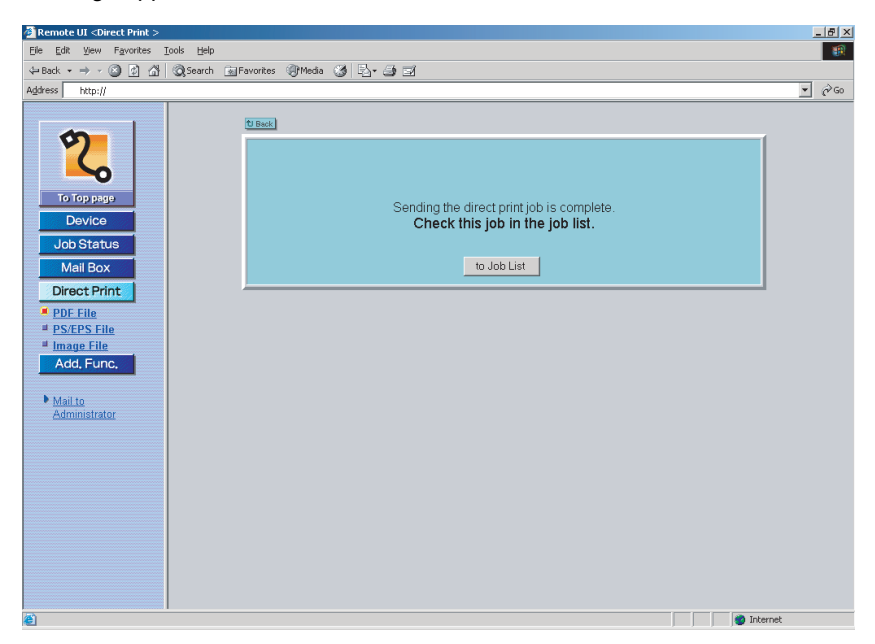

Click [to Job List] to verify sent print jobs that have already been sent.

# **Printing PS/EPS Files Directly**

Follow the steps below for Direct Printing of a PS/EPS file from the Remote UI.

#### *1* **Start your web browser** ➞ **enter the appropriate URL into [Address] or [Location].**

http://<the IP address of the device>/

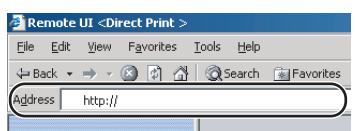

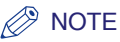

- If you do not know the appropriate URL, consult your system administrator.
- For details on how to start the Remote UI, see the *Remote UI Guide*.
- When the printer's host name is registered on the DNS server, you can enter it in place of the IP address in [Host Name.Domain Name]. Example : http://my\_printer.xy\_dept.company.com

#### *2* **Click [Direct Print]** ➞ **select [PS/EPS File] from the menu that appears under [Direct Print].**

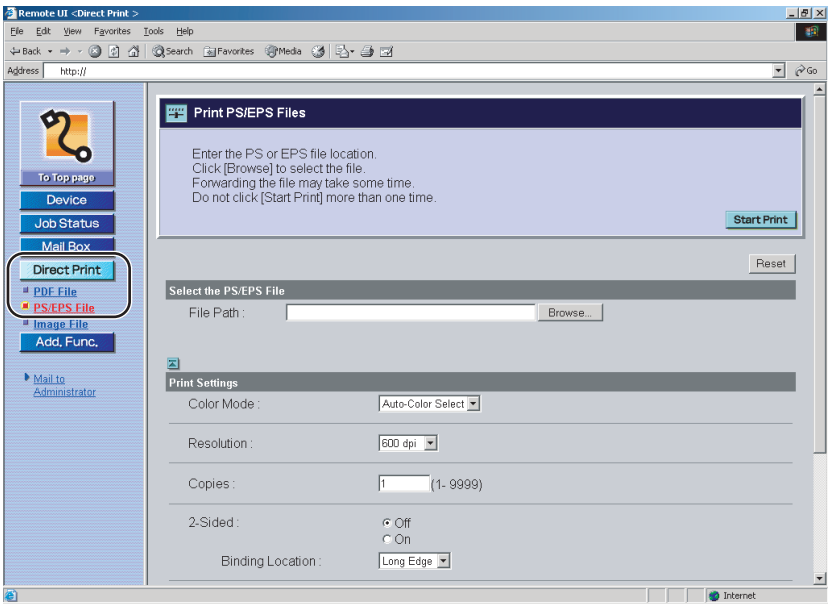

If Department ID Management is set, a dialog box prompting you to enter the Department ID and password appears. Enter the Department ID and password  $\rightarrow$  click [OK].

# *3* **Specify the location of the PS/EPS file that you want to print.**

Click [Browse] ➞ click [Open] after selecting the file.

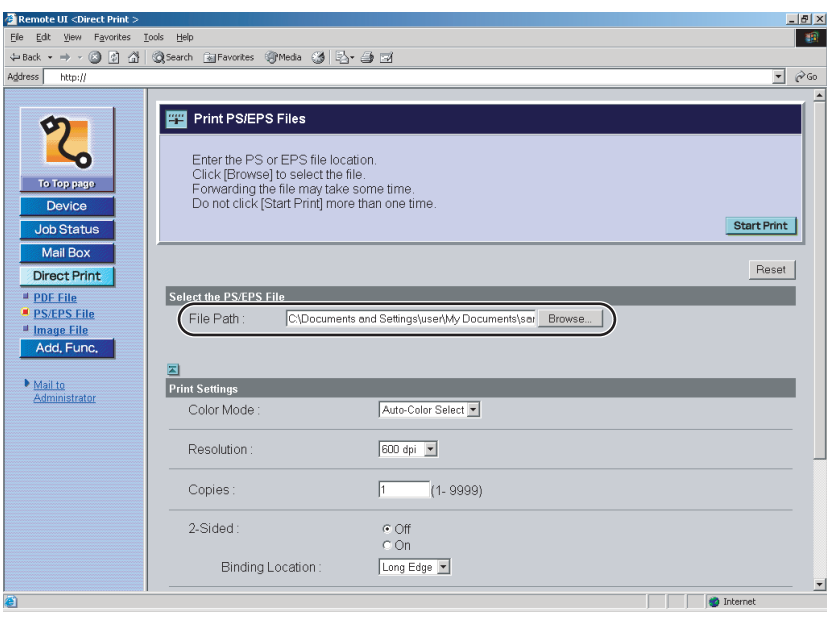

#### *4* **Specify the settings under [Print Settings] according to your preference.**

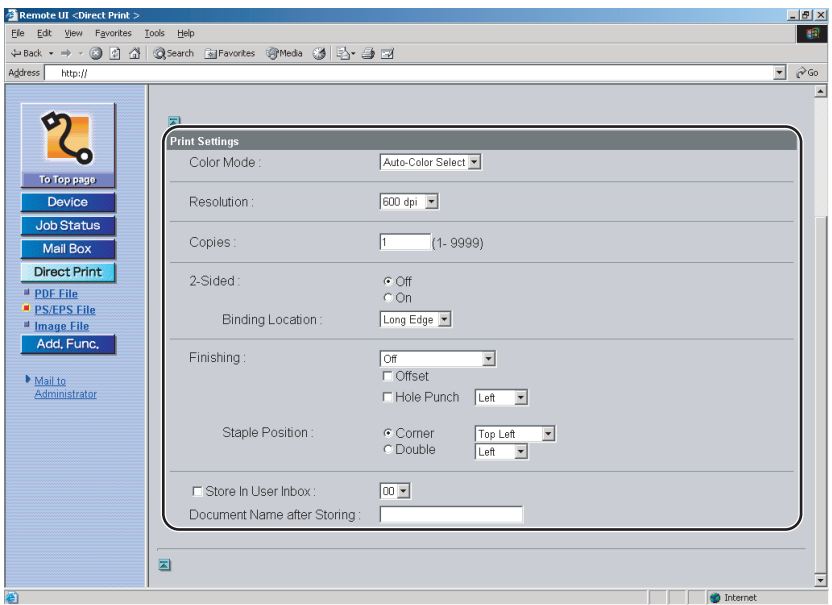

Details of each menu are shown below.

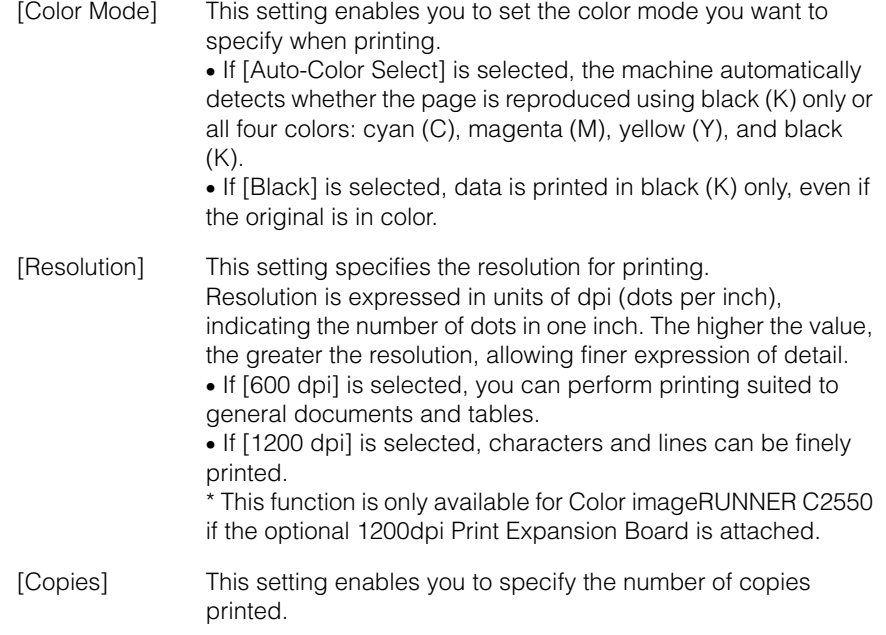

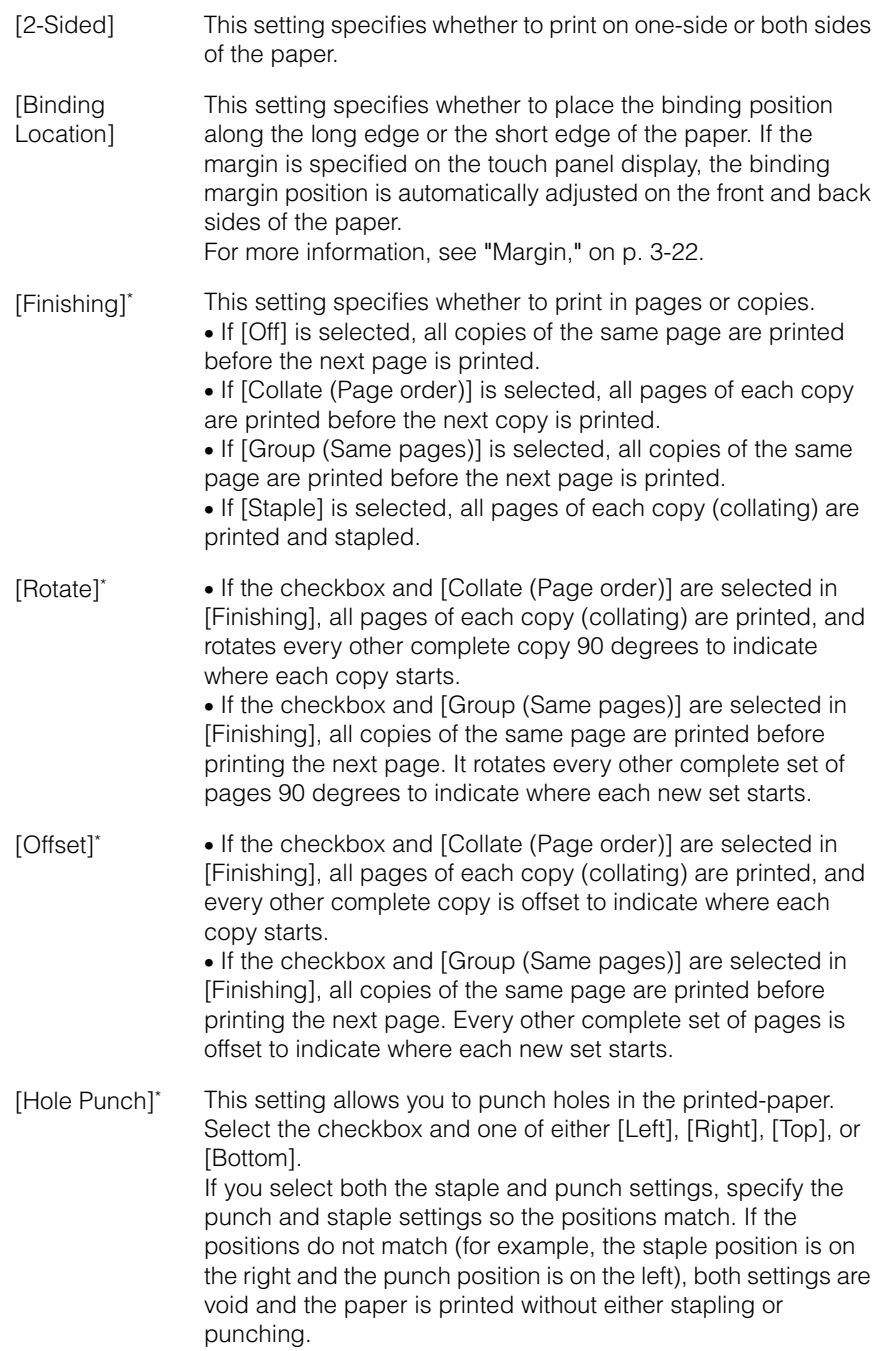

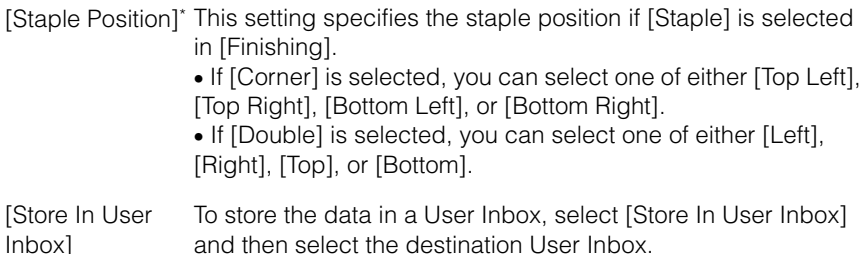

[Document Name To store the data in a User Inbox, you can specify the after Storing] document name.

The document name cannot exceed 24 characters.

\* The settings and settings values displayed on the Remote UI differ depending on which options are attached.

### *5* **Click [Start Print].**

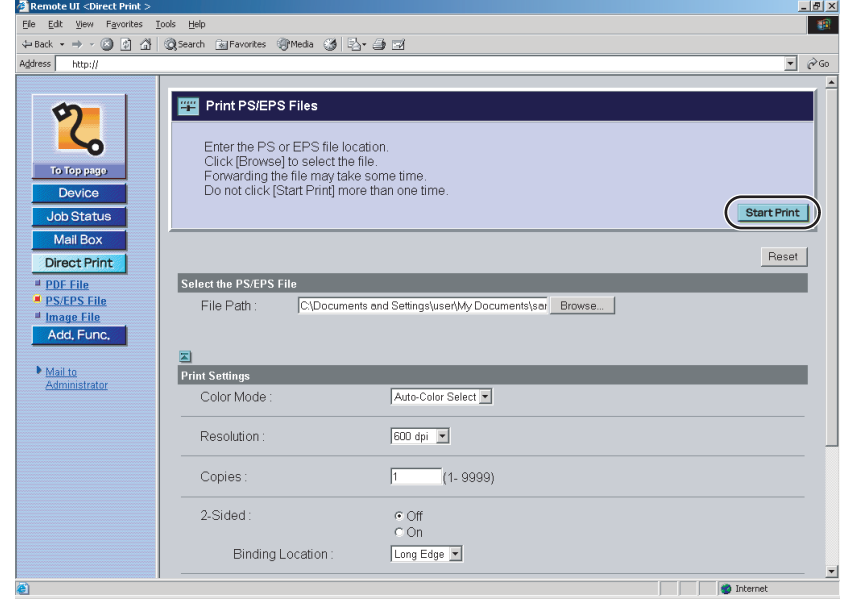

Click [Reset] to return the settings to their default values.

Do not click [Start Print] continuously during file transfer. The file transfer process may take some time, but continuously clicking [Start Print] may cause the file to crash and not transfer.

After sending of a print job is completed, the screen changes and the following message appears.

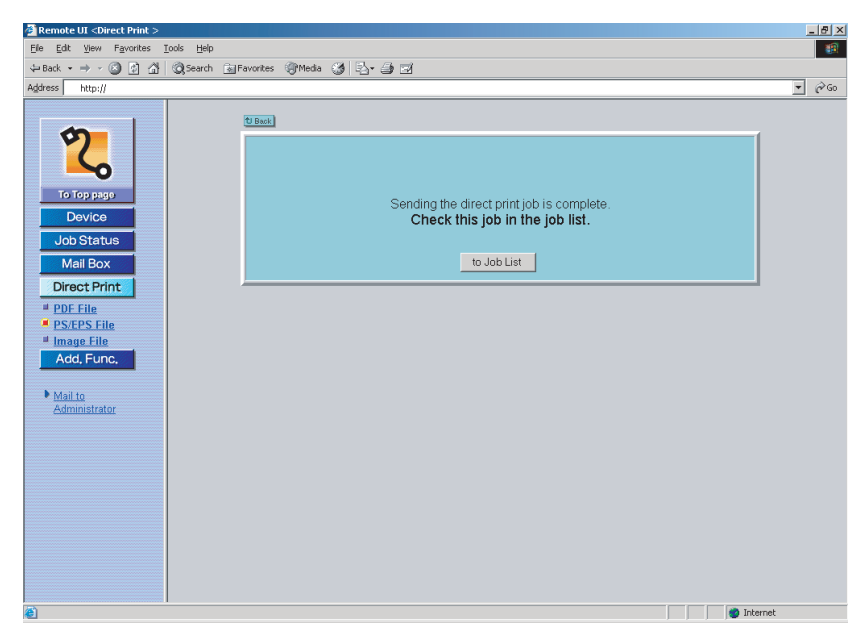

Click [to Job List] to verify sent print jobs that have already been sent.

# **Printing Image Files Directly**

Follow the steps below for Direct Printing of a TIFF/JPEG image file from the Remote UI.

Direct printing of image files for JPEG images supports specifications for ITU-T Recommendation T.81.

TIFF images support specifications for Adobe TIFF Revision 6.0.

#### IMPORTANT

This machine supports the following encoding methods for JPEG images.

- Supported encoding Baseline DCT encoding
- Non-supported encoding Extended DCT encoding Lossless encoding Hierarchical encoding

This machine supports the following encoding methods for TIFF images.

- Supported encoding Uncompressed ITU-T Recommendation T.4 one-dimensional encoding ITU-T Recommendation T.4 two-dimensional encoding ITU-T Recommendation T.6 basic facsimile encoding ITU-T Recommendation T.81 JPEG (Basic DCT methods only) PackBits (Apple Macintosh PackBits methods)
- Non-supported encoding

**LZW** 

- ITU-T Recommendation T.82 JBIG (Bi-level black-and-white)
- ITU-T Recommendation T.43 JBIG (Color)
- ITU-T Recommendation T.44 MRC

#### *1* **Start your web browser** ➞ **enter the appropriate URL into [Address] or [Location].**

http://<the IP address of the device>/

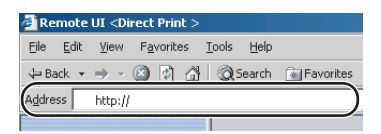

#### *<u></u>* NOTE

- If you do not know the appropriate URL, consult your system administrator.
- For details on how to start the Remote UI, see the *Remote UI Guide*.
- When the printer's host name is registered on the DNS server, you can enter it in place of the IP address in [Host Name.Domain Name]. Example : http://my\_printer.xy\_dept.company.com

#### *2* **Click [Direct Print]** ➞ **select [Image File] from the menu that appears under [Direct Print].**

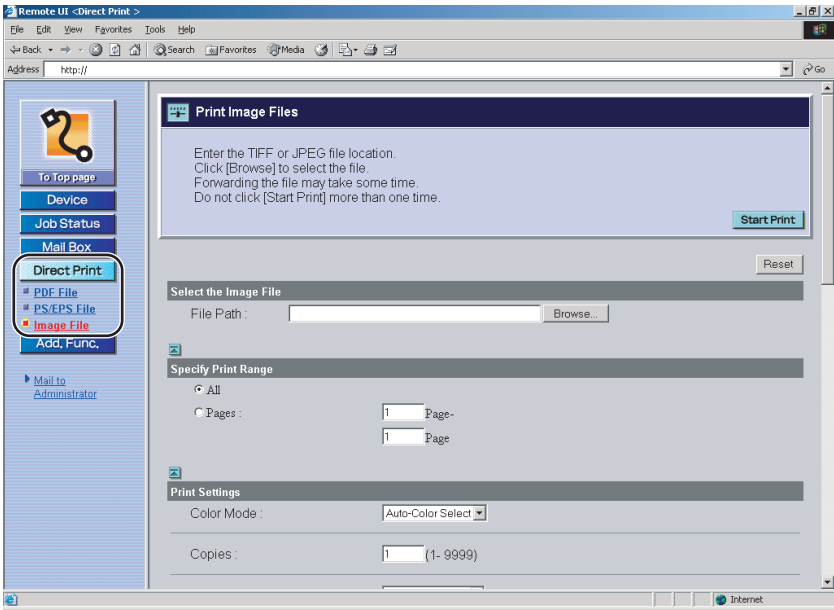

If Department ID Management is set, a dialog box prompting you to enter the Department ID and password appears. Enter the Department ID and password  $\rightarrow$  click [OK].

# *3* **Specify the location of the Image file that you want to print.**

Click [Browse] ➞ click [Open] after selecting the file.

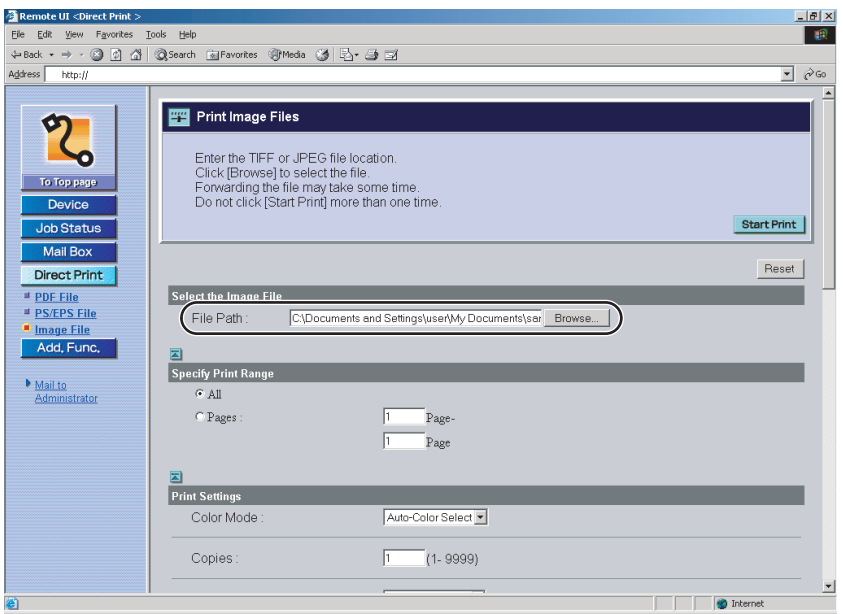

## *4* **Specify the settings for [Specify Print Range].**

Select [All] to print every page.

If you want to specify the pages to print by the page number, click [Pages]  $\rightarrow$ enter the page numbers. Only the setting for the item whose radio button is selected will be effective.

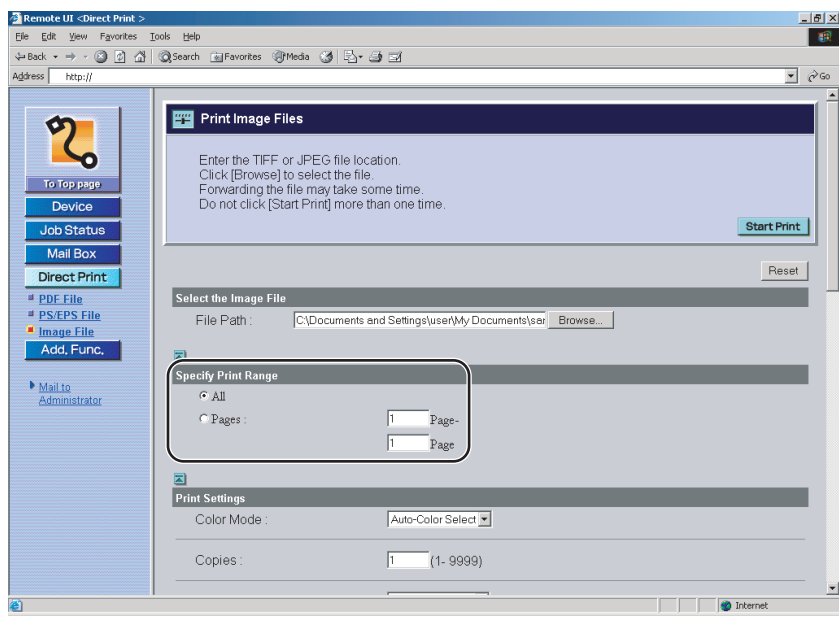

#### *5* **Specify the settings under [Print Settings] according to your preference.**

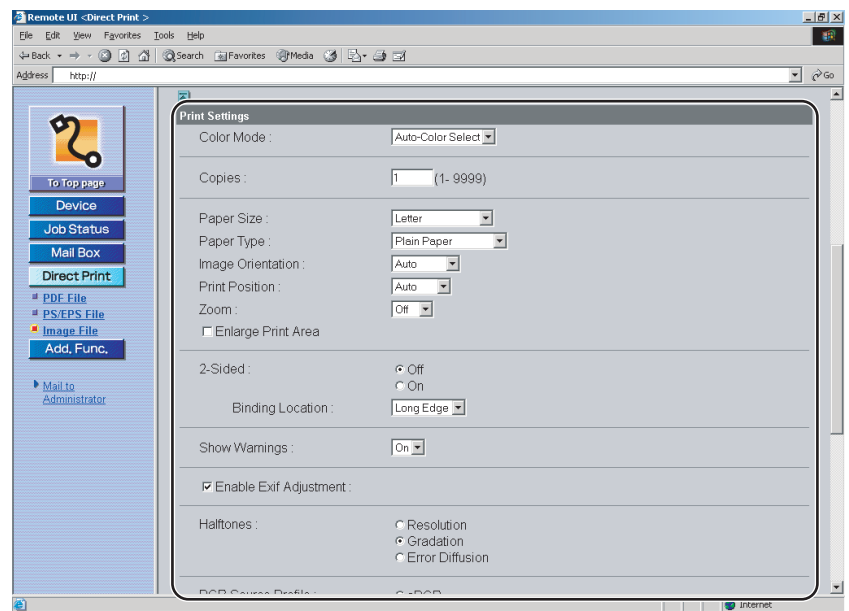

Details of each menu are shown below.

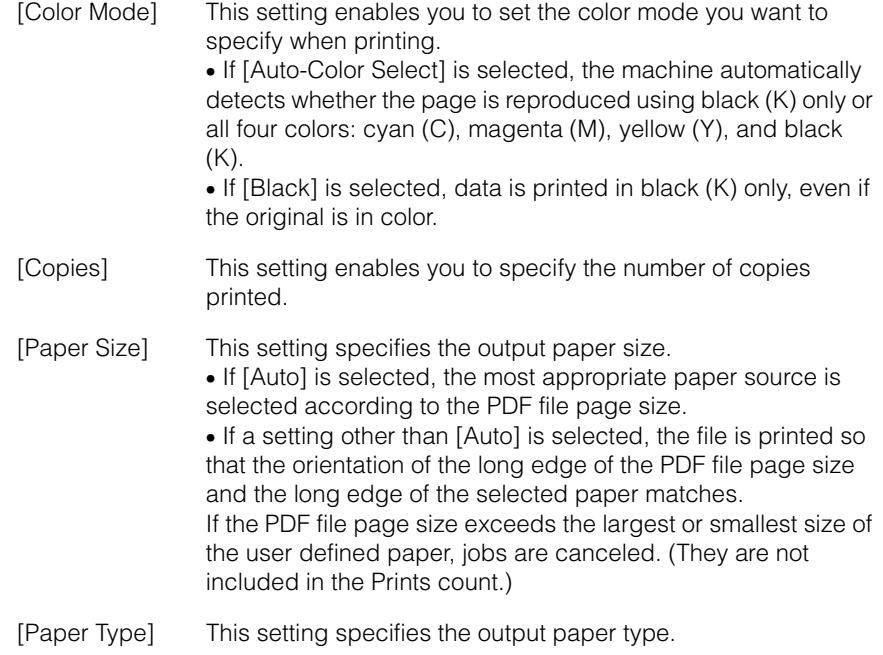

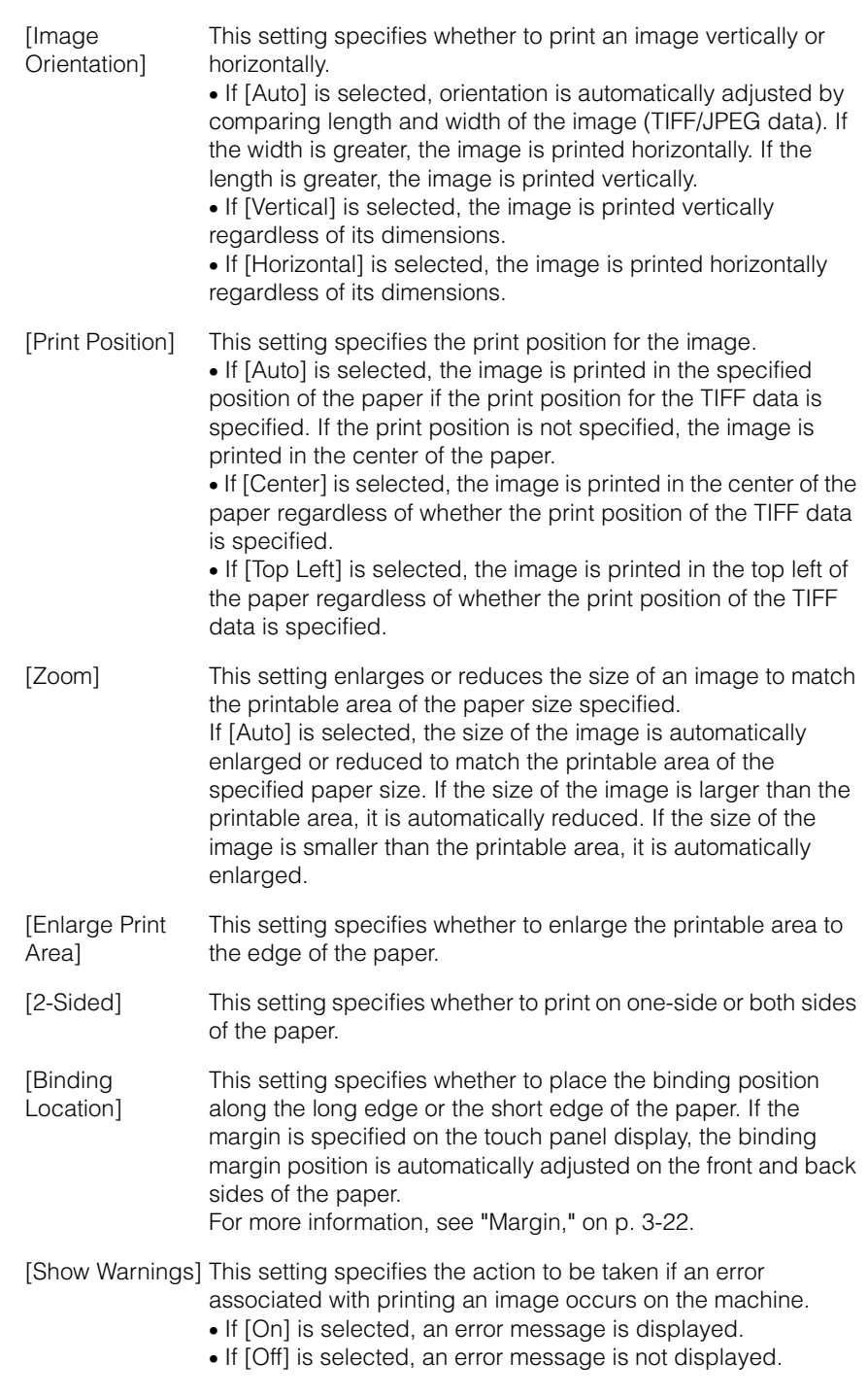

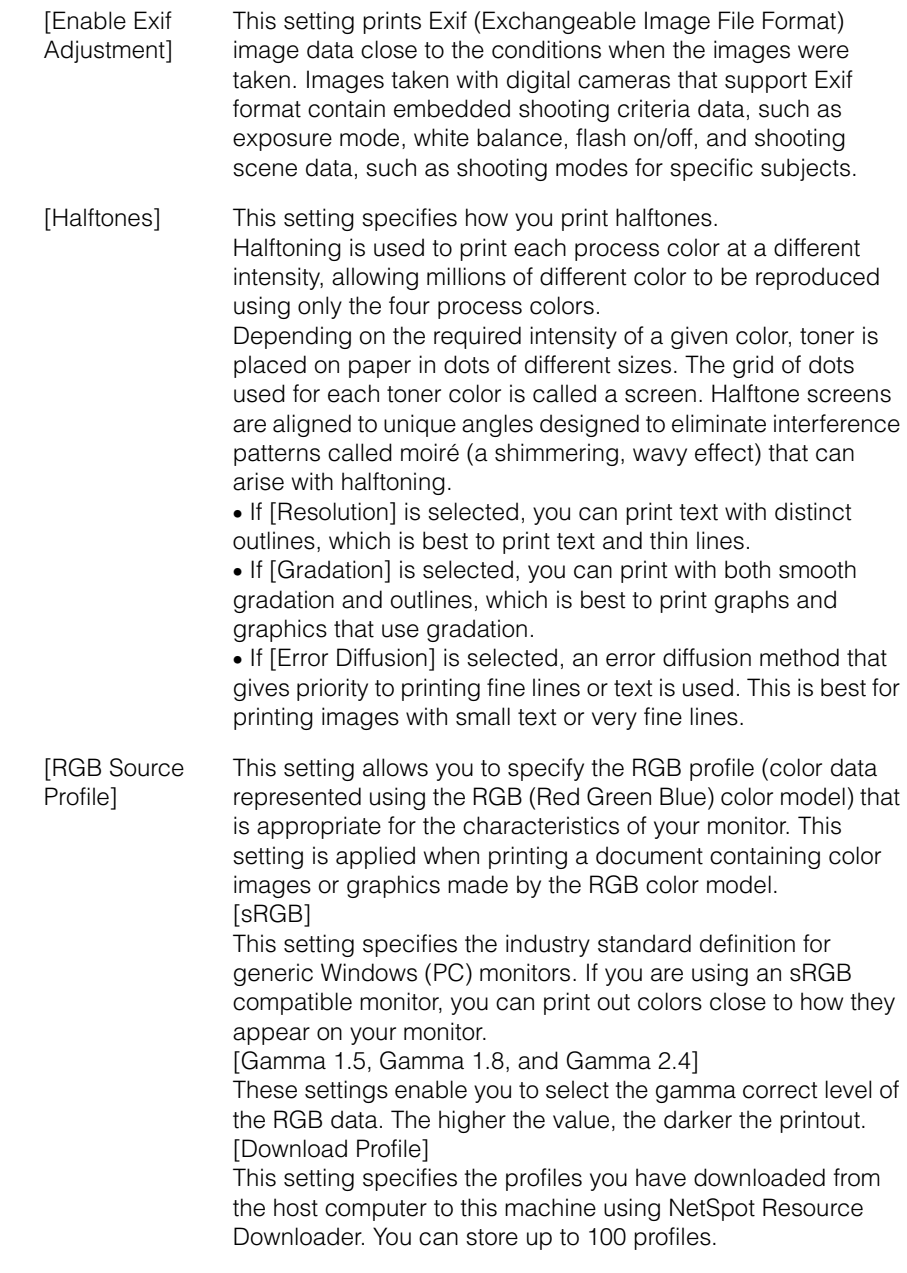

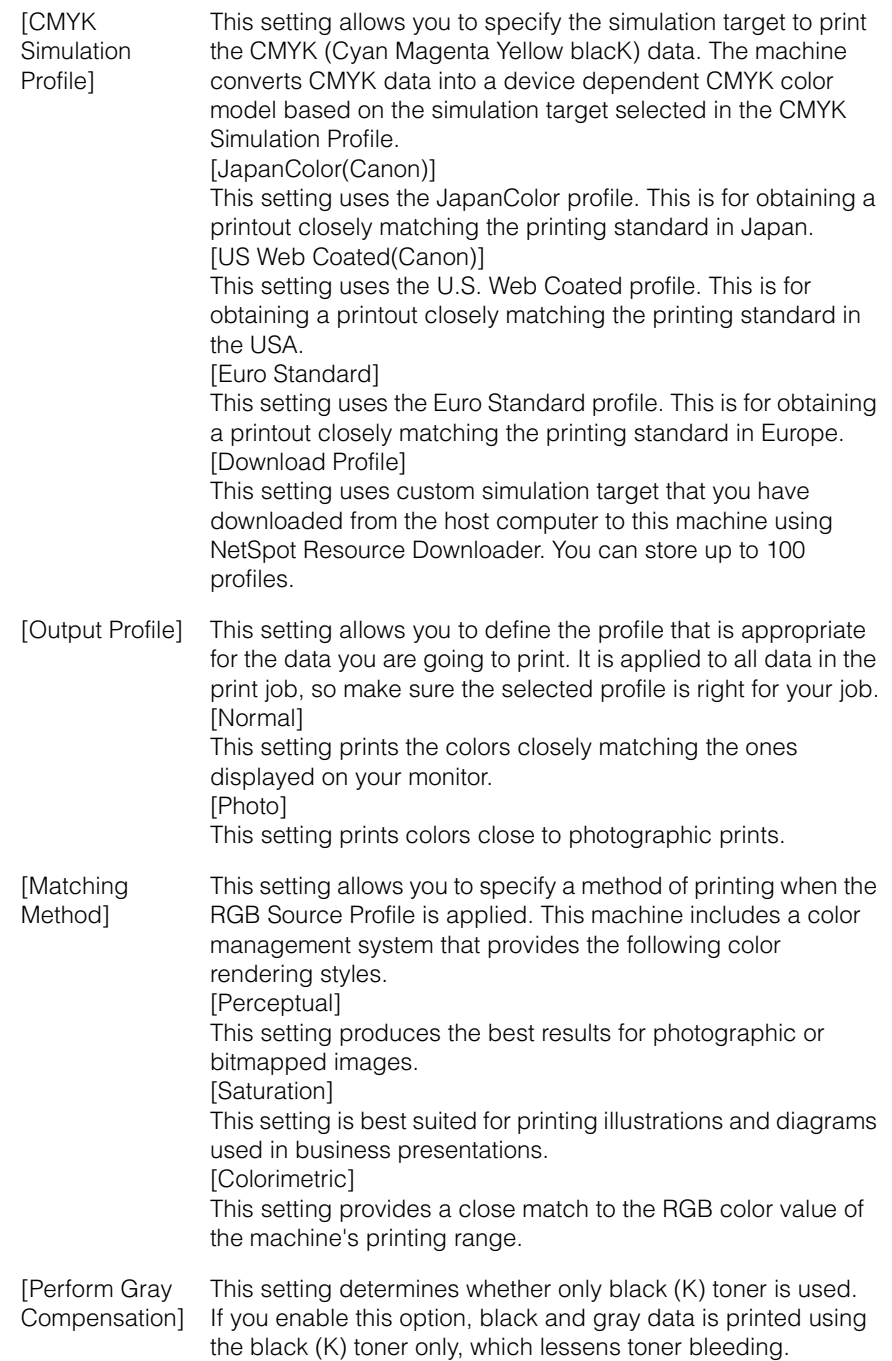

## *6* **Click [Start Print].**

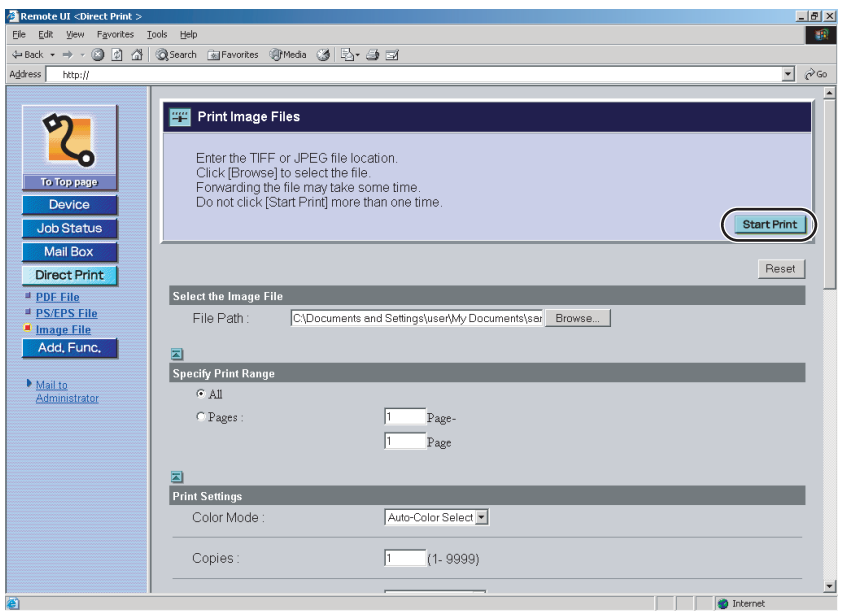

Click [Reset] to return the settings to their default values.

Do not click [Start Print] continuously during file transfer. The file transfer process may take some time, but continuously clicking [Start Print] may cause the file to crash and not transfer.

After sending of a print job is completed, the screen changes and the following message appears.

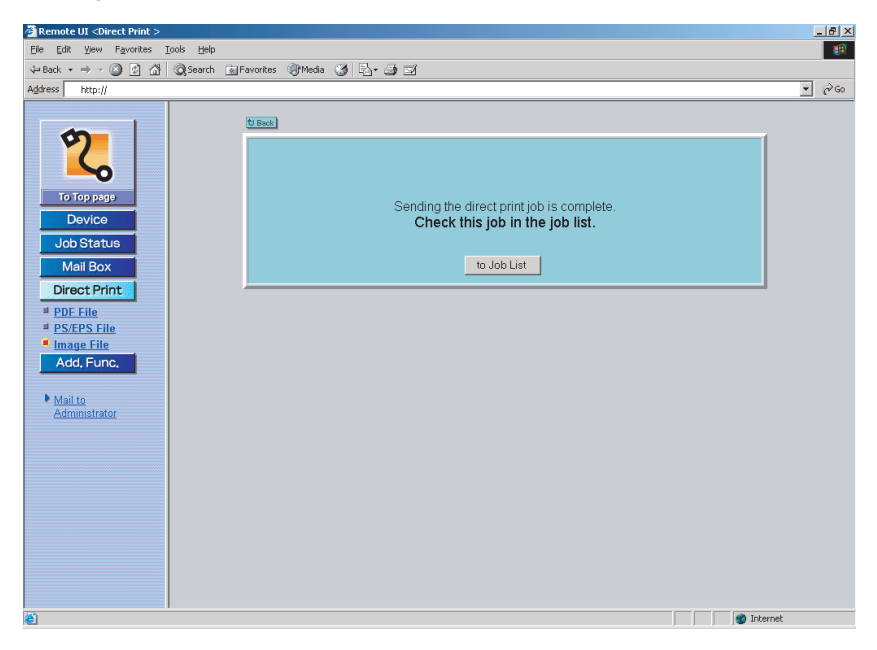

Click [to Job List] to verify sent print jobs that have already been sent.

# **Printing Directly Using the Command Prompt**

You can print directly by entering the LPR command in the command prompt.

You can also set the direct printing settings from the touch panel display when you send data to this machine for direct printing via the LPR command prompt or the Remote UI.

• Specifies from the command prompt

You can specify LPR command settings with the P option, where each item is separated with an underscore  $($   $)$ . The following commands are supported with this machine.

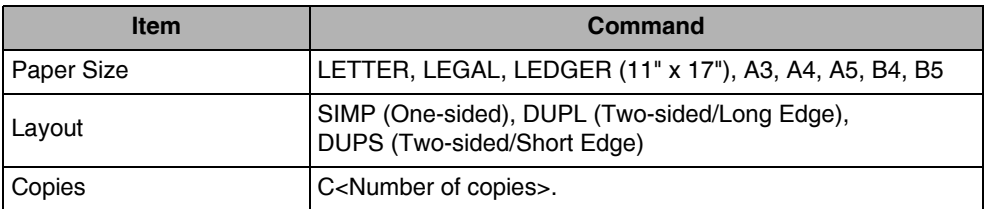

Command example (with Paper Size as "LETTER," Layout as "DUPL," and Copies as "20"):

Input Example : lpr -S <IP Address> -P LETTER\_DUPL\_C20 <file name>

#### $\mathscr{D}$  NOTE

If settings have not been specified from the command prompt, settings in the touch panel display will be enabled.
# **6**

## **Troubleshooting CHAPTER**

This chapter explains how to solve printing problems and the remedial steps to take if printing fails.

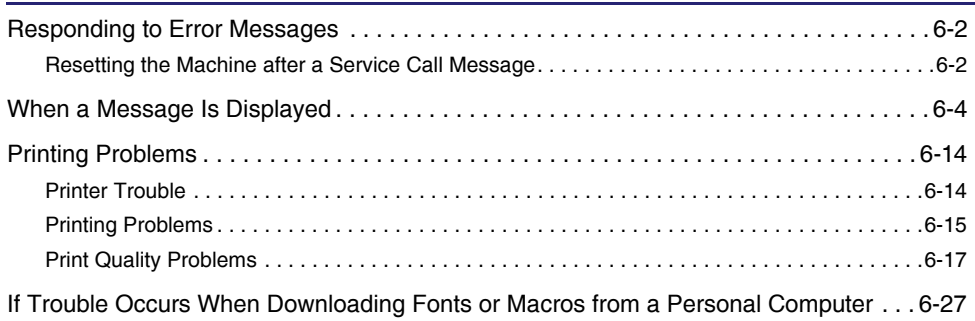

## <span id="page-217-0"></span>**Responding to Error Messages**

When the Error indicator is orange, printing is not possible. If this happens during printing, the print operation stops. Read the displayed error message to determine the appropriate actions necessary to correct the problem.

This section describes how to handle error messages that appear on the touch panel display. The two types of error messages are:

- Service Call Messages
- Error Messages

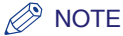

Other messages that may appear indicate the current condition of the machine.

#### <span id="page-217-1"></span>**Resetting the Machine after a Service Call Message**

If a Service Call message occurs (Exxx-xxxx, where x represents a number), use the following procedure to clear the message.

#### *1* **Press (Additional Functions).**

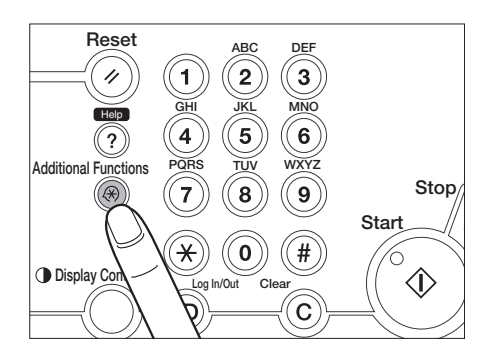

## *2* **Press [Printer Settings].**

When a Service Call error occurs, the normal Printer Settings screen does not appear and only the Reset Printer screen appears.

## *3* **Press [Yes].**

#### **D** IMPORTANT

If the Service Call error message still appears after you have performed this procedure, make a note of the number of the message and contact your local authorized Canon dealer with the number of the message and the conditions when the error occurred.

## <span id="page-219-1"></span><span id="page-219-0"></span>**When a Message Is Displayed**

If the machine is unable to print for some reason, the Error indicator lights up and a message indicating the cause of the problem is displayed on the touch panel display. When these messages are displayed, take the appropriate action to solve the problem.

#### $\mathscr{D}$  NOTE

- If a message indicating another problem occurs at the same time as the first error message, a warning message will not be displayed.
- If the message is shown with the "**Error Skip**" mark, you can bypass the error and continue printing by pressing [Error skip]. However, if you do this, print data may be lost or the data may not be printed correctly. If you want to cancel the procedure, cancel the print job to remove the cause of the problem, and print the data again.
- For instructions on performing an error skip from the touch panel display, see ["Skipping](#page-62-0)  [an Error during Printing](#page-62-0)," on p[. 2-25](#page-62-0).
- For instructions on canceling a print job from the touch panel display, see ["Canceling](#page-49-0)  [Print Jobs,](#page-49-0)" on p. [2-12.](#page-49-0)

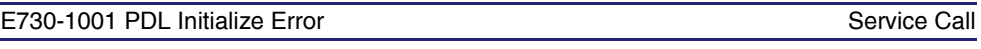

Cause An error occurred during the initialization of the printer function.

Remedy Perform a printer reset to try to initialize the function again. (See "[Reset Printer,](#page-171-0)" on p[. 3-100.](#page-171-0)) If this error persists, contact your local authorized Canon dealer.

Service Call

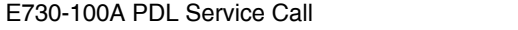

Cause An internal error has occurred.

Remedy Perform a printer reset to try to initialize the function again. (See "[Reset Printer,](#page-171-0)" on p[. 3-100.](#page-171-0)) If this error persists, contact your local authorized Canon dealer.

#### E730-100B PDL Font Error Service Call and Service Call and Service Call and Service Call

Cause A master font error has occurred.

Remedy Perform a printer reset to try to initialize the function again. (See "[Reset Printer,](#page-171-0)" on p[. 3-100.](#page-171-0)) If this error persists, contact your local authorized Canon dealer.

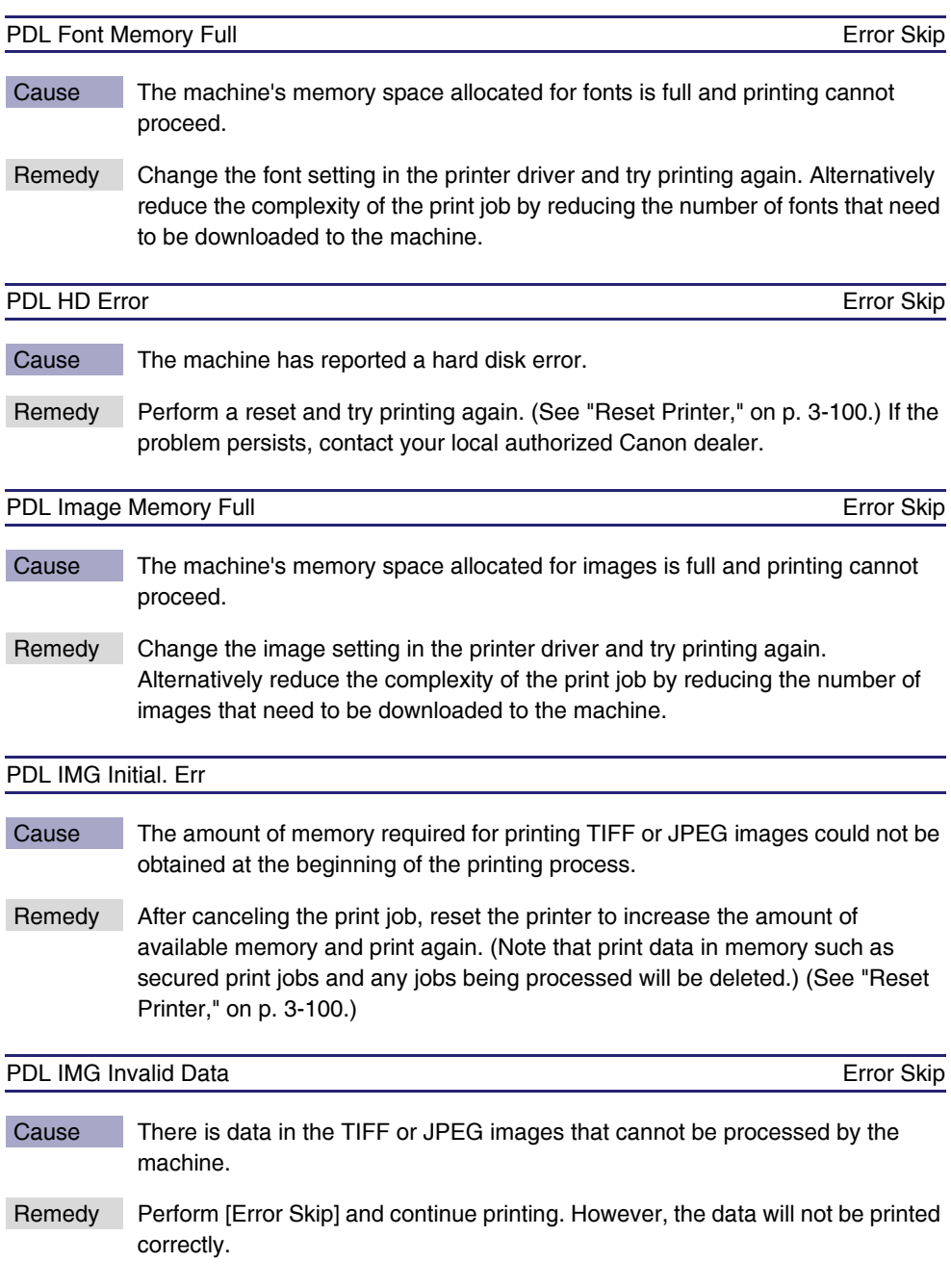

#### PDL IMG Process. Error

Cause An error occurred while processing TIFF or JPEG images.

Remedy After canceling the print job, reset the printer and print again. (Note that print data in memory such as secured print jobs and any jobs being processed will be deleted.) (See ["Reset Printer,](#page-171-0)" on p[. 3-100.](#page-171-0))

#### PDL IMG Work Memory Full **Example 2018** 2019 12:30 The Error Skip

- Cause There is not enough memory necessary to process TIFF or JPEG images.
- Remedy 1 After canceling the print job, reset the printer to increase the amount of available memory and print again. (Note that print data in memory such as secured print jobs and any jobs being processed will be deleted.) (See ["Reset](#page-171-0)  [Printer,](#page-171-0)" on p[. 3-100](#page-171-0).)
- Remedy 2 Perform [Error Skip] and continue printing. However, the data will not be printed correctly.

#### PDL L. PAPER+1200dpi Err

- Cause There is not enough memory necessary to process the print job because 'Resolution' is set to [1200 dpi] and you are printing on large scale paper.
- Remedy Set 'Resolution' in the printer driver to [600 dpi] and try printing again.

#### $\mathbb{Z}^9$  note

You can also perform the same procedure from the touch panel display. (See ["Resolution](#page-89-0)," on p[. 3-18](#page-89-0).)

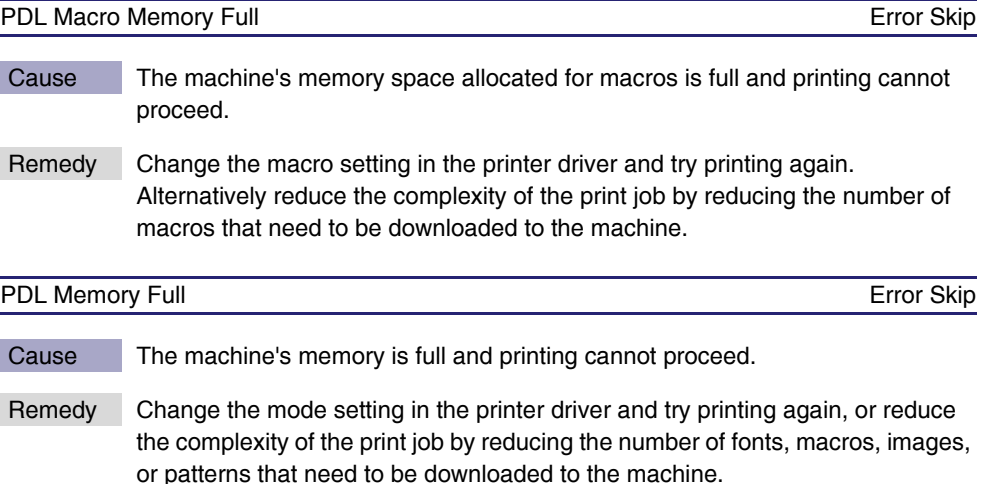

- Cause The machine's memory space allocated for patterns is full and printing cannot proceed.
- Remedy Change the pattern setting in the printer driver and try printing again. Alternatively reduce the complexity of the print job by reducing the number of patterns that need to be downloaded to the machine.

#### PDL PDF Access Error

Cause An error occurred when PDF data was being loaded.

Remedy Contact your local authorized Canon dealer.

PDL PDF Analy. Acc. Err

Cause An error occurred when PDF data was being loaded.

Remedy Contact your local authorized Canon dealer.

PDL PDF Color Analy. Err

Cause A color space definition that cannot be rendered by the machine was sent.

Remedy Contact your local authorized Canon dealer.

PDL PDF Comp. Analy. Err Error Skip

Troubleshooting Troubleshooting

- Cause There was compressed data in the PDF page that cannot be processed by the machine.
- Remedy 1 Try printing again with PDF data that is compatible with the machine.
- Remedy 2 Perform [Error Skip] and continue printing. However, the data will not be printed correctly.

#### $\mathscr{D}$  note

If 'Auto Continue' is set to [On], this error is skipped automatically. (See ["Auto Continue,](#page-97-0)" on p[. 3-26.](#page-97-0))

#### PDL PDF Data Decode Err

Cause 1 The password you entered in the PDF file is incorrect.

Remedy Enter the correct password and print the data again.

Cause 2 The Security settings in the PDF file do not allow printing.

Remedy Change the setting to allow printing.

#### **B** NOTE

If you enter an incorrect password for a PDF data with restrictions on low resolution printing, this error will not be displayed. Instead, the printed PDF will be of low quality.

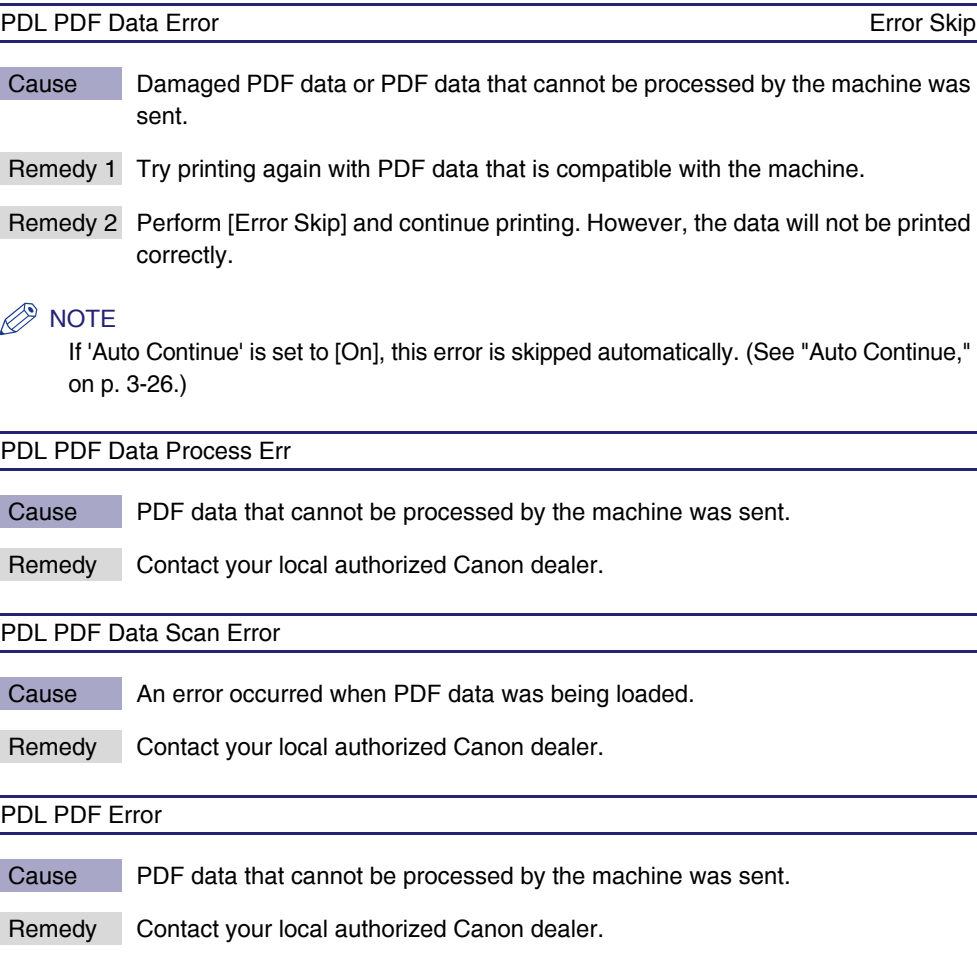

#### **6-8** When a Message Is Displayed

#### PDL PDF Font Error

Cause There is font in the PDF data that cannot be processed.

Remedy Contact your local authorized Canon dealer.

#### PDL PDF HDD Access Error

- Cause An error occurred while the PDF data was being loaded from the hard disk.
- Remedy Turn off the machine's power, and turn it on again. Reset the printer and print again. (Note that print data in memory such as secured print jobs and any jobs being processed will be deleted.) If this error persists, contact your local authorized Canon dealer.

#### PDL PDF Initialize Error

- Cause An error occurred while the PDF processor was initializing.
- Remedy Turn off the machine's power, and turn it on again. Reset the printer and print again. (Note that print data in memory such as secured print jobs and any jobs being processed will be deleted.) If this error persists, contact your local authorized Canon dealer.

#### PDL PDF Memory Full

- Cause The machine's memory space allocated for PDF1.5 is full and printing cannot proceed.
- Remedy 1 After canceling the print job, optimize the PDF in Adobe Acrobat and reduce the size of the data you are going to print at one time, such as by resetting the resolution to an appropriate level, and try printing again. (See the Adobe Acrobat Help.)
- Remedy 2 After canceling the print job, reduce the number of pages to print at one time by dividing the PDF data you are going to print in Adobe Acrobat into several files, before trying to print again. (See the Adobe Acrobat Help.)
- Remedy 3 After canceling the print job, open the data in the application software and print again via the printer driver. (See the Adobe Acrobat Help.)

#### PDL PDF Output Sel. Err

- Cause An error occurred in the PDF data output mode.
- Remedy Contact your local authorized Canon dealer.

**6**

#### PDL PDF Page Comp. Error

Cause There was compressed data in the PDF page that cannot be processed by the machine.

- Remedy 1 After canceling the print job, try printing again with PDF data that is compatible with the machine.
- Remedy 2 Contact your local authorized Canon dealer.

#### PDL PDF Print Range Err

- Cause The range of the specified print pages is incorrect.
- Remedy After canceling the print job, check the number of pages in the PDF data, then specify the correct printing range and try printing again.

#### D. **NOTE**

This error will not be displayed if there are printable pages within the printing range you specified. For example, if a PDF data has five pages in it, and you specify a printing range from page 2 to 10, then page 2 to 5 will be printed without an error being displayed.

#### PDL PDF Profile Error

Cause An error occurred while the ICC profile was being processed.

Remedy Contact your local authorized Canon dealer.

#### PDL PDF Rendering Error

Cause An error occurred while PDF data was being rendered.

Remedy Contact your local authorized Canon dealer.

#### PDL PDF Temp. File Error

Cause An error occurred while a PDF temporary file was being processed.

Remedy Contact your local authorized Canon dealer.

Cause There are transparent objects in the PDF data that the machine cannot process.

- Remedy 1 After canceling the print job, optimize the PDF or flatten the transparent object and convert it into a format that the machine can process and print again. (See the Adobe Acrobat Help.)
- Remedy 2 Perform [Error Skip] and continue printing. However, the data will not be printed correctly.

#### $\mathscr{D}$  NOTE

If 'Auto Continue' is set to [On], this error is skipped automatically. (See ["Auto Continue,](#page-97-0)" on p[. 3-26.](#page-97-0))

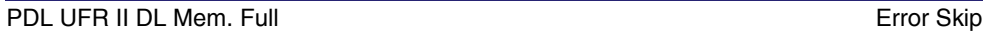

- Cause There is not enough memory to register the character set.
- Remedy 1 Set the Graphics Mode in the UFR II printer driver to 'Raster Mode' and print the data again. (See the Help function on the UFR II printer driver.)
- Remedy 2 After canceling the print job, reset the printer to increase the amount of available memory and print again. (Note that print data in memory such as secured print jobs and any jobs being processed will be deleted.) (See ["Reset](#page-171-0)  [Printer,](#page-171-0)" on p. [3-100](#page-171-0).)
- Remedy 3 Perform [Error Skip] and continue printing. However, the data will not be printed correctly.

#### $\mathbb{Z}^{\geqslant}$  NOTE

If 'Auto Continue' is set to [On], this error is skipped automatically. (See ["Auto Continue,](#page-97-0)" on p[. 3-26.](#page-97-0))

#### PDL UFR II Invalid Data

- Cause An error occurred while processing data in UFR II Raster Mode.
- Remedy After canceling the print job, try printing again with a printer driver version that is compatible with the machine.

#### PDL UFR II Layout Error Error Executive Control of the Error Skip

Cause The page layout cannot be processed due to lack of memory.

- Remedy 1 Set the Graphics Mode in the UFR II printer driver to 'Raster Mode' and print the data again. (See the Help function on the UFR II printer driver.)
- Remedy 2 After canceling the print job, reset the printer to increase the amount of available memory and print again. (Note that print data in memory such as secured print jobs and any jobs being processed will be deleted.) (See ["Reset](#page-171-0)  [Printer,](#page-171-0)" on p[. 3-100](#page-171-0).)
- Remedy 3 Perform [Error Skip] and continue printing. However, the data will not be printed correctly.

#### $\mathscr{D}$  note

If 'Auto Continue' is set to [On], this error is skipped automatically. (See "[Auto Continue,](#page-97-0)" on p[. 3-26](#page-97-0).)

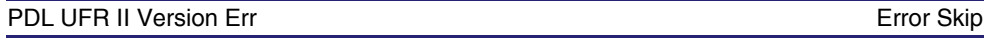

- Cause The machine received data from an incompatible UFR II version.
- Remedy 1 Install a UFR II printer driver that can be used with your machine and then print the data again.
- Remedy 2 Perform [Error Skip] and continue printing. However, the data will not be printed correctly.

#### PDL UFR II Work Mem Full **Example 2018** 2019 12:30 The Skip Error Skip

- Cause The work memory for the UFR II mode is full.
- Remedy 1 Set the Graphics Mode in the UFR II printer driver to 'Raster Mode' and print the data again. (See the Help function on the UFR II printer driver.)
- Remedy 2 After canceling the print job, reset the printer to increase the amount of available memory and print again. (Note that print data in memory such as secured print jobs and any jobs being processed will be deleted.) (See ["Reset](#page-171-0)  [Printer,](#page-171-0)" on p[. 3-100](#page-171-0).)
- Remedy 3 Perform [Error Skip] and continue printing. However, the data will not be printed correctly.

#### $\mathscr{D}$  note

If 'Auto Continue' is set to [On], this error is skipped automatically. (See "[Auto Continue,](#page-97-0)" on p[. 3-26](#page-97-0).)

## PDL Warning Cause An internal error has occurred for the printer function. Remedy Perform a printer reset to try to initialize the function again. If this error persists, contact your local authorized Canon dealer. Syntax Error Skip Cause Data that cannot be processed by the machine was sent while printing in UFR II mode. Remedy Perform [Error Skip] and continue printing. However, the data will not be printed correctly.

## <span id="page-229-0"></span>**Printing Problems**

If you have trouble printing, we recommend resolving the problems with the following remedies.

#### $\mathscr{D}$  NOTE

Please contact your local authorized Canon dealer if a problem persists, or if you encounter problems not listed below.

#### <span id="page-229-1"></span>**Printer Trouble**

The printer does not work.

- Cause 1 There is data remaining in the printer's memory. (The Processing/Data indicator is blinking or lit.)
- Remedy Print out the data. (See Chapter 2, "[Handling Different Print Jobs](#page-38-0).")
- Cause 2 There is a problem with the printer or the software.
- Remedy Look at the message on the display and act accordingly. (See ["When a](#page-219-1)  [Message Is Displayed](#page-219-1)," on p[. 6-4.](#page-219-1))

Printing stops before the job is complete.

- Cause There is data remaining in the printer's memory. (The Processing/Data indicator is blinking or lit.)
- Remedy Print out the data. (See Chapter 2, "[Handling Different Print Jobs](#page-38-0).")

You cannot print a job or store a job.

- Cause The total number of pages in all jobs (maximum capacity is 6,000 pages) or size of the data in the hard disk has exceeded the limit which can be processed.
- Remedy 1 Delete other processes, documents, or forms stored in the box, cancel other jobs being processed, or wait until those jobs are finished, then print again.
- Remedy 2 Divide the job, then print again.

You cannot store a secured print job.

- Cause The number of secured jobs stored in the machine has exceeded the maximum capacity of 50 jobs, or the total number of pages that are stored or are in jobs has exceeded the limit (6,000 pages).
- Remedy Delete other secured jobs, or wait until those jobs have finished printing, then print again.

#### <span id="page-230-0"></span>**Printing Problems**

Meaningless characters are being printed.

- Cause 1 You have printed from Windows without installing the printer driver for Windows that was included with the machine.
- Remedy Install the printer driver for Windows that was included with the machine and print the data again. (See Chapter 2, "Getting Started," in the *PCL Driver Guide*, the *PS Driver Guide*, or the *UFR II Driver Guide*.)
- Cause 2 MS-DOS application software printer settings are incompatible.
- Remedy Reset the MS-DOS application software printer settings on a printer that is compatible with the machine. (See the application software manual.)

A font that is different from the one specified is printed.

- Cause The 'Send According to Font Substitution Table' setting has been set on the printer driver for Windows.
- Remedy Set the 'Send According to Font Substitution Table' setting to the correct setting and print the data again. (See the Help function on the printer driver.)

The machine does not output a blank page.

- Cause 'Paper Save' in UFR II or PCL settings is set to [On].
- Remedy Set 'Paper Save' in UFR II or PCL settings to [Off]. (See "[Paper Save,](#page-122-0)"on p. [3-51](#page-122-0), p. [3-53](#page-124-0).)

#### You cannot print the last page.

- Cause The command that identifies the end of the data has not been sent from the PC. (The Processing/Data indicator is blinking or lit.)
- Remedy Clear the print data. (If you print from application software that does not have a print function and the last page of data is not a full page, the data will remain in the machine's memory.) (See Chapter 2, "[Handling Different Print Jobs.](#page-38-0)")

A print job that you have specified as two-sided printing is printed on one side of the paper.

- Cause 1 The paper size you have specified is not supported by two-sided printing.
- Remedy Change the print job settings and print the data again.
- Cause 2 The settings for the front and back sides of the paper are different.
- Remedy Change the print job settings and print the data again.

#### The data does not fit on the page properly.

- Cause 1 The paper is not in the correct position.
- Remedy Make sure the machine is set correctly and try printing again. (See Chapter 7, "Routine Maintenance," in the *Reference Guide*.)
- Cause 2 The data is outside the printable area.
- Remedy 1 Insert margins around the data and print the data again. (See the Help function on the printer driver or the application software manual.)
- Remedy 2 Change the 'Scaling' settings on the printer driver and print the data again. (See Chapter 3, "Basic Print Options," in the *PCL Driver Guide*, the *PS Driver Guide*, or the *UFR II Driver Guide*.)

#### The printing location has slipped.

- Cause 1 Margin, Offset Short Edge, or Offset Long Edge in the printer settings menu have been changed.
- Remedy Set Margin, Offset Short Edge, and Offset Long Edge to '0.00' and print the data again. (See "[Margin](#page-93-0)," on p. [3-22](#page-93-0), ["Offset Short Edge/Offset Long Edge \(Front\)](#page-95-0)," on p[. 3-24,](#page-95-0) and "[Offset Short Edge/Offset Long Edge \(Back\),](#page-96-0)" on p. [3-25.](#page-96-0))
- Cause 2 The application software's top margin and paper location settings are not correct.
- Remedy Set the correct settings for the top margin and the paper location and print the data again. (See the application software manual.)

Data that should be printed on the same page is printed on two separate pages.

- Cause 1 The application software's "Line spacing" and "Number of lines on a page" settings are not correct.
- Remedy Change the settings so that the data fits on one page and print the data again. (See the application software manual.)
- Cause 2 The 'Timeout' setting is too short, when the 'Personality' setting is set to [Auto].
- Remedy Change the 'Personality' setting to a setting other than [Auto], or increase the 'Timeout' setting. (See "[Personality](#page-113-0)," on p[. 3-42,](#page-113-0) and "[Timeout](#page-98-0)," on p[. 3-27.](#page-98-0))

#### <span id="page-232-0"></span>**Print Quality Problems**

#### The printout is too light or too dark.

- Cause 1 The toner density settings are not correct.
- Remedy Adjust the toner density and print the data again. (See "[Density,](#page-88-0)" on p. [3-17](#page-88-0).)
- Cause 2 'Toner Save' is set to [On].
- Remedy Set 'Toner Save' to [Off] in the printer driver and print the data again. (See the Help function on the printer driver.)

#### $\mathbb{R}^3$  NOTE

You can also perform the same procedure from the touch panel display. (See "[Toner](#page-89-1)  [Save,](#page-89-1)" on p. [3-18.](#page-89-1))

- Cause 3 The machine's density settings are not adjusted correctly.
- Remedy Perform an Automatic Gradation Adjustment. (See Chapter 4, "Customizing Settings," in the *Reference Guide*.)

#### Toner does not fix properly.

Cause Toner may not fix well on some types of paper.

Remedy 1 Enable 'Gray Compensation' in the printer driver and print the data again. (See the Help function on the printer driver.)

#### $\mathbb{R}$  Note

You can also perform the same procedure from the touch panel display. (See "[Gray](#page-120-0)  [Compensation](#page-120-0)," on p[. 3-49](#page-120-0), p[. 3-62](#page-133-0), p[. 3-84](#page-155-0), p[. 3-93](#page-164-0).)

- Remedy 2 Enable 'Prioritize Printing of Lines and Text' in the Windows PS printer driver or Mac PS printer driver, and print the data again. (See the Help function on the PS printer driver.)
- Remedy 3 Enable 'RGB Pure Black Process' or 'CMYK Pure Black Process' in the Windows PS printer driver or Mac PS printer driver, and print the data again. (See the Help function on the PS printer driver.)

#### $\mathscr{D}$  note

You can also perform the same procedure from the touch panel display. (See "[RGB Pure](#page-142-0)  [Black Process](#page-142-0)," on p[. 3-71](#page-142-0), and ["CMYK Pure Black Process,](#page-142-1)" on p[. 3-71.](#page-142-1))

The color does not match the other Color imageRUNNER C3480/C3480i/C3380/C3380i/ C3080/C3080i/C2880/C2880i/C2550 that you are using at the same time.

- Cause 1 There is a slight unevenness in the Y (Yellow), M (Magenta), C (Cyan), or K (blacK) toner density.
- Remedy Slightly adjust the toner density of the Y (Yellow), M (Magenta), C (Cyan), or K (blacK) toners. (See "[Toner Save](#page-89-1)," on p. [3-18.](#page-89-1))
- Cause 2 The machine's density settings are not adjusted correctly.
- Remedy Perform an Automatic Gradation Adjustment. (See Chapter 4, "Customizing Settings," in the *Reference Guide*.)

The specified color of thin lines or filled-in patterns do not print or disappear.

- Cause 1 The combination of the color or pattern cannot be reproduced correctly.
- Remedy 1 Adjust the color in the software application you are using and print the data again.
- Remedy 2 Change the pattern in the software application you are using and print the data again.
- Remedy 3 If 'Resolution' in the printer driver is set to [1200 dpi], press [Dark] to adjust the density with 'Density Fine Adjustment', and print the data again.

#### *<u></u>* NOTE

You can also perform the same procedure from the touch panel display. (See "[Density](#page-89-2)  [Fine Adjustment,](#page-89-2)" on p[. 3-18.](#page-89-2))

Remedy 4 Set 'Resolution' in the printer driver to [600 dpi] and print the data again.

#### $\mathscr{D}$  NOTE

You can also perform the same procedure from the touch panel display. (See "[Resolution](#page-89-0)," on p[. 3-18](#page-89-0).)

- Cause 2 The color looks different due to the halftone pattern.
- Remedy 1 Change the density of the color and print the data again.
- Remedy 2 Change the direction of the paper and print the data again.
- Remedy 3 Set 'Halftones' in the printer driver to [Error Diffusion] and print the data again. (See the Help function on the printer driver.)

#### $\oslash$  NOTE

You can also perform the same procedure from the touch panel display. (See "[Halftones,](#page-117-0)" on p[. 3-46,](#page-117-0) p[. 3-59,](#page-130-0) p[. 3-75,](#page-146-0) p. [3-81,](#page-152-0) p. [3-96.](#page-167-0))

The halftone pattern does not print in the correct (specified) color.

- Cause The machine's dither pattern is interfering with the halftone pattern in the print data.
- Remedy 1 Remove the halftone pattern in the software application you are using and print the data again.
- Remedy 2 Set 'Halftones' in the printer driver to [Error Diffusion] and print the data again. (See the Help function on the printer driver.)

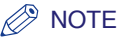

You can also perform the same procedure from the touch panel display. (See ["Halftones,](#page-117-0)" on p[. 3-46](#page-117-0), p[. 3-59,](#page-130-0) p[. 3-75,](#page-146-0) p[. 3-81,](#page-152-0) p. [3-96.](#page-167-0))

The color of the photograph-like printout is different to the color on the display.

- Cause Due to the difference of the color adjustment method between the display (RGB) and the machine (CMYK), the display colors cannot be faithfully printed.
- Remedy 1 Set 'Matching Method' in the printer driver to [Perceptual[Monitor Color Matched]] and print the data again. (See the Help function on the printer driver.)

#### **NOTE**

You can also perform the same procedure from the touch panel display. (See "[Matching](#page-160-0)  [Method](#page-160-0)," on p[. 3-89](#page-160-0).)

Remedy 2 Set 'RGB Source Profile' to [Gamma 1.5], [Gamma 1.8], or [Gamma 2.4] and print the data again. (See "[RGB Source Profile](#page-118-0)," on p. [3-47](#page-118-0), p. [3-60](#page-131-0), p. [3-66](#page-137-0), p. [3-82](#page-153-0), p. [3-85](#page-156-0).)

A diagram containing gradation is printed with a streak in the gradation area.

- Cause 1 'Gray Compensation' is affecting the gray part of the streak on the diagram.
- Remedy 1 Disable 'Gray Compensation' in the printer driver and print the data again. (See the Help function on the printer driver.)

#### $\mathscr{D}$  NOTE

You can also perform the same procedure from the touch panel display. (See "[Gray](#page-120-0)  [Compensation](#page-120-0)," on p[. 3-49](#page-120-0), p[. 3-62](#page-133-0), p[. 3-84](#page-155-0) , p. [3-93.](#page-164-0))

- Remedy 2 Enable 'Prioritize Printing of Lines and Text' in the Windows PS printer driver or Mac PS printer driver, and print the data again. (See the Help function on the PS printer driver.)
- Remedy 3 Enable 'RGB Pure Black Process' or 'CMYK Pure Black Process' in the Windows PS printer driver or Mac PS printer driver, and print the data again. (See the Help function on the PS printer driver.)

#### *<u>A*</u> NOTE

You can also perform the same procedure from the touch panel display. (See "[RGB Pure](#page-142-0)  [Black Process](#page-142-0)," on p[. 3-71](#page-142-0), and ["CMYK Pure Black Process,](#page-142-1)" on p[. 3-71.](#page-142-1))

- Cause 2 The machine's density settings are not adjusted correctly.
- Remedy Perform an Automatic Gradation Adjustment. (See Chapter 4, "Customizing Settings," in the *Reference Guide*.)

#### Characters are blurred.

Cause 1 Thick font is used for characters.

- Remedy Use thinner font and print the data again.
- Cause 2 Black characters are printed using C (Cyan), M (Magenta), Y (Yellow), and K (blacK) toners.
- Remedy 1 Enable 'Pure Black Text' in the Windows PS printer driver or Mac PS printer driver, and print the data again. (See the Help function on the PS printer driver.)

#### *R* NOTE

You can also perform the same procedure from the touch panel display. (See "[Pure](#page-143-0)  [Black Text](#page-143-0)," on p. [3-72.](#page-143-0))

- Remedy 2 Enable 'Prioritize Printing of Lines and Text' in the Windows PS printer driver or Mac PS printer driver, and print the data again. (See the Help function on the PS printer driver.)
- Remedy 3 Enable 'RGB Pure Black Process' or 'CMYK Pure Black Process' in the Windows PS printer driver or Mac PS printer driver, and print the data again. (See the Help function on the PS printer driver.)

#### *<sup>*</sup> NOTE

You can also perform the same procedure from the touch panel display. (See "[RGB Pure](#page-142-0)  [Black Process](#page-142-0)," on p[. 3-71](#page-142-0), and ["CMYK Pure Black Process,](#page-142-1)" on p. [3-71.](#page-142-1))

Remedy 4 Enable 'Gray Compensation' in the printer driver and print the data again. (See the Help function on the printer driver.)

#### $\mathscr{D}$  note

You can also perform the same procedure from the touch panel display. (See "[Gray](#page-120-0)  [Compensation](#page-120-0)," on p[. 3-49](#page-120-0), p[. 3-62](#page-133-0), p[. 3-84](#page-155-0), p[. 3-93](#page-164-0).)

Thin lines and fine characters bleed.

Cause The specified thin lines and fine characters cannot be processed properly.

- Remedy 1 Adjust the color in the software application you are using and print the data again.
- Remedy 2 Use thicker lines or fonts and print the data again.
- Remedy 3 Set 'Halftones' in the printer driver to [Error Diffusion] or [Resolution] and print the data again. (See the Help function on the printer driver.)

#### *<sup>*</sup> NOTE

You can also perform the same procedure from the touch panel display. (See ["Halftones,](#page-117-0)" on p[. 3-46](#page-117-0), p[. 3-59,](#page-130-0) p[. 3-75,](#page-146-0) p[. 3-81,](#page-152-0) p. [3-96.](#page-167-0))

- Remedy 4 If you are using Illustrator 8.0 or higher, set Bitmap Print to [Off] (uncheck the check box) and print the data again. (Windows only)
- Remedy 5 Enable 'Prioritize Printing of Lines and Text' in the Windows PS printer driver or Mac PS printer driver, and print the data again. (See the Help function on the PS printer driver.)

#### *<sup><sup>9</sup>*</sup> NOTE

To perform the same setting from the touch panel display, set 'Output Profile' to [TR Normal] or [TR Photo]. (See ["Output Profile,](#page-140-0)" on p. [3-69.](#page-140-0))

The frame of the image that you inserted, which is not visible on your monitor, is printed in a color different to that of the color surrounding the frame.

- Cause Depending on the application software and OS that you are using, the method in which halftones and colors are processed may be different.
- Remedy 1 If 'Resolution' in the printer driver is set to [1200 dpi], press [Dark] to adjust the density with 'Density Fine Adjustment', and print the data again.

#### $\mathbb{Z}$  NOTE

You can also perform the same procedure from the touch panel display. (See "[Density](#page-89-2)  [Fine Adjustment,](#page-89-2)" on p[. 3-18.](#page-89-2))

- Remedy 2 Disable 'Gray Compensation' in the printer driver and print the data again. (See the Help function on the printer driver.)
- Remedy 3 Set 'Halftones' in the printer driver to [Error Diffusion], [Resolution], or [Gradation], and print the data again. (See the Help function on the printer driver.)

#### *<u></u>* NOTE

You can also perform the same procedure from the touch panel display. (See "[Halftones,](#page-117-0)" on p[. 3-46,](#page-117-0) p[. 3-59,](#page-130-0) p[. 3-75,](#page-146-0) p. [3-81,](#page-152-0) p. [3-96.](#page-167-0))

- Remedy 4 Set 'Matching Method' in the PCL printer driver or the UFR II printer driver to [Perceptual [Monitor Color Matched]], [Saturation], or [Colorimetric], and print the data again. (See the Help function on the printer driver.)
- Remedy 5 Enable 'RGB Pure Black Process' or 'CMYK Pure Black Process' in the Windows PS printer driver or Mac PS printer driver, and print the data again. (See the Help function on the PS printer driver.)

#### $\mathscr{D}$  NOTE

You can also perform the same procedure from the touch panel display. (See "[RGB Pure](#page-142-0)  [Black Process](#page-142-0)," on p[. 3-71](#page-142-0), and ["CMYK Pure Black Process,](#page-142-1)" on p. [3-71.](#page-142-1))

Remedy 6 Set Toner Volume Adjustment in the printer driver to 'Gradation' or 'Text', and print the data again. (See the Help function on the printer driver.)

#### $\mathscr{D}$  note

You can also perform the same procedure from the touch panel display. (See "[Toner](#page-91-0)  [Volume Adjustment](#page-91-0)," on p. [3-20.](#page-91-0))

Remedy 7 Set Line Control in the printer driver to 'Gradation', and print the data again. (See the Help function on the printer driver.)

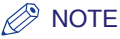

You can also perform the same procedure from the touch panel display. (See "[Line](#page-91-1)  [Control,](#page-91-1)" on p[. 3-20](#page-91-1).)

Gradation in the black or gray parts of the image does not appear smooth (the color changes stand out).

Cause 'RGB Pure Black Process' is affecting the black or gray part of the gradation.

Remedy Disable 'RGB Pure Black Process' in the Windows PS printer driver or Mac PS printer driver and print the data again. (See the Help function on the printer driver.)

#### IMPORTANT

If you change the above settings, gray or black data is printed using CMYK toners. Therefore, the data may be printed in color, even if all pages are monochrome.

#### $\gg$  note

You can also perform the same procedure from the touch panel display. (See "[RGB Pure](#page-142-0)  [Black Process](#page-142-0)," on p[. 3-71](#page-142-0).)

#### The gray data appears grainy.

- Cause The RGB Pure Black Process setting, in combination with the Prioritize Printing of Lines and Text setting in the printer driver or Output Profile setting on the control panel, is affecting the gray part of the data.
- Remedy Disable 'RGB Pure Black Process' and 'Prioritize Printing of Lines and Text' in the Windows PS printer driver or Mac PS printer driver, and print the data again. (See the Help function on the PS printer driver.)

#### IMPORTANT

If you change the above settings, gray or black data is printed using CMYK toners. Therefore, the data may be printed in color, even if all pages are monochrome.

#### $\oslash$  NOTE

You can also perform the same procedure from 'RGB Pure Black Process' or 'Output Profile' in the touch panel display. To perform the 'Output Profile' setting, set to [Normal]. (See "[RGB Pure Black Process](#page-142-0)," on p[. 3-71](#page-142-0), and ["Output Profile](#page-140-0)," on p. [3-69.](#page-140-0))

Fine lines and characters with a small point size are light.

Cause The specified thin lines and fine characters cannot be processed properly.

Remedy 1 If 'Resolution' in the printer driver is set to [1200 dpi], press [Dark] to adjust the density with 'Density Fine Adjustment', and print the data again.

#### $\oslash$  NOTE

You can also perform the same procedure from the touch panel display. (See "[Density](#page-89-2)  [Fine Adjustment,](#page-89-2)" on p[. 3-18.](#page-89-2))

Remedy 2 Set 'Resolution' in the printer driver to [600 dpi] and print the data again.

#### $\oslash$  NOTE

You can also perform the same procedure from the touch panel display. (See "[Resolution](#page-89-0)," on p[. 3-18](#page-89-0).)

Surface roughness, unevenness, or streaks in image and graphics portions are visible.

- Cause Combination with halftone patterns may cause the problem.
- Remedy 1 Set [Objective] in the UFR II printer driver or PCL printer driver to [Photos] or [Graphics] and perform printing again.
- Remedy 2 Set [Halftones] in the printer driver to [Pattern 6] and perform printing again. (See the Help function on the printer driver.)

#### $\mathbb{Z}$  NOTE

You can also perform the same procedure from 'Halftones' in the touch panel display. To perform the procedure, apply the halftone pattern setting separately for the following kinds of data. (See "Halftones," on p[. 3-46,](#page-117-0) p[. 3-59,](#page-130-0) p[. 3-75,](#page-146-0) p[. 3-96.](#page-167-0))

- Text : Resolution
- Graphics : Gradation
- Image : Gradation

#### Jagged edges are visible in an image.

Cause 1 Combination with halftone patterns may cause the problem.

Remedy Set [Halftones] in the printer driver to [Error Diffusion] for the kind of data in which jagged edges are visible and perform printing again. (See the Help function on the printer driver.)

#### $\mathscr{D}$  NOTE

- You can also perform the same procedure from 'Halftones' in the touch panel display. (See "Halftones," on p. [3-46,](#page-117-0) p. [3-59,](#page-130-0) p. [3-75,](#page-146-0) p. [3-81,](#page-152-0) p. [3-96.](#page-167-0))
- Although data looks like characters or diagrams, it may be processed as a different type of data depending on how the application processes it.
- Cause 2 Jaggies in characters and diagrams may occur when 'Advanced Smoothing' in the printer driver is set to [Off].
- Remedy For characters, set Advanced Smoothing to "Smooth 1" or "Smooth 2" and perform printing again.

#### **NOTE**

You can also perform the same procedure from 'Advanced Smoothing' in the touch panel display. Further, only with the touch panel display, you can apply Advanced Smoothing settings for diagrams as well. (See "Advanced Smoothing," on p. [3-51,](#page-122-1) p. [3-64,](#page-135-0) p. [3-76](#page-147-0), p[. 3-97.](#page-168-0))

The density is thin when printing on OHP film.

- Cause In order to improve the image quality (transmissivity) when projected with an OHP device, printing was performed with the density lowered for Transmissive or Reflective type in the default settings.
- Remedy 1 Adjust the toner density in the touch panel display. (See "Density," on p[. 3-17.](#page-88-0))
- Remedy 2 Perform an Automatic Gradation Adjustment. (See Chapter 4, "Customizing Settings," in the *Reference Guide*.)

## <span id="page-242-0"></span>**If Trouble Occurs When Downloading Fonts or Macros from a Personal Computer**

If trouble occurs when fonts or macros are downloaded from a personal computer to this machine and the problem cannot be resolved by reinstalling, follow the steps explained in this section to initialize the hard disk partition.

#### **IMPORTANT**

- Only the system administrator for the machine can initialize the hard disk. Contact the system administrator to execute this procedure.
- The fonts or macros information downloaded to the hard disk is deleted by initializing the hard disk.
- Do not turn OFF the power when the hard disk is initializing. Doing so may damage the machine.

#### *R* NOTE

- The hard disk cannot be initialized in the following conditions:
- When print data is being received or printed (It is recommended that you remove the cable connecting the machine to the hub, so it does not receive print data.)
- When fonts are being installed or uninstalled
- The steps explained below are for initializing the PCL Hard Disk partition.
- To initialize the PS Hard Disk partition, follow the same steps, except that for step [5,](#page-244-0) select [Initialize PS Hard Disk].

#### <span id="page-242-1"></span>*1* **Set System Management Mode.**

#### NOTE

Before setting System Management Mode, a system manager ID and system password must be set. For details on settings, see Chapter 6, "System Manager Settings," in the *Reference Guide*.

*2* **Press (Additional Functions).**

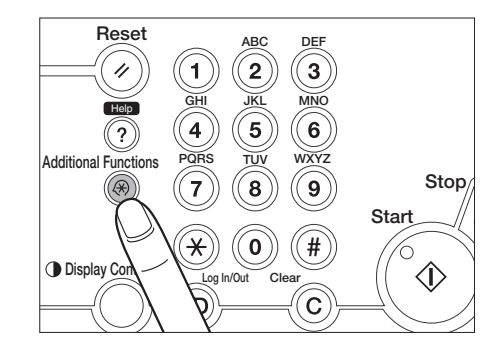

## *3* **Press [Printer Settings].**

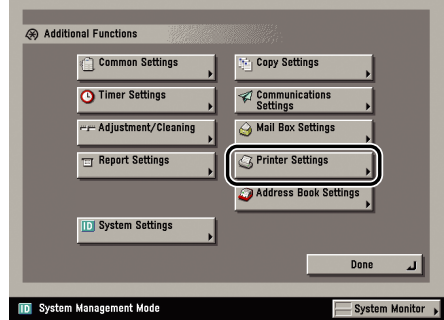

## *4* **Press [Utility].**

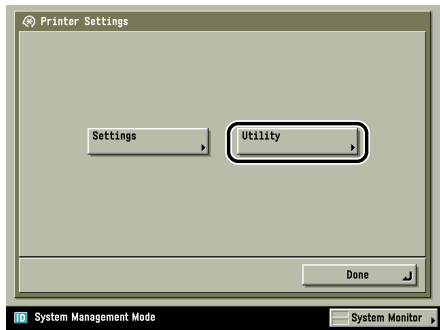

## <span id="page-244-0"></span>*5* **Press [Initialize PCL Hard Disk].**

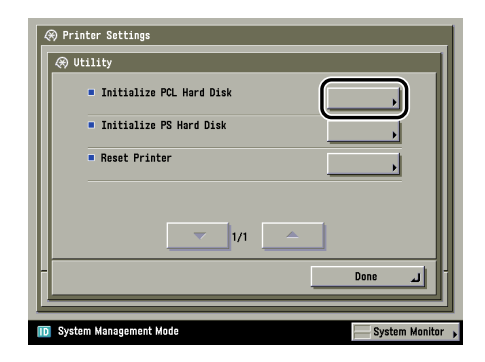

A confirmation message appears.

#### *<u></u>* NOTE

If you cannot press [Initialize PCL Hard Disk], the hard disk cannot be initialized. Check whether System Management Mode is set or if the machine is processing a job, and start with Step [1](#page-242-1) again.

#### *6* **Press [Yes].**

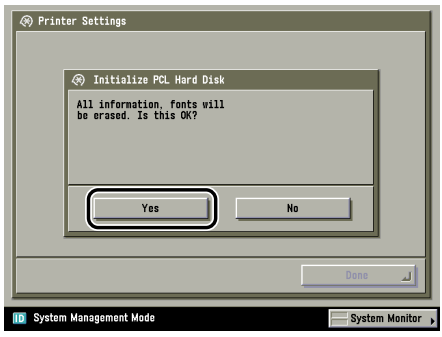

If you do not wish to initialize the hard disk, press [No].

The following screen is displayed and the hard disk is initialized. During initialization, the Processing/Data indicator blinks green.

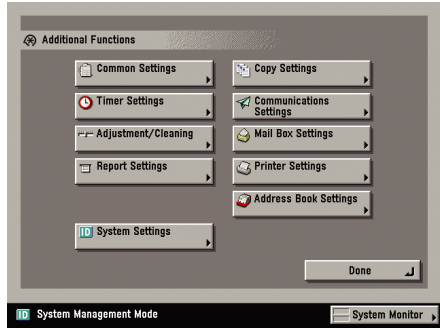

When the initialization of the hard disk is completed, the Processing/Data indicator goes out.

The duration of the hard disk initialization process depends on the number of fonts and macros on the hard disk.

#### **(III)** IMPORTANT

- Do not turn OFF the power until the Processing/Data indicator goes out. Doing so may damage the machine.
- If the following screen is displayed after pressing [Yes], the hard disk has not been initialized. Check whether print data is received and retry.

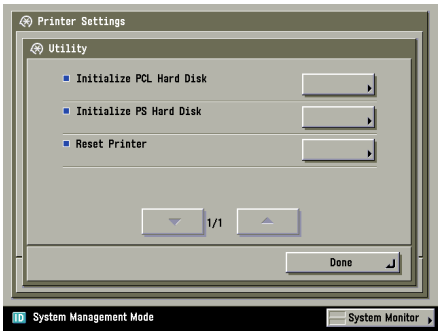

## **CHAPTER**

## $A$ ppendix

This chapter shows print samples for different fonts, describes font information, including sources and font lists, and lists a summary of the specifications for the machine.

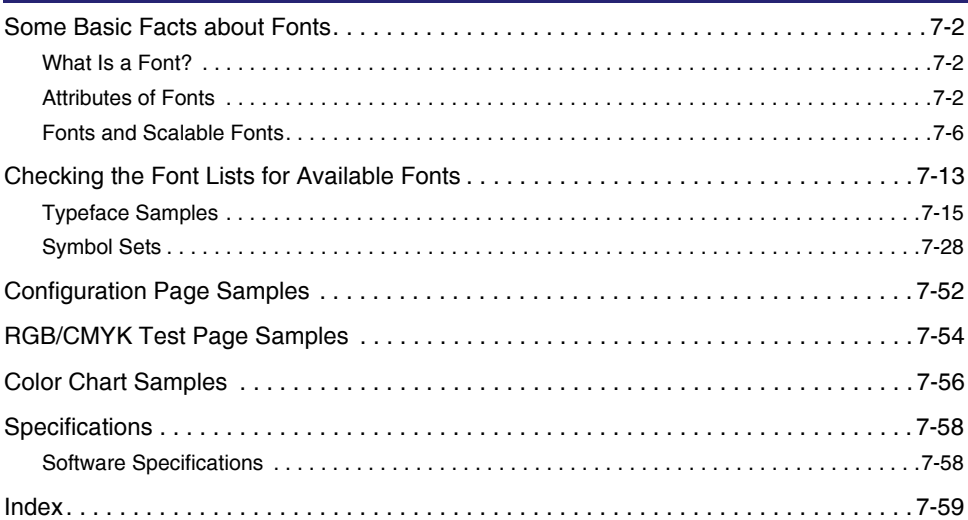

## <span id="page-247-0"></span>**Some Basic Facts about Fonts**

This section summarizes some of the basic facts you should know about fonts.

#### <span id="page-247-1"></span>**What Is a Font?**

A font is a collection of letters and symbols used when printing a document. In general, a group of letters and symbols sharing a common design is referred to as a font. A font consists of the letters A to Z in both upper and lowercase, digits, and symbols.

The design that distinguishes one font from another is referred to as a "typeface." Each font has a typeface name, such as Courier, CG Times, Letter Gothic, etc.

#### <span id="page-247-2"></span>**Attributes of Fonts**

All fonts share some common characteristics, which are called "attributes." The typeface is one such attribute. The letters and symbols that are actually printed are determined by the values of a collection of these attributes.

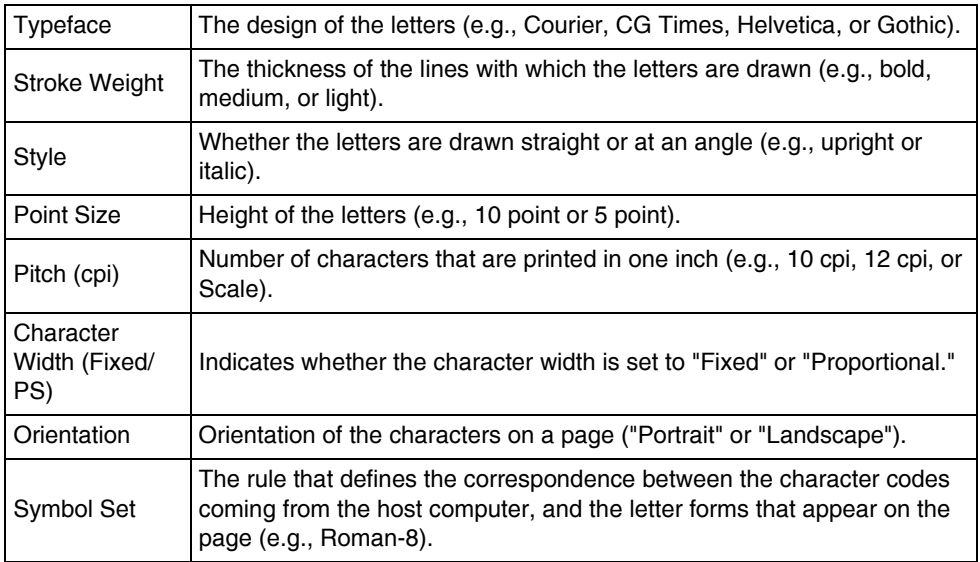

#### *Typeface*

Typeface refers to the design of the characters and symbols. The following figure shows an example of some typefaces.

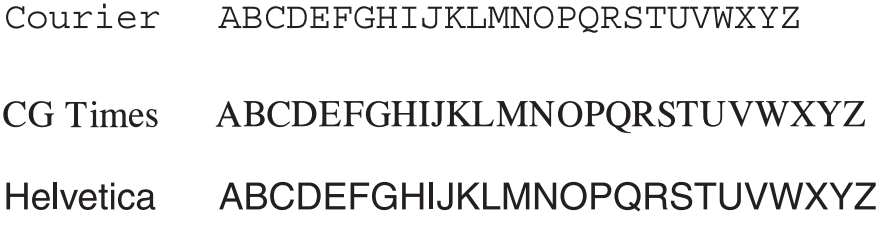

#### *Stroke Weight*

Stroke weight refers to the thickness of the print. There are light, medium, and bold stroke weights. The printer function has medium and bold fonts available. The figure below shows an example of medium and bold printing.

## **MEDIUM MEDIUM MEDIUM BOLD BOLD BOLD BOLD BOLD**

#### *Style*

Style refers to the shape of the characters. The printer function can print in two styles: upright and italic.

With some fonts, like CourierPS and Letter Gothic, the terms "Oblique" and "Slanted" are used in the same manner as italics.

## UPRIGHT UPRIGHT UPRIGHT

## **ITALIC ITALIC ITALIC**

#### *Point Size*

Point size refers to the height of the character. Character size is measured in points. One inch is divided into 72 points and 1 point is 1/72 of an inch (about 0.35 mm). The printer function has bitmapped fonts and scalable fonts available. The bitmapped fonts are fixed in size, but the scalable fonts are not fixed in size. Scalable fonts are freely scalable to any size you wish in 0.1 point increments. The following figure shows an example of various point sizes.

> CGTimes 7pt CGTimes 8pt CGTimes 9pt CGTimes 10pt CGTimes 11pt CGTimes 12pt CGTimes 14pt **CGTimes** 18pt **CGTimes 24pt**

#### **NOTE**

See "[Fonts and Scalable Fonts,](#page-251-1)" on p. [7-6,](#page-251-1) for more information on bitmapped fonts and scalable fonts.

#### *Pitch (cpi)*

Pitch refers to the number of characters that are printed in one inch. The unit is cpi (characters per inch). As the number of characters per inch increases, the space between characters decreases; as the cpi decreases, the space between characters increases.

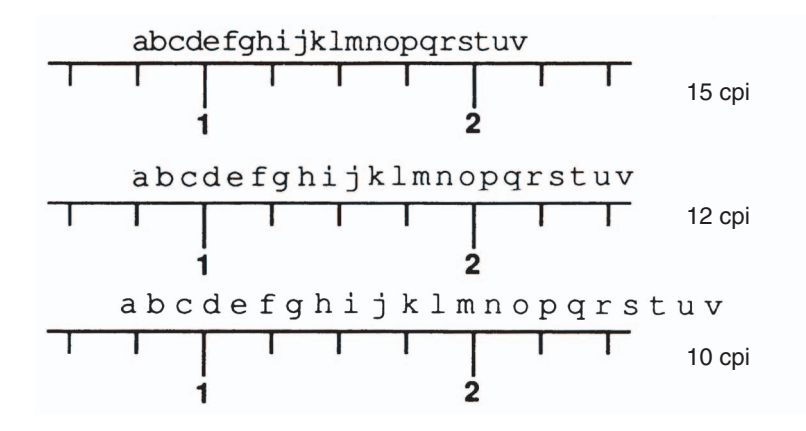

#### *Character Width (Fixed and PS)*

Each character has a different width from all the other characters in a font at a given point size. For example, "W" is a wider letter than "I." There are two ways to print letters of different widths: you can print all letters with the same spacing, regardless of their actual width; or you can change the spacing between letters to accommodate these different widths. Printing all letters with the same spacing is called "Fixed spacing," while changing the spacing to accommodate different letter widths is called "Proportional spacing."

Because the Fixed spacing method prints all letters with the same spacing, the number of characters which will fit into a given length is a fixed quantity which can be specified.

If the characters are printed with Proportional spacing, then the number of characters that will fit into an inch varies depending on the letters printed.

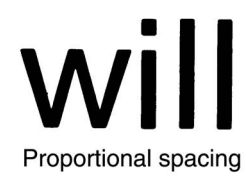

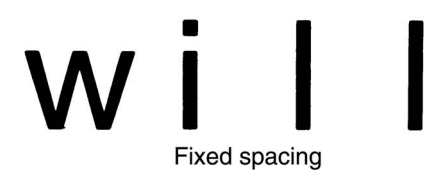

#### *Orientation*

Orientation refers to the direction of printing. The printer function can print using two different paper orientations: portrait and landscape. With portrait orientation, text is printed across the width of the paper (short edge), and with landscape orientation, text is printed across the length of the paper (long edge).

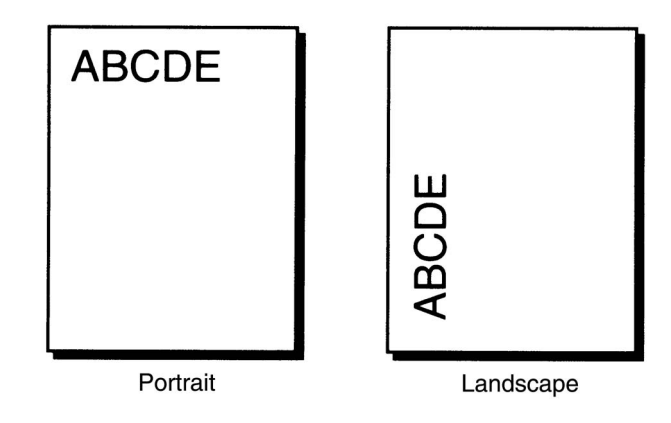

#### *Symbol Set*

When you print the letter "A," the host computer sends a code corresponding to "A" (hexadecimal 41 is an example of this) to the machine. This code is referred to as the character code. The machine stores an internal representation of each character, and selects from among these character patterns the pattern corresponding to the received code. In this case, the machine searches for the pattern for "A," and prints it.

#### ■ **The process by which letters are printed**

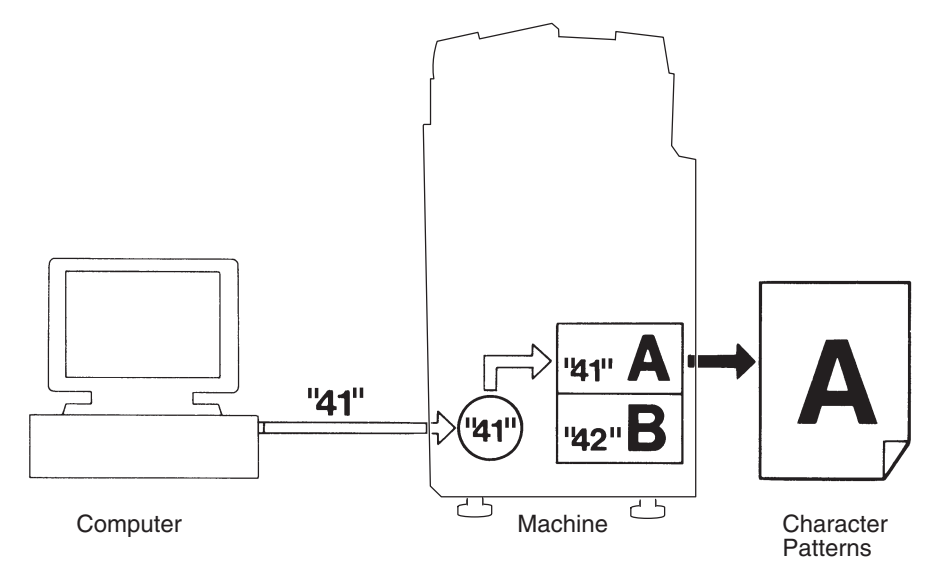

The machine uses a fixed rule to decide which letter or symbol corresponds to the character code sent from the host computer. For example, the letter "A" is printed for the hexadecimal code "41." The rule which determines the correspondence between character codes and printed letters is called the "symbol set."

### <span id="page-251-1"></span><span id="page-251-0"></span>**Fonts and Scalable Fonts**

There are two types of fonts available, and these fonts are distinguished by the type of data from which they are formed.

- Bitmapped fonts
- Scalable fonts

#### *Bitmapped Fonts*

Each character of bitmapped fonts are composed of a grid of small dots and stored in the machine's memory in dot matrix format.

**7**
Bitmapped fonts are fixed in size and specified by characteristics called "attributes," such as typeface, stroke weight, style and so on. Various types of bitmapped fonts are produced by the combination of these attributes.

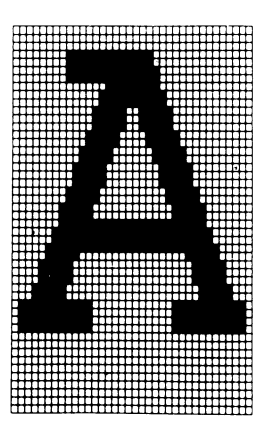

#### *Scalable Fonts*

With scalable fonts, characters are freely enlarged or compressed from the one point to any size you wish in 0.1 point increments.

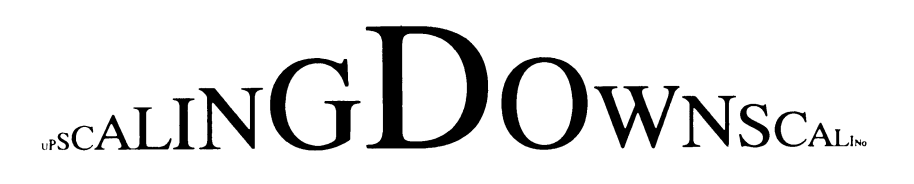

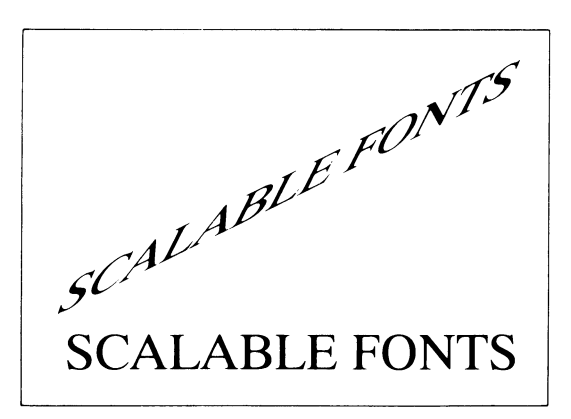

**7**

#### *Standard Scalable Fonts (PCL)*

With scalable fonts, characters are freely enlarged or compressed from one point to any size you wish in 0.1 point increments. (The maximum range of scaling depends on the size of the memory installed in the machine and the size of the paper used.)

The following scalable typefaces are included with the machine.

Albertus Extra Bold Albertus Medium Antique Olive Antique Olive Bold Antique Olive Italic Arial Arial Bold Arial Bold Italic Arial Italic CG Omega CG Omega Bold CG Omega Bold Italic CG Omega Italic CG Times CG Times Bold CG Times Bold Italic CG Times Italic Clarendon Condensed Coronet Courier Courier Bold Courier Bold Italic Courier Italic CourierPS CourierPS Bold CourierPS Oblique CourierPS Bold Oblique Garamond Antiqua Garamond Halbfett Garamond Kursiv Garamond Kursiv Halbfett **Helvetica** Helvetica Bold

Helvetica Bold Oblique Helvetica Narrow Helvetica Narrow Bold Helvetica Narrow Bold Oblique Helvetica Narrow **Oblique** Helvetica Oblique ITC Avant Garde Gothic Book ITC Avant Garde Gothic Book Oblique ITC Avant Garde Gothic Demi ITC Avant Garde Gothic Demi Oblique ITC Bookman Demi ITC Bookman Demi Italic ITC Bookman Light ITC Bookman Light Italic ITC Zapf Chancery Medium Italic ITC Zapf Dingbats Letter Gothic Letter Gothic Bold Letter Gothic Italic Marigold New Century Schoolbook Bold New Century Schoolbook Bold Italic

New Century Schoolbook Italic New Century Schoolbook Roman Palatino Bold Palatino Bold Italic Palatino Italic Palatino Roman Symbol **SymbolPS** Times Bold Times Bold Italic Times Italic Times New Times New Bold Times New Bold Italic Times New Italic Times Roman Univers Medium Univers Bold Univers Bold Condensed Univers Bold Condensed Italic Univers Bold Italic Univers Medium Italic Univers Medium Condensed Univers Medium Condensed Italic Wingdings

### *OCR Sets Fonts (PCL)*

OCR A OCR B

#### *Symbol Sets (For Scalable Typefaces Only)*

The following symbol sets are included with the machine.

ASCII (ISO6) DeskTop Dingbats (14L) ISO 8859-1 Latin1 ISO 8859-10 Latin 6 ISO 8859-2 Latin 2 ISO 8859-9 Latin 5 ISO French (ISO69) ISO German (ISO21) ISO Italian (ISO15) ISO Latin 9 \* ISO Norwegian (ISO60) PC-850 ISO Spanish (ISO17) ISO Swedish:names (ISO11) ISO United Kingdom (ISO4)

Legal Math-8 MC Text \* Microsoft Publishing OCR-A OCR-B PC-1004 (OS/2) PC-775 PC-8 PC-8 D/N PC-8 Greek PC-852 PC-858 \* PC-860 Portugal PC-865 Norway PC-Turkish

Pi Font PS Math \* PS Text Roman-8 Roman 9 \* Symbol Unicode Ventura International Ventura Math Ventura US Windows 3.0 Latin 1 \* Windows Baltic \* Windows 3.1 Latin 1 \* Windows 3.1 Latin 2 \* Windows 3.1 Latin 5 \* Wingdings

\* Supports the euro symbol.

#### *PS Fonts*

AlbertusMT AlbertusMT Italic AlbertusMT Light AntiqueOlive Roman AntiqueOliveCE Roman AntiqueOlive Italic AntiqueOliveCE Italic AntiqueOlive Bold AntiqueOliveCE Bold AntiqueOlive Compact AntiqueOliveCE Compact Apple Chancery Apple ChanceryCE ArialMT ArialCE Arial ItalicMT ArialCE Italic Arial BoldMT ArialCE Bold Arial BoldItalicMT ArialCE BoldItalic AvantGarde Book AvantGardeCE Book AvantGarde **BookOblique** AvantGardeCE **BookOblique** AvantGarde Demi AvantGardeCE Demi AvantGarde DemiOblique AvantGardeCE DemiOblique Bodoni BodoniCE Bodoni Italic BodoniCE Italic Bodoni Bold

BodoniCE Bold Bodoni BoldItalic BodoniCE BoldItalic Bodoni Poster BodoniCE Poster Bodoni PosterCompressed BodoniCE PosterCompressed Bookman Light BookmanCE Light Bookman LightItalic BookmanCE LightItalic Bookman Demi BookmanCE Demi Bookman DemiItalic BookmanCE DemiItalic Candid Chicago Chicago CE Clarendon ClarendonCE Clarendon Light ClarendonCE Light Clarendon Bold ClarendonCE Bold **CooperBlack** CooperBlack Italic Copperplate ThirtyTwoBC Copperplate ThirtyThreeBC Coronet Regular CoronetCE Regular Courier **CourierCE** Courier Oblique CourierCE Oblique Courier Bold CourierCE Bold

Courier BoldOblique CourierCE BoldOblique Eurostile EurostileCE Eurostile Bold EurostileCE Bold Eurostile ExtendedTwo EurostileCE ExtendedTwo Eurostile BoldExtendedTwo EurostileCE BoldExtendedTwo Geneva **GenevaCE GillSans** GillSansCE Roman GillSans Italic GillSansCE Italic GillSans Bold GillSansCE Bold GillSans BoldItalic GillSansCE BoldItalic GillSans Condensed GillSansCE **Condensed** GillSans BoldCondensed GillSansCE BoldCondensed GillSans Light GillSansCE Light GillSans LightItalic GillSansCE LightItalic GillSans ExtraBold GillSansCE ExtraBold Goudy Goudy Italic Goudy Bold Goudy BoldItalic Goudy ExtraBold

**Helvetica HelveticaCE** Helvetica Oblique HelveticaCE Oblique Helvetica Bold HelveticaCE Bold Helvetica BoldOblique HelveticaCE **BoldOblique** Helvetica Condensed HelveticaCE Cond Helvetica Condensed Oblique HelveticaCE CondObl Helvetica Condensed Bold HelveticaCE CondBold Helvetica Condensed BoldObl **HelveticaCE**  CondBoldObl Helvetica Narrow HelveticaCE Narrow Helvetica Narrow Bold **HelveticaCE**  NarrowBold Helvetica Narrow BoldOblique **HelveticaCE**  NarrowBoldOblique Helvetica Narrow Oblique **HelveticaCE**  NarrowOblique HoeflerText Regular HoeflerTextCE Regular HoeflerText Italic HoeflerTextCE Italic HoeflerText Black

HoeflerTextCE Black HoeflerText BlackItalic **HoeflerTextCE BlackItalic** HoeflerText Ornaments JoannaMT JoannaMTCE JoannaMT Italic JoannaMTCE Italic JoannaMT Bold JoannaMTCE Bold JoannaMT BoldItalic JoannaMTCE BoldItalic **LetterGothic LetterGothicCE** LetterGothic Slanted **LetterGothicCE**  Slanted LetterGothic Bold LetterGothicCE Bold **LetterGothic**  BoldSlanted **LetterGothicCE**  BoldSlanted LubalinGraph Book LubalinGraphCE Book LubalinGraph **BookOblique** LubalinGraphCE **BookOblique** LubalinGraph Demi LubalinGraphCE Demi LubalinGraph DemiOblique LubalinGraphCE DemiOblique Marigold Monaco MonacoCE

MonaLisa Recut NewCenturySchlbk Roman NewCenturySchlbkCE Roman NewCenturySchlbk Italic NewCenturySchlbkCE Italic NewCenturySchlbk Bold NewCenturySchlbkCE Bold NewCenturySchlbk **BoldItalic** NewCenturySchlbkCE **BoldItalic NewYork NewYorkCE Optima** OptimaCE Roman Optima Italic OptimaCE Italic Optima Bold OptimaCE Bold Optima BoldItalic OptimaCE BoldItalic Oxford Palatino Roman PalatinoCE Roman Palatino Italic PalatinoCE Italic Palatino Bold PalatinoCE Bold Palatino BoldItalic PalatinoCE BoldItalic StempelGaramond Roman StempelGaramondCE Roman

**StempelGaramond**  Italic StempelGaramondCE Italic StempelGaramond Bold StempelGaramondCE Bold StempelGaramond **BoldItalic** StempelGaramondCE **BoldItalic** Symbol Taffy Times Roman TimesCE Roman Times Italic TimesCE Italic Times Bold TimesCE Bold Times BoldItalic TimesCE BoldItalic TimesNewRomanPSMT Univers CE TimesNewRomanCE TimesNewRomanPS ItalicMT

TimesNewRomanCE Italic TlmesNewRomanPS BoldMT TimesNewRomanCE Bold TimesNewRomanPS BoldItalicMT TimesNewRomanCE **BoldItalic** Univers UniversCE Medium Univers Oblique UniversCE Oblique Univers Bold UniversCE Bold Univers BoldOblique **UniversCE BoldOblique** Univers Light UniversCE Light Univers LightOblique **LightOblique** Univers Condensed UniversCE Condensed Univers CondensedOblique **UniversCE**  CondensedOblique Univers CondensedBold **UniversCE**  CondensedBold Univers Condensed BoldOblique UniversCE Condensed BoldOblique Univers Extended UniversCE Extended Univers ExtendedObl UniversCE ExtendedObl Univers BoldExt UniversCE BoldExt Univers BoldExtObl UniversCE BoldExtObl Wingdings Regular **ZapfChancery**  MediumItalic ZapfChanceryCE MediumItalic **ZapfDingbats** 

# **Checking the Font Lists for Available Fonts**

Font lists are a comprehensive listing of all fonts currently available. The listing contains both the names of resident fonts, and the names of the fonts stored on any external hard disk that may be present.

#### **IMPORTANT**

These fonts are only available for the PCL or PS Printer.

PCL FONT LISTS

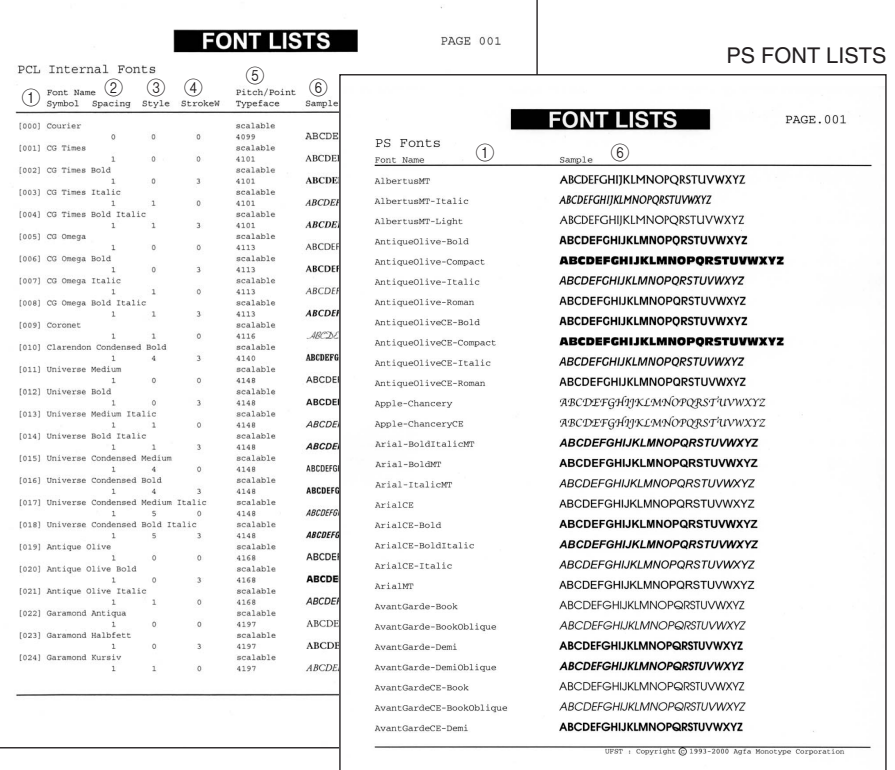

The Font List includes the following information:

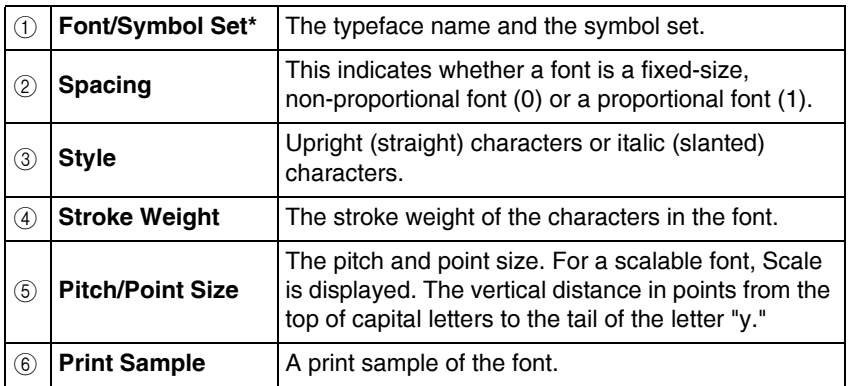

\* If the font supports more than one symbol set, a command parameter (indicated with xY or xM) will not be shown.

## **Typeface Samples**

#### *Standard Scalable Fonts (PCL)*

Courier ABCDEFGHIJKLMNOPQRSTUVWXYZ CG Times ABCDEFGHIJKLMNOPQRSTUVWXYZ CG Times Bold ABCDEFGHIJKLMNOPQRSTUVWXYZ CG Times Italic ABCDEFGHIJKLMNOPQRSTUVWXYZ CG Times Bold Italic ABCDEFGHIJKLMNOPQRSTUVWXYZ CG Omega ABCDEFGHIJKLMNOPQRSTUVWXYZ CG Omega Bold ABCDEFGHIJKLMNOPQRSTUVWXYZ CG Omega Italic ABCDEFGHIJKLMNOPQRSTUVWXYZ CG Omega Bold Italic **ABCDEFGHIJKLMNOPQRSTUVWXYZ** Coronet ABCDEIGHIJKLMMOPQRSTUVWXYZ Clarendon Condensed ABCDEFGHIJKLMNOPORSTUVWXYZ Univers Medium ABCDEFGHIJKLMNOPQRSTUVWXYZ Univers Bold ABCDEFGHIJKLMNOPQRSTUVWXYZ Univers Medium Italic ABCDEFGHIJKLMNOPQRSTUVWXYZ Univers Bold Italic ABCDEFGHIJKLMNOPQRSTUVWXYZ Univers Medium Condensed ABCDEFGHIJKLMNOPQRSTUVWXYZ Univers Bold Condensed ABCDEFGHIJKLMNOPORSTUVWXYZ Univers Medium Condensed Italic ABCDEFGHIJKLMNOPQRSTUVWXYZ Univers Bold Condensed Italic ABCDEFGHIJKLMNOPORSTUVWXYZ Antique Olive **ABCDEFGHIJKLMNOPQRSTUVWXYZ** Antique Olive Bold **ABCDEFGHIJKLMNOPORSTUVWXYZ** Antique Olive Italic ABCDEFGHIJKLMNOPQRSTUVWXYZ Garamond Antiqua ABCDEFGHIJKLMNOPQRSTUVWXYZ Garamond Halbfett ABCDEFGHIJKLMNOPQRSTUVWXYZ Garamond Kursiv ABCDEFGHIJKLMNOPQRSTUVWXYZ Garamond Kursiv Halbfett ABCDEFGHIJKLMNOPQRSTUVWXYZ

Marigold Albertus Medium Albertus Extra Bold Arial Arial Bold Arial Italic Arial Bold Italic Times New Times New Bold Times New Italic Times New Bold Italic **Helvetica** Helvetica Bold Helvetica Oblique Helvetica Bold Oblique Helvetica Narrow Helvetica Narrow Bold Helvetica Narrow Oblique Helvetica Narrow Bold Oblique Palatino Roman Palatino Bold Palatino Italic Palatino Bold Italic ITC Avant Garde Gothic Book ITC Avant Garde Gothic Demi ITC Avant Garde Gothic Book Oblique

ABCDEFGHIJKLMNOPQRSTUVWXYZ ABCDEFGHIJKLMNOPQRSTUVWXYZ **ABCDEFGHIIKLMNOPORSTUVWXYZ ABCDEFGHIJKLMNOPQRSTUVWXYZ** ABCDEFGHIJKLMNOPQRSTUVWXYZ ABCDEFGHIJKLMNOPQRSTUVWXYZ **ABCDEFGHIJKLMNOPQRSTUVWXYZ** ABCDEFGHIJKLMNOPORSTUVWXYZ ABCDEFGHIJKLMNOPQRSTUVWXYZ ABCDEFGHIJKLMNOPORSTUVWXYZ ABCDEFGHIJKLMNOPQRSTUVWXYZ **ABCDEFGHIJKLMNOPQRSTUVWXYZ ABCDEFGHIJKLMNOPQRSTUVWXYZ** ABCDEFGHIJKLMNOPQRSTUVWXYZ **ABCDEFGHIJKLMNOPQRSTUVWXYZ ABCDEFGHIJKLMNOPQRSTUVWXYZ ABCDEFGHIJKLMNOPQRSTUVWXYZ** ABCDEFGHIJKLMNOPQRSTUVWXYZ **ABCDEFGHIJKLMNOPQRSTUVWXYZ** ABCDEFGHIJKLMNOPQRSTUVWXYZ ABCDEFGHIJKLMNOPQRSTUVWXYZ ABCDEFGHIJKLMNOPQRSTUVWXYZ ABCDEFGHIJKLMNOPQRSTUVWXYZ ABCDEFGHIJKLMNOPQRSTUVWXYZ ABCDEFGHIJKLMNOPQRSTUVWXYZ **ABCDEFGHIJKLMNOPQRSTUVWXYZ** 

**7**Appendix

ITC Avant Garde Gothic Demi Oblique ITC Bookman Light ITC Bookman Demi ITC Bookman Light Italic ITC Bookman Demi Italic New Century Schoolbook Roman New Century Schoolbook Bold New Century Schoolbook Italic New Century Schoolbook Bold Italic Times Roman Times Bold Times Italic Times Bold Italic ITC Zapf Chancery Medium Italic Symbol SymbolPS **Wingdings** ITC Zapf Dingbats Courier Bold Courier Italic Courier Bold Italic Letter Gothic Letter Gothic Bold Letter Gothic Italic CourierPS CourierPS Bold CourierPS Oblique CourierPS Bold Oblique

**ABCDEFGHIJKLMNOPQRSTUVWXYZ** ABCDEFGHIJKLMNOPQRSTUVWXYZ **ABCDEFGHIJKLMNOPQRSTUVWXYZ** ABCDEFGHIJKLMNOPQRSTUVWXYZ ABCDEFGHIJKLMNOPQRSTUVWXYZ ABCDEFGHIJKLMNOPQRSTUVWXYZ ABCDEFGHIJKLMNOPQRSTUVWXYZ ABCDEFGHIJKLMNOPQRSTUVWXYZ ABCDEFGHIJKLMNOPQRSTUVWXYZ ABCDEFGHIJKLMNOPQRSTUVWXYZ ABCDEFGHLJKLMNOPQRSTUVWXYZ ABCDEFGHIJKLMNOPQRSTUVWXYZ ABCDEFGHIJKLMNOPQRSTUVWXYZ ABCDEFGHIJKLMNOPQRSTUVWXYZ ΑΒΧΔΕΦΓΗΙ9ΚΛΜΝΟΠΘΡΣΤΥςΩΞΨΖ ΑΒΧΔΕΦΓΗΙΘΚΑΜΝΟΠΘΡΣΤΥςΩΞΨΖ **88600060000€%%DB+06\$TT+0x0€** ABCDEFGHIJKLMNOPORSTUVWXYZ ABCDEFGHIJKLMNOPQRSTUVWXYZ ABCDEFGHIJKLMNOPQRSTUVWXYZ ABCDEFGHIJKLMNOPQRSTUVWXYZ **ABCDEFGHIJKLMNOPORSTUVWXYZ** ABCDEFGHIJKLMNOPQRSTUVWXYZ ABCDEFGHIJKLMNOPQRSTUVWXYZ ABCDEFGHIJKLMNOPQRSTUVWXYZ ABCDEFGHIJKLMNOPORSTUVWXYZ ABCDEFGHIJK**LMNOPORSTUVWXYZ** 

## *Bitmapped Fonts (PCL)*

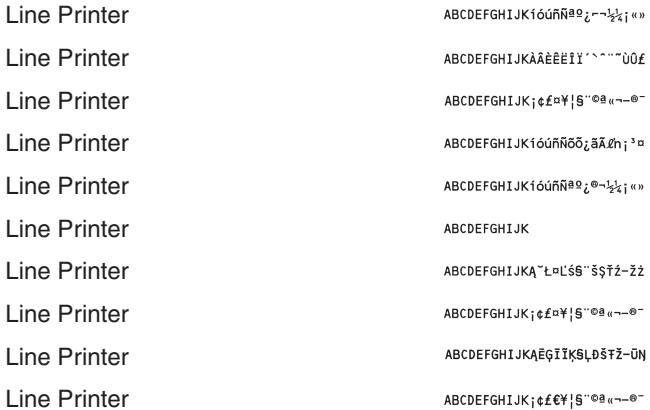

## *OCR Code Scalable Fonts (PCL)*

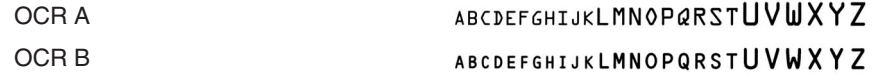

Download from Www.Somanuals.com. All Manuals Search And Download.

#### *PS Fonts*

AlbertusMT AlbertusMT Italic AlbertusMT Light AntiqueOlive Roman AntiqueOliveCE Roman AntiqueOlive Italic AntiqueOliveCE Italic AntiqueOlive Bold AntiqueOliveCE Bold AntiqueOlive Compact AntiqueOliveCE Compact Apple Chancery Apple ChanceryCE ArialMT ArialCE Arial ItalicMT ArialCE Italic Arial BoldMT ArialCE Bold Arial BoldItalicMT ArialCE BoldItalic AvantGarde Book AvantGardeCE Book AvantGarde BookOblique AvantGardeCE BookOblique AvantGarde Demi AvantGardeCE Demi AvantGarde DemiOblique

ABCDEFGHIJKLMNOPQRSTUVWXYZ ABCDEFGHIJKLMNOPQRSTUVWXYZ ABCDEFGHIIKLMNOPORSTUVWXYZ **ABCDEFGHIJKLMNOPORSTUVWXYZ ABCDEFGHIJKLMNOPQRSTUVWXYZ ABCDEFGHIJKLMNOPORSTUVWXYZ ABCDEFGHIJKLMNOPORSTUVWXYZ ABCDEFGHIJKLMNOPORSTUVWXYZ ABCDEFGHIJKLMNOPORSTUVWXYZ ABCDEFGHIJKLMNOPORSTUVWXYZ ABCDEFGHIJKLMNOPORSTUVWXYZ** ABCDEFGHIJKLMNOPQRSTUVWXYZ ABCDEFGHIIKLMNOPORSTUVWXYZ **ABCDEFGHIJKLMNOPQRSTUVWXYZ** ABCDEFGHIJKLMNOPQRSTUVWXYZ **ABCDEFGHIJKLMNOPORSTUVWXYZ** ABCDEFGHIJKI MNOPORSTUVWXY7 **ABCDEFGHIJKLMNOPQRSTUVWXYZ ABCDEFGHIJKLMNOPQRSTUVWXYZ ABCDEFGHIJKLMNOPQRSTUVWXYZ ABCDEFGHIJKLMNOPQRSTUVWXYZ ABCDEFGHIJKLMNOPQRSTUVWXYZ ABCDEFGHIJKLMNOPQRSTUVWXYZ ABCDEFGHIJKLMNOPQRSTUVWXYZ ABCDEFGHIJKLMNOPQRSTUVWXYZ ABCDEFGHIJKLMNOPQRSTUVWXYZ ABCDEFGHIJKLMNOPQRSTUVWXYZ ABCDEFGHIJKLMNOPQRSTUVWXYZ** 

AvantGardeCE DemiOblique Bodoni BodoniCE Bodoni Italic BodoniCE Italic Bodoni Bold BodoniCE Bold Bodoni BoldItalic BodoniCE BoldItalic Bodoni Poster BodoniCE Poster Bodoni PosterCompressed BodoniCE PosterCompressed Bookman Light BookmanCE Light Bookman LightItalic BookmanCE LightItalic Bookman Demi BookmanCE Demi Bookman DemiItalic BookmanCE DemiItalic Candid Chicago Chicago CE Clarendon ClarendonCE Clarendon Light ClarendonCE Light

**ABCDEFGHIJKLMNOPQRSTUVWXYZ ABCDEFGHIJKLMNOPORSTUVWXYZ** ABCDEFGHIJKLMNOPQRSTUVWXYZ **ABCDEFGHIJKLMNOPORSTUVWXYZ ABCDEFGHIJKLMNOPORSTUVWXYZ** ABCDEFGHIJKLMNOPQRSTUVWXYZ **ABCDEFGHIJKLMNOPORSTUVWXYZ ABCDEFGHIJKLMNOPQRSTUVWXYZ** ABCDEFGHIJKLMNOPQRSTUVWXYZ **ABCDEFGHIJKLMNOPQRSTUVWXYZ ABCDEFGHIJKLMNOPQRSTUVWXYZ ABCDEFGHIJKLMNOPORSTUVWXYZ** ABCDEFGHLIKLMN0PORSTIVWXYZ ABCDEFGHIJKLMNOPQRSTUVWXYZ ABCDEFGHIJKLMNOPQRSTUVWXYZ ABCDEFGHIJKLMNOPQRSTUVWXYZ ABCDEFGHIJKLMNOPQRSTUVWXYZ ABCDEFGHIJKLMNOPQRSTUVWXYZ **ABCDEFGHIJKLMNOPORSTUVWXYZ ABCDEFGHIJKLMNOPGRSTUVWXYZ ABCDEFGHIJKLMNOPQRSTUVWXYZ \*↓业▲☆☆⊾չ☆/ナ♪□A∗**○▽企⊛ア◎⇔▲★&C **ABCDEFGHIJKLMNOPORSTUUWXYZ ABCDEFGHIJKLMNOPORSTUVWXYZ ABCDEFGHIJKLMNOPQRSTUVWXYZ** ABCDEFGHIJKLMNOPQRSTUVWXYZ ABCDEFGHIJKLMNOPQRSTUVWXYZ ABCDEFGHIJKLMNOPQRSTUVWXYZ

Clarendon Bold **ABCDEFGHLJKLMNOPQRSTUVWXYZ** ClarendonCE Bold **ABCDEFGHIJKLMNOPQRSTUVWXYZ CooperBlack** ABCDEFGHIJKLMNOPQRSTUVWXYZ CooperBlack Italic **ABCDEFGHIJKLMNOPQRSTUVWXYZ** Copperplate ThirtyTwoBC ABCDEFGHIJKLMNOPQRSTUVWXYZ Copperplate ThirtyThreeBC **ABCDEFGHIJKLMNOPQRSTUVWXYZ** Coronet Regular ABCDEFCHIIKLIMMOPQRSTUVWXUZ CoronetCE Regular ABCDEFGHIJKLIMMOPQRSTUVWXUZ Courier ABCDEFGHIJKLMNOPQRSTUVWXYZ CourierCE ABCDEFGHIJKLMNOPORSTUVWXYZ Courier Oblique ABCDEFGHIJKLMNOPQRSTUVWXYZ CourierCE Oblique ABCDEFGHIJKLMNOPORSTUVWXYZ Courier Bold ABCDEFGHIJKLMNOPQRSTUVWXYZ CourierCE Bold ABCDEFGHIJKLMNOPQRSTUVWXYZ Courier BoldOblique ABCDEFGHIJKLMNOPQRSTUVWXYZ CourierCE BoldOblique ABCDEFGHIJKLMNOPQRSTUVWXYZ Eurostile ABCDEFGHIJKLMNOPQRSTUVWXYZ **EurostileCE** ABCDEFGHIJKLMNOPQRSTUVWXYZ Eurostile Bold **ABCDEFGHIJKLMNOPQRSTUVWXYZ** EurostileCE Bold **ABCDEFGHIJKLMNOPQRSTUVWXYZ** Eurostile ExtendedTwo ABCDEFGHIJKLMNOPQRSTUVWXYZ EurostileCE ExtendedTwo **ABCDEFGHIJKLMNOPQRSTUVWXYZ** Eurostile BoldExtendedTwo **ABCDEFGHIJKLMNOPQRSTUVWXYZ** EurostileCE BoldExtendedTwo **ABCDEFGHIJKLMNOPGRSTUVWXYZ** Geneva ABCDEFGHIJKLMNOPQRSTUVWXYZ GenevaCE ABCDEFGHIJKLMNOPQRSTUVWXYZ **GillSans** ABCDEFGHIJKLMNOPQRSTUVWXYZ GillSansCE Roman ABCDEFGHIJKLMNOPQRSTUVWXYZ

GillSans Italic GillSansCE Italic GillSans Bold GillSansCE Bold GillSans BoldItalic GillSansCE BoldItalic GillSans Condensed GillSansCE Condensed GillSans BoldCondensed GillSansCE BoldCondensed GillSans Light GillSansCE Light GillSans LightItalic GillSansCE LightItalic GillSans ExtraBold GillSansCE ExtraBold Goudy Goudy Italic Goudy Bold Goudy BoldItalic Goudy ExtraBold **Helvetica HelveticaCE** Helvetica Oblique HelveticaCE Oblique Helvetica Bold HelveticaCE Bold Helvetica BoldOblique

ABCDEFGHIJKLMNOPQRSTUVWXYZ ABCDEFGHIJKLMNOPORSTUVWXYZ ABCDEFGHIJKLMNOPQRSTUVWXYZ ABCDEFGHIJKLMNOPQRSTUVWXYZ **ABCDEFGHIJKLMNOPORSTUVWXYZ ABCDEFGHIJKLMNOPQRSTUVWXYZ** ABCDEFGHIJKLMNOPQRSTUVWXYZ ABCDEFGHIJKLMNOPQRSTUVWXYZ ABCDEFGHIJKLMNOPQRSTUVWXYZ ABCDEFGHIJKLMNOPQRSTUVWXYZ ABCDEFGHIJKLMNOPQRSTUVWXYZ ABCDEFGHIJKLMNOPQRSTUVWXYZ ABCDEFGHIJKLMNOPQRSTUVWXYZ ABCDEFGHIJKLMNOPQRSTUWXYZ ABCDEFGHIJKLMNOPQRSTUVWXYZ ABCDEFGHIJKLMNOPQRSTUVWXYZ ABCDEFGHIJKLMNOPQRSTUVWXYZ ABCDEFGHIJKLMNOPQRSTUVWXYZ ABCDEFGHIJKLMNOPQRSTUVWXYZ ABCDEFGHIJKLMNOPQRSTUVWXYZ ABCDEFGHIJKLMNOPQRSTUVWXYZ ABCDEFGHIJKLMNOPQRSTUVWXYZ ABCDEFGHIJKLMNOPQRSTUVWXYZ ABCDEFGHIJKLMNOPQRSTUVWXYZ ABCDEFGHIJKLMNOPQRSTUVWXYZ **ABCDEFGHIJKLMNOPQRSTUVWXYZ ABCDEFGHIJKLMNOPQRSTUVWXYZ ABCDEFGHIJKLMNOPQRSTUVWXYZ** 

Appendix

**7**

HelveticaCE BoldOblique Helvetica Condensed HelveticaCE Cond Helvetica Condensed Oblique HelveticaCE CondObl Helvetica Condensed Bold HelveticaCE CondBold Helvetica Condensed BoldObl HelveticaCE CondBoldObl Helvetica Narrow HelveticaCE Narrow Helvetica Narrow Bold HelveticaCE NarrowBold Helvetica Narrow BoldOblique HelveticaCE Narrow BoldOblique Helvetica Narrow Oblique HelveticaCE NarrowOblique HoeflerText Regular HoeflerTextCE Regular HoeflerText Italic HoeflerTextCE Italic HoeflerText Black HoeflerTextCE Black HoeflerText BlackItalic HoeflerTextCE BlackItalic HoeflerText Ornaments JoannaMT JoannaMTCE

#### ABCDEFGHIJKLMNOPQRSTUVWXYZ ABCDEFGHIJKLMNOPQRSTUVWXYZ ABCDEFGHIJKLMNOPORSTUVWXYZ ABCDEFGHIJKLMNOPORSTIJVWXYZ **ABCDEFGHIJKLMNOPORSTUVWXYZ ABCDEFGHIJKLMNOPQRSTUVWXYZ ABCDEFGHIJKLMNOPQRSTUVWXYZ ABCDEFGHIJKLMNOPORSTUVWXYZ** ABCDEFGHIJKLMNOPQRSTUVWXYZ **ABCDEFGHIJKLMNOPORSTUVWXYZ ABCDEFGHIJKLMNOPQRSTUVWXYZ** ABCDEFGHIJKLMNOPQRSTUVWXYZ **ABCDEFGHIJKLMNOPQRSTUVWXYZ ABCDEFGHIJKLMNOPORSTUVWXYZ ABCDEFGHIJKLMNOPQRSTUVWXYZ** ABCDEFGHIJKLMNOPQRSTUVWXYZ ABCDEFGHIJKLMNOPQRSTUVWXYZ ABCDEFGHIJKLMNOPQRSTUVWXYZ ABCDEFGHIJKLMNOPQRSTUVWXYZ ABCDEFGHIJKLMNOPQRSTUVWXYZ ABCDEFGHIJKLMNOPQRSTUVWXYZ ABCDEFGHIJKLMNOPQRSTUVWXYZ ABCDEFGHIJKLMNOPQRSTUVWXYZ ABCDEFGHIJKLMNOPQRSTUVWXYZ ABCDEFGHIJKLMNOPQRSTUVWXYZ ABCDEFGHIJKLMNOPQRSTUVWXYZ

**ABCDEFGHIJKLMNOPORSTUVWXYZ** 

JoannaMT Italic JoannaMTCE Italic JoannaMT Bold JoannaMTCE Bold JoannaMT BoldItalic JoannaMTCE BoldItalic LetterGothic **LetterGothicCE** LetterGothic Slanted LetterGothicCE Slanted LetterGothic Bold LetterGothicCE Bold LetterGothic BoldSlanted LetterGothicCE BoldSlanted LubalinGraph Book LubalinGraphCE Book LubalinGraph BookOblique LubalinGraphCE BookOblique LubalinGraph Demi LubalinGraphCE Demi LubalinGraph DemiOblique LubalinGraphCE DemiOblique Marigold Monaco MonacoCE Monal is a Recut NewCenturySchlbk Roman NewCenturySchlbkCE Roman

ABCDEFGHIJKLMNOPQRSTUVWXYZ ABCDEFGHIJKLMNOPQRSTUVWXYZ ABCDEFGHIJKLMNOPORSTUVWXYZ ABCDEFGHIJKLMNOPQRSTUVWXYZ **ABCDEFGHIJKLMNOPORSTUVWXYZ** ABCDEFGHIJKLMNOPORSTUVWXYZ ABCDEFGHIJKLMNOPORSTUVWXYZ ABCDEFGHIJKLMNOPORSTUVWXY7 ABCDEFGHIJKLMNOPORSTUVWXYZ ABCDEEGHTJKI MNOPORSTUVWXYZ ABCDEFGHIJKLMNOPORSTUVWXYZ ABCDEFGHIJKLMNOPORSTUVWXYZ ABCDEFGHIJKLMNOPORSTUVWXYZ ABCDEFGHIJKLMNOPORSTUVWXYZ ABCDEFGHIJKLMNOPQRSTUVWXYZ ABCDEFGHIJKLMNOPQRSTUVWXYZ ABCDEFGHIJKLMNOPQRSTUVWXYZ ABCDEFGHIJKLMNOPQRSTUVWXYZ **ABCDEFGHIJKLMNOPQRSTUVWXYZ ABCDEFGHIJKLMNOPQRSTUVWXYZ ABCDEFGHIJKLMNOPQRSTUVWXYZ ABCDEFGHIJKLMNOPQRSTUVWXYZ** ABCDEFGHIJKLMNOPQRSTUVWXYZ ABCDEFGHIJKLMNOPQRSTUVWXYZ ABCDEFGHIJKLMNOPORSTUVWXYZ

ABCDEFGHIJKLMNOPQRSTUVWXYZ ABCDEFGHIJKLMNOPQRSTUVWXYZ ABCDEFGHIJKLMNOPQRSTUVWXYZ

**7-24** Checking the Font Lists for Available Fonts

NewCenturySchlbk Italic NewCenturySchlbkCE Italic NewCenturySchlbk Bold NewCenturySchlbkCE Bold NewCenturySchlbk BoldItalic NewCenturySchlbkCE BoldItalic NewYork NewYorkCE Optima OptimaCE Roman Optima Italic OptimaCE Italic Optima Bold OptimaCE Bold Optima BoldItalic OptimaCE BoldItalic Oxford Palatino Roman PalatinoCE Roman Palatino Italic PalatinoCE Italic Palatino Bold PalatinoCE Bold Palatino BoldItalic PalatinoCE BoldItalic StempelGaramond Roman StempelGaramondCE Roman StempelGaramond Italic

ABCDEFGHIJKLMNOPQRSTUVWXYZ ABCDEFGHIJKLMNOPQRSTUVWXYZ **ABCDEFGHIJKLMNOPORSTUVWXYZ ABCDEFGHIJKLMNOPQRSTUVWXYZ ABCDEFGHIJKLMNOPQRSTUVWXYZ ABCDEFGHIJKLMNOPQRSTUVWXYZ** ABCDEFGHIJKLMNOPORSTUVWXYZ ABCDEFGHIJKLMNOPQRSTUVWXYZ ABCDEFGHIJKLMNOPQRSTUVWXYZ ABCDEFGHIJKLMNOPORSTUVWXYZ **ABCDEFGHIIKLMNOPORSTUVWXYZ** ABCDEFGHIJKLMNOPQRSTUVWXYZ ABCDEFGHIJKLMNOPQRSTUVWXYZ ABCDEFGHIJKLMNOPQRSTUVWXYZ **ABCDEFGHIJKLMNOPQRSTUVWXYZ ABCDEFGHIJKLMNOPQRSTUVWXYZ** ABCDEFGHIJKLMNOPQRSTUVWXYZ ABCDEFGHIJKLMNOPQRSTUVWXYZ ABCDEFGHIJKLMNOPORSTUVWXYZ ABCDEFGHIJKLMNOPQRSTUVWXYZ ABCDEFGHIJKLMNOPQRSTUVWXYZ ABCDEFGHIJKLMNOPORSTUVWXYZ ABCDEFGHIJKLMNOPQRSTUVWXYZ ABCDEFGHIJKLMNOPQRSTUVWXYZ **ABCDEFGHIJKLMNOPORSTUVWXYZ** ABCDEFGHIJKLMNOPQRSTUVWXYZ ABCDEFGHIJKLMNOPQRSTUVWXYZ ABCDEFGHIJKLMNOPQRSTUVWXYZ

StempelGaramondCE Italic StempelGaramond Bold StempelGaramondCE Bold StempelGaramond BoldItalic StempelGaramondCE BoldItalic Symbol Taffy Times Roman TimesCE Roman Times Italic TimesCE Italic Times Bold TimesCE Bold Times BoldItalic TimesCE BoldItalic TimesNewRomanPSMT TimesNewRomanCE TimesNewRomanPS ItalicMT TimesNewRomanCE Italic TlmesNewRomanPS BoldMT TimesNewRomanCE Bold TimesNewRomanPS BoldItalicMT TimesNewRomanCE BoldItalic Univers UniversCE Medium Univers Oblique UniversCE Oblique Univers Bold

ABCDEFGHIJKLMNOPQRSTUVWXYZ ABCDEFGHIJKLMNOPQRSTUVWXYZ ABCDEFGHIJKLMNOPORSTUVWXYZ **ABCDEFGHIJKLMNOPQRSTUVWXYZ ABCDEFGHIJKLMNOPQRSTUVWXYZ** ΑΒΧΔΕΦΓΗΙ<sub>θ</sub>ΚΛΜΝΟΠΘΡΣΤΥςΩΞΨΖ ABCDEFGHIJKLMNOPQRSTUVWXYZ ABCDEFGHIJKLMNOPQRSTUVWXYZ ABCDEFGHIJKLMNOPQRSTUVWXYZ ABCDEFGHIJKLMNOPQRSTUVWXYZ **ABCDEFGHIJKLMNOPORSTUVWXYZ** ABCDEFGHIJKLMNOPQRSTUVWXYZ **ABCDEFGHIJKLMNOPORSTUVWXYZ ABCDEFGHIJKLMNOPQRSTUVWXYZ ABCDEFGHIJKLMNOPQRSTUVWXYZ** ABCDEFGHIJKLMNOPQRSTUVWXYZ ABCDEFGHIJKLMNOPQRSTUVWXYZ ABCDEFGHIJKLMNOPQRSTUVWXYZ ABCDEFGHIJKLMNOPQRSTUVWXYZ ABCDEFGHIJKLMNOPQRSTUVWXYZ **ABCDEFGHIJKLMNOPQRSTUVWXYZ ABCDEFGHIJKLMNOPQRSTUVWXYZ ABCDEFGHIJKLMNOPORSTUVWXYZ** ABCDEFGHIJKLMNOPQRSTUVWXYZ ABCDEFGHIJKLMNOPQRSTUVWXYZ ABCDEFGHIJKLMNOPQRSTUVWXYZ ABCDEFGHIJKLMNOPQRSTUVWXYZ **ABCDEFGHIJKLMNOPORSTUVWXYZ** 

UniversCE Bold Univers BoldOblique UniversCE BoldOblique Univers Light UniversCE Light Univers LightOblique UniversCE LightOblique Univers Condensed UniversCE Condensed Univers CondensedOblique UniversCE CondensedOblique Univers CondensedBold UniversCE CondensedBold Univers CondensedBoldOblique UniversCE CondensedBoldOblique Univers Extended UniversCE Extended Univers ExtendedObl UniversCE ExtendedObl Univers BoldExt UniversCE BoldExt Univers BoldExtObl UniversCE BoldExtObl Wingdings Regular ZapfChancery MediumItalic ZapfChanceryCE MediumItalic **ZapfDingbats** 

**ABCDEFGHIJKLMNOPORSTUVWXYZ ABCDEFGHIJKLMNOPQRSTUVWXYZ ABCDEFGHIJKLMNOPORSTUVWXYZ** ABCDEFGHIJKLMNOPQRSTUVWXYZ ABCDEFGHIJKLMNOPQRSTUVWXYZ ABCDEFGHIJKLMNOPORSTUVWXYZ ABCDEFGHIJKLMNOPQRSTUVWXYZ ABCDEFGHIJKLMNOPQRSTUVWXYZ ABCDEFGHIJKLMN0PQRSTUVWXYZ ABCDEFGHIJKLMN0PQRSTUVWXYZ ABCDEFGHIJKLMNOPQRSTUVWXYZ **ABCDEFGHIJKLMNOPORSTUVWXYZ** ABCDEFGHIJKLMNOPQRSTUVWXYZ ABCDEFGHIJKLMNOPQRSTUVWXYZ ABCDEFGHIJKLMNOPQRSTUVWXYZ ABCDEFGHIJKLMNOPQRSTUVWXYZ

**ABCDEFGHIJKLMNOPORSTUVWXYZ** ABCDEFGHIJKLMNOPQRSTUVWXYZ ABCDEFGHIJKLMNOPQRSTUVWXYZ **ABCDEFGHIJKLMNOPQRSTUVWXYZ ABCDEFGHIJKLMNOPQRSTUVWXYZ ABCDEFGHIJKLMNOPORSTUVWXYZ ABCDEFGHIJKLMNOPQRSTUVWXYZ** 

ABCDEFGHIJKLMNOPQRSTUVWXYZ ABCDEFGHIJKLMNOPQRSTUVWXYZ 

# **Symbol Sets**

*ASCII*

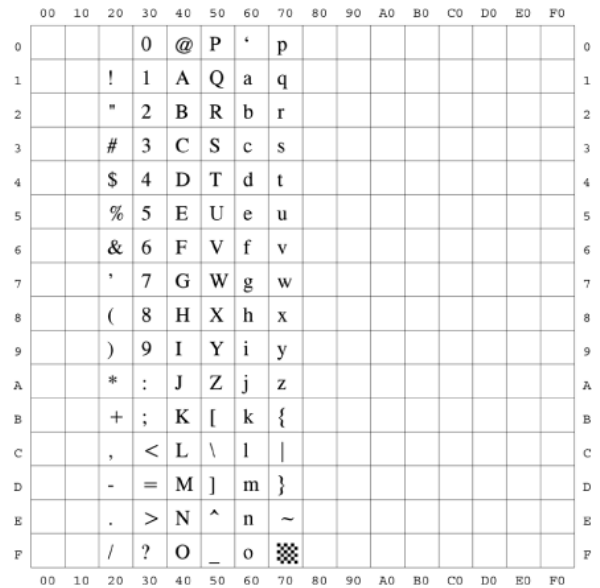

# *DeskTop*

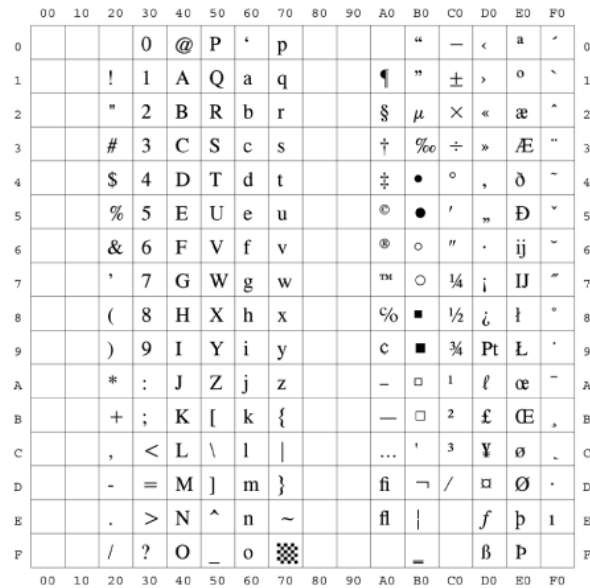

## *ISO 8859-1 Latin 1*

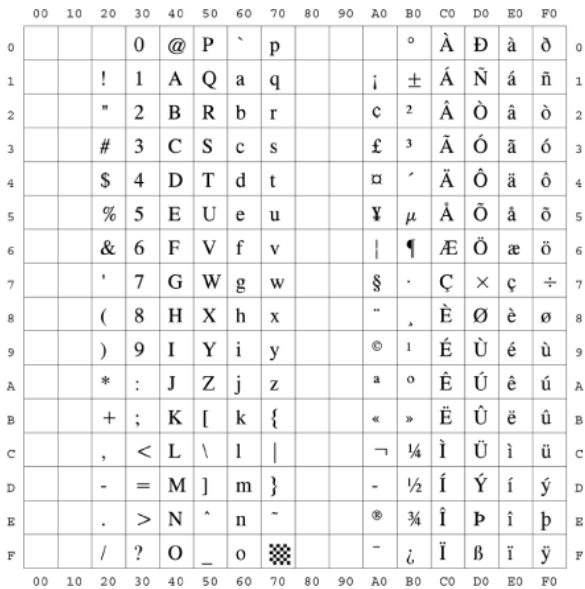

## *ISO 8859-10 Latin 6*

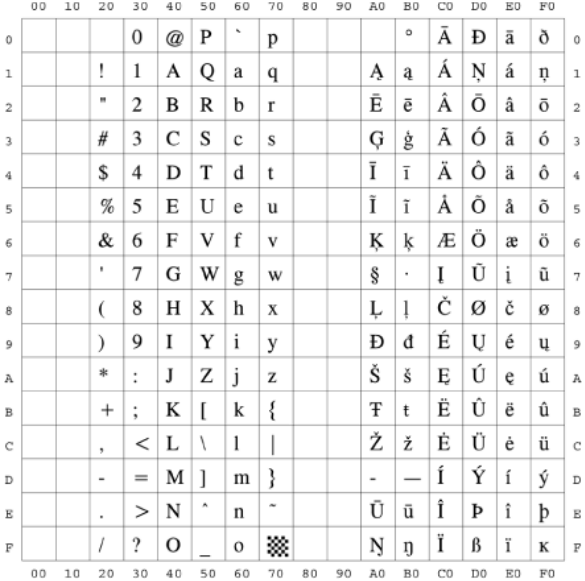

## *ISO 8859-2 Latin 2*

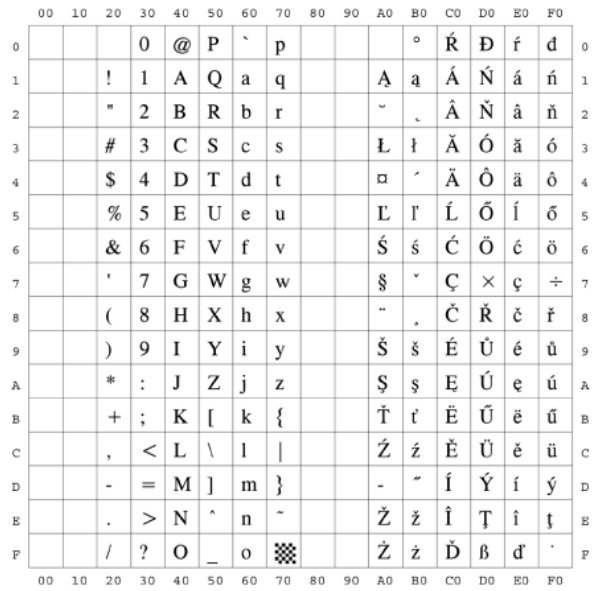

## *ISO 8859-9 Latin 5*

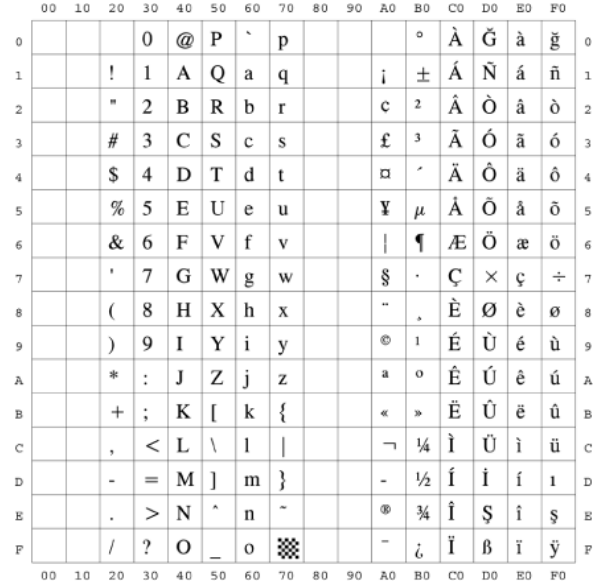

Download from Www.Somanuals.com. All Manuals Search And Download.

## *ISO French*

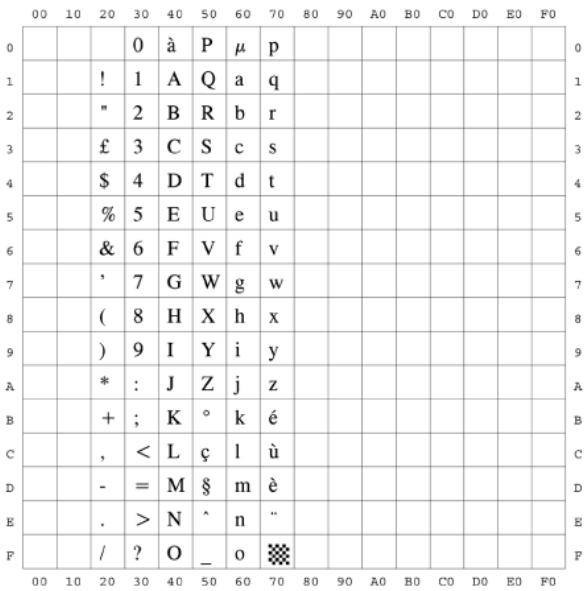

#### *ISO German*

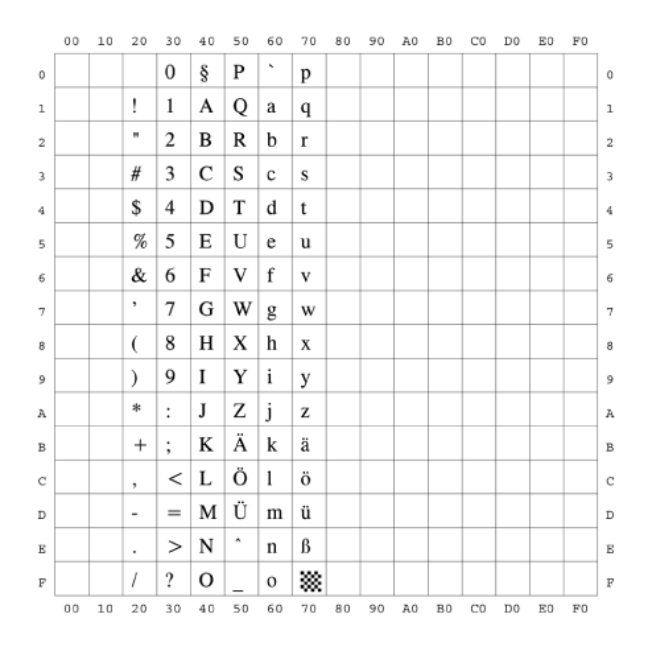

## *ISO Italian*

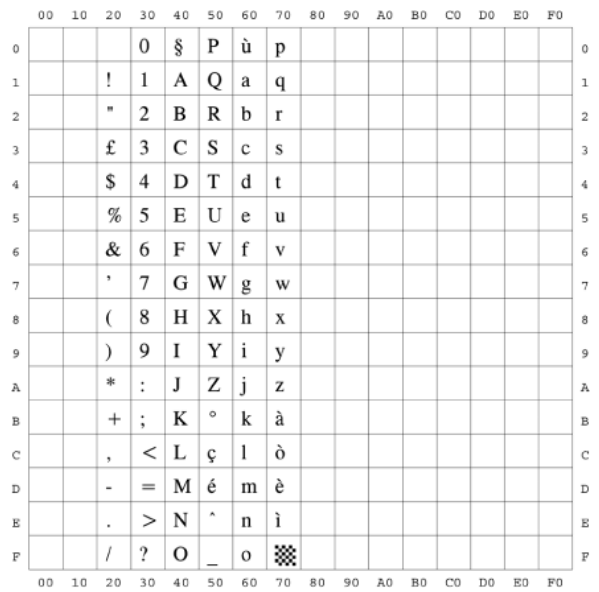

### *ISO Norwegian*

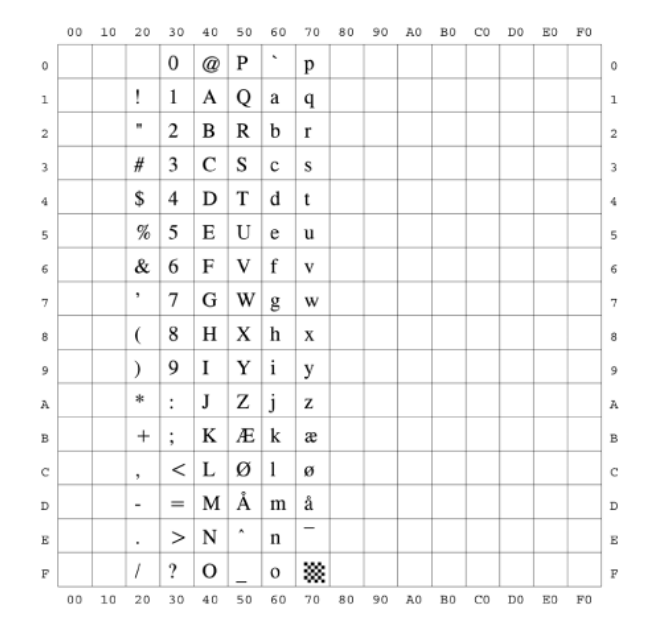

#### *ISO Spanish*

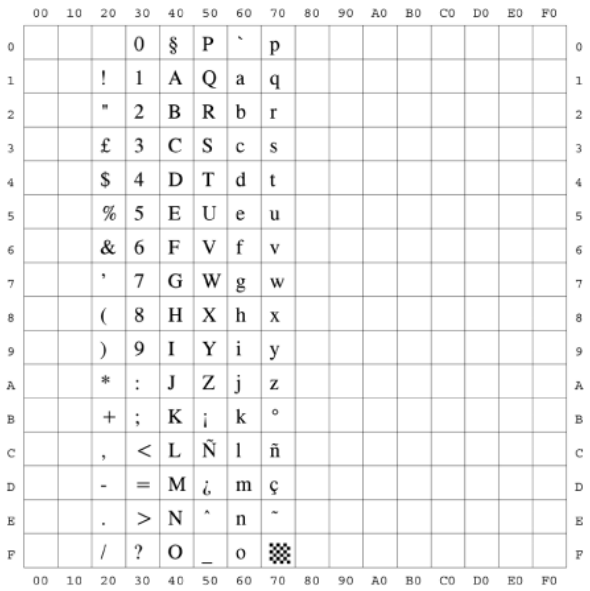

#### *ISO Swedish*

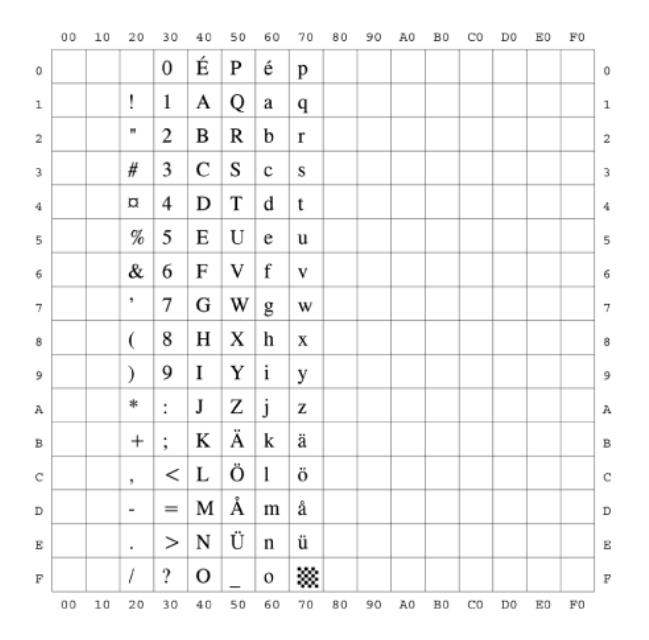

#### *ISO United Kingdom*

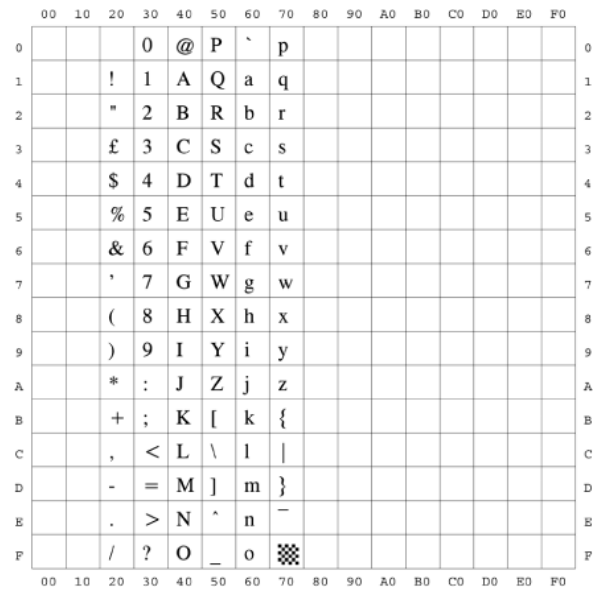

*Legal*

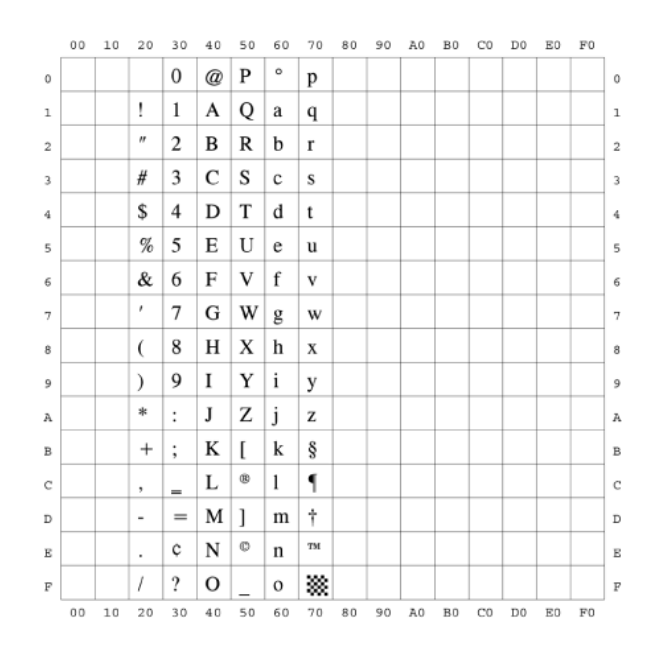

**7-34** Checking the Font Lists for Available Fonts

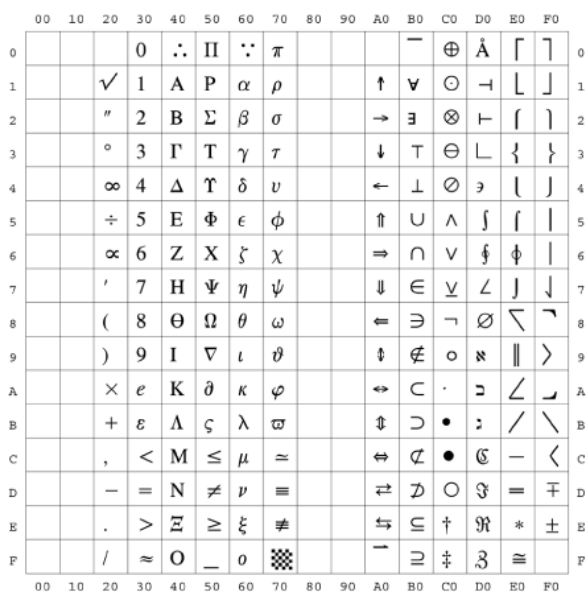

## *MC Text*

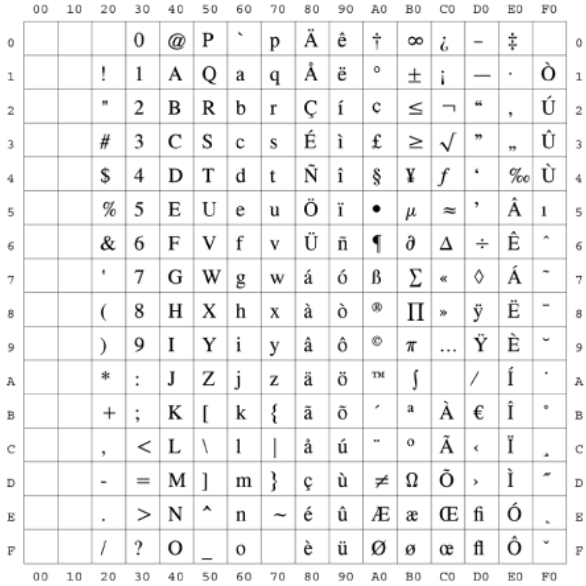

## *Microsoft Publishing*

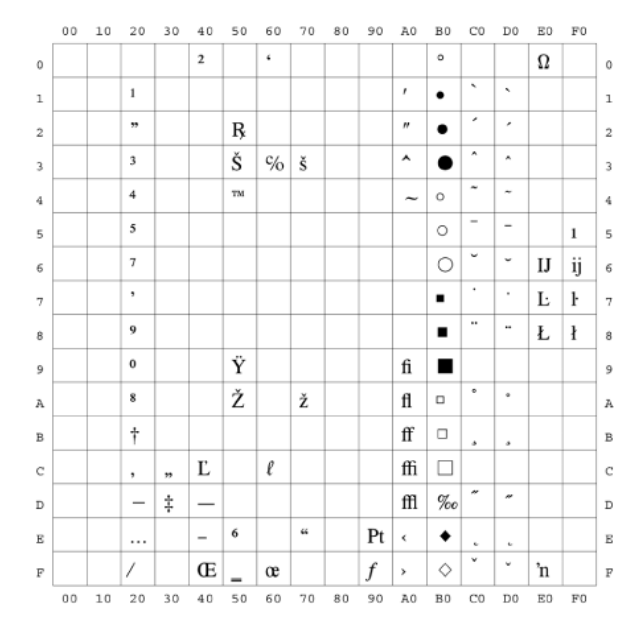

## *PC-1004*

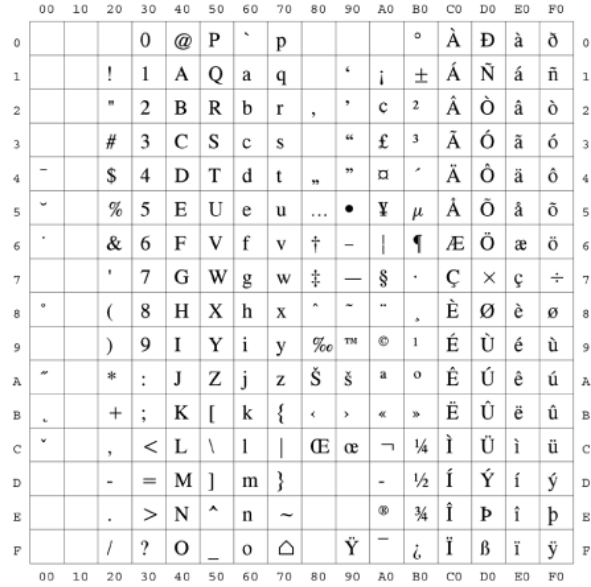

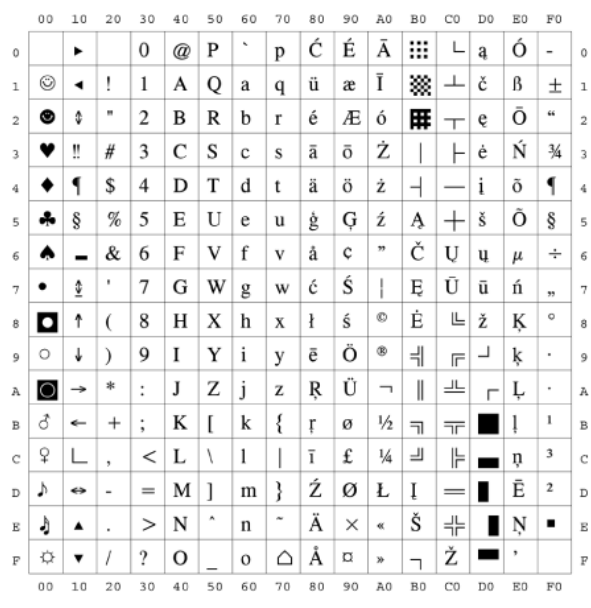

*PC-8*

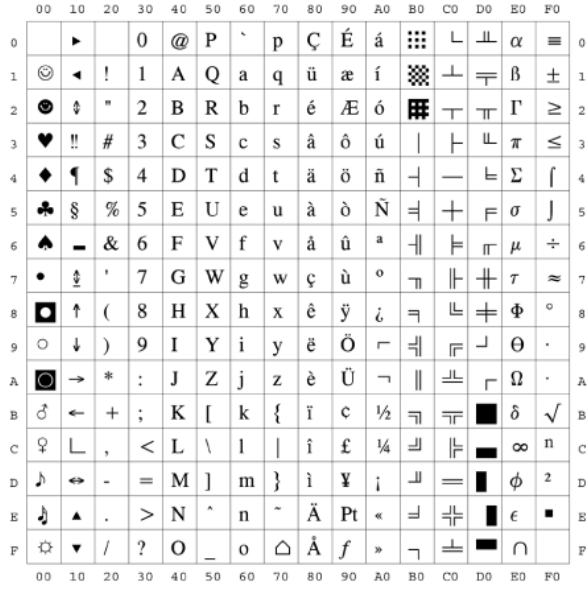

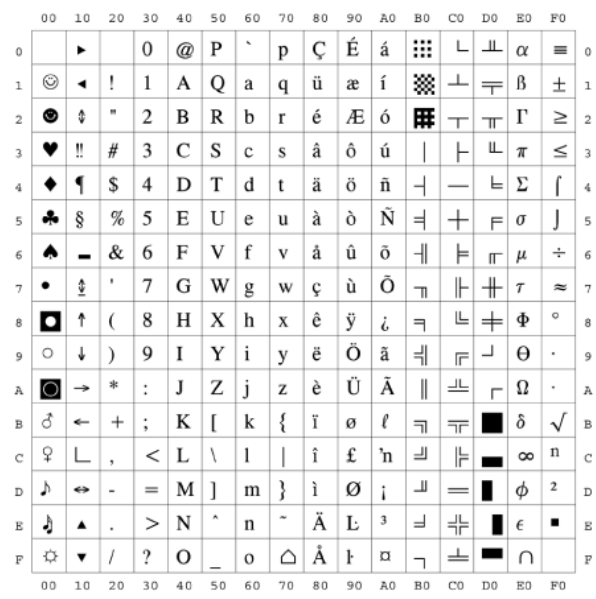

*PC-850*

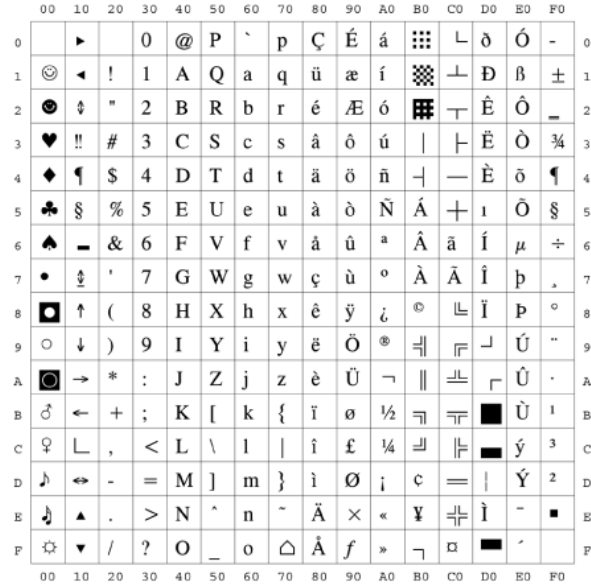

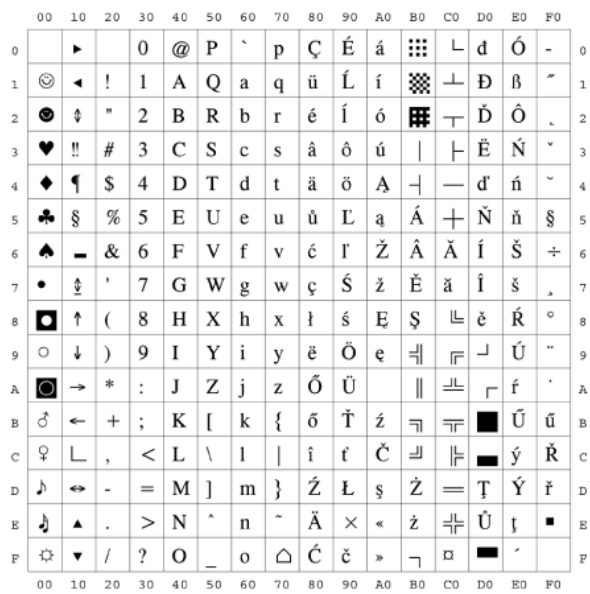

#### *PC-Turkish*

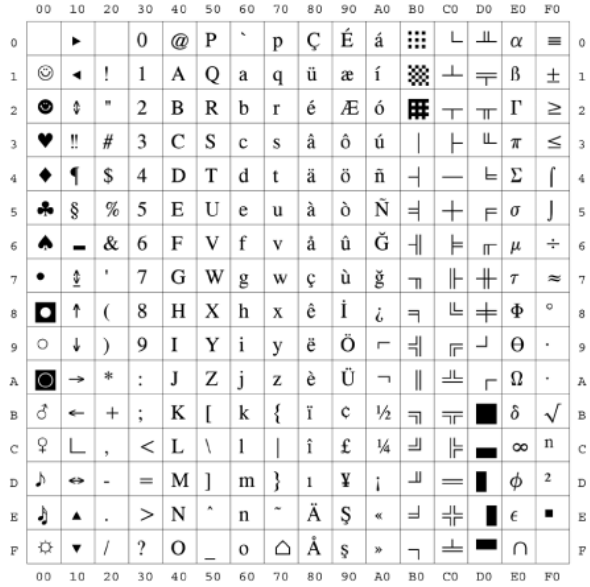

## *Pi Font*

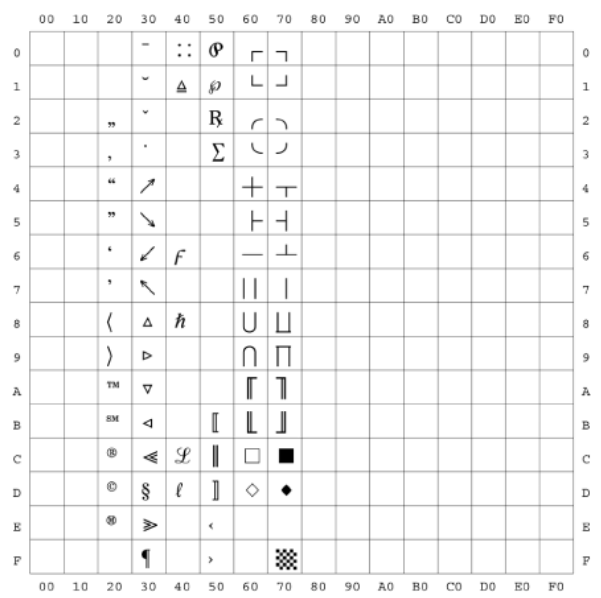

## *PS Math*

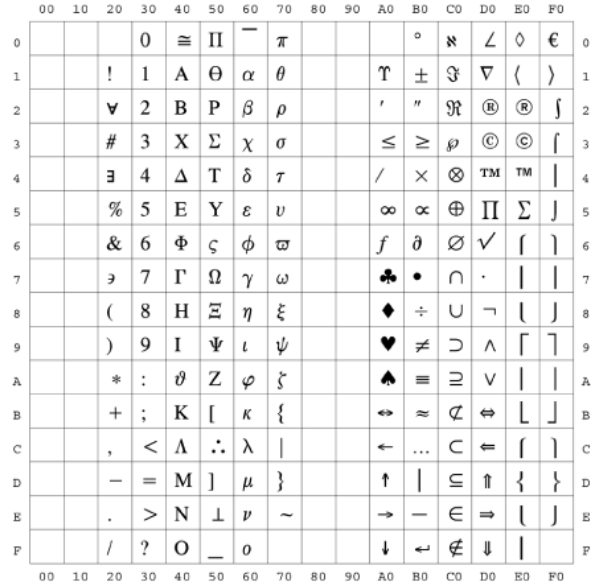

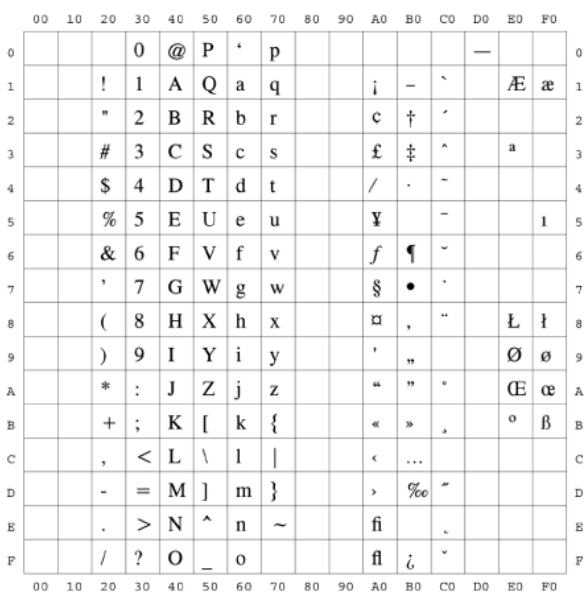

#### *Roman-8*

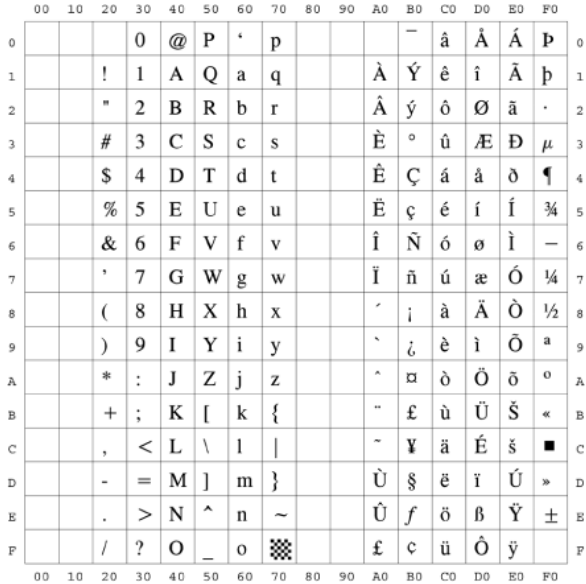

# *Symbol*

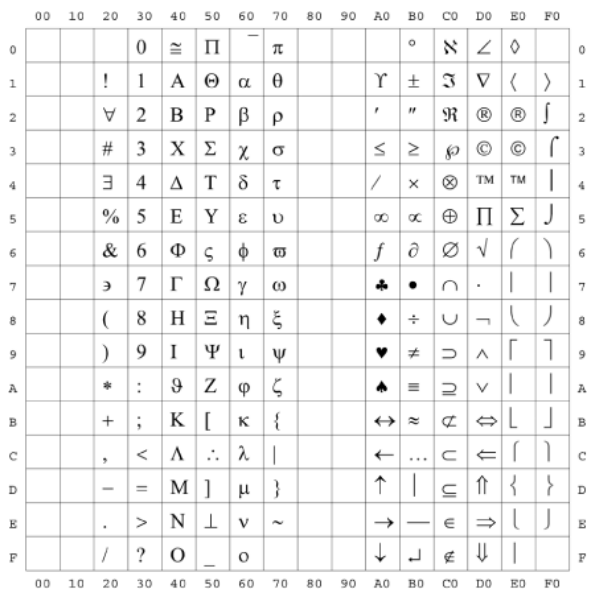

## *Ventura International*

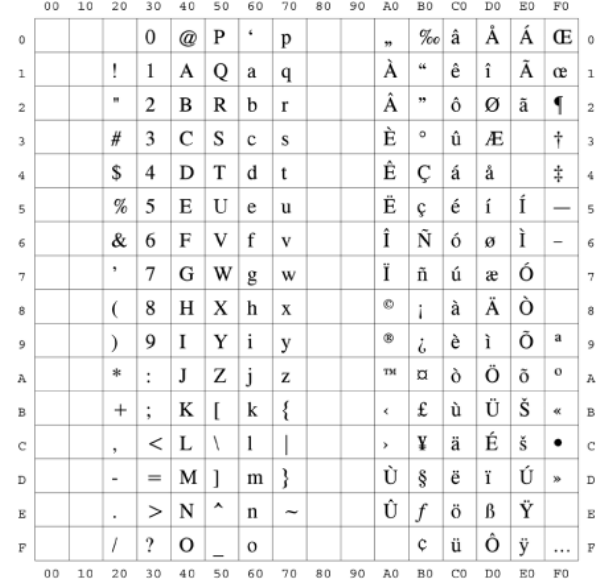
#### *Ventura Math*

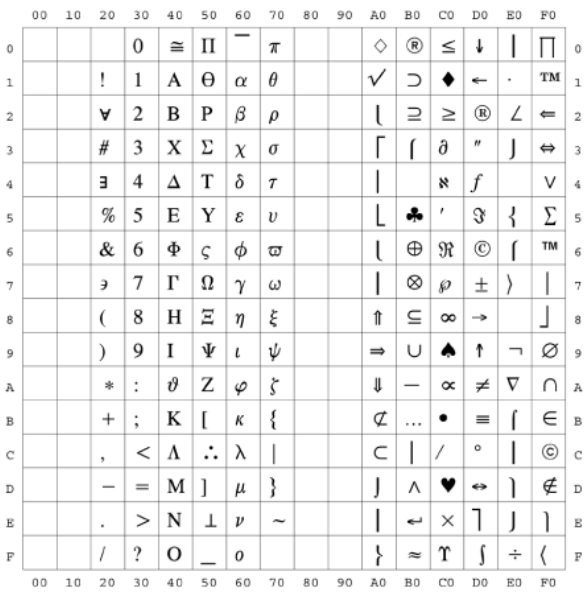

#### *Ventura US*

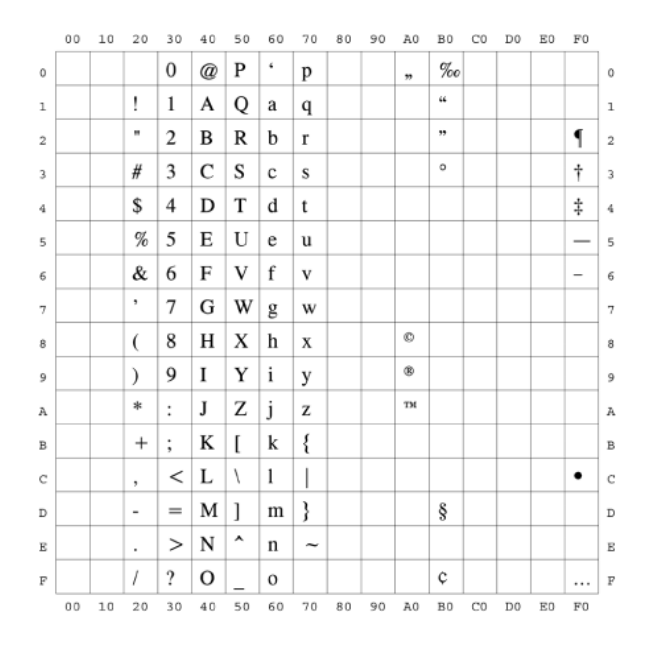

#### *Windows 3.0 Latin 1*

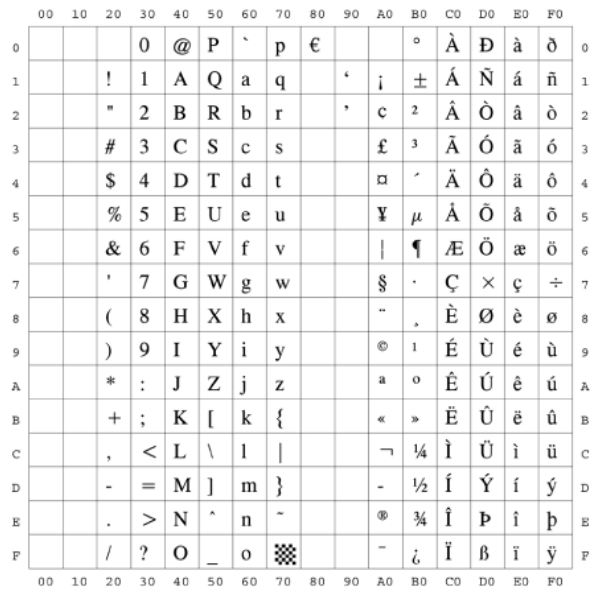

#### *Windows 3.1 Latin 1*

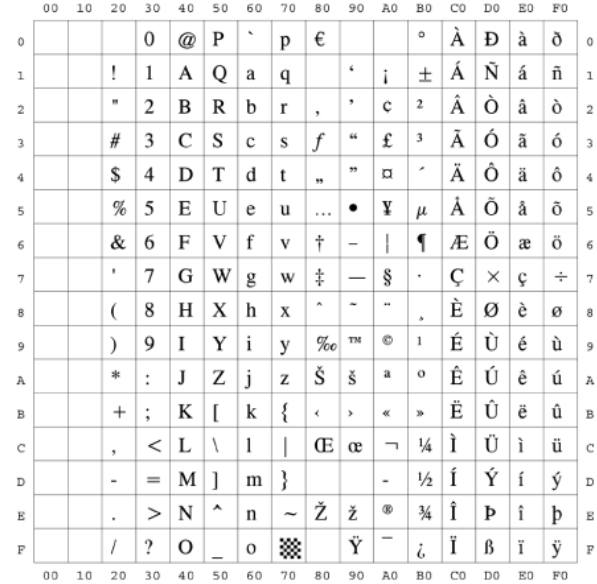

### *Windows 3.1 Latin 2*

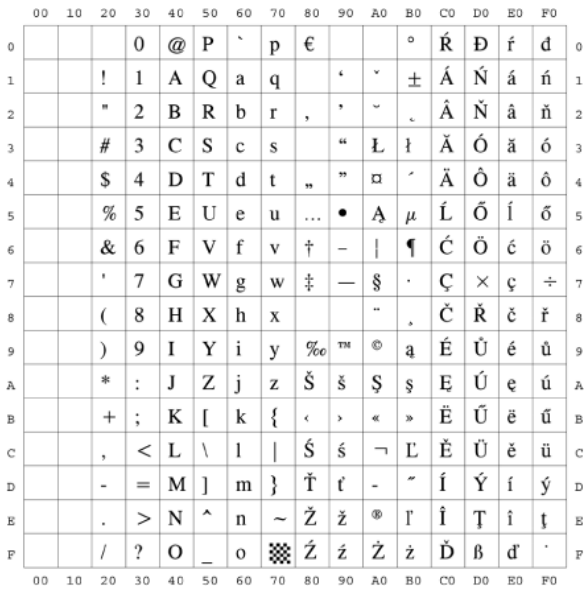

#### *Windows 3.1 Latin 5*

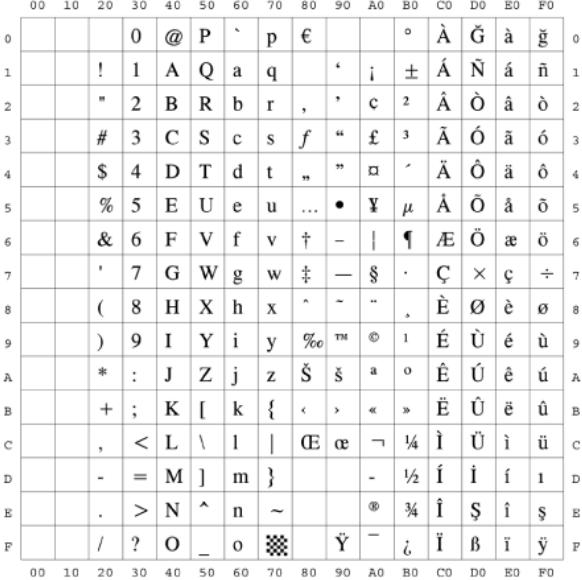

#### *Windows Baltic*

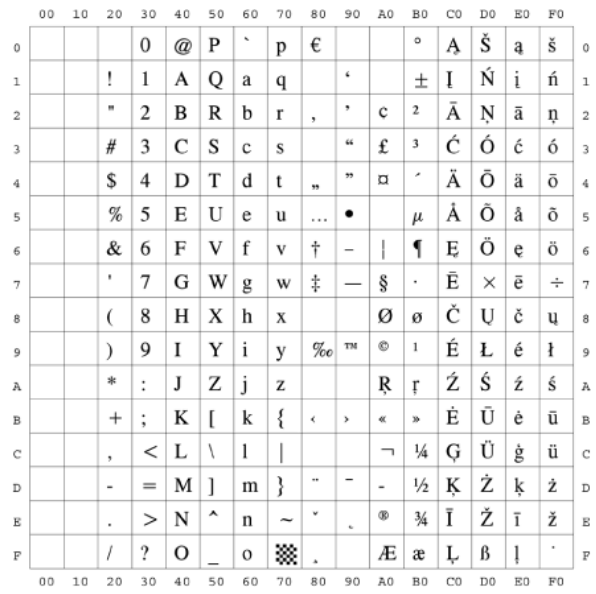

#### *Wingdings*

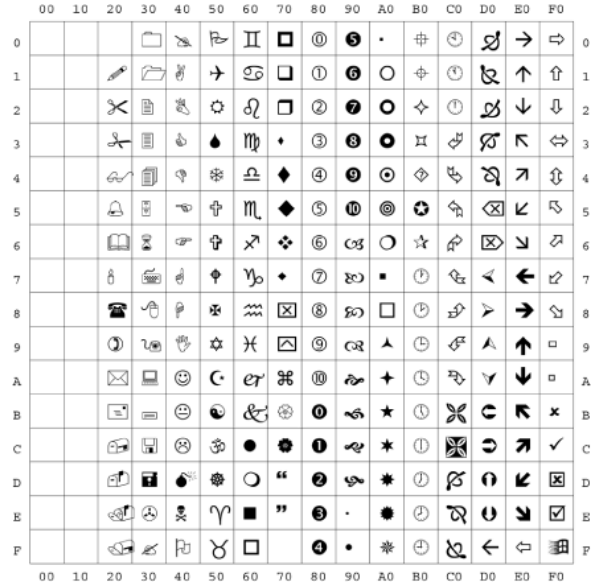

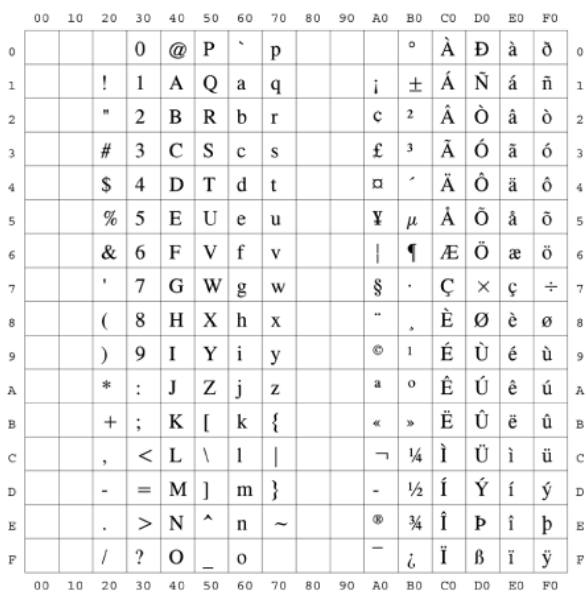

#### *OCR-A*

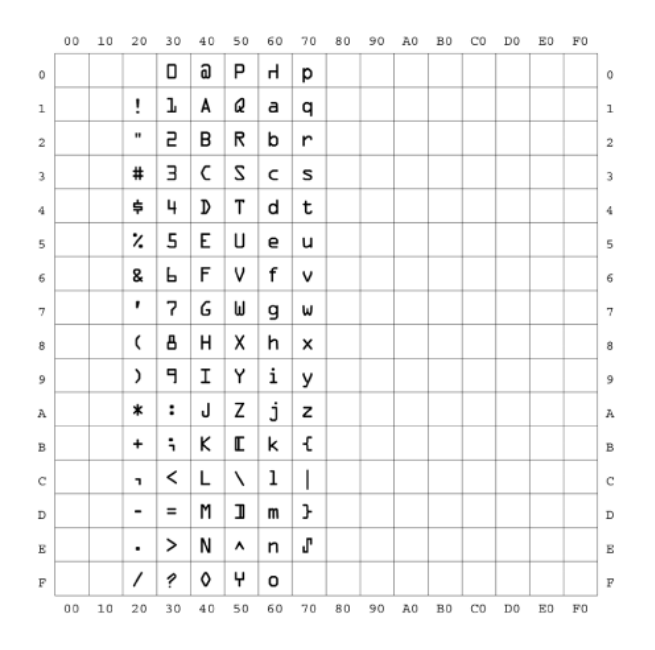

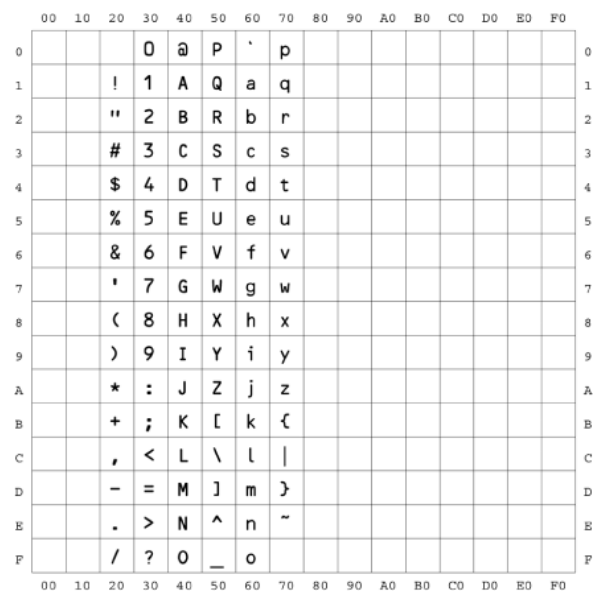

#### *Dingbats*

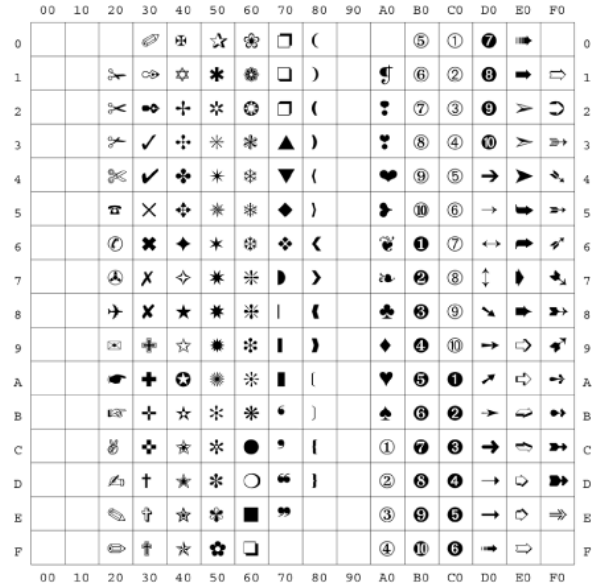

### *ISO Latin 9*

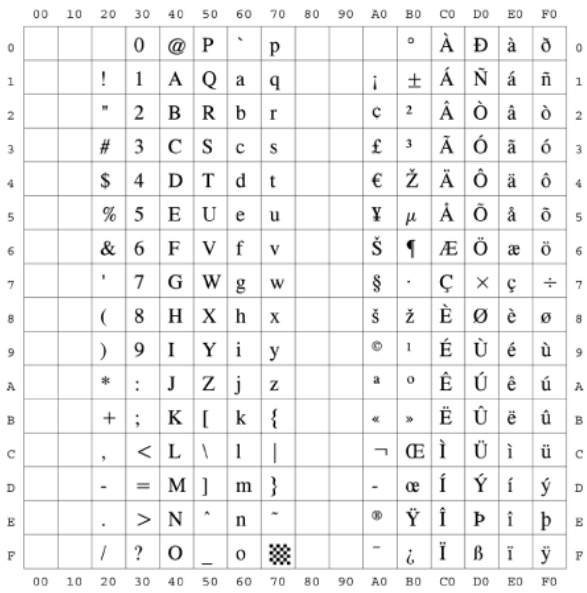

#### *PC-8 Greek*

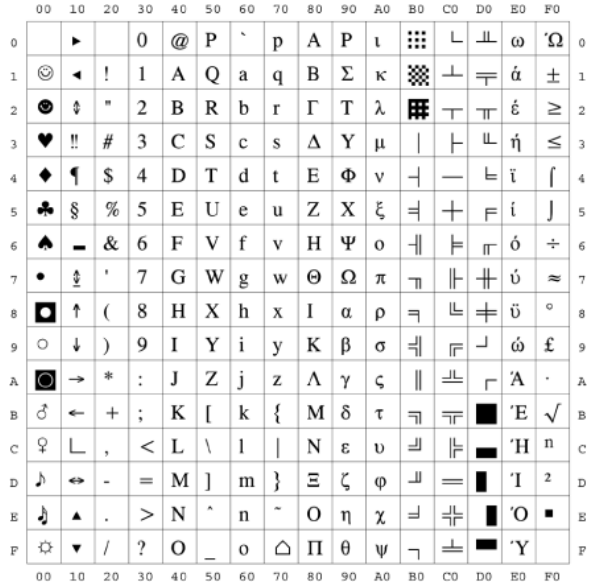

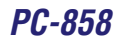

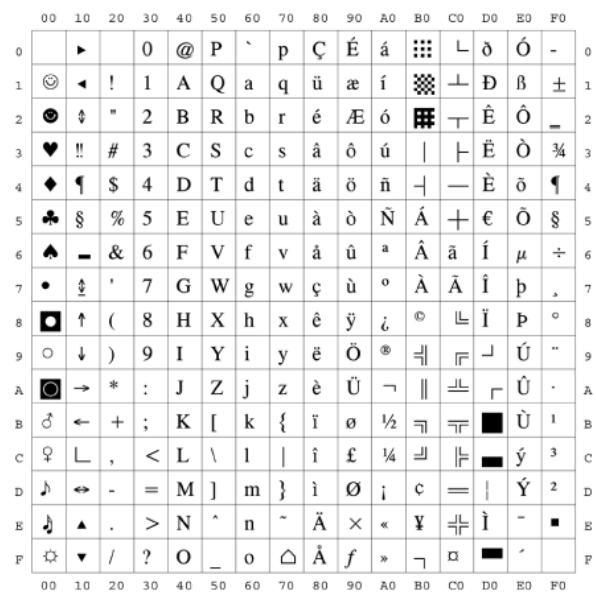

*PC-860*

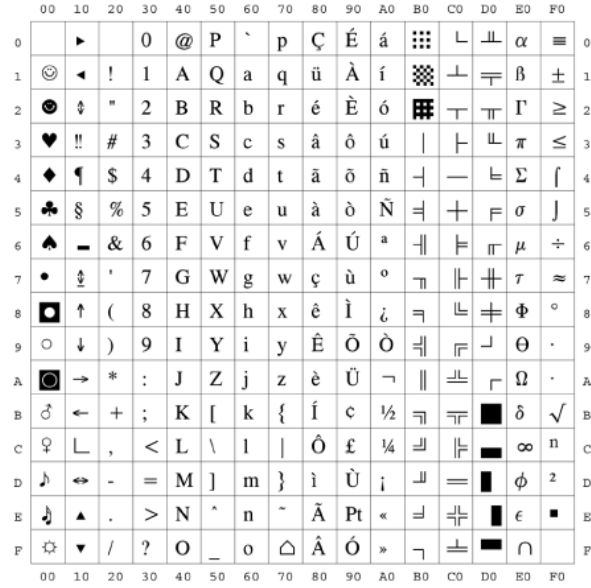

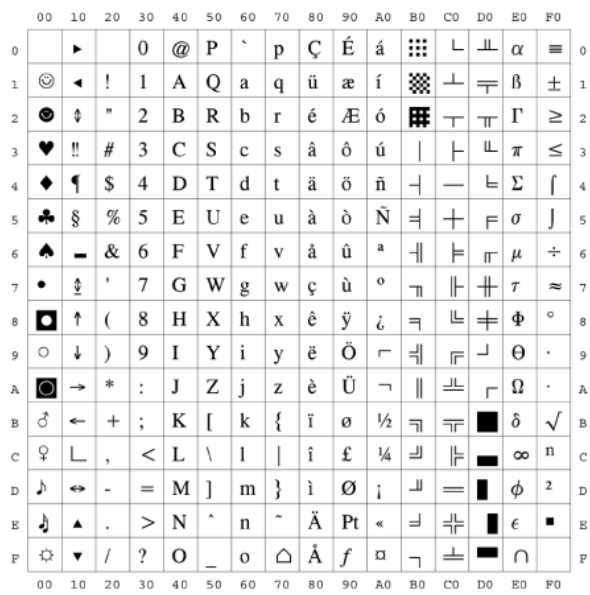

#### *Roman 9*

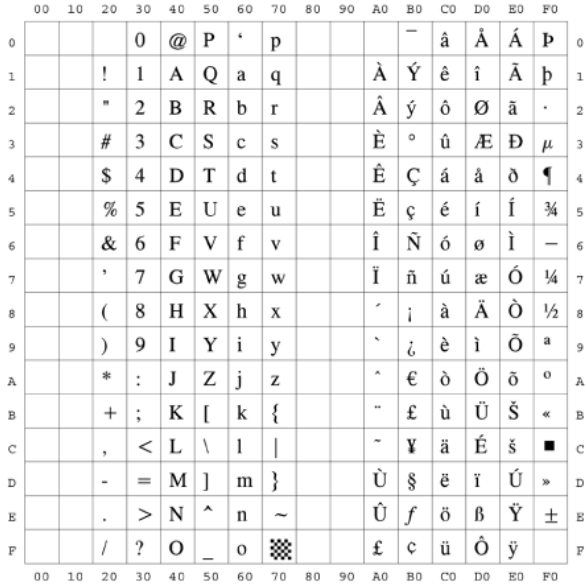

# **Configuration Page Samples**

PCL Configuration Page

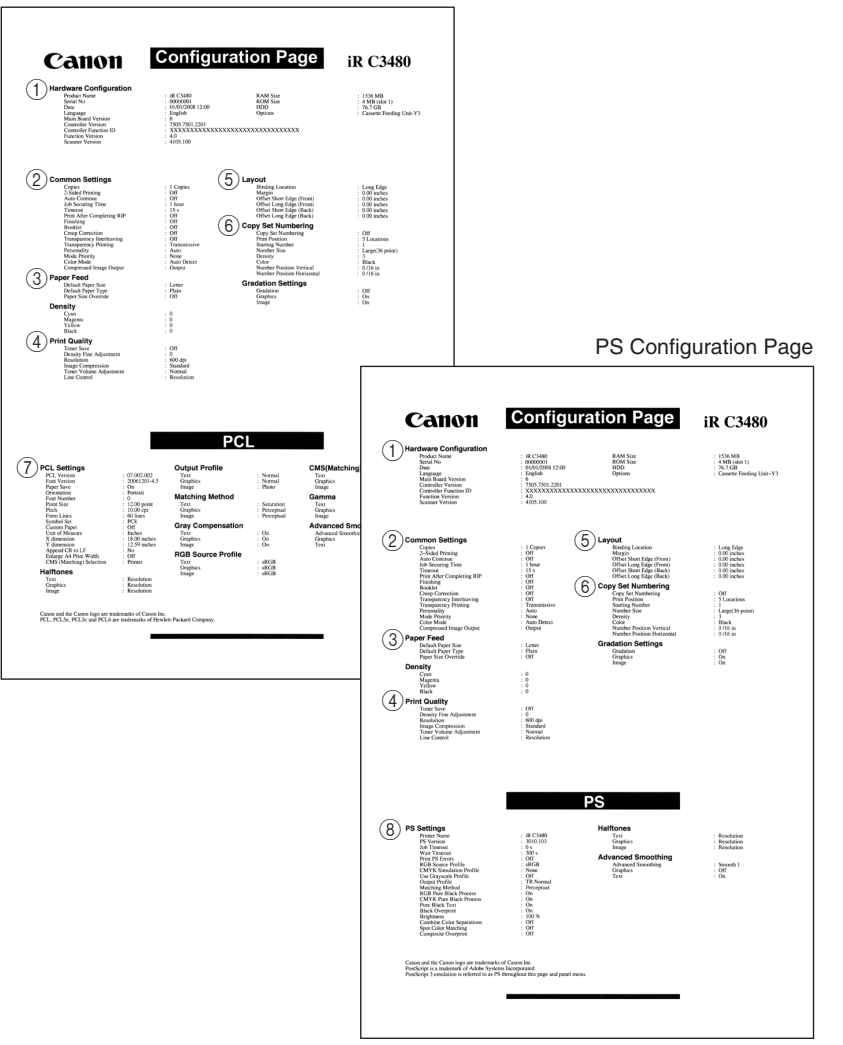

**7**Appendix The Configuration Page includes the following information:

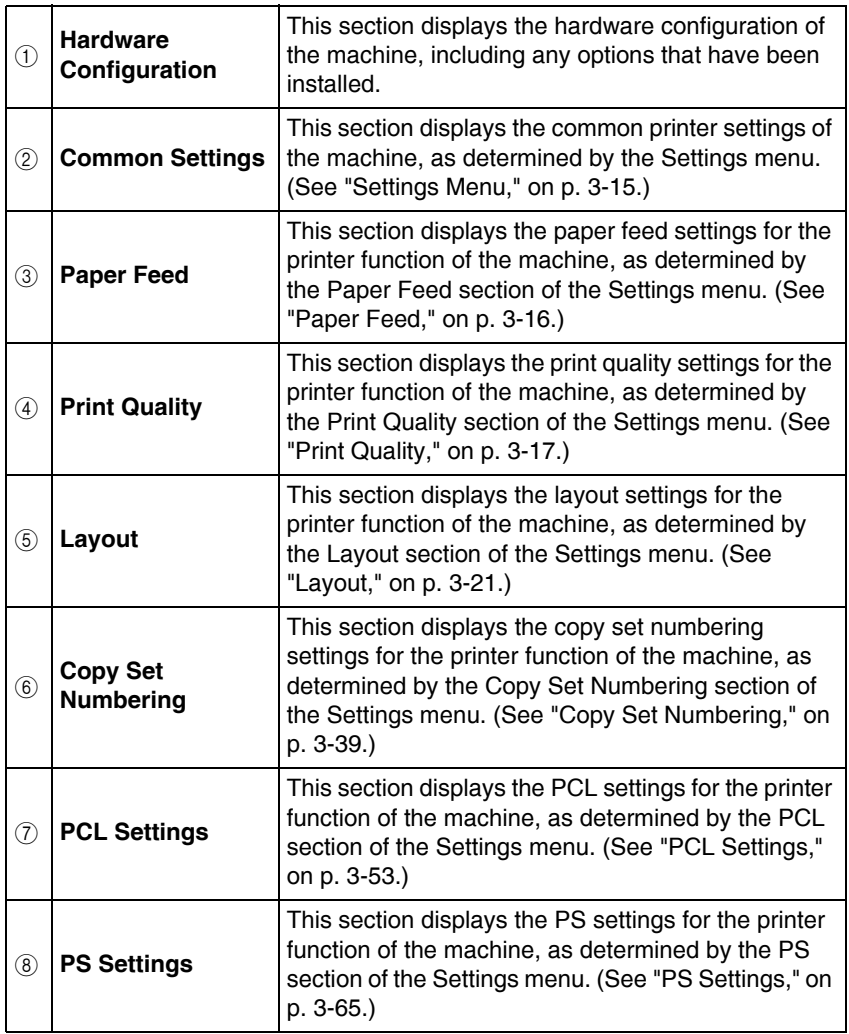

#### **IMPORTANT**

These samples are only available for the PCL or PS Printer.

# **RGB/CMYK Test Page Samples**

#### RGB Test Page

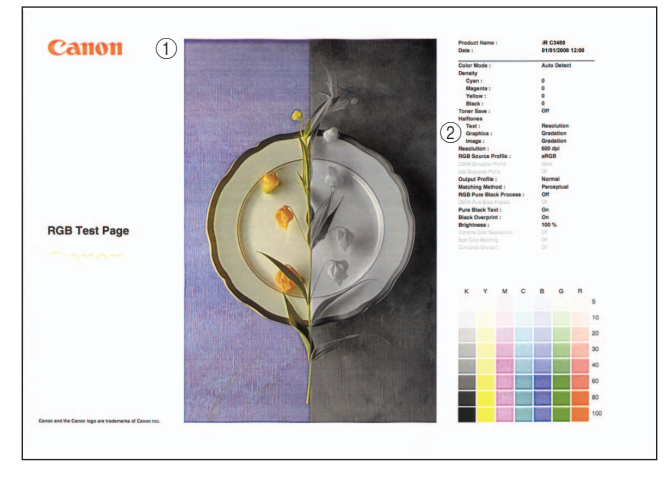

#### CMYK Test Page

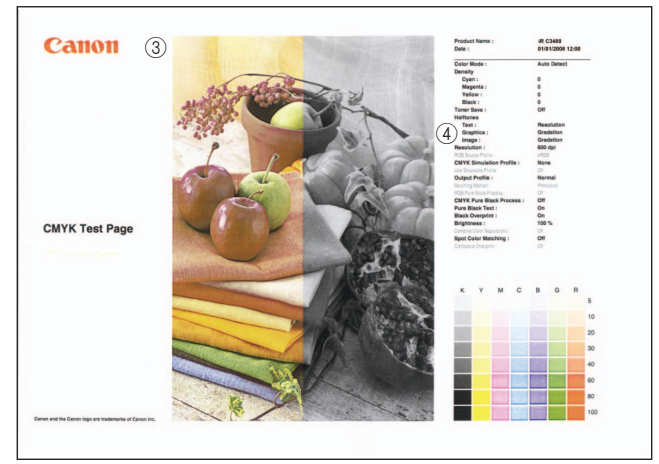

The RGB/CMYK Test Page includes the following information:

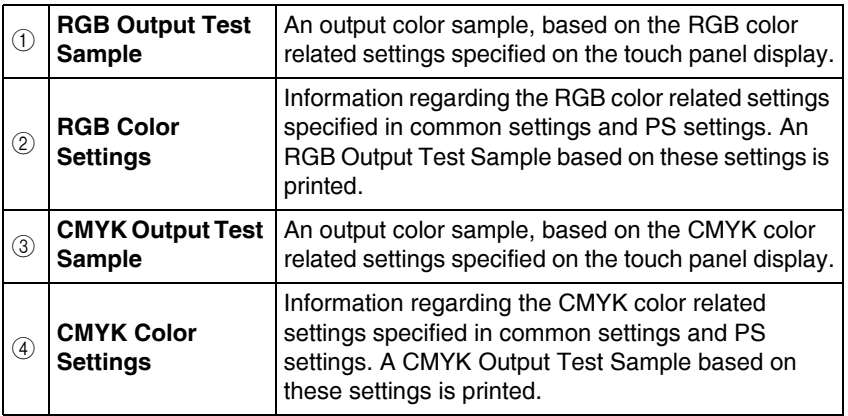

#### **CO** IMPORTANT

These samples are only available for the PS Printer.

# **Color Chart Samples**

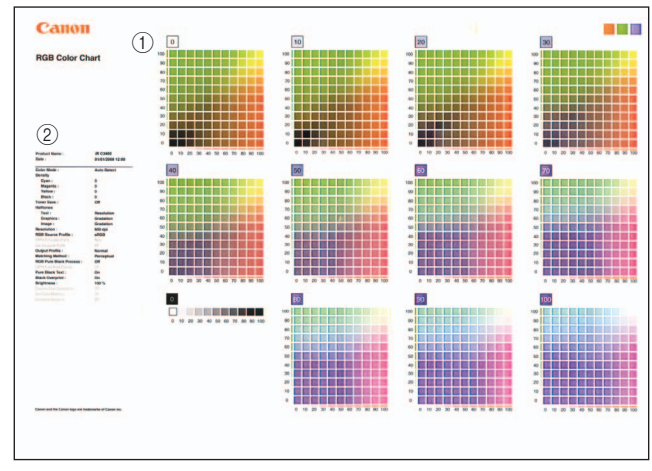

#### RGB Color Chart

#### CMYK Color Chart

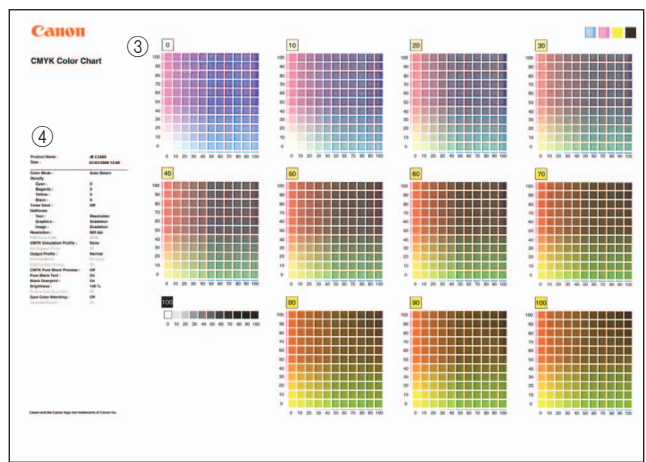

The Color Chart includes the following information:

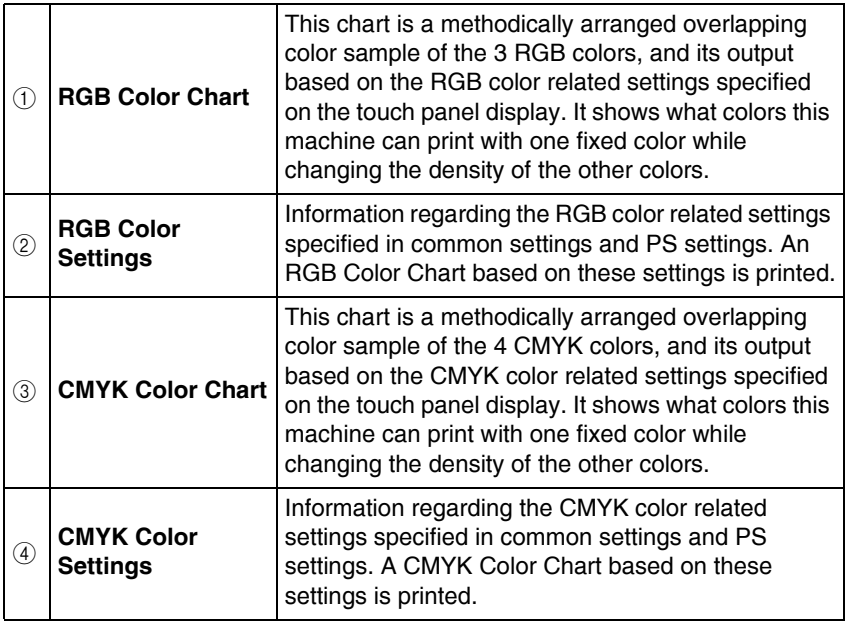

#### **CO** IMPORTANT

These samples are only available for the PS Printer.

# **Specifications**

Specifications are subject to change without notice for product improvement or future release.

## <span id="page-303-0"></span>**Software Specifications**

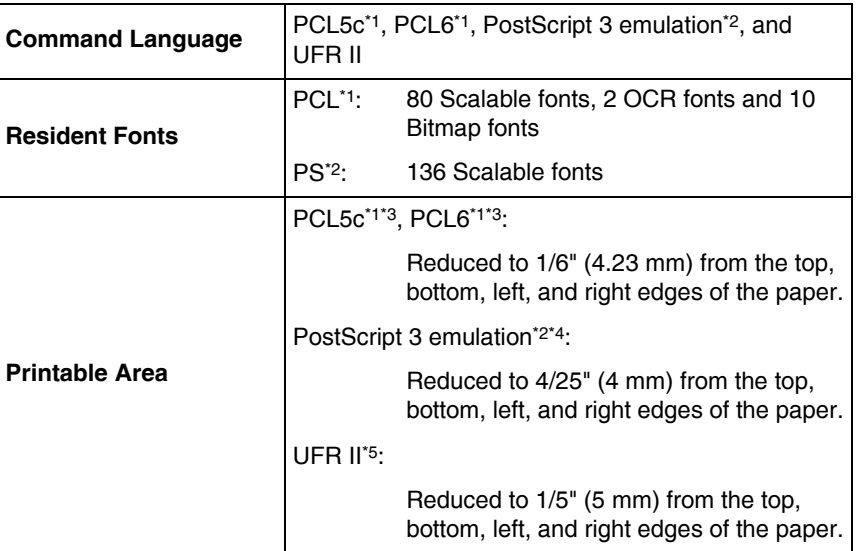

\*1 Only available for the PCL or PS Printer.

\*2 Only available for the PS Printer.

\*3 If you are using 12\_5/8" x 17\_11/16" size paper, 3/10" (7.5 mm) from the right and left edges, 1/6" (4.23 mm) from the top and bottom edges of the paper cannot be printed.

\*4 If you are using 12\_5/8" x 17\_11/16" size paper, 3/10" (7.5 mm) from the right and left edges, 4/25" (4 mm) from the top and bottom edges of the paper cannot be printed.

\*5 If you are using 12\_5/8" x 17\_11/16" and 12" x 18" size paper, 2/5" (10 mm) from the right, left, top, and bottom edges of the paper cannot be printed.

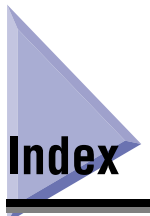

# **Numerics**

2-Sided[, 5-17](#page-194-0)[, 5-25](#page-202-0)[, 5-33](#page-210-0) 2-Sided Printing[, 3-15](#page-86-1)[, 3-21](#page-92-1)

# **A**

Accessing the Printer Settings Men[u, 1-12](#page-29-0) Accessing the Report Settings Menu[, 1-16](#page-33-0) Advanced Smoothing Direct Printing from the Remote UI (PDF1.5)[,](#page-188-0)  [5-11](#page-188-0) PCL Settings[, 3-64](#page-135-0) PDF1.5 Settings[, 3-97](#page-168-0) PS Setting[s, 3-76](#page-147-0) UFR II Setting[s, 3-51](#page-122-0) Append CR to L[F, 3-57](#page-128-0) Attributes of Fonts[, 7-2](#page-247-0) Auto Continue[, 3-26](#page-97-0) Auto Detect[, 3-43](#page-114-0)

#### **B**

Binding Locatio[n, 3-21](#page-92-2)[, 5-17](#page-194-1)[, 5-25](#page-202-1)[, 5-33](#page-210-1) Bitmapped Fonts[, 7-6](#page-251-0) Black[, 3-17](#page-88-1) Black and White[, 3-43](#page-114-1) Black Overprint Direct Printing from the Remote UI (PDF1.5)[,](#page-192-0)  [5-15](#page-192-0) PDF1.5 Settings[, 3-91](#page-162-0) PS Setting[s, 3-73](#page-144-0) Booklet[, 3-35](#page-106-0)[, 3-36](#page-107-0)[, 5-18](#page-195-0)

**Brightness** Direct Printing from the Remote UI (PDF1.5[\),](#page-192-1)  [5-15](#page-192-1) PDF1.5 Settings[, 3-92](#page-163-0) PS Setting[s, 3-73](#page-144-1)

### **C**

Canceling All Operation[s, 2-17](#page-54-0) Canceling Print Jobs[, 2-12](#page-49-0) Carriage Retur[n, 3-57](#page-128-1) Character Widt[h, 7-2](#page-247-1)[, 7-5](#page-250-0) CIE based colo[r, 3-66](#page-137-0)[, 3-68](#page-139-0)[, 3-86](#page-157-0) CMS(Matching) Selectio[n, 3-50](#page-121-0)[, 3-63](#page-134-0) CMS(Matching)/Gamm[a, 3-50](#page-121-1)[, 3-63](#page-134-1) CMYK Color Char[t, 4-5](#page-176-0) CMYK color mode[l, 3-67](#page-138-0)[, 3-87](#page-158-0)[, 3-83](#page-154-0) CMYK Pure Black Proces[s, 3-71](#page-142-0) CMYK Simulation Profile Direct Printing from the Remote UI (Imaging[\),](#page-212-0)  [5-35](#page-212-0) Direct Printing from the Remote UI (PDF1.5[\),](#page-190-0)  [5-13](#page-190-0) Imaging Setting[s, 3-83](#page-154-1) PDF1.5 Settings[, 3-87](#page-158-1) PS Setting[s, 3-67](#page-138-1) CMYK Test Page[, 4-4](#page-175-0) Collat[e, 3-29](#page-100-0) Color[, 3-41](#page-112-0) Color Mod[e, 3-43](#page-114-2)[, 5-12](#page-189-0)[, 5-24](#page-201-0)[, 5-32](#page-209-0) Colorimetri[c, 3-70](#page-141-0)[, 3-84](#page-155-0)[, 3-89](#page-160-0) Combine Color Separations[, 3-74](#page-145-0) Comment Prin[t, 3-97](#page-168-1)[, 5-18](#page-195-1) Composite Overprint

PDF1.5 Settings[, 3-92](#page-163-1) PS Setting[s, 3-76](#page-147-1) Compressed Image Output[, 3-44](#page-115-0) Configuration Page (PCL)[, 1-16](#page-33-1)[, 4-3](#page-174-0) Configuration Page (PS[\), 1-16](#page-33-1)[, 4-4](#page-175-1) Control Command[, 1-2](#page-19-0) Copies[, 3-15](#page-86-2)[, 5-16](#page-193-0)[, 5-24](#page-201-1)[, 5-32](#page-209-1) Copy Set Numberin[g, 3-39](#page-110-1) Cover Sheet[, 3-15](#page-86-3) Cp[i, 3-54](#page-125-0) Creep Correctio[n, 3-37](#page-108-0) Custom Pape[r, 3-55](#page-126-0) Cyan[, 3-17](#page-88-2)

# **D**

Default Paper Size[, 3-16](#page-87-1) Default Paper Typ[e, 3-16](#page-87-2) **Density** Copy Set Numbering[, 3-41](#page-112-1) Print Qualit[y, 3-17](#page-88-3) Density Fine Adjustmen[t, 3-18](#page-89-0) Device independent colo[r, 3-66](#page-137-1)[, 3-68](#page-139-1)[, 3-86](#page-157-1)[, 3-87](#page-158-2) Device Information Delivery Settings mod[e, 3-7](#page-78-0)[,](#page-80-0)  [3-9](#page-80-0)[, 3-11](#page-82-0)[, 3-12](#page-83-0)[, 3-14](#page-85-0) Direct Prin[t, 1-3](#page-20-0)[, 5-2](#page-179-0) Dither patter[n, 3-46](#page-117-0)[, 3-59](#page-130-0)[, 3-75](#page-146-0)[, 3-81](#page-152-0)[, 3-96](#page-167-0) DNS serve[r, 5-21](#page-198-0)[, 5-29](#page-206-0) Document Name after Storing[, 5-18](#page-195-2)[, 5-26](#page-203-0) Download Fonts[, 3-99](#page-170-0)[, 6-27](#page-242-0) Download Profile CMYK Simulation Profile[, 3-67](#page-138-2) Output Profil[e, 3-69](#page-140-0) PCL Settings[, 3-60](#page-131-0) PDF1.5 Settings[, 3-86](#page-157-2)[, 3-87](#page-158-3) PS Setting[s, 3-66](#page-137-2) RGB Source Profile[, 3-66](#page-137-3)[, 3-82](#page-153-0)[, 3-83](#page-154-2) UFR II Setting[s, 3-47](#page-118-0)

# **E**

Enable Exif Adjustment[, 5-34](#page-211-0) Encrypted Secured Prints[, 2-33](#page-70-0) Enlarge A4 Print Width[, 3-58](#page-129-0) Enlarge Print Area Direct Printing from the Remote UI (Imaging[\),](#page-210-2)  [5-33](#page-210-2) Direct Printing from the Remote UI (PDF1.5)[,](#page-194-2)  [5-17](#page-194-2) Imaging Setting[s, 3-80](#page-151-0) PDF1.5 Settings[, 3-94](#page-165-0) Enlarge/Reduce to Fit Size[, 3-93](#page-164-0)[, 5-16](#page-193-1) Error Diffusio[n, 3-46](#page-117-1)[, 3-59](#page-130-1)[, 3-75](#page-146-1)[, 3-81](#page-152-1)[, 3-96](#page-167-1) Error indicato[r, 6-2](#page-217-0)[, 6-4](#page-219-0) Error Message[s, 6-2](#page-217-0) Error Skip[, 6-4](#page-219-1) Euro Standard[, 3-67](#page-138-3)[, 3-87](#page-158-4)[, 3-83](#page-154-3) Executive[, 3-16](#page-87-3) Exif Adjustment[, 3-80](#page-151-1)

# **F**

Finishing[, 3-29](#page-100-1)[, 5-17](#page-194-3)[, 5-25](#page-202-2) Fixed Spacing[, 7-5](#page-250-1) Fixed/P[S, 7-2](#page-247-1)[, 7-5](#page-250-0) Font Downloa[d, 6-27](#page-242-0) Font Lists PCL[, 4-3](#page-174-1)[, 7-8](#page-253-0)[, 7-13](#page-258-0)[, 7-15](#page-260-0) P[S, 4-4](#page-175-2)[, 7-10](#page-255-0)[, 7-13](#page-258-0)[, 7-19](#page-264-0) Sample[, 7-13](#page-258-0) Font Numbe[r, 3-54](#page-125-1) **Fonts** Attribute[s, 7-2](#page-247-0) Bitmappe[d, 7-6](#page-251-0)[, 7-18](#page-263-0) Definition[, 7-2](#page-247-0) Scalable[, 7-7](#page-252-0)[, 7-8](#page-253-0)[, 7-15](#page-260-0) Symbol Sets[, 7-9](#page-254-0) Form Feed[, 3-27](#page-98-0)

Form Feeding Print Data[, 2-21](#page-58-0) Form Lines[, 3-54](#page-125-2) Full Colo[r, 3-43](#page-114-3)

# **G**

Gamma[, 3-51](#page-122-1)[, 3-64](#page-135-1)[, 3-82](#page-153-1)[, 3-85](#page-156-0) Gradatio[n, 3-44](#page-115-1)[, 3-46](#page-117-2)[, 3-59](#page-130-2)[, 3-75](#page-146-2)[, 3-81](#page-152-2)[, 3-96](#page-167-2) Gradation Setting[s, 3-44](#page-115-2) Graphics[, 3-44](#page-115-3)[, 3-46](#page-117-3)[, 3-59](#page-130-3)[, 3-62](#page-133-0)[, 3-75](#page-146-3)[, 3-96](#page-167-3) Gray Compensation Imaging Setting[s, 3-84](#page-155-1) PCL Settings[, 3-62](#page-133-1) PDF1.5 Settings[, 3-93](#page-164-1) UFR II Setting[s, 3-49](#page-120-0) Grayscale Profile Direct Printing from the Remote UI (PDF1.5)[,](#page-191-0)  [5-14](#page-191-0) PDF1.5 Settings[, 3-68](#page-139-2) PS Setting[s, 3-88](#page-159-0) Group[, 3-29](#page-100-2)

# **H**

**Halftones** Direct Printing from the Remote UI (Imaging[\),](#page-211-1)  [5-34](#page-211-1) Direct Printing from the Remote UI (PDF1.5)[,](#page-188-1)  [5-11](#page-188-1) Imaging Setting[s, 3-81](#page-152-3) PCL Settings[, 3-59](#page-130-4) PDF1.5 Settings[, 3-96](#page-167-4) PS Setting[s, 3-75](#page-146-4) UFR II Setting[s, 3-46](#page-117-4) Halo effect[, 3-73](#page-144-2)[, 3-91](#page-162-1) Hole Punc[h, 5-18](#page-195-3)[, 5-25](#page-202-3)

#### **I**

Image[, 3-44](#page-115-4)[, 3-46](#page-117-5)[, 3-59](#page-130-5)[, 3-62](#page-133-2)[, 3-75](#page-146-5)[, 3-96](#page-167-5) Image Compressio[n, 3-19](#page-90-0) Image Orientation[, 3-78](#page-149-0)[, 5-33](#page-210-3) Image Priorit[y, 3-19](#page-90-1) Imaging Settings[, 3-12](#page-83-1)[, 3-78](#page-149-1) Initializ[e, 3-45](#page-116-0) Initialize Error[, 6-4](#page-219-2) Initialize PCL Hard Disk[, 3-99](#page-170-1)[, 6-27](#page-242-0) Initialize PS Hard Dis[k, 3-99](#page-170-0)[, 6-27](#page-242-0) Internet Explore[r, 5-3](#page-180-0) Italics[, 7-3](#page-248-0)

# **J**

JapanColor(Canon[\), 3-67](#page-138-4)[, 3-87](#page-158-5)[, 3-83](#page-154-4) Jo[b, 3-27](#page-98-1) Job Securing Tim[e, 3-26](#page-97-1) Job Timeou[t, 3-65](#page-136-1)

## **K**

Knockout[, 3-73](#page-144-3)[, 3-91](#page-162-2)

# **L**

Label[s, 3-16](#page-87-4)[, 3-34](#page-105-0) Landscape[, 3-53](#page-124-1) Layout[, 3-21](#page-92-0) Letterhead[, 3-15](#page-86-4) Line Control[, 3-20](#page-91-0) Line Fee[d, 3-57](#page-128-2) Log Screen Checking Jobs from the Print Basic Features Scree[n, 2-5](#page-42-0) Checking Jobs from the System Monitor Scree[n, 2-9](#page-46-0)

# **M**

Magenta[, 3-17](#page-88-4) Manual Fee[d, 5-16](#page-193-2) Margi[n, 3-22](#page-93-0)[, 3-35](#page-106-1)[, 3-39](#page-110-2)[, 6-16](#page-231-0) Matching Method Direct Printing from the Remote UI (Imaging[\),](#page-212-1)  [5-35](#page-212-1) Direct Printing from the Remote UI (PDF1.5)[,](#page-191-1)  [5-14](#page-191-1) Imaging Setting[s, 3-84](#page-155-2) PCL Settings[, 3-61](#page-132-0) PDF1.5 Settings[, 3-89](#page-160-1) PS Setting[s, 3-70](#page-141-1) UFR II Setting[s, 3-48](#page-119-0) Memory Ful[l, 3-28](#page-99-0) Menu Functions[, 1-9](#page-26-0) Misalignment[, 3-73](#page-144-4)[, 3-91](#page-162-3) Mode Priority[, 3-42](#page-113-0) Moir[é, 3-46](#page-117-6)[, 3-59](#page-130-6)[, 3-75](#page-146-6)[, 3-81](#page-152-4)[, 3-96](#page-167-6) MS-DOS[, 6-15](#page-230-0) My Job Status Screen[, 2-4](#page-41-0)

# **N**

N-up Prin[t, 3-95](#page-166-0) Netscape Communicator[, 5-3](#page-180-1) NetSpot Resource Downloader[, 3-66](#page-137-4)[, 3-67](#page-138-5)[, 3-69](#page-140-1)[,](#page-153-2)  [3-82](#page-153-2)[, 3-83](#page-154-5)[, 3-87](#page-158-6) Normal[, 3-69](#page-140-2)[, 3-83](#page-154-6)[, 3-88](#page-159-1) Number Position Horizonta[l, 3-41](#page-112-2) Number Position Vertical[, 3-41](#page-112-3) Number Size[, 3-40](#page-111-0)

### **O**

Oblique[, 7-3](#page-248-1) Offset[, 5-17](#page-194-4)[, 5-25](#page-202-4) Offset Long Edge (Back[\), 3-25](#page-96-0) Offset Long Edge (Front[\), 3-24](#page-95-0) Offset Short Edge (Back)[, 3-25](#page-96-1) Offset Short Edge (Front)[, 3-24](#page-95-1) Offset+Collate[, 3-29](#page-100-3) Offset+Group[, 3-29](#page-100-4)[, 3-39](#page-110-3) Orientation[, 3-53](#page-124-2)[, 7-2](#page-247-2)[, 7-5](#page-250-2) Output Profile Direct Printing from the Remote UI (Imaging[\),](#page-212-2)  [5-35](#page-212-2) Direct Printing from the Remote UI (PDF1.5)[,](#page-191-2)  [5-14](#page-191-2) Imaging Setting[s, 3-83](#page-154-7) PCL Settings[, 3-61](#page-132-1) PDF1.5 Settings[, 3-88](#page-159-2) PS Setting[s, 3-69](#page-140-3) UFR II Setting[s, 3-48](#page-119-1)

# **P**

Page Layou[t, 5-17](#page-194-5) Page Orde[r, 5-17](#page-194-6) Paper Feed[, 3-16](#page-87-0) Paper Save PCL Settings[, 3-53](#page-124-3) UFR II Setting[s, 3-51](#page-122-2) Paper Size[, 5-16](#page-193-3)[, 5-32](#page-209-2) Paper Size Override[, 3-17](#page-88-5) Paper Typ[e, 5-16](#page-193-4)[, 5-32](#page-209-3) PC[L, 3-53](#page-124-4)[, 4-3](#page-174-0) PCL Men[u, 4-3](#page-174-0) PCL Mod[e, 1-3](#page-20-1) PCL Setting[s, 3-9](#page-80-1)[, 3-53](#page-124-4) PDF1.5 Setting[s, 3-13](#page-84-0)[, 3-85](#page-156-1) Perceptual[, 3-70](#page-141-2)[, 3-84](#page-155-3)[, 3-89](#page-160-2) Perform Gray Compensatio[n, 5-15](#page-192-2)[, 5-35](#page-212-3) Perform Spot Color Matchin[g, 5-15](#page-192-3) Personalit[y, 1-8](#page-25-0)[, 3-42](#page-113-1) Phot[o, 3-69](#page-140-4)

Pitch[, 3-54](#page-125-3)[, 7-2](#page-247-3)[, 7-4](#page-249-0)[, 7-14](#page-259-0) Plain Pape[r, 3-16](#page-87-5) Point Siz[e, 3-54](#page-125-4)[, 7-2](#page-247-4)[, 7-4](#page-249-1)[, 7-14](#page-259-0) Portrait[, 3-53](#page-124-5) PostScript Emulation Mod[e, 1-3](#page-20-2) Pre-punche[d, 3-16](#page-87-6)[, 3-34](#page-105-1) Print After Completing RIP[, 3-28](#page-99-1) Print Modes[, 3-27](#page-98-2) Print Position Copy Set Numbering[, 3-40](#page-111-1) Direct Printing from the Remote UI (Imaging[\),](#page-210-4)  [5-33](#page-210-4) Imaging Setting[s, 3-79](#page-150-0) Print PS Errors[, 3-65](#page-136-2) Print Quality[, 3-17](#page-88-0) Print Quality Problems[, 6-17](#page-232-0) Printer Driver[, 1-2](#page-19-1) Printer Settings Menu Functions List[, 3-5](#page-76-0) Overview[, 1-11](#page-28-0) Storing[, 1-9](#page-26-1) Usin[g, 1-12](#page-29-0) Printer Troubl[e, 6-14](#page-229-0) Printing Problems[, 6-14](#page-229-1)[, 6-15](#page-230-1) Priority[, 3-42](#page-113-0) Processing/Data indicato[r, 3-27](#page-98-3)[, 6-14](#page-229-2)[, 6-16](#page-231-1) Proportional Spacin[g, 7-5](#page-250-1) PS[, 3-65](#page-136-3)[, 4-4](#page-175-1) PS Fonts[, 7-10](#page-255-0) PS Menu[, 4-4](#page-175-1) PS Settings[, 3-11](#page-82-1)[, 3-65](#page-136-3) Punc[h, 3-34](#page-105-2) Puncher Unit[, 3-34](#page-105-3) Pure Black Text Direct Printing from the Remote UI[, 5-14](#page-191-3) PDF1.5 Settings[, 3-90](#page-161-0) PS Setting[s, 3-72](#page-143-0)

# **R**

Raster Image Processo[r, 3-28](#page-99-2) Remote UI[, 1-9](#page-26-2)[, 5-4](#page-181-0) Render Color Space[, 3-85](#page-156-2)[, 5-12](#page-189-1) Report Settings Menu Functions List[, 4-2](#page-173-0) Usin[g, 1-16](#page-33-0) Reset Printer[, 3-100](#page-171-0) Resolution[, 3-18](#page-89-1)[, 3-46](#page-117-7)[, 3-59](#page-130-7)[, 3-75](#page-146-7)[, 3-81](#page-152-5)[, 3-96](#page-167-7)[,](#page-187-0)  [5-10](#page-187-0)[, 5-24](#page-201-2) RGB Color Char[t, 4-5](#page-176-1) RGB color model[, 3-66](#page-137-5)[, 3-82](#page-153-3)[, 3-85](#page-156-3) RGB Pure Black Process[, 3-71](#page-142-1) RGB Source Profile Direct Printing from the Remote UI (Imaging[\),](#page-211-2)  [5-34](#page-211-2) Direct Printing from the Remote UI (PDF1.5[\),](#page-190-1)  [5-13](#page-190-1) Imaging Setting[s, 3-82](#page-153-4) PCL Settings[, 3-60](#page-131-1) PDF1.5 Settings[, 3-85](#page-156-4) PS Setting[s, 3-66](#page-137-3) UFR II Setting[s, 3-47](#page-118-1) RGB Test Pag[e, 4-4](#page-175-3) RIP Print After Completin[g, 3-28](#page-99-1) Rotat[e, 5-17](#page-194-7)[, 5-25](#page-202-5) Rotate+Collat[e, 3-29](#page-100-2) Rotate+Grou[p, 3-29](#page-100-2)

## **S**

Saddle Stitch[, 3-36](#page-107-1)[, 5-18](#page-195-4) Saturation[, 3-70](#page-141-3)[, 3-84](#page-155-4)[, 3-89](#page-160-3) Scalable Font[s, 7-6](#page-251-1)[, 7-7](#page-252-0)[, 7-8](#page-253-0) Secured Print[s, 2-28](#page-65-0)[, 3-26](#page-97-2)[, 3-28](#page-99-3)[, 3-31](#page-102-0) Self-diagnostic (Error) Display[s, 6-2](#page-217-1) Service Cal[l, 6-2](#page-217-1)[, 6-4](#page-219-3)

Show Warnings[, 3-80](#page-151-2)[, 5-33](#page-210-5) Skipping an Error During Printin[g, 2-25](#page-62-0) Smooth[, 3-44](#page-115-5) Software Specification[s, 7-58](#page-303-0) Spacin[g, 7-14](#page-259-1) Specification[s, 7-58](#page-303-0) Speed Priorit[y, 3-19](#page-90-2) Spot Color Matchin[g, 3-74](#page-145-1)[, 3-97](#page-168-2) Stack Bypas[s, 3-15](#page-86-5) Staple Position[, 3-29](#page-100-4)[, 3-32](#page-103-0)[, 5-18](#page-195-5)[, 5-26](#page-203-1) Staple+Collat[e, 3-29](#page-100-4)[, 3-30](#page-101-0)[, 3-32](#page-103-1)[, 3-33](#page-104-0) Staple+Grou[p, 3-32](#page-103-2)[, 3-33](#page-104-1) Starting Numbe[r, 3-40](#page-111-2) Status Screen Checking Jobs from the Print Basic Features Screen[, 2-5](#page-42-1) Checking Jobs from the System Monitor Screen[, 2-9](#page-46-1) Stroke Weigh[t, 7-2](#page-247-5)[, 7-3](#page-248-2)[, 7-14](#page-259-2) Store In User Inbo[x, 5-18](#page-195-6)[, 5-26](#page-203-2) Style[, 7-3](#page-248-3)[, 7-14](#page-259-3) Symbol Set[, 3-55](#page-126-1)[, 7-2](#page-247-6)[, 7-6](#page-251-2)[, 7-9](#page-254-0)[, 7-28](#page-273-0) System Management[, 3-99](#page-170-2)[, 6-27](#page-242-1) System Requirement[s, 5-3](#page-180-2)

Settings Men[u, 3-5](#page-76-1)[, 3-15](#page-86-2)

# **T**

Temporarily Stopping Print Jobs[, 2-18](#page-55-0) Tex[t, 3-75](#page-146-8)[, 3-96](#page-167-8) Timeou[t, 3-27](#page-98-4)[, 3-65](#page-136-1) Toner Sav[e, 3-18](#page-89-2) Toner Volume Adjustment[, 3-20](#page-91-1) TR Norma[l, 3-69](#page-140-5) TR Photo[, 3-69](#page-140-6) Tracing Pape[r, 3-34](#page-105-4) Transparency[, 3-34](#page-105-5)[, 3-38](#page-109-0) Transparency Interleaving[, 3-38](#page-109-0) Transparency Printing[, 3-38](#page-109-1)

Typeface[, 7-2](#page-247-7)[, 7-3](#page-248-4) Typeface Sample[s, 7-15](#page-260-1) Bitmapped Font[s, 7-18](#page-263-0) PS Font[s, 7-19](#page-264-0) Standard Scalable Fonts[, 7-15](#page-260-0)

## **U**

UFR II Mode[, 1-3](#page-20-3) UFR II Settings[, 3-8](#page-79-0)[, 3-46](#page-117-8) Unit of Measur[e, 3-55](#page-126-2) UNI[X, 3-16](#page-87-7) Upright[, 7-3](#page-248-0) US Web Ctd(Canon[\), 3-67](#page-138-6)[, 3-87](#page-158-7)[, 3-83](#page-154-8) Use Composite Overprintin[g, 5-15](#page-192-4) Utility Menu[, 3-14](#page-85-1)[, 3-99](#page-170-1)

### **W**

Wait Timeout[, 3-65](#page-136-4)

# **X**

X dimensio[n, 3-56](#page-127-0)

# **Y**

Y dimensio[n, 3-56](#page-127-1) Yello[w, 3-17](#page-88-6)

# **Z**

Zoom[, 3-79](#page-150-1)[, 5-33](#page-210-6)

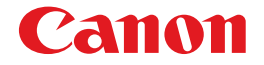

**CANON INC.** 30-2, Shimomaruko 3-chome, Ohta-ku, Tokyo 146-8501, Japan **CANON U.S.A., INC.** One Canon Plaza, Lake Success, NY 11042, U.S.A. **CANON CANADA INC.** 6390 Dixie Road Mississauga, Ontario L5T 1P7, Canada **CANON EUROPA N.V.** Bovenkerkerweg 59-61 1185 XB Amstelveen, The Netherlands (See http://www.canon-europe.com/ for details on your regional dealer) **CANON LATIN AMERICA, INC.** 703 Waterford Way Suite 400 Miami, Florida 33126 U.S.A. **CANON AUSTRALIA PTY. LTD** 1 Thomas Holt Drive, North Ryde, Sydney, N.S.W. 2113, Australia **CANON CHINA CO.,LTD** 15F Jinbao Building No.89 Jinbao Street, Dongcheng District, Beijing 100005, China **CANON SINGAPORE PTE. LTD.** 1 HarbourFront Avenue #04-01 Keppel Bay Tower, Singapore 098632 **CANON HONGKONG CO., LTD** 19/F., The Metropolis Tower, 10 Metropolis Drive, Hunghom, Kowloon, Hong Kong

USRM1-2835-00

© CANON INC. 2007

Free Manuals Download Website [http://myh66.com](http://myh66.com/) [http://usermanuals.us](http://usermanuals.us/) [http://www.somanuals.com](http://www.somanuals.com/) [http://www.4manuals.cc](http://www.4manuals.cc/) [http://www.manual-lib.com](http://www.manual-lib.com/) [http://www.404manual.com](http://www.404manual.com/) [http://www.luxmanual.com](http://www.luxmanual.com/) [http://aubethermostatmanual.com](http://aubethermostatmanual.com/) Golf course search by state [http://golfingnear.com](http://www.golfingnear.com/)

Email search by domain

[http://emailbydomain.com](http://emailbydomain.com/) Auto manuals search

[http://auto.somanuals.com](http://auto.somanuals.com/) TV manuals search

[http://tv.somanuals.com](http://tv.somanuals.com/)